# <span id="page-0-0"></span>**Dell OpenManage Server Administrator Storage Management User's Guide**

[Overview](file:///E:/Software/svradmin/6.3/en/OMSS/overview.htm#wp1065744) Getting Started Understanding RAID Concepts<br>
Storage Information and Global Tasks<br>
Setting Hot Spare Protection Policy [Storage Information and Global Tasks](file:///E:/Software/svradmin/6.3/en/OMSS/stprin.htm#wp195243) [Controllers](file:///E:/Software/svradmin/6.3/en/OMSS/cntrls.htm#wp842463) [RAID Controller Batteries](file:///E:/Software/svradmin/6.3/en/OMSS/battery.htm#wp281241)  [Connectors](file:///E:/Software/svradmin/6.3/en/OMSS/chbckpln.htm#wp317688) [Enclosures and Backplanes](file:///E:/Software/svradmin/6.3/en/OMSS/enclsr.htm#wp701526) [Virtual Disks](file:///E:/Software/svradmin/6.3/en/OMSS/vdmgmt.htm#wp1432018) [Physical Disks](file:///E:/Software/svradmin/6.3/en/OMSS/arraydsk.htm#wp607433)  POS Terminology<br>
Examined Troubleshooting<br>
Frequently Asked Questions<br>
Troubleshooting<br>
Supported Feature Frequently Asked Questions Determining the Health Status for Storage Components

[Protecting Your Virtual Disk with a Hot Spare](file:///E:/Software/svradmin/6.3/en/OMSS/hotspr.htm#wp205258) [Moving Physical and Virtual Disks from One System to Another](file:///E:/Software/svradmin/6.3/en/OMSS/movdisks.htm#wp1131592)<br>RIOS Terminology<br>Troubleshooting

## **Notes and Cautions**

**A NOTE:** A NOTE indicates important information that helps you make better use of your computer.

△ CAUTION: A CAUTION indicates potential damage to hardware or loss of data if instructions are not followed.

## **Information in this document is subject to change without notice. © 2010 Dell Inc. All rights reserved.**

Reproduction of these materials in any manner whatsoever without the written permission of Dell Inc. is strictly forbidden.

Trademarks used in this text: Dell!", the DELL!" logo, Dell Precision"", OptiPlex", Latitude", Apwer/Surver", MoverConnect", OpenManager", KACE", FlexAddress"<br>and Vostro" are trademarks of Dell Inc. Intel®, Pentium®, Yeon®

Other trademarks and trade names may be used in this document to refer to either the entities claiming the marks and names or their products. Dell Inc. disclaims any<br>proprietary interest in trademarks and trade names other

July 2010

#### <span id="page-1-0"></span>[Back to Contents Page](file:///e:/software/svradmin/6.3/en/omss/index.htm)

### **Supported Features**

**Dell OpenManage Server Administrator Storage Management User's Guide** 

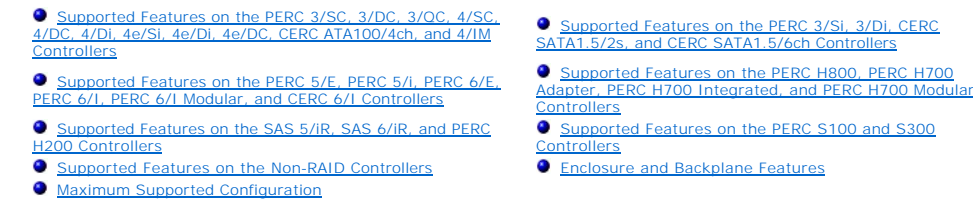

Different controllers support different features. The tasks displayed by the Storage Management menus and other features vary depending on whether the<br>controller supports the feature. This appendix identifies the features

## <span id="page-1-1"></span>**Supported Features on the PERC 3/SC, 3/DC, 3/QC, 4/SC, 4/DC, 4/Di, 4e/Si, 4e/Di, 4e/DC, CERC ATA100/4ch, and 4/IM Controllers**

This section identifies the controller-supported features and whether or not an enclosure can be attached to the controller.

- l ["Controller Tasks](#page-1-2)"
- l ["Battery Tasks"](#page-2-0)
- 1 ["Connector Tasks](#page-2-1)"
- l ["Physical Disk Tasks](#page-2-2)"
- l ["Virtual Disk Tasks"](#page-2-3)
- l ["Virtual Disk Specifications](#page-3-0)"
- l ["Supported RAID Levels](#page-4-0)"
- 1 ["Read, Write, and Disk Cache Policy](#page-4-1)"
- l ["Enclosure Support"](#page-4-2)

<span id="page-1-2"></span>For enclosure-supported tasks, see "[Enclosure and Backplane Features.](#page-23-0)"

### **Controller Tasks**

**Table A-1. Controller Tasks Supported by the PERC 3/SC, 3/DC, 3/QC, 4/SC, 4/DC, 4/Di, 4e/Si, 4e/Di, 4e/DC, CERC ATA100/4ch, and 4/IM Controllers** 

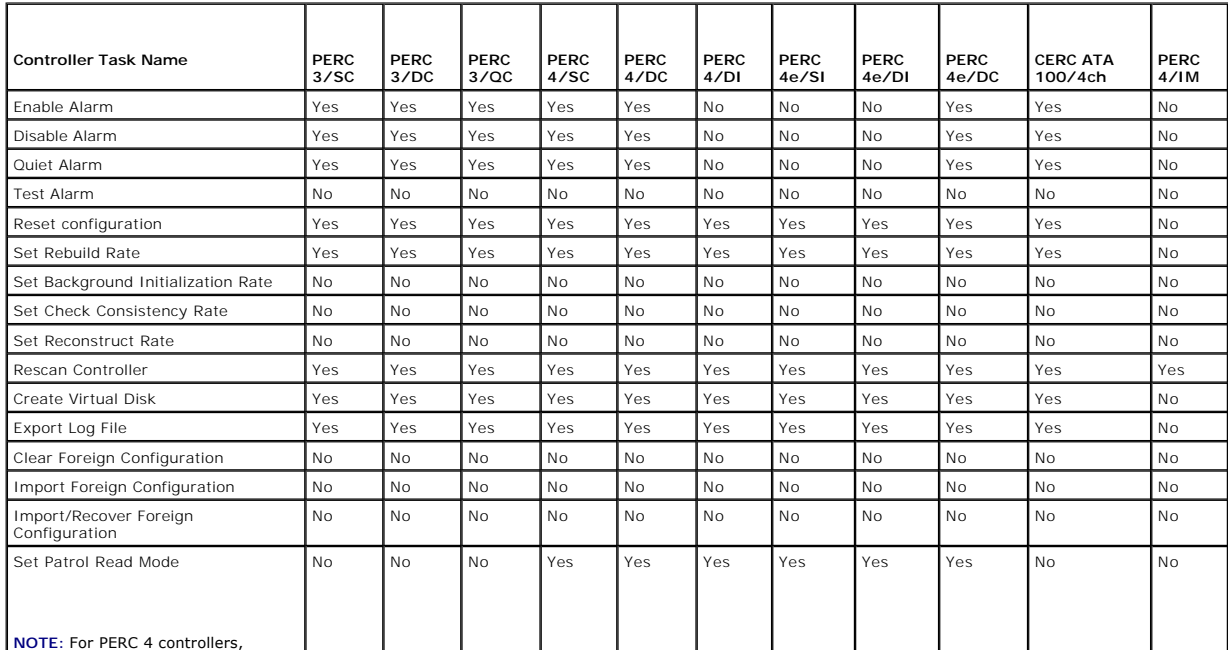

<span id="page-2-4"></span>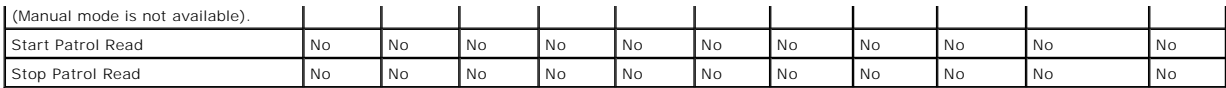

# <span id="page-2-0"></span>**Battery Tasks**

**Table A-2. Battery Tasks Supported by the PERC 3/SC, 3/DC, 3/QC, 4/SC, 4/DC, 4/Di, 4e/Si, 4e/Di, 4e/DC, CERC ATA100/4ch, and 4/IM Controllers** 

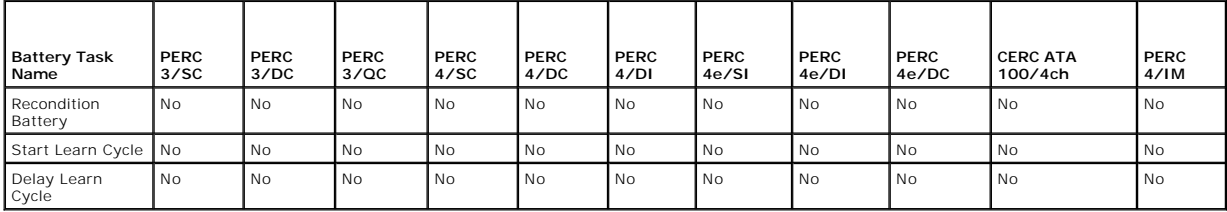

#### <span id="page-2-1"></span>**Connector Tasks**

**Table A-3. Connector Tasks Supported by the PERC 3/SC, 3/DC, 3/QC, 4/SC, 4/DC, 4/Di, 4e/Si, 4e/Di, 4e/DC, CERC ATA100/4ch, and 4/IM Controllers** 

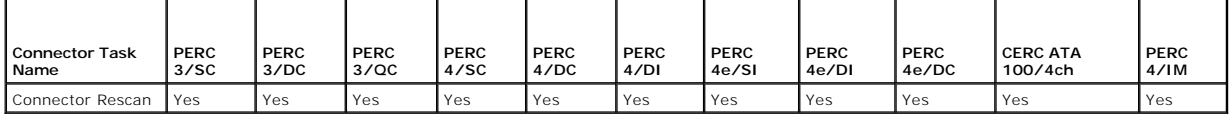

## <span id="page-2-2"></span>**Physical Disk Tasks**

**Table A-4. Physical Disk Tasks Supported by the PERC 3/SC, 3/DC, 3/QC, 4/SC, 4/DC, 4/Di, 4e/Si, 4e/Di, 4e/DC, CERC ATA100/4ch, and 4/IM Controllers** 

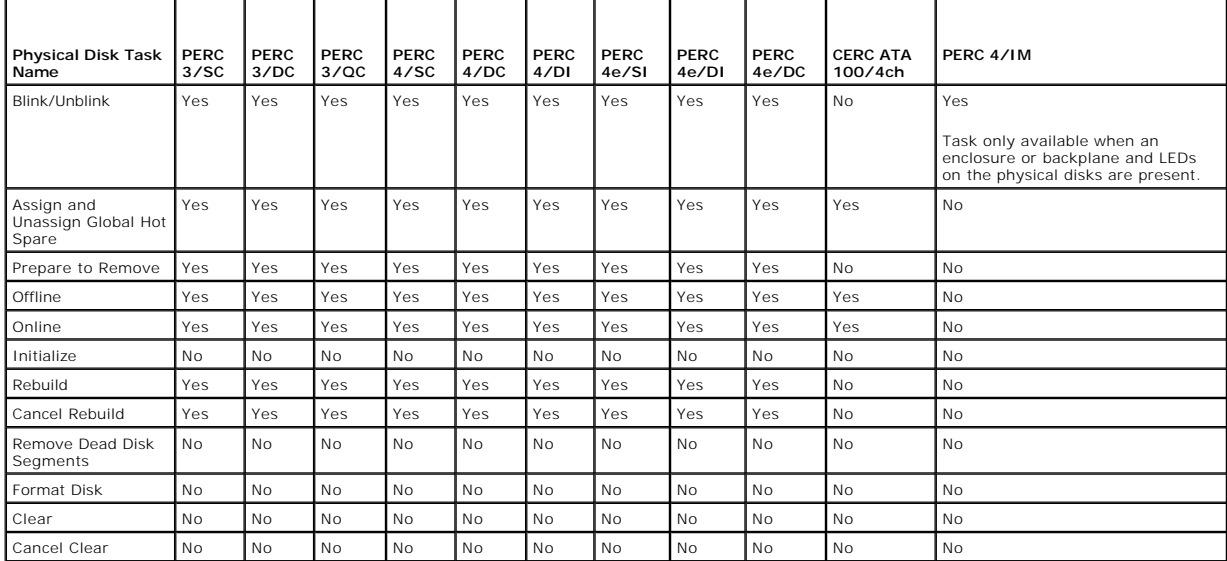

### <span id="page-2-3"></span>**Virtual Disk Tasks**

**Table A-5. Virtual Disk Tasks Supported by the PERC 3/SC, 3/DC, 3/QC, 4/SC, 4/DC, 4/Di, 4e/Si, 4e/Di, 4e/DC, CERC ATA100/4ch, and 4/IM Controllers** 

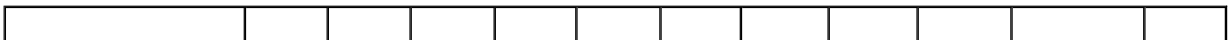

<span id="page-3-1"></span>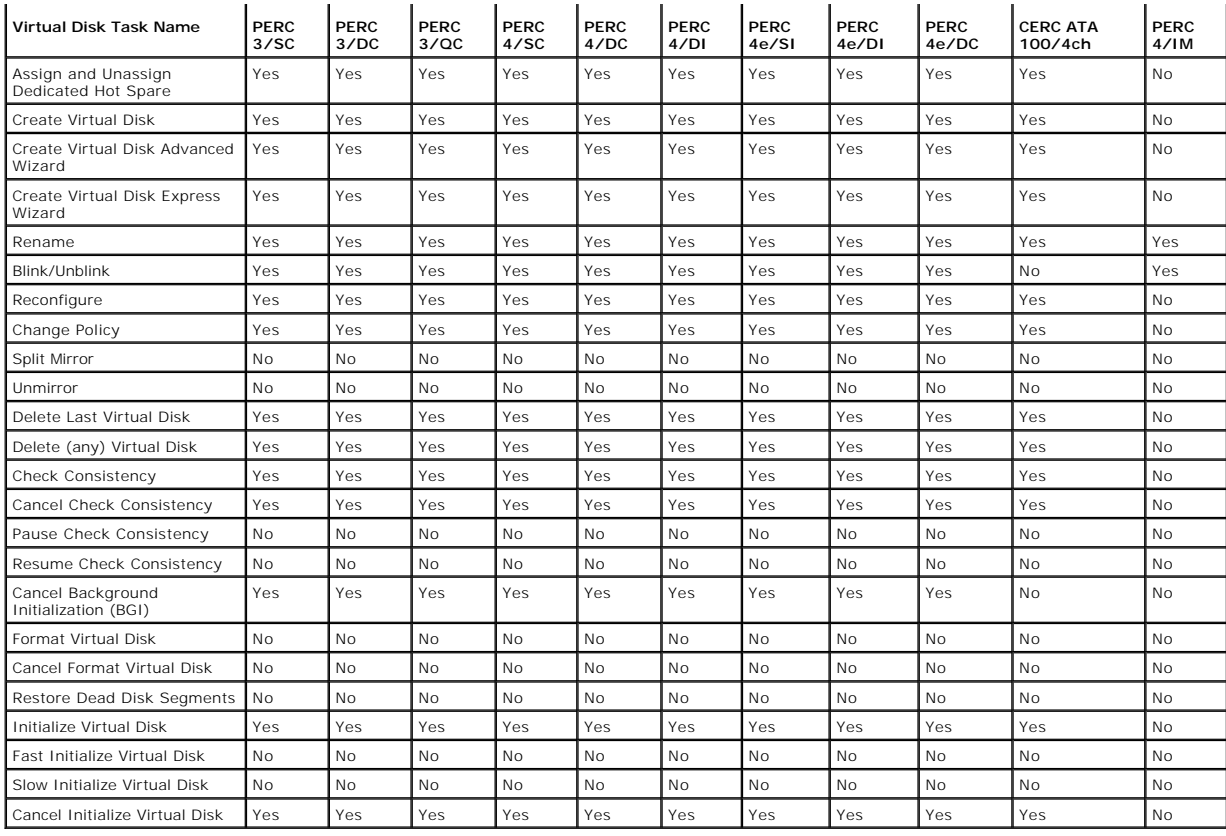

# <span id="page-3-0"></span>**Virtual Disk Specifications**

**Table A-6. Virtual Disk Specifications for the PERC 3/SC, 3/DC, 3/QC, 4/SC, 4/DC, 4/Di, 4e/Si, 4e/Di, 4e/DC, CERC ATA100/4ch, and 4/IM Controllers** 

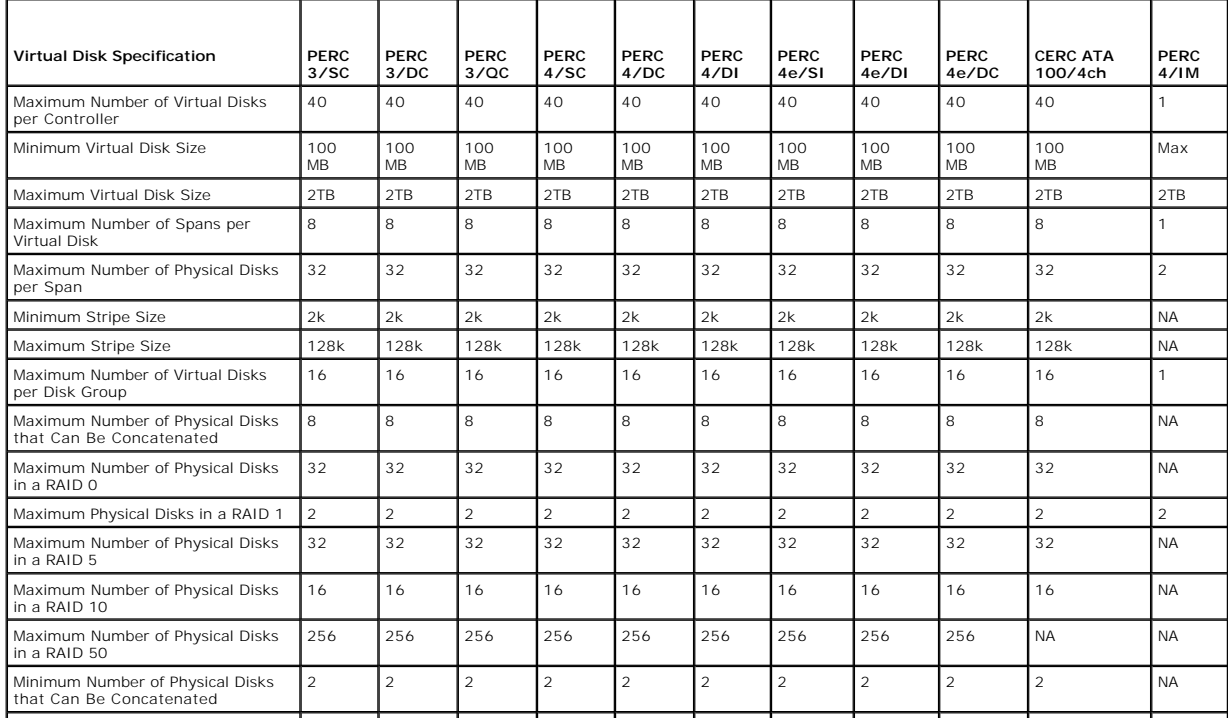

<span id="page-4-3"></span>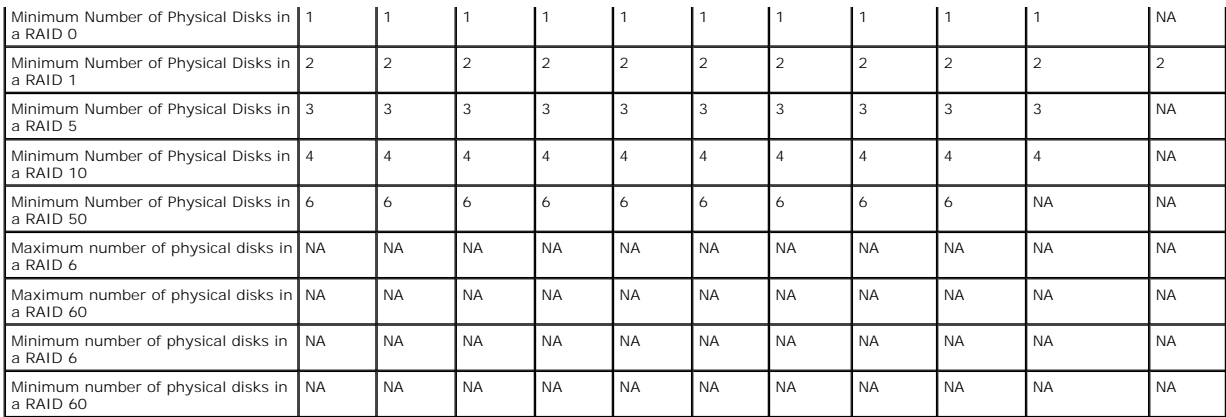

# <span id="page-4-0"></span>**Supported RAID Levels**

**Table A-7. RAID Levels Supported by the PERC 3/SC, 3/DC, 3/QC, 4/SC, 4/DC, 4/Di, 4e/Si, 4e/Di, 4e/DC, CERC ATA100/4ch, and 4/IM Controllers** 

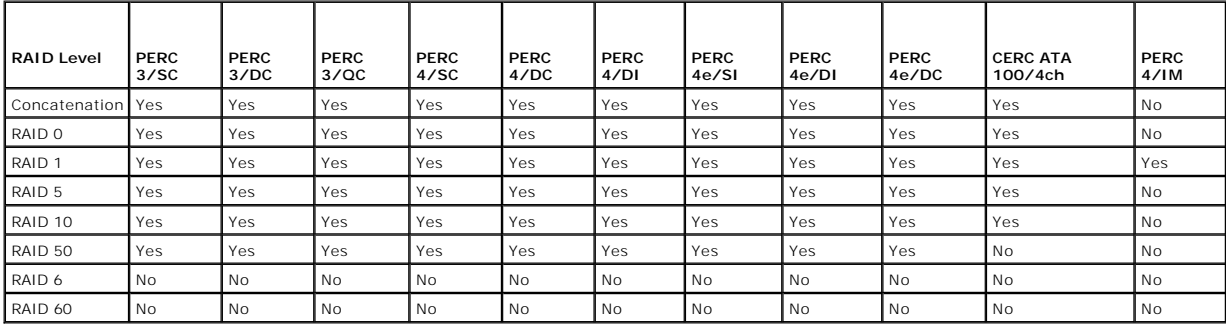

# <span id="page-4-1"></span>**Read, Write, and Disk Cache Policy**

**Table A-8. Read, Write and Disk Cache Policy Supported by the PERC 3/SC, 3/DC, 3/QC, 4/SC, 4/DC, 4/Di, 4e/Si, 4e/Di, 4e/DC, CERC ATA100/4ch, and 4/IM Controllers** 

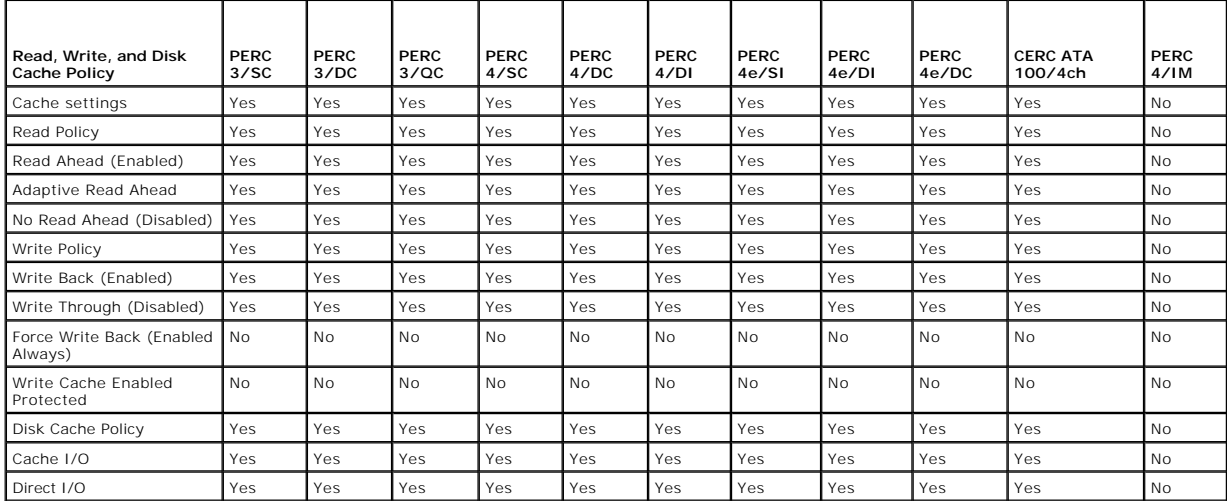

## <span id="page-4-2"></span>**Enclosure Support**

<span id="page-5-3"></span>**Table A-9. Enclosure Support on the PERC 3/SC, 3/DC, 3/QC, 4/SC, 4/DC, 4/Di, 4e/Si, 4e/Di, 4e/DC, CERC ATA100/4ch, and 4/IM Controllers** 

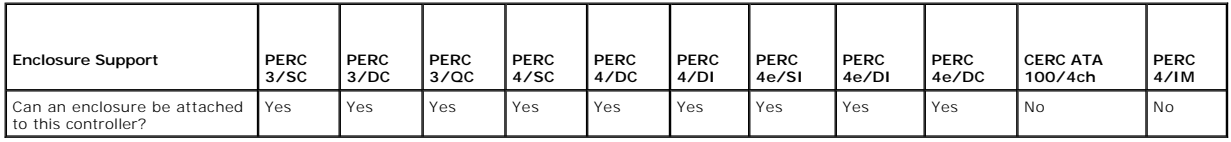

## <span id="page-5-0"></span>**Supported Features on the PERC 3/Si, 3/Di, CERC SATA1.5/2s, and CERC SATA1.5/6ch Controllers**

This section identifies the controller-supported features and whether or not an enclosure can be attached to the controller.

- l ["Controller Tasks](#page-5-1)"
- l ["Battery Tasks"](#page-5-2)
- l ["Connector Tasks](#page-6-0)"
- l ["Physical Disk Tasks](#page-6-1)"
- l ["Virtual Disk Tasks"](#page-6-2)
- l ["Virtual Disk Specifications](#page-7-0)"
- l ["Supported RAID Levels](#page-7-1)"
- l ["Read, Write, and Disk Cache Policy](#page-7-2)"
- l ["Enclosure Support"](#page-8-1)

For enclosure-supported tasks, see "**Enclosure and Backplane Features**."

#### <span id="page-5-1"></span>**Controller Tasks**

#### **Table A-10. Controller Tasks Supported by the PERC 3/Si, 3/Di, CERC SATA1.5/2s, and CERC SATA1.5/6ch Controllers**

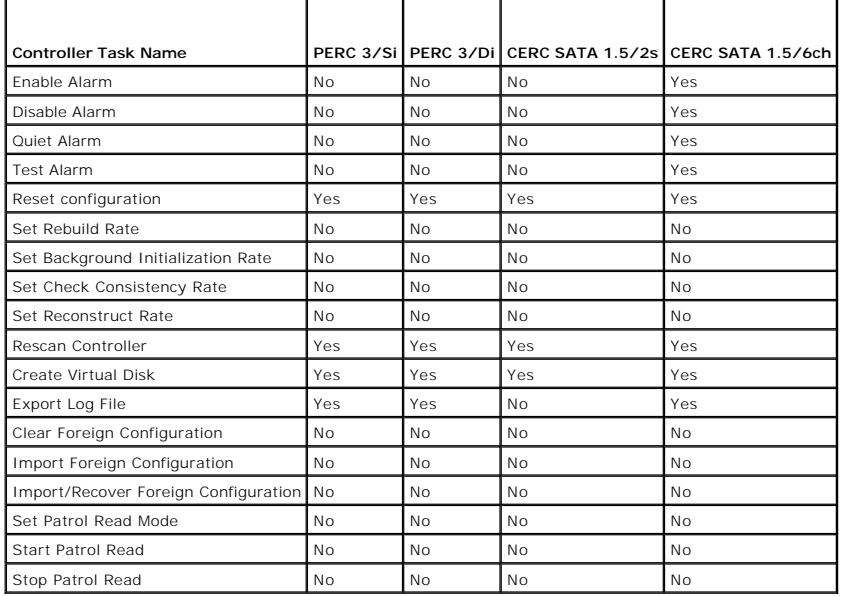

## <span id="page-5-2"></span>**Battery Tasks**

**Table A-11. Battery Tasks Supported by the PERC 3/Si, 3/Di, CERC SATA1.5/2s, and CERC SATA1.5/6ch Controllers**   $\overline{\phantom{a}}$ 

 $\overline{\phantom{0}}$ 

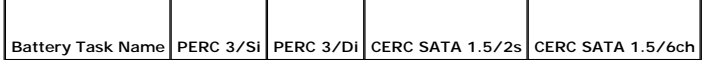

 $\overline{\phantom{a}}$ 

<span id="page-6-3"></span>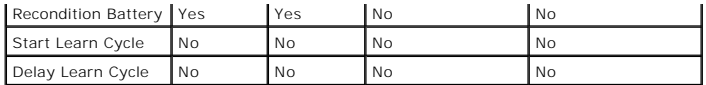

## <span id="page-6-0"></span>**Connector Tasks**

**Table A-12. Connector Tasks Supported by the PERC 3/Si, 3/Di, CERC SATA1.5/2s, and CERC SATA1.5/6ch Controllers** 

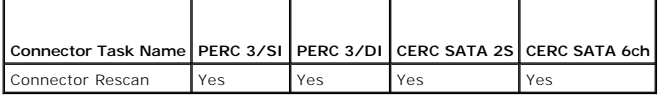

# <span id="page-6-1"></span>**Physical Disk Tasks**

**Table A-13. Physical Disk Tasks Supported by the PERC 3/Si, 3/Di, CERC SATA1.5/2s, and CERC SATA1.5/6ch Controllers** 

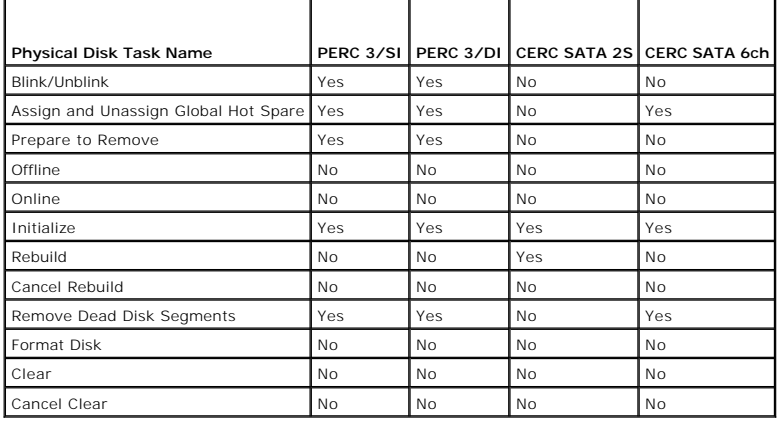

## <span id="page-6-2"></span>**Virtual Disk Tasks**

**Table A-14. Virtual Disk Tasks Supported by the PERC 3/Si, 3/Di, CERC SATA1.5/2s, and CERC SATA1.5/6ch Controllers** 

 $\top$ 

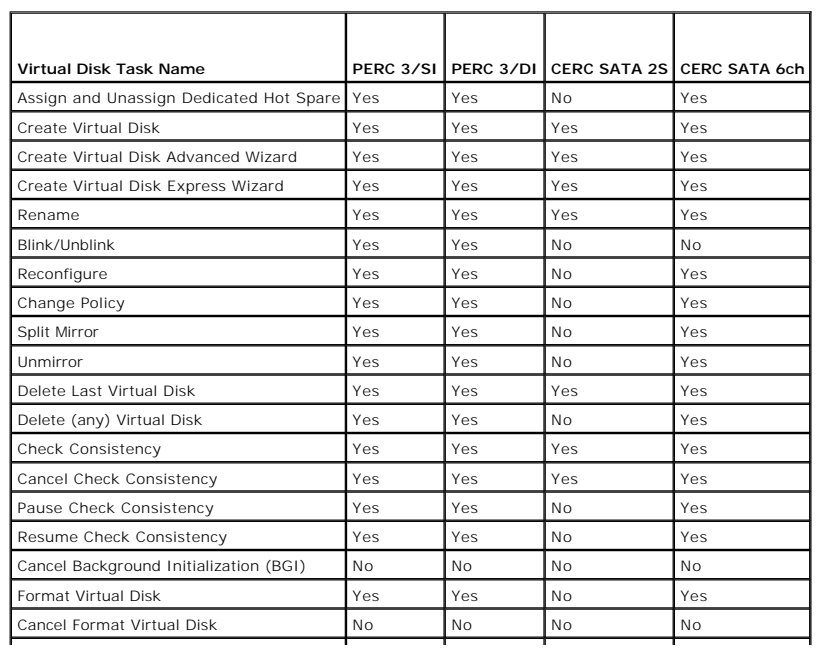

<span id="page-7-3"></span>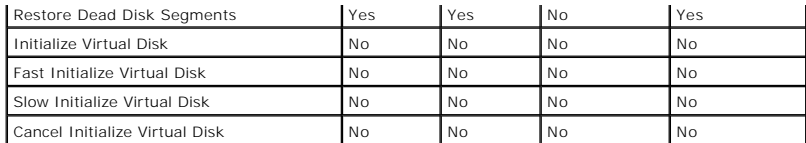

# <span id="page-7-0"></span>**Virtual Disk Specifications**

**Table A-15. Virtual Disk Specifications for the PERC 3/Si, 3/Di, CERC SATA1.5/2s, and CERC SATA1.5/6ch Controllers** 

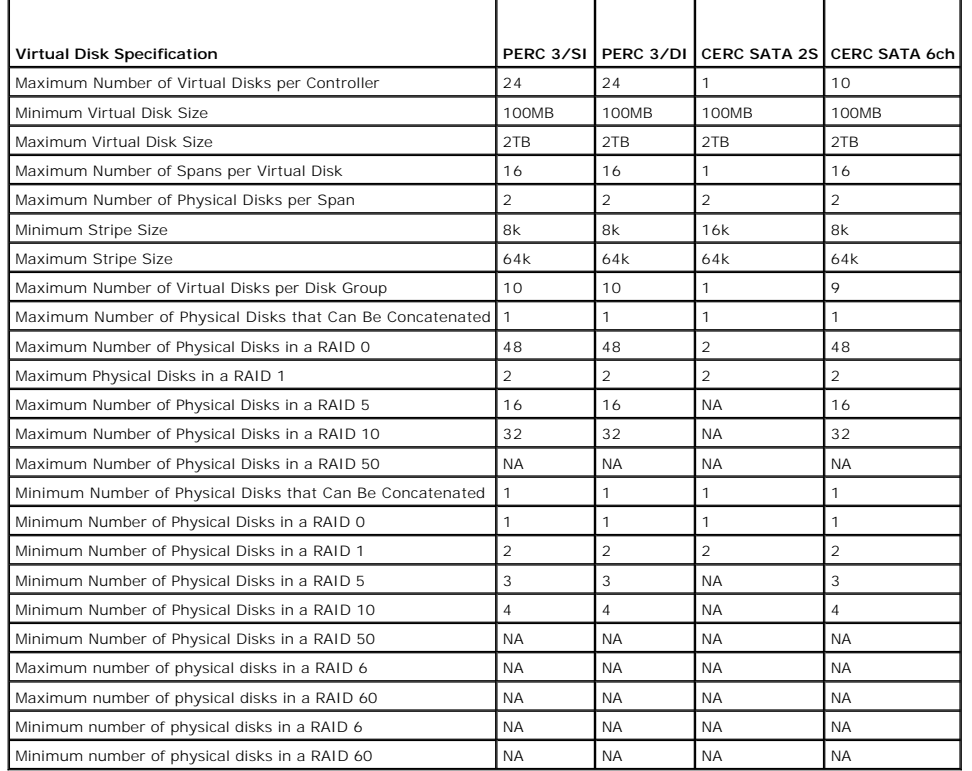

## <span id="page-7-1"></span>**Supported RAID Levels**

**Table A-16. RAID Levels Supported by the PERC 3/Si, 3/Di, CERC SATA1.5/2s, and CERC SATA1.5/6ch Controllers** 

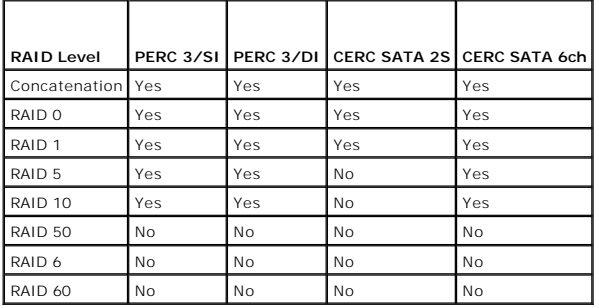

# <span id="page-7-2"></span>**Read, Write, and Disk Cache Policy**

**Table A-17. Read, Write, and Cache Policy Supported by the PERC 3/Si, 3/Di, CERC SATA1.5/2s, and CERC SATA1.5/6ch Controllers** 

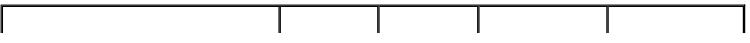

<span id="page-8-2"></span>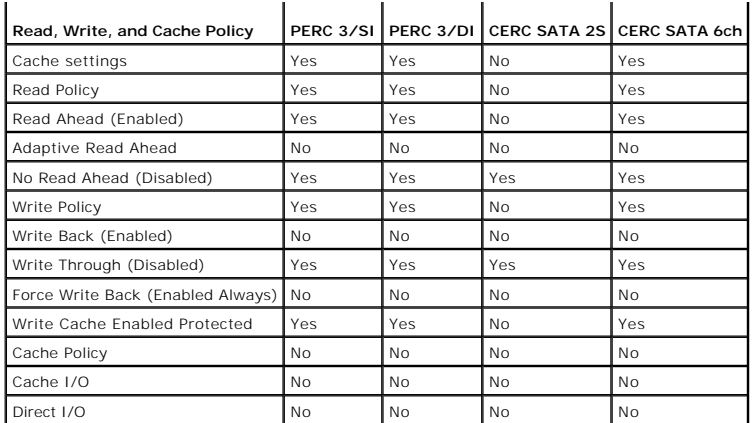

### <span id="page-8-1"></span>**Enclosure Support**

 $\blacksquare$ 

**Table A-18. Enclosure Support on the PERC 3/Si, 3/Di, CERC SATA1.5/2s, and CERC SATA1.5/6ch Controllers** 

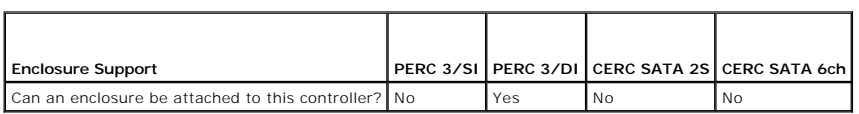

 $\overline{\phantom{a}}$ 

## <span id="page-8-0"></span>**Supported Features on the PERC 5/E, PERC 5/i, PERC 6/E, PERC 6/I, PERC 6/I Modular, and CERC 6/I Controllers**

 $\overline{\phantom{0}}$ 

This section identifies the controller-supported features and whether or not an enclosure can be attached to the controller.

- l ["Controller Tasks](#page-8-3)"
- l ["Battery Tasks"](#page-9-0)
- l ["Connector Tasks](#page-9-1)"
- l ["Physical Disk Tasks](#page-9-2)"
- l ["Virtual Disk Tasks"](#page-10-0)
- l ["Virtual Disk Specifications](#page-10-1)"
- l ["Supported RAID Levels](#page-11-0)"
- 1 ["Read, Write, Cache and Disk Cache Policy"](#page-11-1)
- l ["Enclosure Support"](#page-12-1)

<span id="page-8-3"></span>For enclosure-supported tasks, see "[Enclosure and Backplane Features.](#page-23-0)"

### **Controller Tasks**

**Table A-19. Controller Tasks Supported on the PERC 5/E, PERC 5/i, PERC 6/E, PERC 6/I, PERC 6/I Modular, and CERC 6/I Controllers** 

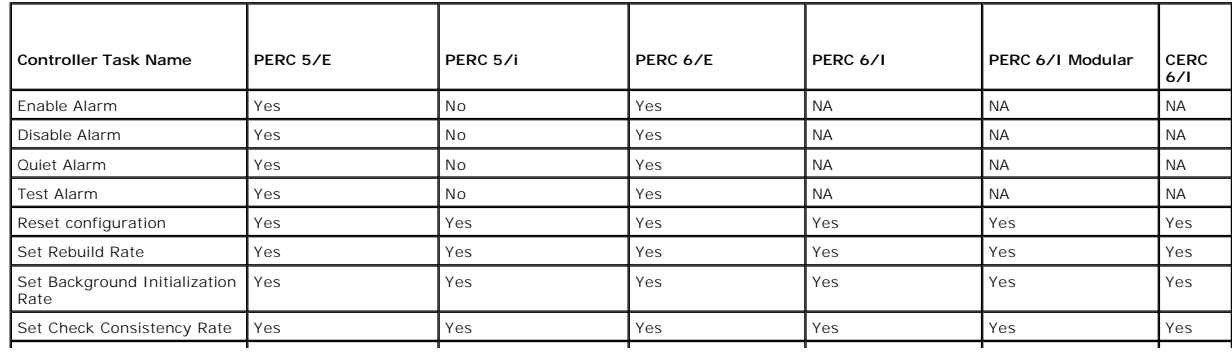

<span id="page-9-3"></span>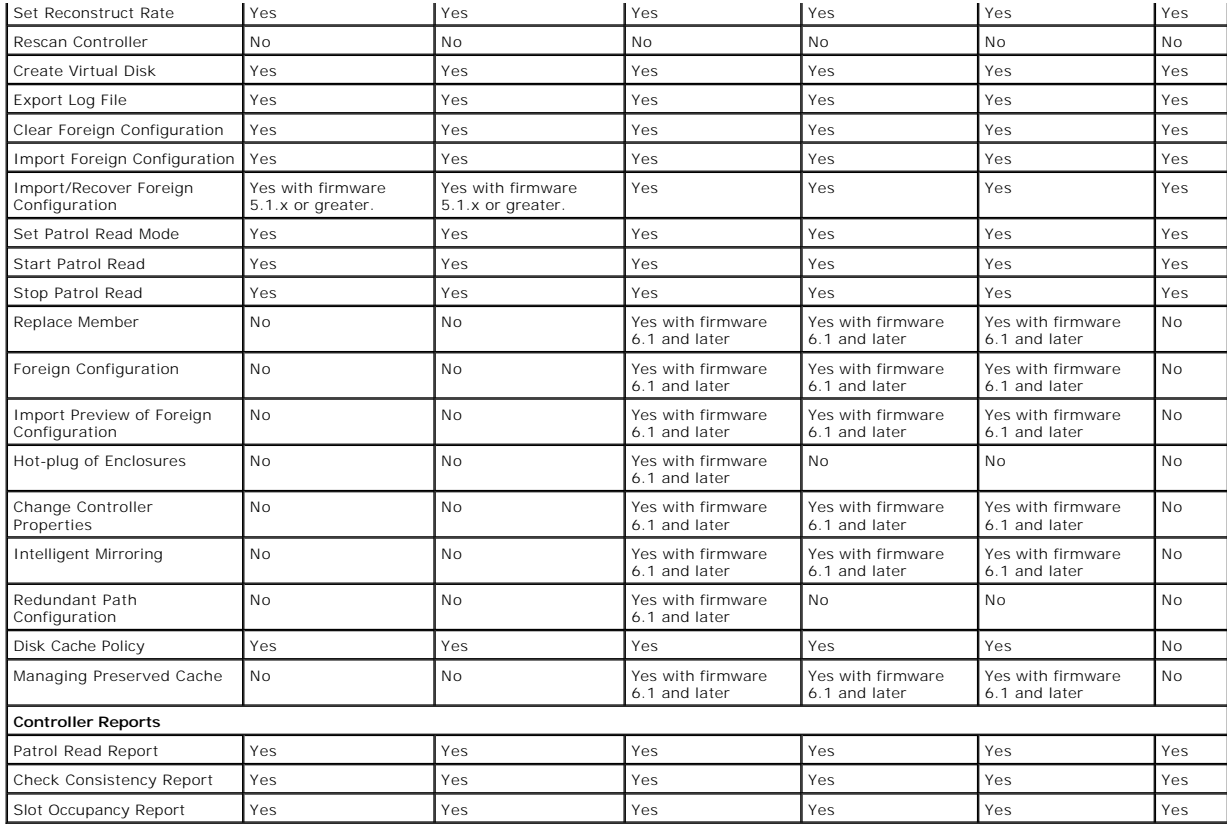

## <span id="page-9-0"></span>**Battery Tasks**

**Table A-20. Battery Tasks Supported on the PERC 5/E, PERC 5/i, PERC 6/E, PERC 6/I, PERC 6/I, PERC 6/I Modular, and CERC 6/I Controllers** 

 $\overline{\phantom{a}}$ 

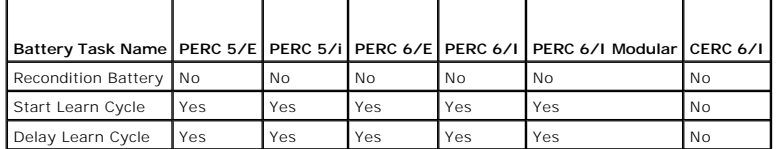

### <span id="page-9-1"></span>**Connector Tasks**

**Table A-21. Connector Tasks Supported by the PERC 5/E, PERC 5/i, PERC 6/E, PERC 6/I, PERC 6/I, Modular, and CERC 6/I Controllers** 

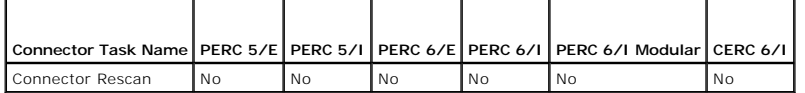

## <span id="page-9-2"></span>**Physical Disk Tasks**

**Table A-22. Physical Disk Tasks Supported by the PERC 5/E, PERC 5/i, PERC 6/E, PERC 6/I, PERC 6/I Modular, and CERC 6/I Controllers** 

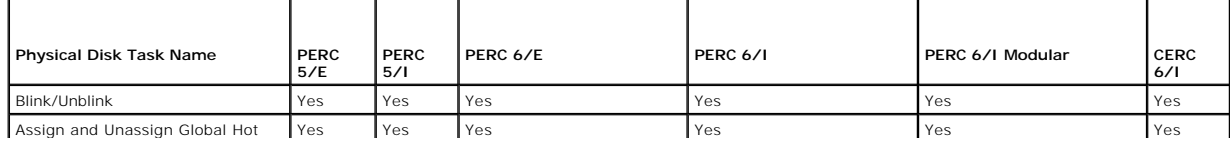

<span id="page-10-2"></span>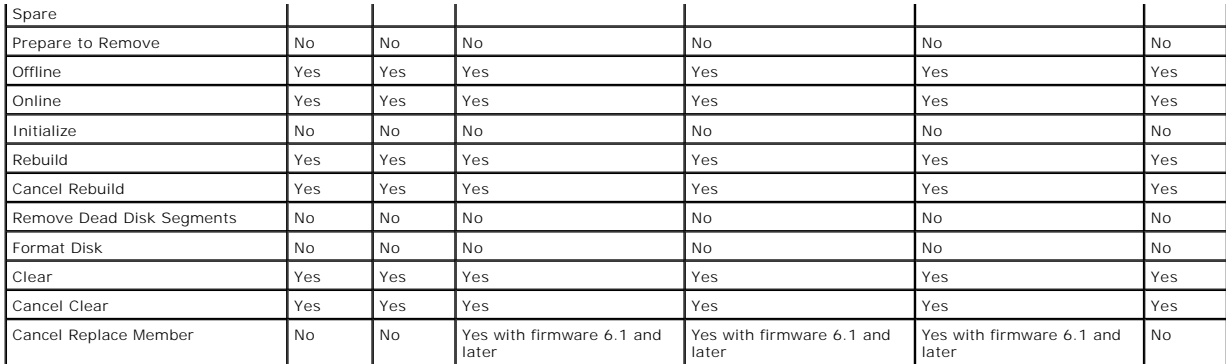

### <span id="page-10-0"></span>**Virtual Disk Tasks**

**Table A-23. Virtual Disk Tasks Supported by the PERC 5/E, PERC 5/i, PERC 6/E, PERC 6/I, PERC 6/I Modular, and CERC 6/I Controllers** 

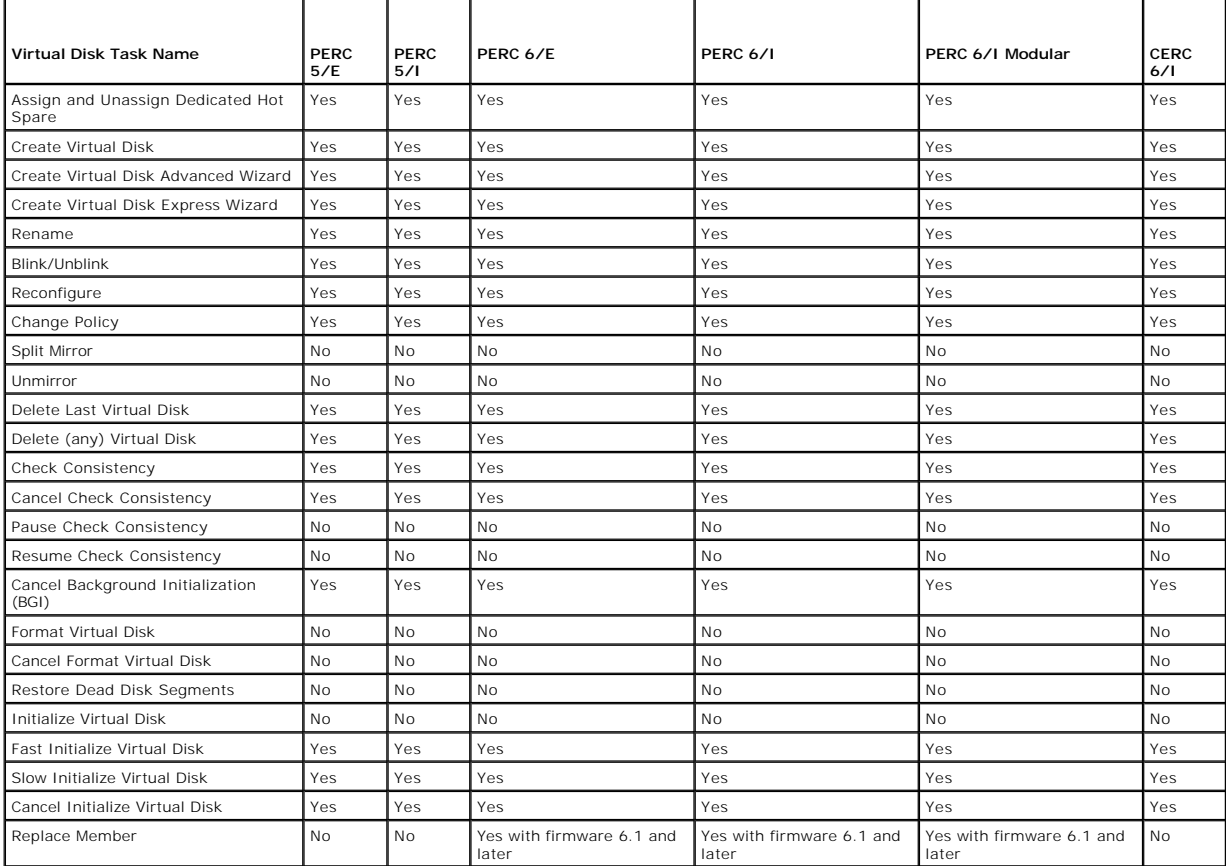

### <span id="page-10-1"></span>**Virtual Disk Specifications**

**Table A-24. Virtual Disk Specifications for the PERC 5/E, PERC 5/i, PERC 6/E, PERC 6/I, PERC 6/I Modular, and CERC 6/I Controllers** 

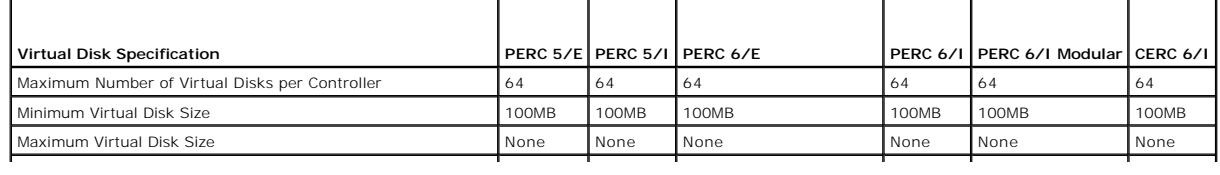

<span id="page-11-2"></span>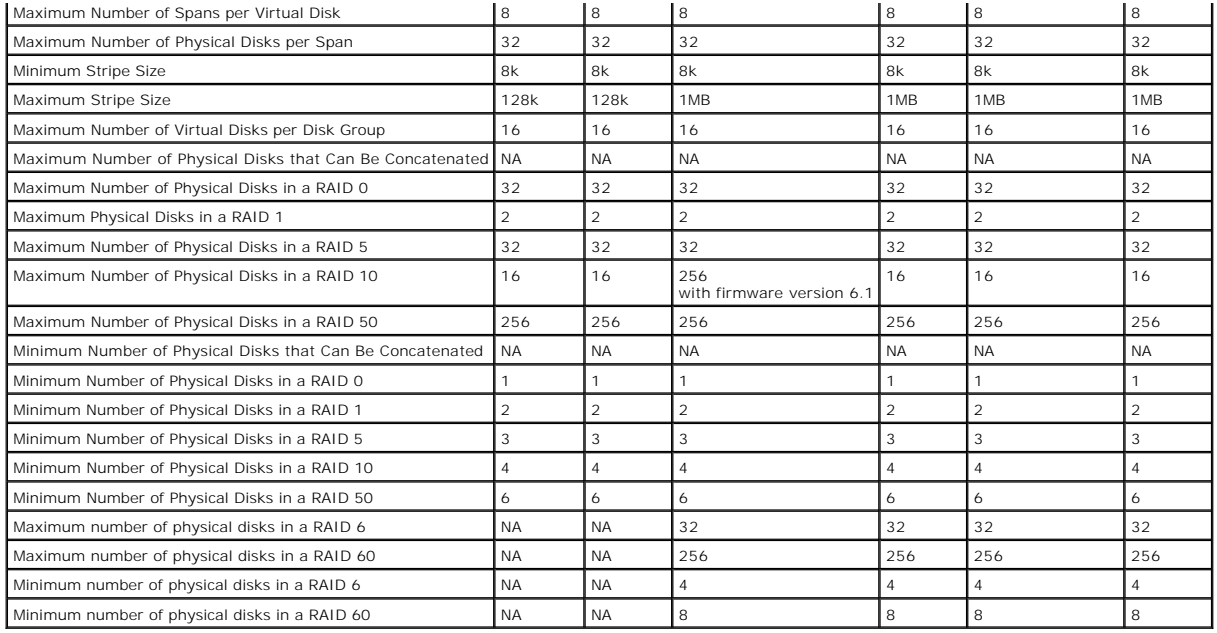

## <span id="page-11-0"></span>**Supported RAID Levels**

**Table A-25. RAID Levels Supported by the PERC 5/E, PERC 5/i, PERC 6/E, PERC 6/I, PERC 6/I Modular, and CERC 6/I Controllers**

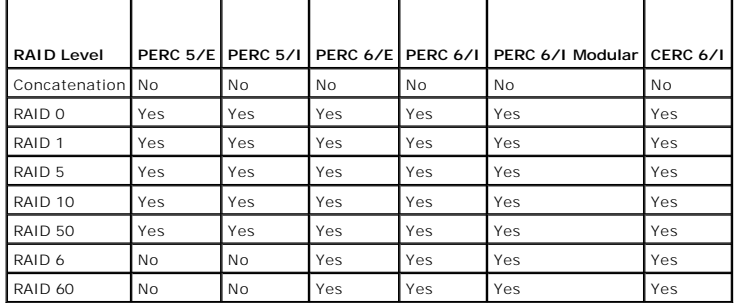

# <span id="page-11-1"></span>**Read, Write, Cache and Disk Cache Policy**

**Table A-26. Read, Write, and Cache Policy Supported by the PERC 5/E, PERC 5/i, PERC 6/E, PERC 6/I, PERC 6/I Modular, and CERC 6/I Controllers** 

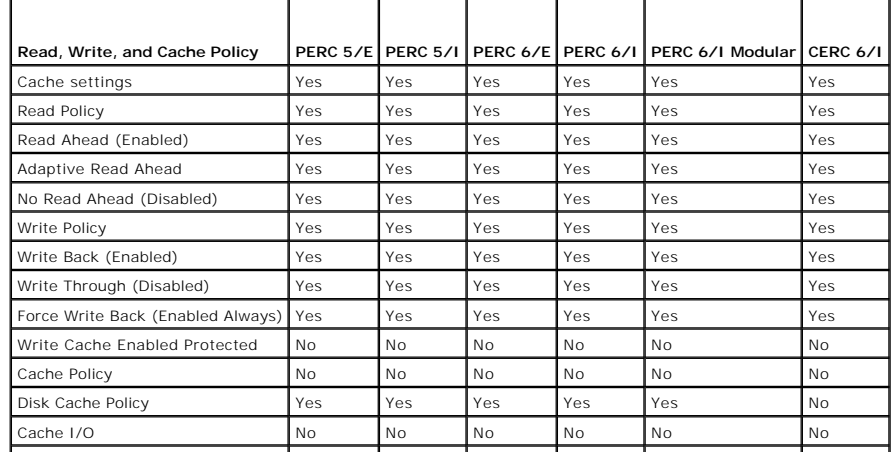

<span id="page-12-2"></span>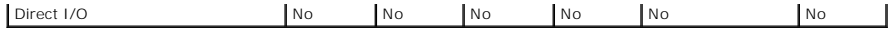

### <span id="page-12-1"></span>**Enclosure Support**

**Table A-27. Enclosure Support on the PERC 5/E, PERC 5/i, PERC 6/E, PERC 6/I, PERC 6/I, Modular, and CERC 6/I Controllers** 

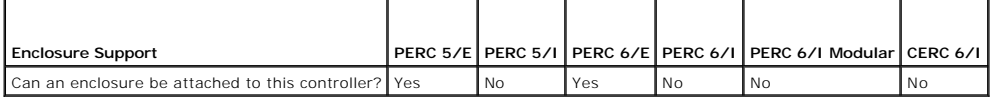

### <span id="page-12-0"></span>**Supported Features on the PERC H800, PERC H700 Adapter, PERC H700 Integrated, and PERC H700 Modular Controllers**

This section identifies the controller-supported features and whether or not an enclosure can be attached to the controller.

- l ["Controller Tasks](#page-12-3)"
- l ["Battery Tasks"](#page-13-0)
- l ["Connector Tasks](#page-13-1)"
- l ["Physical Disk Tasks](#page-13-2)"
- l ["Virtual Disk Tasks"](#page-13-3)
- l ["Virtual Disk Specifications](#page-14-0)"
- l ["Supported RAID Levels](#page-15-1)"
- l ["Read, Write, Cache and Disk Cache Policy"](#page-15-2)
- l ["Enclosure Support"](#page-15-3)

For enclosure-supported tasks, see "[Enclosure and Backplane Features.](#page-23-0)"

### <span id="page-12-3"></span>**Controller Tasks**

**Table A-28. Controller Tasks Supported on the PERC H800, PERC H700 Adapter, PERC H700 Integrated, and PERC H700 Modular Controllers** 

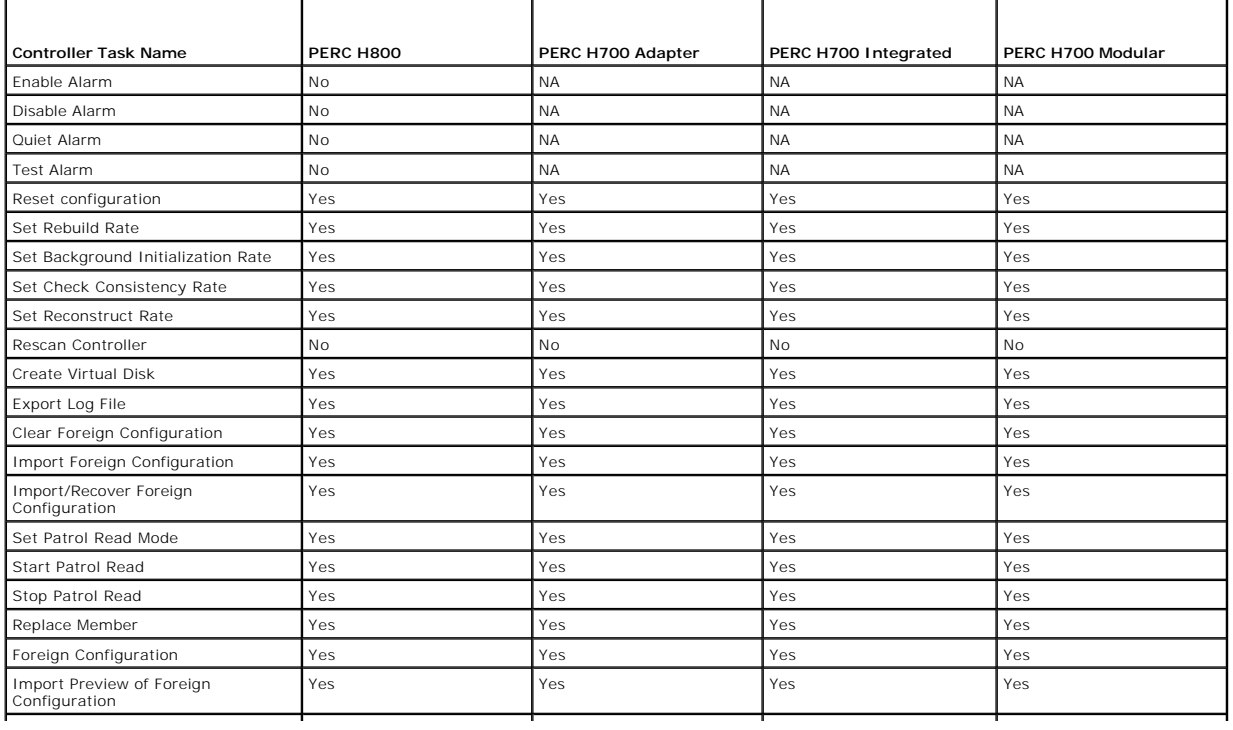

<span id="page-13-4"></span>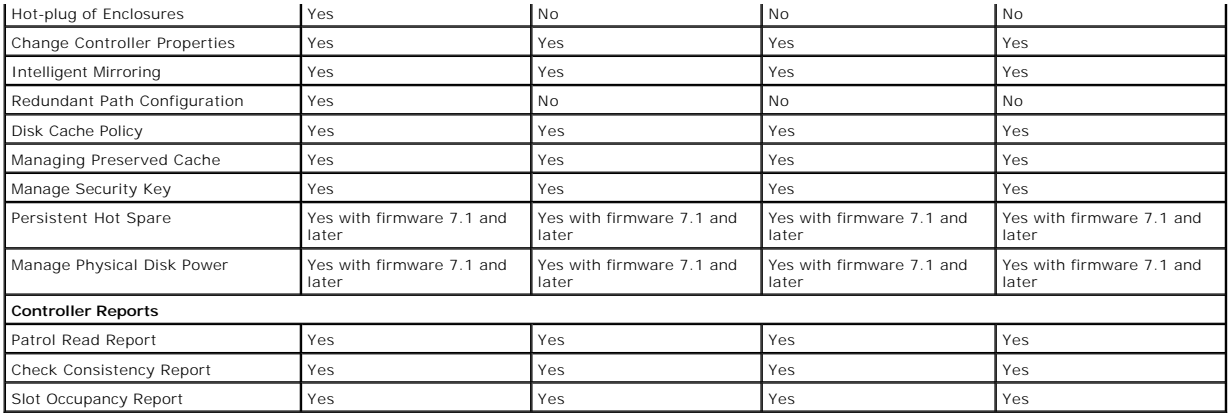

## <span id="page-13-0"></span>**Battery Tasks**

**Table A-29. Battery Tasks Supported on the PERC H800, PERC H700 Adapter, PERC H700 Integrated, and PERC H700 Modular Controllers** 

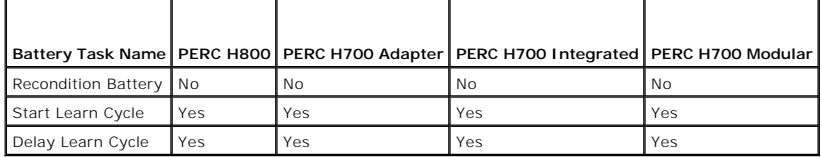

## <span id="page-13-1"></span>**Connector Tasks**

**Table A-30. Connector Tasks Supported by the PERC H800, PERC H700 Adapter, PERC H700 Integrated, and PERC H700 Modular Controllers** 

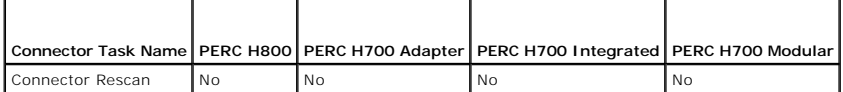

## <span id="page-13-2"></span>**Physical Disk Tasks**

**Table A-31. Physical Disk Tasks Supported by the PERC H800, PERC H700 Adapter, PERC H700 Integrated, and PERC H700 Modular Controllers** 

<span id="page-13-3"></span>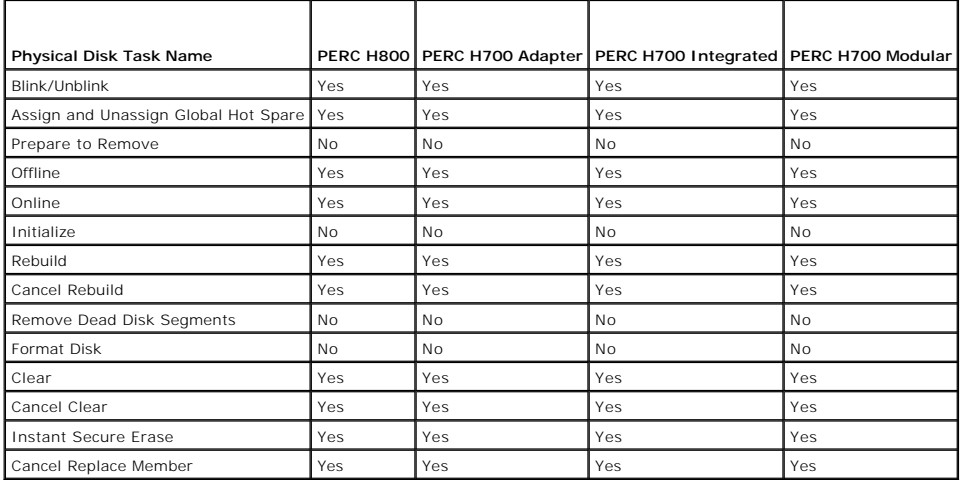

## <span id="page-14-1"></span>**Virtual Disk Tasks**

**Table A-32. Virtual Disk Tasks Supported by the PERC H800, PERC H700 Adapter, PERC H700 Integrated, and PERC H700 Modular Controllers** 

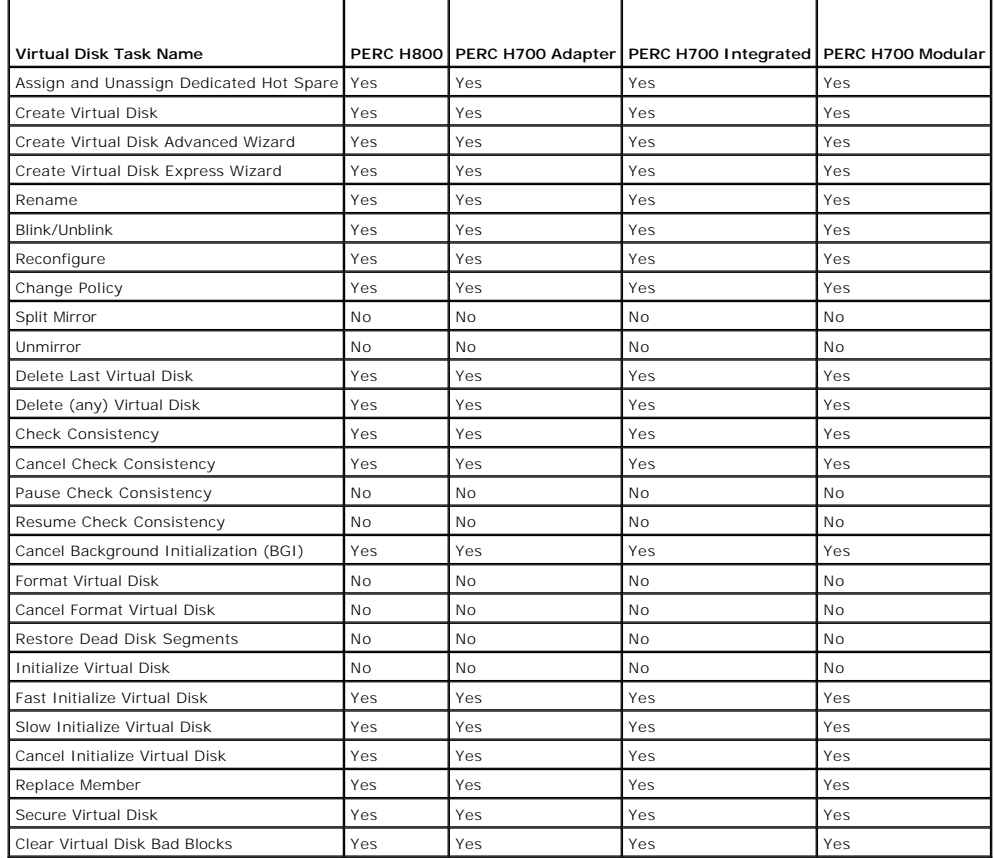

## <span id="page-14-0"></span>**Virtual Disk Specifications**

**Table A-33. Virtual Disk Specifications for the PERC H800, PERC H700 Adapter, PERC H700 Integrated, and PERC H700 Modular Controllers** 

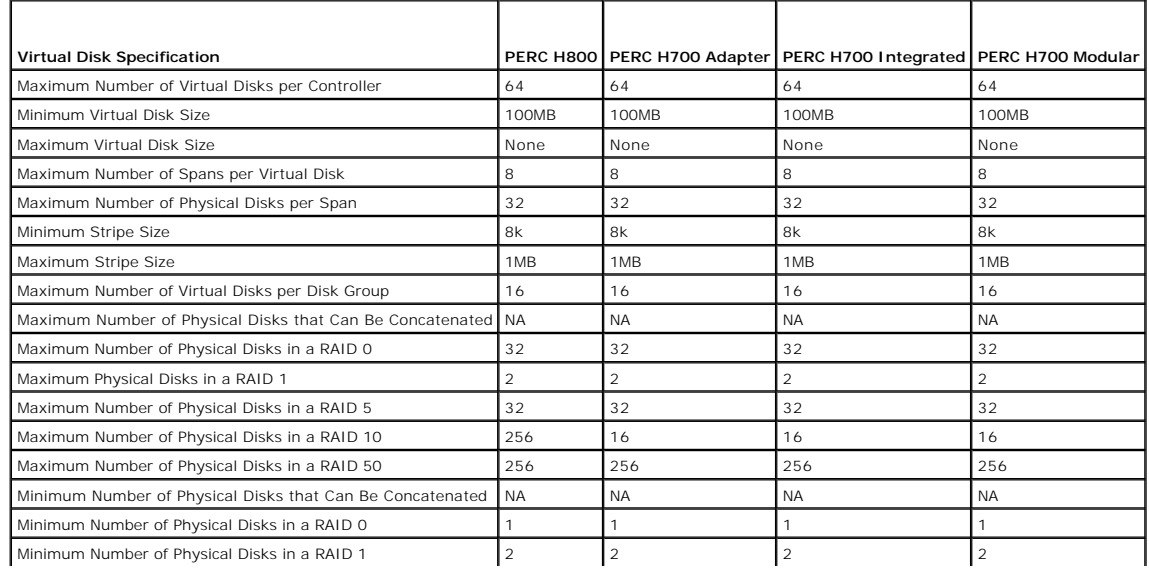

<span id="page-15-4"></span>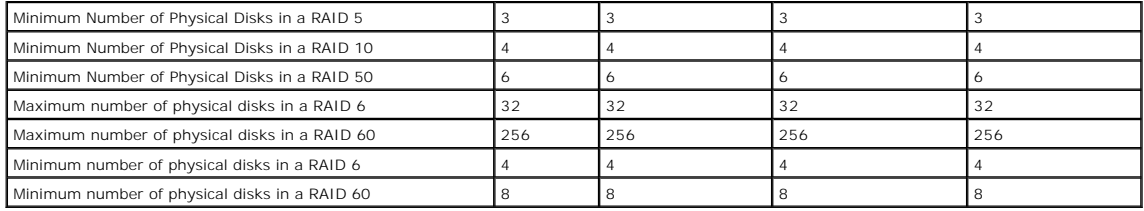

### <span id="page-15-1"></span>**Supported RAID Levels**

**Table A-34. RAID Levels Supported by the PERC H800, PERC H700 Adapter, PERC H700 Integrated, and PERC H700 Modular Controllers**

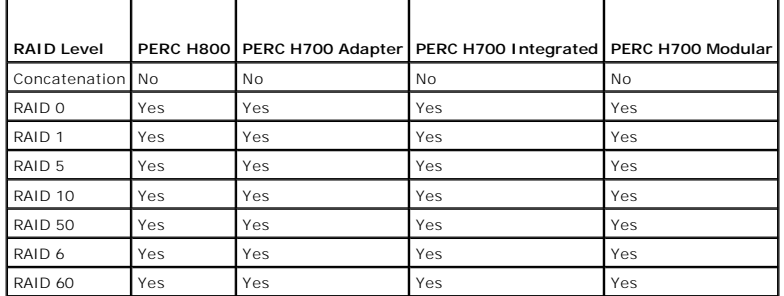

## <span id="page-15-2"></span>**Read, Write, Cache and Disk Cache Policy**

**Table A-35. Read, Write, and Cache Policy Supported by the PERC H800, PERC H700 Adapter, PERC H700 Integrated, and PERC H700 Modular Controllers** 

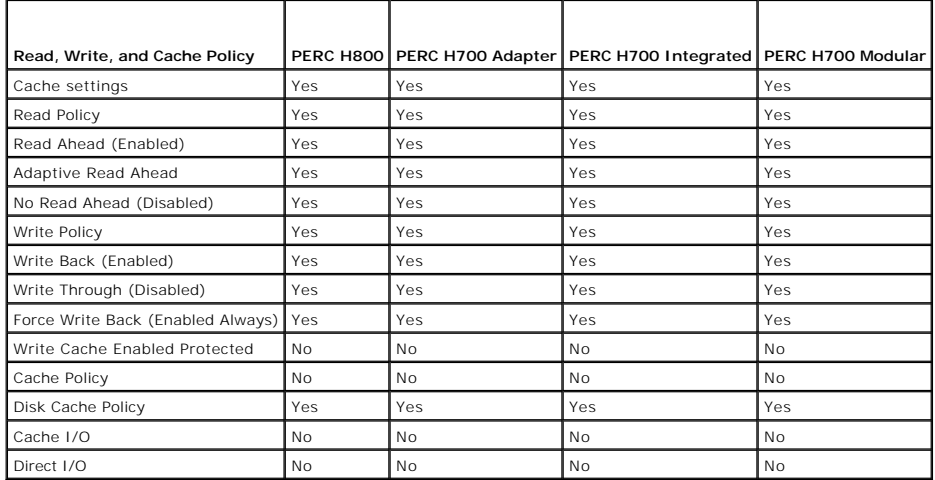

### <span id="page-15-3"></span>**Enclosure Support**

**Table A-36. Enclosure Support on the PERC H800, PERC H700 Adapter, PERC H700 Integrated, and PERC H700 Modular Controllers** 

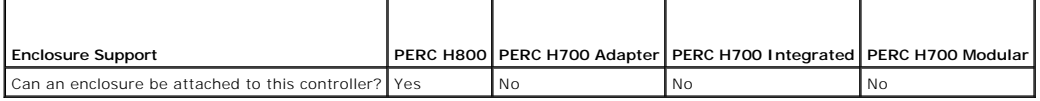

<span id="page-15-0"></span>**Supported Features on the SAS 5/iR, SAS 6/iR, and PERC H200 Controllers** 

<span id="page-16-3"></span>This section identifies the controller-supported features and whether or not an enclosure can be attached to the controller.

- l ["Controller Tasks](#page-16-0)"
- l ["Battery Tasks"](#page-16-1)
- l ["Connector Tasks](#page-16-2)"
- l ["Physical Disk Tasks](#page-17-0)"
- l ["Virtual Disk Tasks"](#page-17-1)
- 1 ["Virtual Disk Specifications](#page-18-0)"
- l ["Supported RAID Levels](#page-18-1)"
- 1 ["Read, Write, Cache and Disk Cache Policy"](#page-18-2)
- l ["Enclosure Support"](#page-19-1)

<span id="page-16-0"></span>For enclosure-supported tasks, see "**Enclosure and Backplane Features**."

### **Controller Tasks**

**Table A-37. Controller Tasks Supported on the SAS 5/iR, SAS 6/iR, and H200 Controllers** 

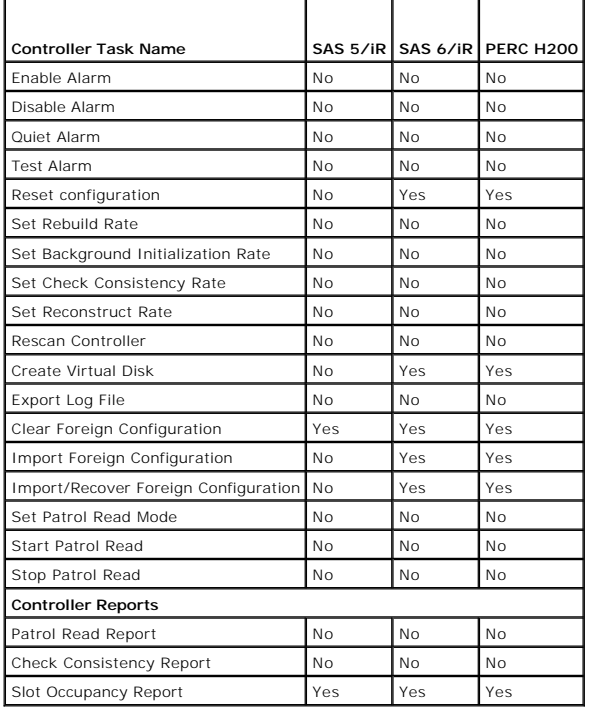

## <span id="page-16-1"></span>**Battery Tasks**

**Table A-38. Battery Tasks Supported on the SAS 5/iR, SAS 6/iR, and H200 Controllers** 

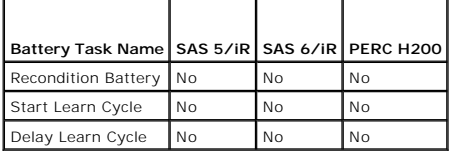

#### <span id="page-16-2"></span>**Connector Tasks**

**Table A-39. Connector Tasks Supported on the SAS 5/iR, SAS 6/iR, and H200 Controllers** 

<span id="page-17-2"></span>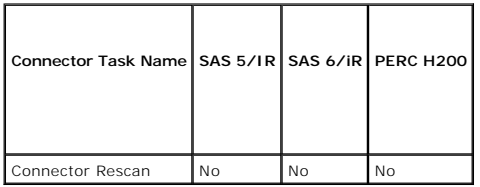

# <span id="page-17-0"></span>**Physical Disk Tasks**

**Table A-40. Physical Disk Tasks Supported on the SAS 5/iR, SAS 6/iR, and H200 Controllers** 

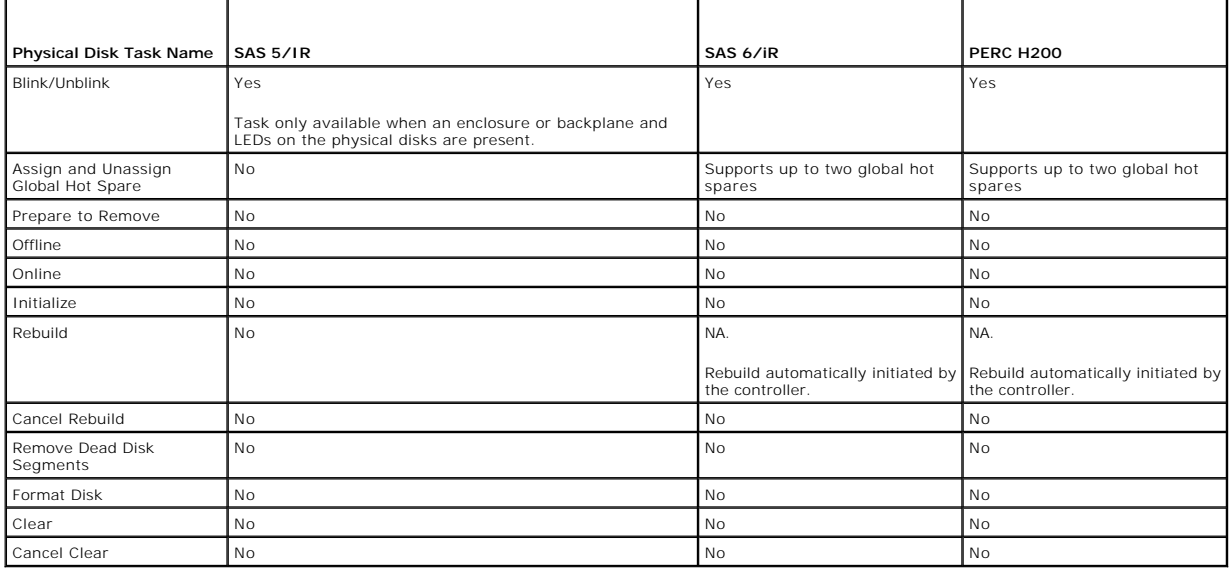

## <span id="page-17-1"></span>**Virtual Disk Tasks**

**Table A-41. Virtual Disk Tasks Supported by the SAS 5/iR, SAS 6/iR, and H200 Controllers** 

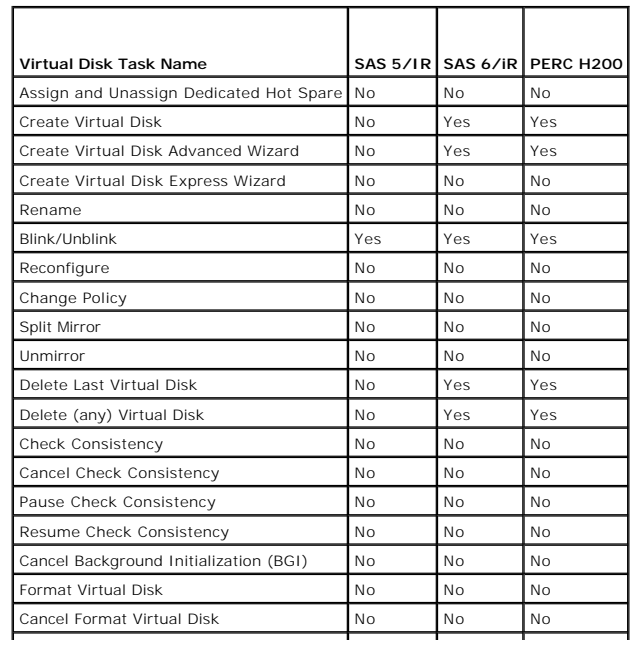

<span id="page-18-3"></span>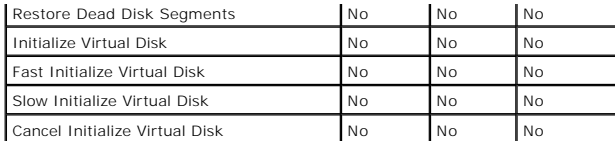

# <span id="page-18-1"></span>**Supported RAID Levels**

**Table A-42. RAID Levels Supported by the SAS 5/iR, SAS 6/iR, and H200 Controllers**

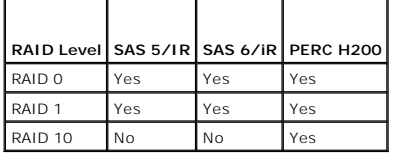

# <span id="page-18-0"></span>**Virtual Disk Specifications**

r

**Table A-43. Virtual Disk Specifications for the SAS 5/iR, SAS 6/iR, and PERC H200 Controllers** 

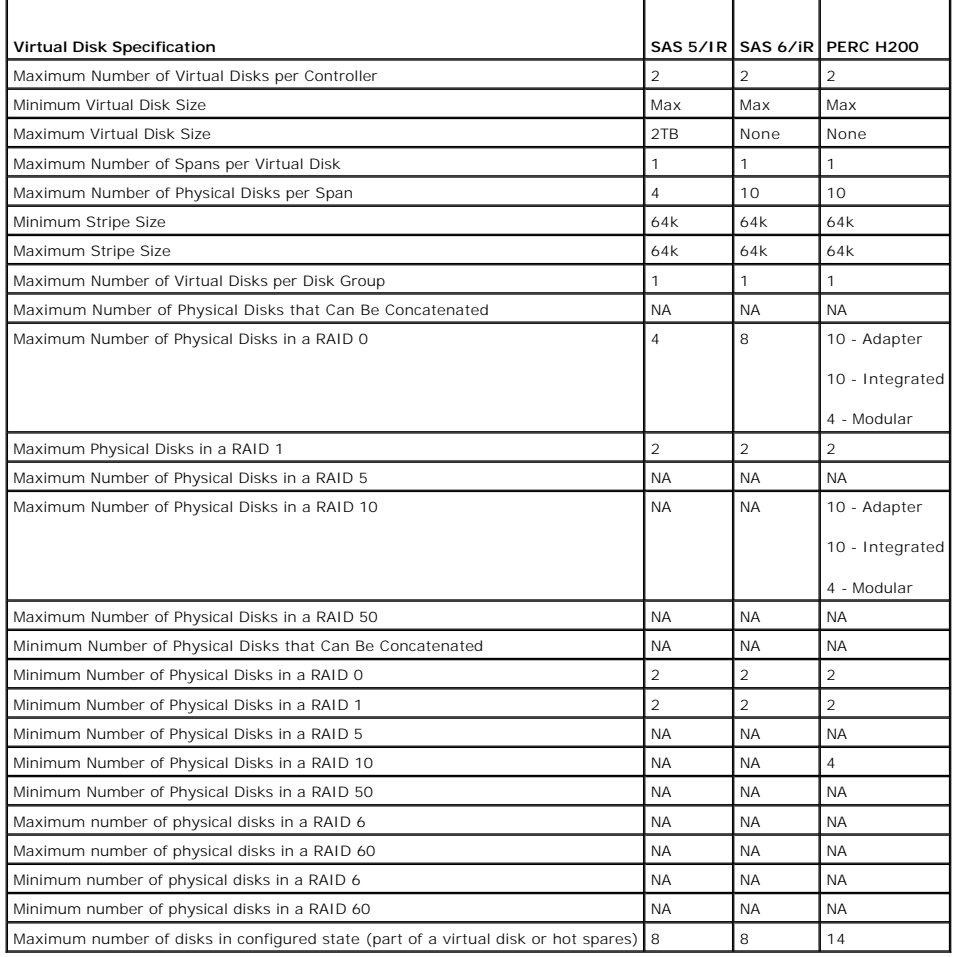

# <span id="page-18-2"></span>**Read, Write, Cache and Disk Cache Policy**

**Table A-44. Read, Write, and Cache Policy Supported by the SAS 5/iR, SAS 6/iR, and H200 Controllers** 

<span id="page-19-2"></span>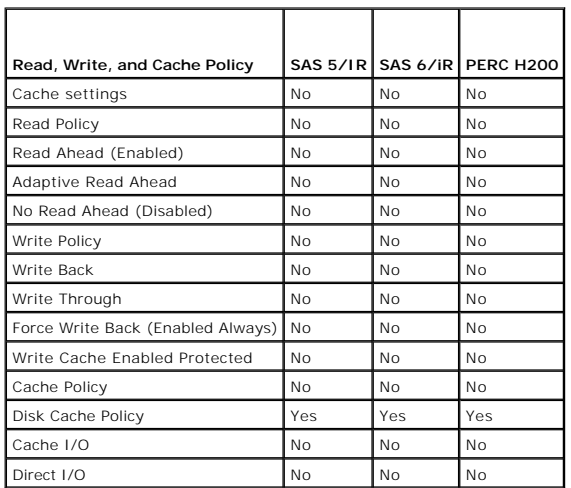

## <span id="page-19-1"></span>**Enclosure Support**

**Table A-45. Enclosure Support on the SAS 5/iR, SAS 6/iR, and H200 Controllers** 

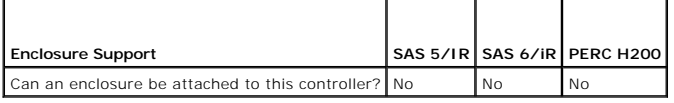

# <span id="page-19-0"></span>**Supported Features on the PERC S100 and S300 Controllers**

This section identifies the controller-supported features and whether or not an enclosure can be attached to the controller.

- l ["Controller Tasks](#page-19-3)"
- l ["Physical Disk Tasks](#page-19-4)"
- l ["Virtual Disk Tasks"](#page-19-5)
- l ["Virtual Disk Specifications](#page-20-0)"
- l ["Supported RAID Levels](#page-20-1)"
- l ["Read, Write, Cache and Disk Cache Policy"](#page-21-1)
- l ["Enclosure Support"](#page-21-2)

## <span id="page-19-3"></span>**Controller Tasks**

**Table A-46. Controller Tasks Supported on the PERC S100 and S300 Controllers** 

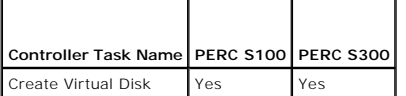

## <span id="page-19-4"></span>**Physical Disk Tasks**

**Table A-47. Physical Disk Tasks Supported by the PERC S100 and S300 Controllers**

<span id="page-19-5"></span>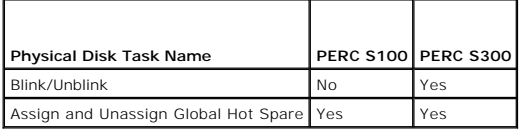

# <span id="page-20-2"></span>**Virtual Disk Tasks**

**Table A-48. Virtual Disk Tasks Supported by the PERC S100 and S300 Controllers** 

 $\overline{\phantom{0}}$ 

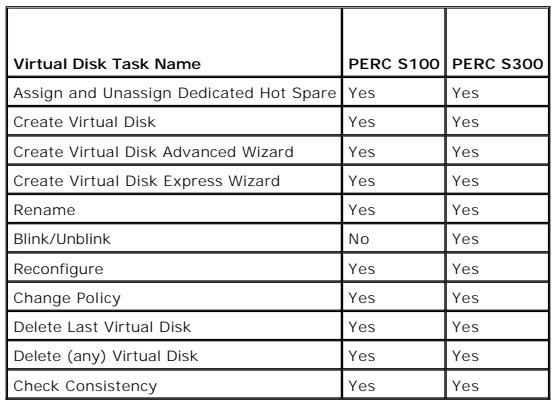

# <span id="page-20-0"></span>**Virtual Disk Specifications**

**Table A-49. Virtual Disk Specifications for the PERC S100 and S300 Controllers** 

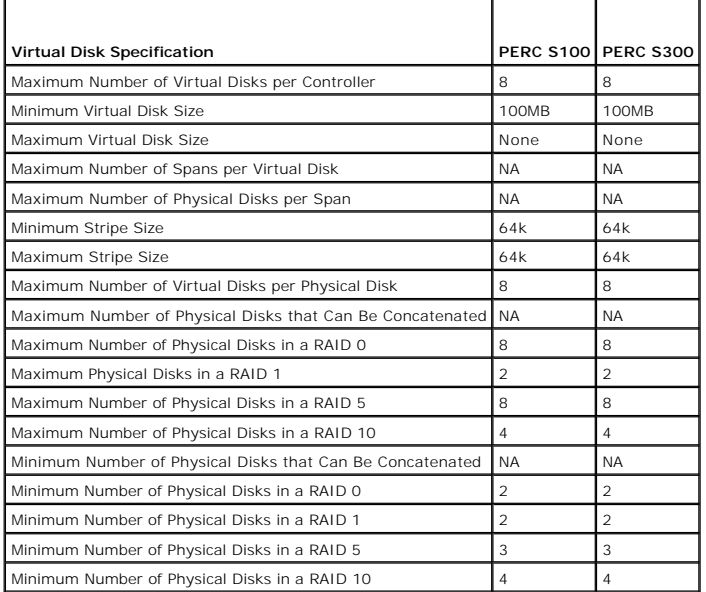

# <span id="page-20-1"></span>**Supported RAID Levels**

 $\overline{\phantom{a}}$ 

**Table A-50. RAID Levels Supported by the PERC S100 and S300 Controllers**

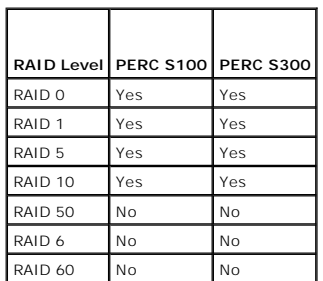

# <span id="page-21-3"></span><span id="page-21-1"></span>**Read, Write, Cache and Disk Cache Policy**

**Table A-51. Read, Write, and Cache Policy Supported by the PERC S100 and S300 Controllers**

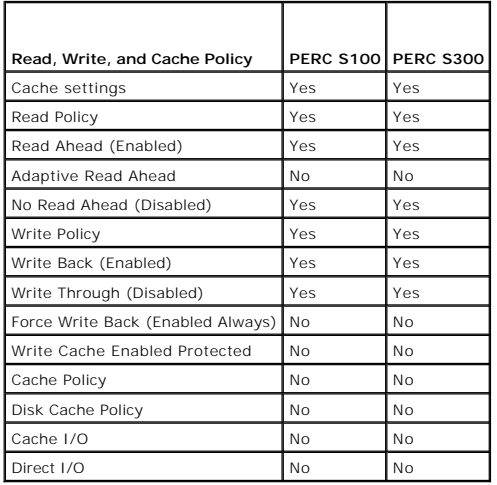

## <span id="page-21-2"></span>**Enclosure Support**

**Table A-52. Enclosure Support on the PERC S100 and S300 Controllers** 

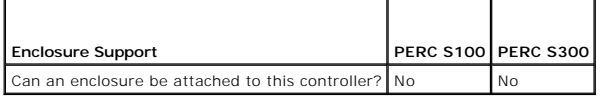

## <span id="page-21-0"></span>**Supported Features on the Non-RAID Controllers**

This section identifies the controller-supported features and whether or not an enclosure can be attached to the controller.

- l ["Controller Tasks](#page-21-4)"
- l ["Battery Tasks"](#page-22-0)
- l ["Connector Tasks](#page-22-1)"
- l ["Physical Disk Tasks](#page-22-2)"
- l ["Virtual Disk Tasks"](#page-22-3)
- l ["Enclosure Support"](#page-23-2)

<span id="page-21-4"></span>For enclosure-supported tasks, see "[Enclosure and Backplane Features.](#page-23-0)"

### **Controller Tasks**

**Table A-53. Controller Tasks Supported on the Non-RAID Controllers** 

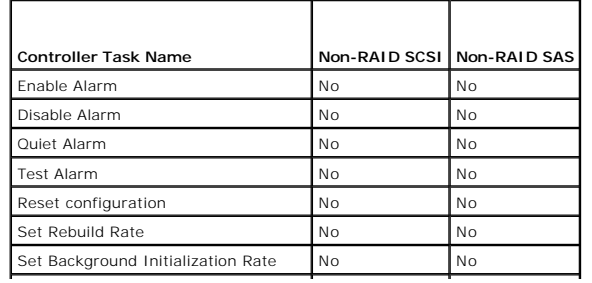

<span id="page-22-4"></span>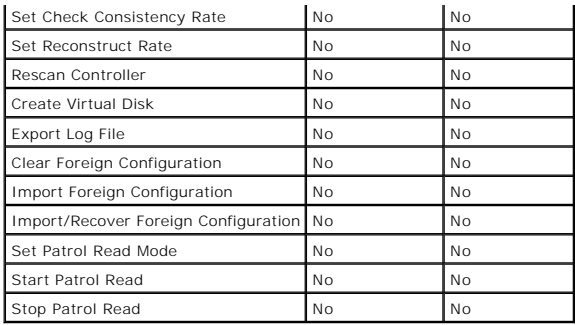

## <span id="page-22-0"></span>**Battery Tasks**

 $\blacksquare$ 

**Table A-54. Battery Tasks Supported on the Non-RAID Controllers** 

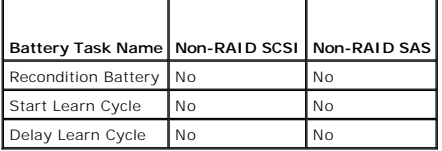

# <span id="page-22-1"></span>**Connector Tasks**

**Table A-55. Connector Tasks Supported on the Non-RAID Controllers**  <u>and the company of the company of the company of the company of the company of the company of the company of the company of the company of the company of the company of the company of the company of the company of the com</u>

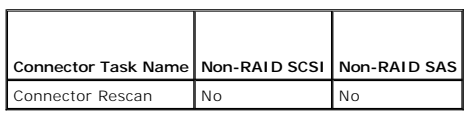

 $\sim$  100  $\sim$ 

## <span id="page-22-2"></span>**Physical Disk Tasks**

**Table A-56. Physical Disk Tasks Supported on the Non-RAID Controllers** 

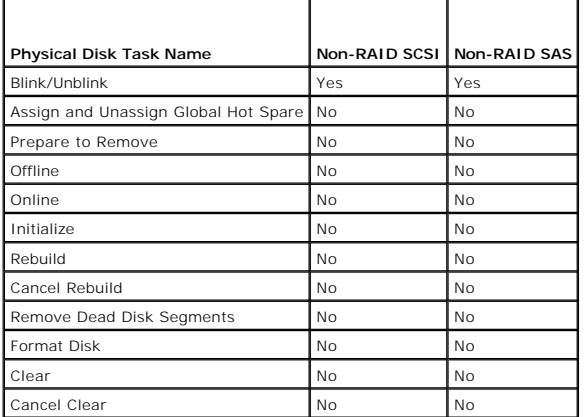

### <span id="page-22-3"></span>**Virtual Disk Tasks**

 $\blacksquare$ 

**Table A-57. Virtual Disk Tasks Supported by the Non-RAID Controllers** 

 $\overline{\phantom{0}}$ 

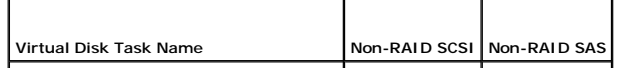

<span id="page-23-1"></span>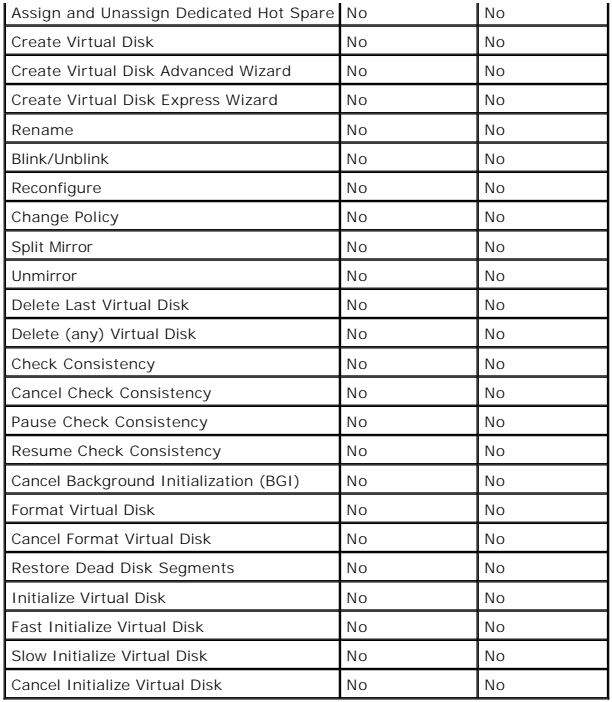

#### <span id="page-23-2"></span>**Enclosure Support**

**Table A-58. Enclosure Support on the Non-RAID Controllers** 

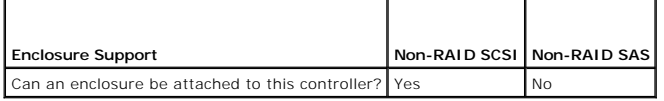

## <span id="page-23-0"></span>**Enclosure and Backplane Features**

This section identifies the features supported by the enclosure or backplane.

- 1 ["Enclosure and Backplane Tasks](#page-23-3)"
- 1 ["Enclosure and Backplane Support for Smart Thermal Shutdown"](#page-24-1)

For information on controller-supported features, see:

- l ["Supported Features on the PERC 3/SC, 3/DC, 3/QC, 4/SC, 4/DC, 4/Di, 4e/Si, 4e/Di, 4e/DC, CERC ATA100/4ch, and 4/IM Controllers](#page-1-1)"
- l ["Supported Features on the PERC 3/Si, 3/Di, CERC SATA1.5/2s, and CERC SATA1.5/6ch Controllers"](#page-5-0)
- l ["Supported Features on the PERC 5/E, PERC 5/i, PERC 6/E, PERC 6/I, PERC 6/I Modular, and CERC 6/I Controllers"](#page-8-0)
- 1 ["Supported Features on the SAS 5/iR, SAS 6/iR, and PERC H200 Controllers](#page-15-0)"
- 1 ["Supported Features on the PERC S100 and S300 Controllers"](#page-19-0)

### <span id="page-23-3"></span>**Enclosure and Backplane Tasks**

**Table A-59. Enclosure Tasks** 

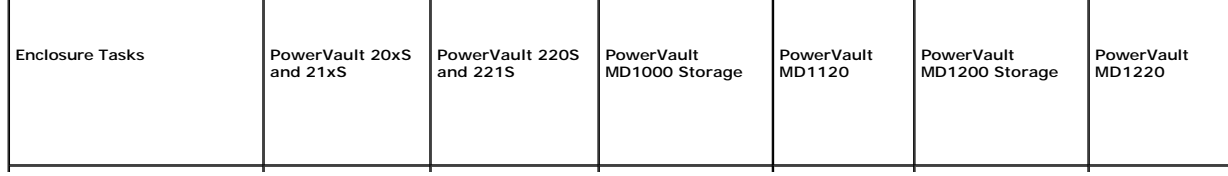

<span id="page-24-2"></span>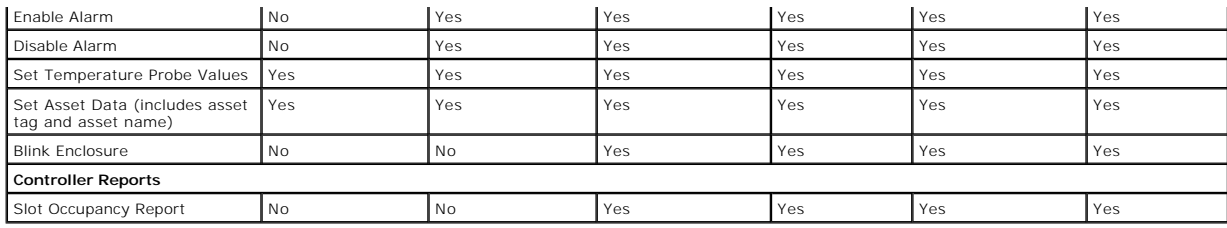

**Table A-60. Backplane Tasks** 

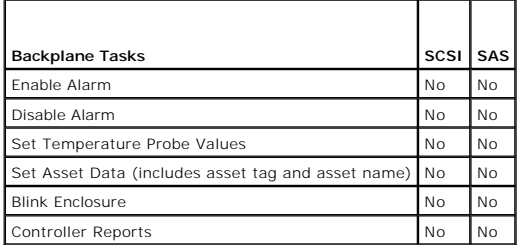

# <span id="page-24-1"></span>**Enclosure and Backplane Support for Smart Thermal Shutdown**

**Table A-61. Enclosure Support for Smart Thermal Shutdown** 

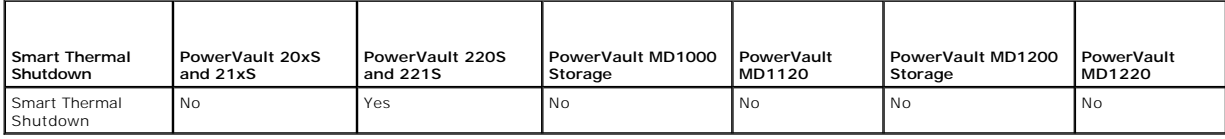

### **Table A-62. Backplane Support for Smart Thermal Shutdown**

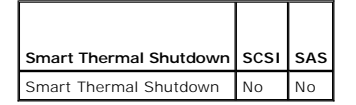

# <span id="page-24-0"></span>**Maximum Supported Configuration**

**Table A-63. Maximum Supported Configuration for SAS and SCSI Controllers**

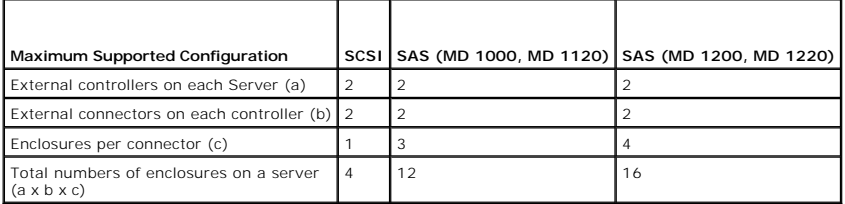

[Back to Contents Page](file:///e:/software/svradmin/6.3/en/omss/index.htm)

<span id="page-25-0"></span>[Back to Contents Page](file:///E:/Software/svradmin/6.3/en/OMSS/index.htm)

# **Determining the Health Status for Storage Components**

**Dell OpenManage Server Administrator Storage Management User's Guide**

- [Health Status Rollup: Battery is Charging or Dead](#page-25-2) **Status Rollup: Physical Disks in a Virtual Disk**<br>
are Failed or Pemoved
- [Health Status Rollup: Physical Disks in a Virtual Disk are](#page-25-3)
- supported, Partially or Permanently Degraded
- 
- Foreign State<br>● Health Status Rollup: Virtual Disk is Failed
- [Health Status Rollup: Enclosure Power Supply Failed or Power](#page-27-1)  Connection Removed **Connection Removed Burnet** Connection Removed **Connection Removed Burnet Connection** Removed Connection Removed Connection Removed Connection Removed Connection Removed Connection Removed Connection Con
- **O** [Health Status Rollup: One Enclosure EMM is Failed](#page-27-3)
- [Health Status Rollup: Lost Both Power Connections to the](#page-28-1)
- Enclosure **O** [Health Status Rollup: Physical Disk is Rebuilding](#page-28-3)
- 
- **Failed or Removed O** Health Status Rollup: All Physical Disks in a Virtual
- c are in Foreign State
- [Health Status Rollup: Some Physical Disks in a Virtual Disk are in](#page-26-1)  $\bullet$  Health Status Rollup: Virtual Disk is Degraded; **Philar are Failed or Republic** 
	- **O** [Health Status Rollup: Unsupported Firmware Version](#page-27-0)
	-
	-
	- is Failed [Health Status Rollup: One or More Physical Disks are](#page-28-2)

The tables in this appendix indicate how the status of lower-level storage components is "rolled up" into the combined status displayed for the controller or<br>other higher-level component. The examples provided by these tab component is in a healthy, degraded, or failed state.

Failed

## <span id="page-25-2"></span>**Health Status Rollup: Battery is Charging or Dead**

**Table B-1. Health Status Rollup: Battery is Charging or Dead (Enclosures Not Included)** 

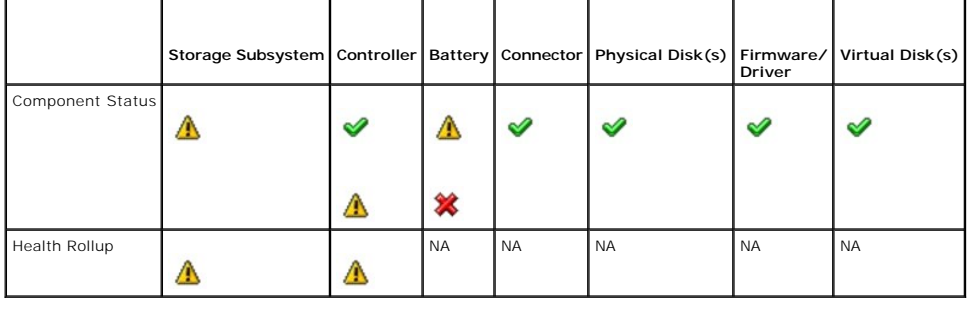

### <span id="page-25-1"></span>**Health Status Rollup: Physical Disks in a Virtual Disk are Failed or Removed**

**Table B-2. Health Status Rollup: Physical Disks in a Virtual Disk are Failed or Removed (Enclosures Not Included)** 

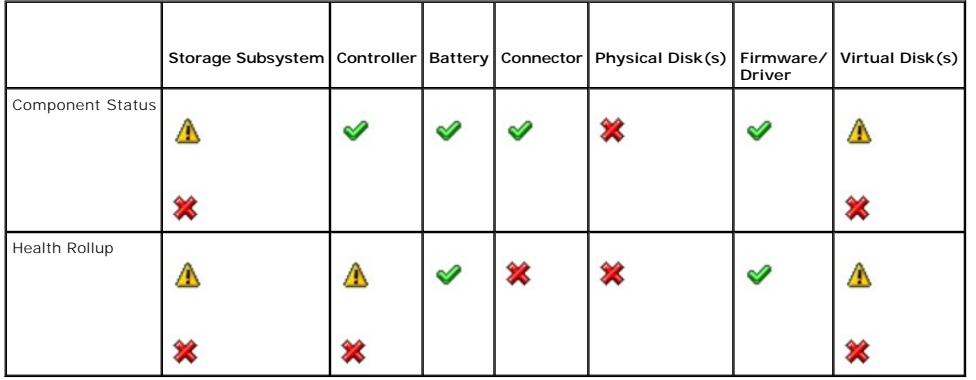

### <span id="page-25-3"></span>**Health Status Rollup: Physical Disks in a Virtual Disk are Unsupported, Partially or Permanently Degraded**

**Table B-3. Health Status Rollup: Physical Disks in a Virtual Disk are Unsupported, Partially or Permanently Degraded (Enclosures Not Included)** 

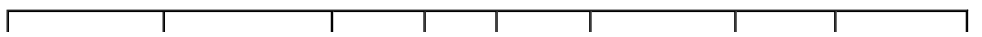

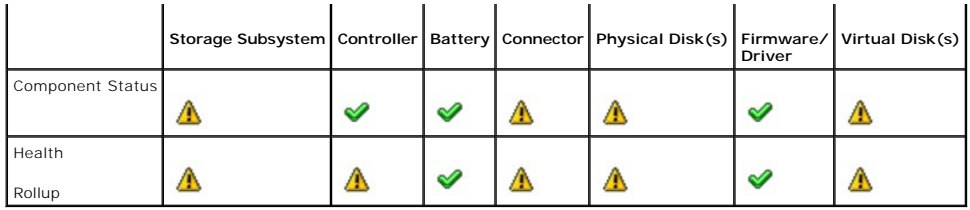

## <span id="page-26-0"></span>**Health Status Rollup: All Physical Disks in a Virtual Disk are in Foreign State**

**Table B-4. Health Status Rollup: All Physical Disks in a Virtual Disk are in Foreign State (Enclosures Not Included)** 

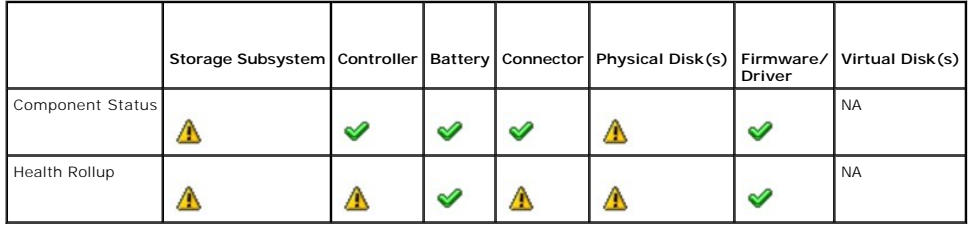

## <span id="page-26-1"></span>**Health Status Rollup: Some Physical Disks in a Virtual Disk are in Foreign State**

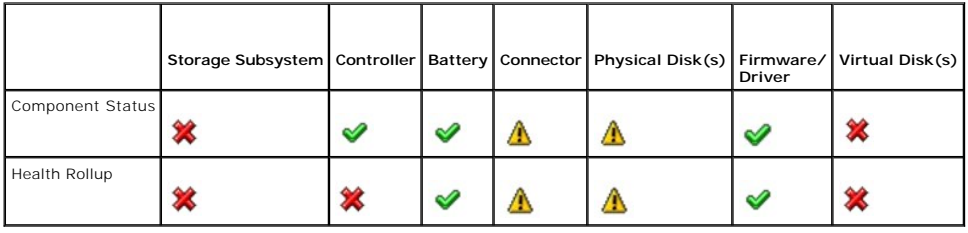

**Table B-5. Health Status Rollup: Some Physical Disks in a Virtual Disk are in Foreign State (Enclosures Not Included)** 

# <span id="page-26-2"></span>**Health Status Rollup: Virtual Disk is Degraded; Physical Disks are Failed or Rebuilding**

**Table B-6. Health Status Rollup: Virtual Disk is Degraded; Physical Disks are Failed or Rebuilding (Enclosures Not Included)** 

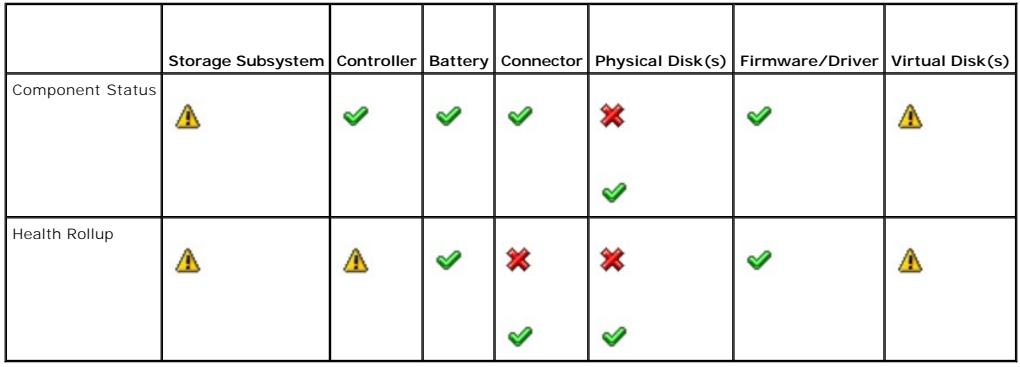

# <span id="page-26-3"></span>**Health Status Rollup: Virtual Disk is Failed**

**Table B-7. Health Status Rollup: Virtual Disk is Failed (Enclosures Not Included)** 

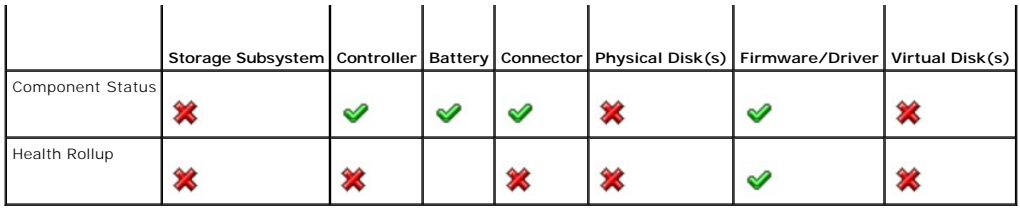

## <span id="page-27-0"></span>**Health Status Rollup: Unsupported Firmware Version**

**Table B-8. Health Status Rollup: Unsupported Firmware Version (Enclosures Not Included)** 

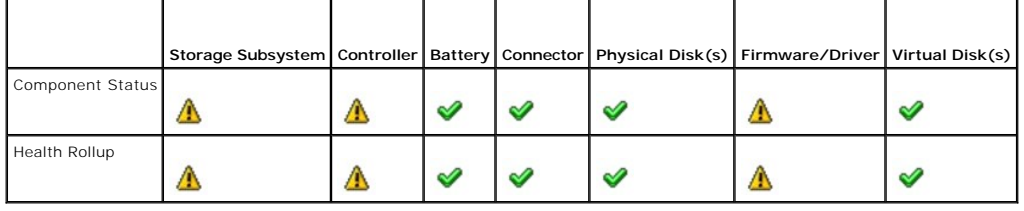

## <span id="page-27-1"></span>**Health Status Rollup: Enclosure Power Supply Failed or Power Connection Removed**

**Storage Subsystem** Controller Connector Enclosure Enclosure Power Supply Virtual Disks Physical Disks Component Status  $\checkmark$  $\checkmark$ ✔ Δ ✖  $\checkmark$ ✅ Health Rollup NA NA NA Δ Δ

**Table B-9. Health Status Rollup: Enclosure Power Supply Failed or Power Connection Removed**

## <span id="page-27-2"></span>**Health Status Rollup: One Enclosure Fan is Failed**

**Table B-10. Health Status Rollup: One Enclosure Fan is Failed**

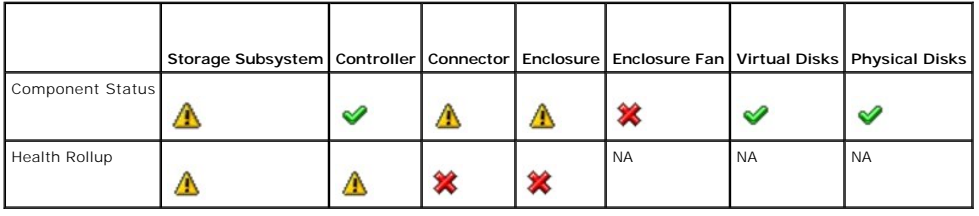

## <span id="page-27-3"></span>**Health Status Rollup: One Enclosure EMM is Failed**

**Table B-11. Health Status Rollup: One Enclosure EMM is Failed** 

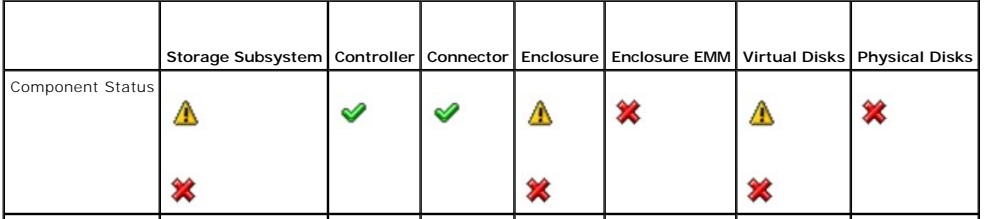

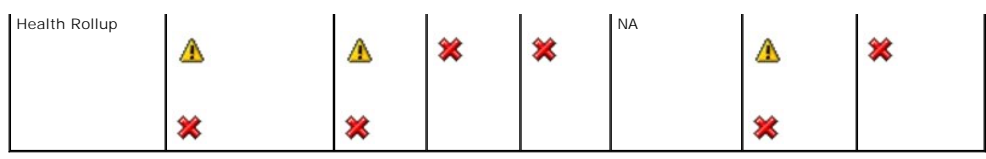

## <span id="page-28-0"></span>**Health Status Rollup: One Enclosure Temperature Probe is Failed**

**Table B-12. Health Status Rollup: One Enclosure Temperature Probe is Failed**

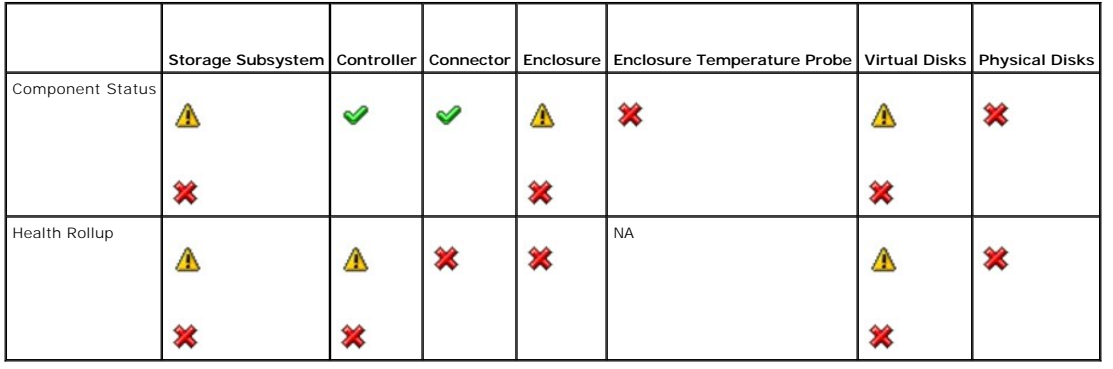

# <span id="page-28-1"></span>**Health Status Rollup: Lost Both Power Connections to the Enclosure**

**Table B-13. Health Status Rollup: Lost Both Power Connections to the Enclosure**

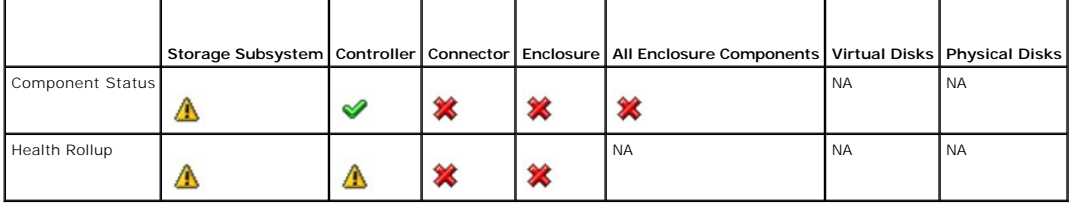

# <span id="page-28-2"></span>**Health Status Rollup: One or More Physical Disks are Failed**

**Table B-14. Health Status Rollup: One or More Physical Disks are Failed**

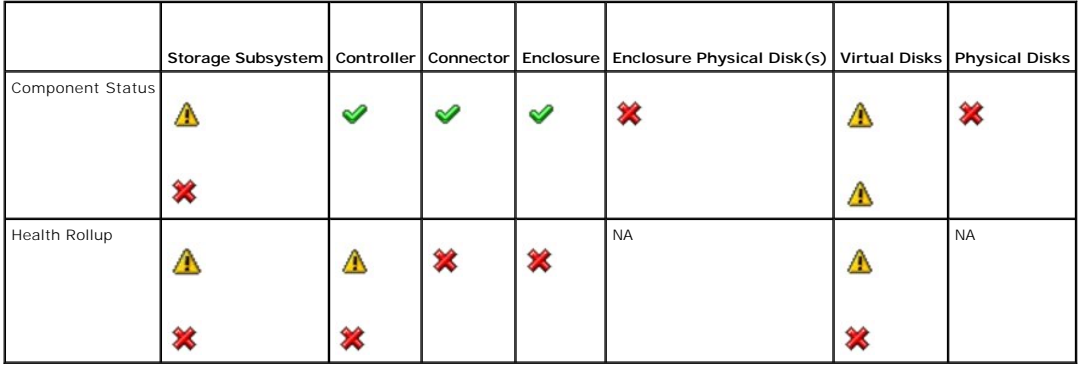

# <span id="page-28-3"></span>**Health Status Rollup: Physical Disk is Rebuilding**

**Table B-15. Health Status Rollup: Physical Disk is Rebuilding**

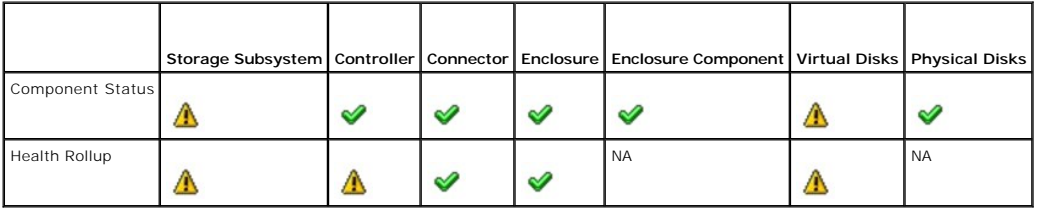

[Back to Contents Page](file:///E:/Software/svradmin/6.3/en/OMSS/index.htm)

#### <span id="page-30-0"></span>[Back to Contents Page](file:///E:/Software/svradmin/6.3/en/OMSS/index.htm)

### **Physical Disks**

**Dell OpenManage Server Administrator Storage Management User's Guide** 

- 
- [Add a New Disk to Your System](#page-30-1) **1988** [How to Avoid Removing the Wrong Disk](#page-30-2)<br>• Replacing a Physical Disk Receiving SMART Alerts **1989** Other Disk Procedures ● [Replacing a Physical Disk Receiving SMART Alerts](#page-30-3) ● [Other Disk Procedures](#page-31-0) ● Physical Disk Properties and Tasks ● Blink and Unblink (Physical Disk)
- [Physical Disk Properties and Tasks](#page-31-1) <br>● Remove Dead Segments <br>● Prepare to Remove
- **8** [Remove Dead Segments](#page-34-1)
- 
- <u>[Initialize](#page-35-1)</u> **Cancel Rebuild Cancel Rebuild Cancel Rebuild Assign a**
- 
- **O** [Revertible Hot Spare](#page-37-1) **[Instant Secure Erase](#page-38-0)**
- 
- 
- 
- 
- 
- C Assign and Unassign Global Hot Spare
- [Online and Offline](#page-36-0) **and Channel Clear Clear Physical Disk and Cancel Clear** Clear Physical Disk and Cancel Clear
	-

Physical disks reside within an enclosure or are attached to the controller. On a RAID controller, physical disks are used to create virtual disks.

#### <span id="page-30-1"></span>**Add a New Disk to Your System**

1. Install or attach the new physical disk (or disks). Refer to the documentation that came with the disk for more information.

2. Do one of the following depending on the controller technology. See "[RAID Controller Technology: SCSI, SATA, ATA, and SAS](file:///E:/Software/svradmin/6.3/en/OMSS/cntrls.htm#wp681451)" for more information.

#### **For SCSI, SATA, and ATA Controllers**

- a. Select the controller to which the disk is attached and click the Information/Configuration tab.
- b. Execute the Rescan task.

The new disk should be displayed in the tree view after the rescan. If the new disk is not displayed, restart the computer.

#### **For SAS Controllers**

- a. Check the Alert Log for an alert verifying that the system has identified the new disk. You may receive alert 2052 or 2294. For information on Alert Messages, see the *Dell OpenManage Server Administrator Messages Reference Guide* on the Dell Support website at **support.dell.com/manuals**.
- b. Refresh the display by clicking Refresh or by changing screens.

**INOTE:** Clicking the Refresh button in the right pane refreshes only the right pane. To view the new physical disk in the left pane tree view, click the system name displayed at the top of the left pane, or select View --> Refresh from the browser's menu bar.

The new physical disk should be displayed in the tree view after refreshing the display. If the new disk is not displayed, restart the computer.

#### **Related Information**

- 1 See ["Replacing a Failed Disk"](file:///E:/Software/svradmin/6.3/en/OMSS/trblsht.htm#wp1324192) if you are replacing a disk that is part of a virtual disk.
- 1 See "<u>Virtual Disk Considerations for PERC 3/SC. 3/DC. 3/OC. 4/SC. 4/DC. 4e/DC. 4/Di, 4e/Si. 4e/Di. CERC ATA100/4ch. PERC 5/E. PERC 5/L. PERC 6/E. and<br>PERC 6/1 Controllers" or "Virtual disk. Considerations for PERC 3/Si,</u>

### <span id="page-30-2"></span>**How to Avoid Removing the Wrong Disk**

You can avoid removing the wrong disk by blinking the LED display on the disk that you intend to remove. See the following sections for information on blinking the LED display:

- 1 See ["Blink and Unblink \(Physical Disk\)](#page-34-0)" to blink the LED display on a physical disk.
- 1 See ["Blink and Unblink \(Virtual Disk\)"](file:///E:/Software/svradmin/6.3/en/OMSS/vdmgmt.htm#wp1425432) to blink the LED display on all physical disks included in a particular virtual disk.

If you have already removed the wrong disk, see "[Recovering from Removing the Wrong Physical Disk.](file:///E:/Software/svradmin/6.3/en/OMSS/trblsht.htm#wp1324273)"

## <span id="page-30-3"></span>**Replacing a Physical Disk Receiving SMART Alerts**

SMART alerts are messages predicting that a disk may fail in the near future. If a physical disk is receiving SMART alerts, you should replace the disk. Use the following procedures to replace a disk receiving SMART alerts.

#### **If the disk is part of a redundant virtual disk:**

- 1. [Select the redundant virtual disk that includes the physical disk that is receiving SMART alerts and perform the](file:///E:/Software/svradmin/6.3/en/OMSS/vdmgmt.htm#wp1425343) **Check Consistency** task. See "Check Consistency" for more information.
- CAUTION: To avoid potential data loss, you should perform a check consistency before removing a physical disk that is receiving SMART alerts.<br>The check consistency verifies that all data is accessible within the redundant
- 2. Select the disk that is receiving SMART alerts and execute the Offline task.
- 3. Manually remove the disk.
- 4. Insert a new disk. Make sure that the new disk is the same size or larger as the disk you are replacing. (On some controllers, you may not be able to use the additional disk space if you insert a larger disk. See "<u>Virtual Disk Considerations for PERC 3/SC, 3/DC, 3/OC, 3/OC, 4/SC, 4/DC, 4e/DC, 4/Di, 4e/Si,</u><br><u>4e/Di, CERC ATA100/4ch, PERC 5/E, PERC 5/i, PERC 6/E, and PERC</u> automatically initiated because the virtual disk is redundant.

#### **If the disk is not part of a redundant virtual disk:**

- 1. Back up data from the virtual disk.
- 2. Delete the virtual disk.
- 3. Replace the disk that is receiving SMART alerts.
- 4. Create a new virtual disk. Make sure that the new virtual disk is the same size or larger than the original virtual disk. For controller-specific information on creating virtual disks, see "<u>Virtual Disk Considerations for PERC 3/SC, 3/DC, 3/QC, 4/SC, 4/DC, 4e/DC, 4/Di, 4e/Si, 4e/Di, CERC ATA100/4ch, PERC 5/E,<br>PERC 5/i, PERC 6/E, and PERC 6/I Controllers" and "<u>Virtual Disk Con</u></u>
- 5. Restore the backed up data from the original virtual disk onto the newly created virtual disk.

#### **Related Information:**

1 ["Monitoring Disk Reliability on RAID Controllers](file:///E:/Software/svradmin/6.3/en/OMSS/stprhl.htm#wp211738)"

## <span id="page-31-0"></span>**Other Disk Procedures**

See the following sections:

- l ["Replacing a Failed Disk"](file:///E:/Software/svradmin/6.3/en/OMSS/trblsht.htm#wp1324192)
- 1 ["Recovering from Removing the Wrong Physical Disk](file:///E:/Software/svradmin/6.3/en/OMSS/trblsht.htm#wp1324273)"
- 1 ["Moving Physical and Virtual Disks from One System to Another"](file:///E:/Software/svradmin/6.3/en/OMSS/movdisks.htm#wp1131592)
- l ["Troubleshooting](file:///E:/Software/svradmin/6.3/en/OMSS/trblsht.htm#wp1321920)"

#### <span id="page-31-1"></span>**Physical Disk Properties and Tasks**

Use this window to view information about physical disks and execute physical disk tasks.

#### **Physical Disk Properties**

The following table describes properties that may be displayed for physical disks depending on the controller.

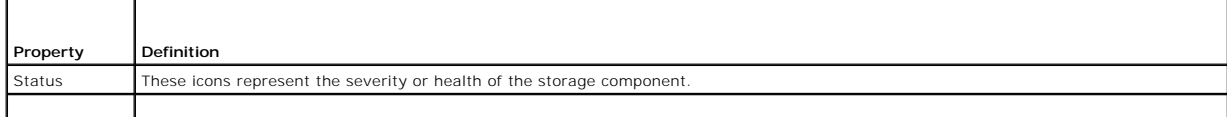

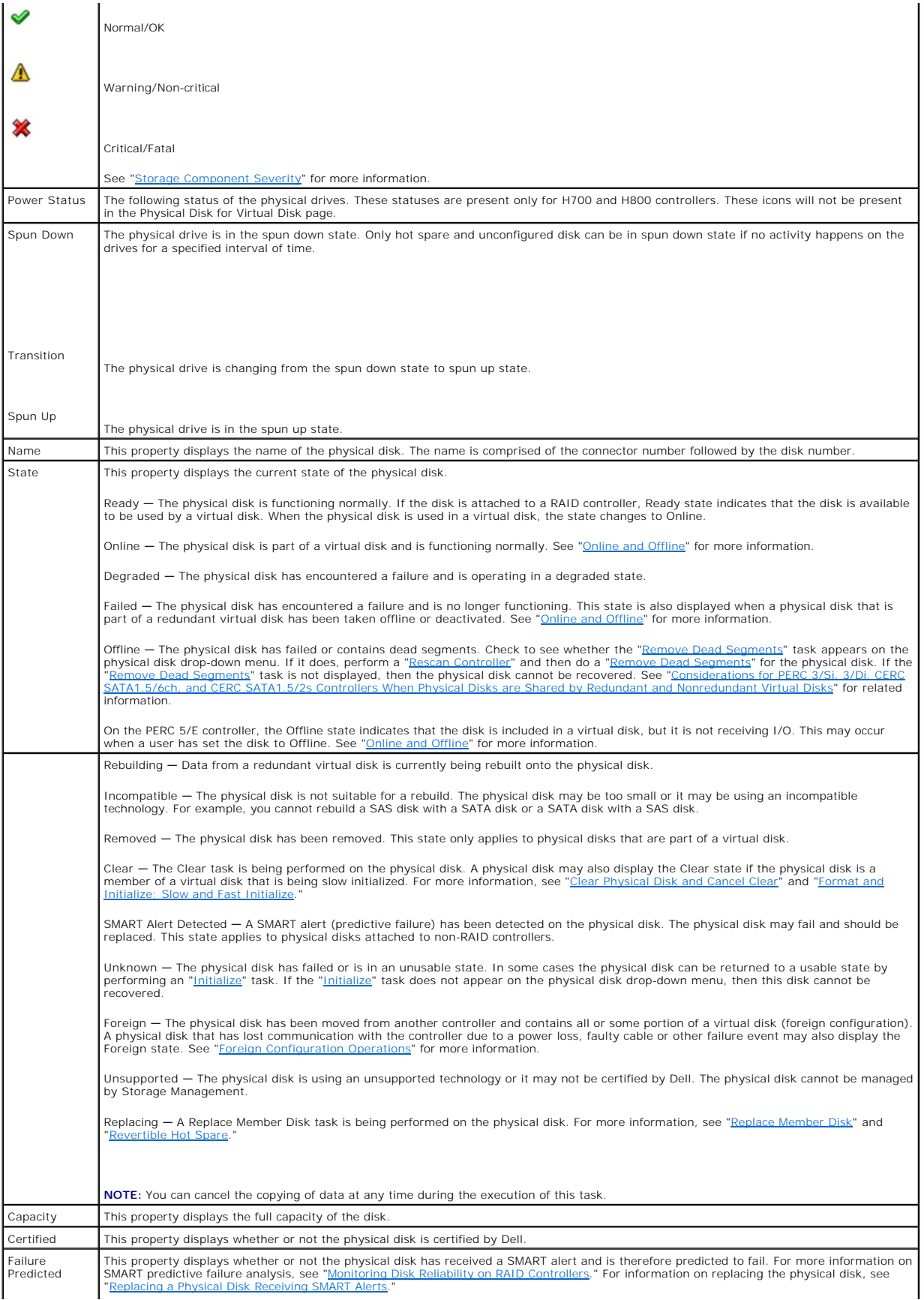

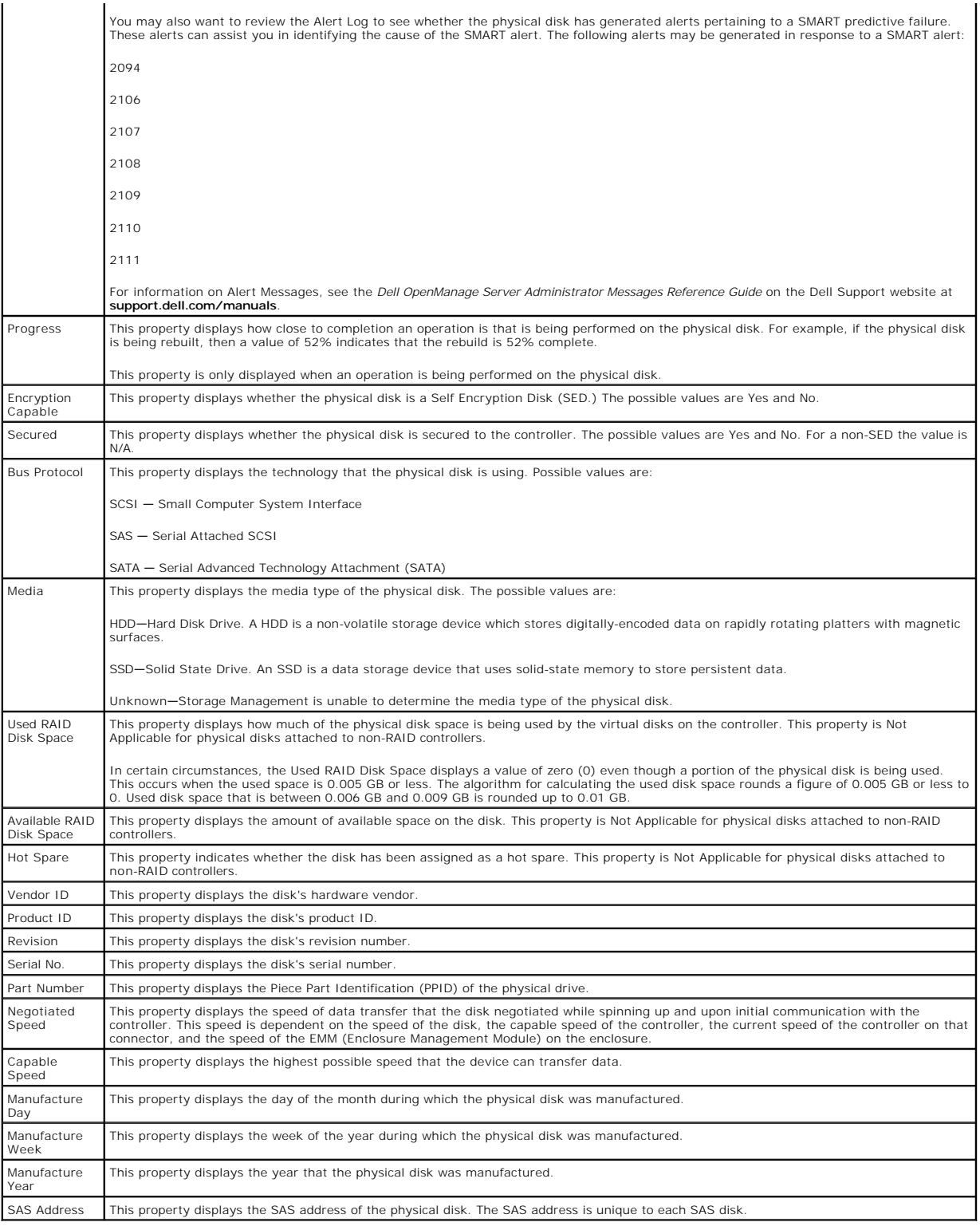

# **Physical Disk Tasks**

Do the following to execute a physical disk task:

1. Expand the Storage tree object to display the controller objects.

- <span id="page-34-2"></span>2. Expand a controller object.
- 3. Expand a Connector object.
- 4. Expand the enclosure or Backplane object.
- 5. Select the Physical Disks object.
- 6. Select the Information/Configuration subtab.
- 7. Select a task from the Available Tasks drop-down menu.
- 8. Click Execute.

**NOTE:** Different controllers support different features. For this reason, the tasks displayed on the Tasks drop-down menu can vary depending on which<br>controller is selected in the tree view. If no tasks can be performed b

#### **Physical Disk Drop-down Menu Tasks:**

- l ["Blink and Unblink \(Physical Disk\)](#page-34-0)"
- l ["Remove Dead Segments"](#page-34-1)
- 1 ["Assign and Unassign Global Hot Spare"](#page-35-4)
- l ["Prepare to Remove"](#page-35-0)
- l ["Online and Offline"](#page-36-0)
- l ["Initialize"](#page-35-1)
- l ["Rebuild](#page-35-2)"
- l ["Cancel Rebuild](#page-35-3)"
- ["Clear Physical Disk and Cancel Clear"](#page-37-0)
- Revertible Hot Spare"
- l ["Instant Secure Erase](#page-38-0)"

## <span id="page-34-0"></span>**Blink and Unblink (Physical Disk)**

#### **Does my controller support this feature? See ["Supported Features](file:///E:/Software/svradmin/6.3/en/OMSS/apndx.htm#wp1076957)."**

The Blink task allows you to find a disk within an enclosure by blinking one of the light-emitting diodes (LEDs) on the disk. You may want to use this task to locate a failed disk.

On most controllers, the Blink task automatically cancels after a short duration such as 30 or 60 seconds. If you need to cancel the Blink task or if the physical disk continues to blink indefinitely, use the Unblink task.

**NOTE:** The Blink and Unblink tasks are only supported for hotswap physical disks (disks that reside in a carrier). When using an Ultra SCSI, Ultra2 SCSI, Ultra160 SCSI, LSI 1020, LSI 1030, or LSI PCI-e U320 controller, the Blink and Unblink tasks apply to physical disks contained in carriers that can be<br>inserted into a server or an enclosure. If the physical disk is not con

## <span id="page-34-1"></span>**Remove Dead Segments**

#### **Does my controller support this feature? See ["Supported Features](file:///E:/Software/svradmin/6.3/en/OMSS/apndx.htm#wp1076957)."**

The Remove Dead Segments task recovers disk space that is currently unusable. A *dead* or *orphaned* disk segment refers to an area of a physical disk that is unusable for any of the following reasons:

- 1 The dead segment is an area of the physical disk that is damaged.
- l The dead segment is included in a virtual disk, but the virtual disk is no longer using this area of the physical disk.
- l The physical disk contains more than one virtual disk. In this case, disk space that is not included in one of the virtual disks may be unusable.
- l The dead segment resides on a physical disk that has been disconnected from and then reconnected to the controller.

## <span id="page-35-5"></span><span id="page-35-0"></span>**Prepare to Remove**

#### **Does my controller support this feature? See ["Supported Features](file:///E:/Software/svradmin/6.3/en/OMSS/apndx.htm#wp1076957)."**

Use the Prepare to Remove task to spin down a physical disk so that it can safely be removed from an enclosure or backplane. It is recommended that you perform this task before removing a disk to prevent data loss.

This task causes the lights on the disk to blink. You can safely remove the disk under the following conditions:

- l Wait for about 30 seconds to allow the disk to spin down.
- l Wait until you notice the initial blink pattern has changed into a different pattern or the lights have stopped blinking.

A physical disk is no longer in Ready state after doing a Prepare to Remove. Removing the physical disk from the enclosure or backplane and replacing it causes the physical disk to spin up and return to Ready state.

In some cases, a rescan is required for the controller to recognize configuration changes such as the removal of a disk. See "Rescan to Update Storage quration Changes" for more information.

**NOTE:** This procedure is not available for physical disks that have been assigned as a hot spare or physical disks that are part of a virtual disk. In addition, this procedure is only supported for hotswap physical disks (disks that reside in a carrier).

**NOTE:** This procedure is not supported on the CERC ATA100/4ch, CERC SATA1.5/6ch, and CERC SATA1.5/2s controllers. For the PERC 4/IM controller, this<br>procedure is only supported on a PowerEdge 1855 system.

#### <span id="page-35-1"></span>**Initialize**

#### **Does my controller support this feature? See ["Supported Features](file:///E:/Software/svradmin/6.3/en/OMSS/apndx.htm#wp1076957)."**

The Initialize task prepares a physical disk for use as a member of a virtual disk.

Physical disks attached to PERC 3/Si, 3/Di, and CERC SATA1.5/6ch controllers must be initialized before they can be used. On these controllers, the Initialize task can only be performed once on a physical disk. In some cases a physical disk that is in an Unknown state can be returned to a usable state by performing<br>the Initialize task. The Initialize task is not displayed for ph

**CAUTION: This is a data-destructive task. Any virtual disks residing on this physical disk will be removed.** 

### <span id="page-35-2"></span>**Rebuild**

#### **Does my controller support this feature? See ["Supported Features](file:///E:/Software/svradmin/6.3/en/OMSS/apndx.htm#wp1076957)."**

Use the Rebuild task to reconstruct data when a physical disk in a redundant virtual disk fails. See "Replacing a Failed Disk that is Part of a Redundant Virtua Disk" for more information.

Rebuilding a disk may take several hours.

### <span id="page-35-3"></span>**Cancel Rebuild**

#### **Does my controller support this feature? See ["Supported Features](file:///E:/Software/svradmin/6.3/en/OMSS/apndx.htm#wp1076957)."**

Use the Cancel Rebuild task to cancel a rebuild that is in progress. If you cancel a rebuild, the virtual disk remains in a degraded state. The failure of an<br>additional physical disk can cause the virtual disk to fail and as possible.

**NOTE:** If you cancel the rebuild of a physical disk that is assigned as a hot spare, you will need to reinitiate the rebuild on the same physical disk in<br>order to restore the data. Canceling the rebuild of a physical disk assigned hot spare to rebuild the data. You will need to reinitiate the rebuild on the physical disk that was the original hot spare.

## <span id="page-35-4"></span>**Assign and Unassign Global Hot Spare**

#### **Does my controller support this feature? See ["Supported Features](file:///E:/Software/svradmin/6.3/en/OMSS/apndx.htm#wp1076957)."**

A global hot spare is an unused backup disk that is part of the disk group. Hot spares remain in standby mode. When a physical disk that is used in a virtual
disk fails, the assigned hot spare is activated to replace the failed physical disk without interrupting the system or requiring your intervention. When a hot spare is activated, it rebuilds the data for all redundant virtual disks that were using the failed physical disk.

You can change the hot spare assignment by unassigning a disk and choosing another disk as needed. You can also assign more than one physical disk as a global hot spare.

**NOTE:** On SAS 6/iR controllers, you cannot assign physical disks that have boot partitions, as hot spares.

**NOTE:** On PERC S100 and S300 controllers, if there is free space available on the global hot spare, it continues to function as a spare even after<br>replacing a failed physical disk. See "<u>Considerations for Hot Spares on P</u>

Global hot spares must be assigned and unassigned manually. They are not assigned to specific virtual disks. If you want to assign a hot spare to a virtual disk (it will replace any physical disk that fails in the virtual disk) then use the "[Assign and Unassign Dedicated Hot Spare.](file:///E:/Software/svradmin/6.3/en/OMSS/vdmgmt.htm#wp1425648)

**A** NOTE: When deleting virtual disks, all assigned global hot spares may be automatically unassigned when the last virtual disk associated with the controller is deleted.

**NOTE:** For PERC H700 and PERC H800 controllers, if any of the drives you selected is in the spun down state, the following message is displayed: "The<br>current physical drive is in the spun down state. Executing this task o

△ CAUTION: The SAS 6/iR controller enables you to assign two physical disks as global hot spare. Assigning a physical disk as a global hot spare on a SAS 6/iR controller is likely to cause data loss from the physical disk. If the system or boot partition resides on the physical disks, it may be<br>destroyed. You should only assign physical disks that do not contain criti **see "[Global Hot Spare Considerations on a SAS 6/iR.](file:///E:/Software/svradmin/6.3/en/OMSS/hotspr.htm#wp196422)"** 

You should be familiar with the size requirements and other considerations associated with hot spares. See the following sections for more information:

- 1 ["Protecting Your Virtual Disk with a Hot Spare](file:///E:/Software/svradmin/6.3/en/OMSS/hotspr.htm#wp205258)"
- l ["Considerations for Hot Spares on PERC 3/SC, 3/DC, 3/QC, 4/SC, 4/DC, 4e/DC, 4/Di, 4e/Si, 4e/Di, CERC ATA100/4ch, PERC 5/E, PERC 5/i, PERC 6/E, PERC](file:///E:/Software/svradmin/6.3/en/OMSS/hotspr.htm#wp206346)  6/L and CERC 6/L Controller
- 1 ["Considerations for Hot Spares on PERC 3/Si, 3/Di, CERC SATA1.5/6ch, S100, and S300 Controllers"](file:///E:/Software/svradmin/6.3/en/OMSS/hotspr.htm#wp205579)
- l ["Global Hot Spare Considerations on a SAS 6/iR](file:///E:/Software/svradmin/6.3/en/OMSS/hotspr.htm#wp196422)"

## **Online and Offline**

#### **Does my controller support this feature? See ["Supported Features](file:///E:/Software/svradmin/6.3/en/OMSS/apndx.htm#wp1076957)."**

The Online and Offline tasks only apply to physical disks that are included in a redundant virtual disk and attached to a PERC 3/SC, 3/DC, 3/QC,4/SC, 4/DC, 4e/Si, 4e/Di, 4e/DC, 4/Di, or CERC ATA100/4ch controller.

Use the Offline task to deactivate a disk before removing it. Use the Online task to reactivate an offline disk. In some cases, you may want to use the Online task to reactivate an offline disk. In some cases, you may want task on a failed disk in an attempt to recover data from the disk. See "Using the Physical Disk Online Command on Select Co

**A** NOTE: The Online and Offline tasks are not supported on the PERC 4/IM controller or the PERC 3/Si, 3/Di, CERC SATA1.5/6ch, and CERC SATA1.5/2s controllers.

#### **To online or offline the physical disk:**

- 1. Review the physical disk that will be made online or offline. When making a physical disk offline, be aware that there can be data loss. Back up your<br>data, if necessary. If you want to blink the physical disk, click the
- 2. Click Online or Offline when ready or click Go Back to Previous Page.

### **To locate this task in Storage Management:**

- 1. Expand the Storage tree object to display the controller objects.
- 2. Expand a controller object.
- 3. Expand a Connector object.
- 4. Expand the enclosure or Backplane object.
- 5. Select the Physical Disks object.
- 6. Select Online or Offline from the Available Tasks drop-down menu of the physical disk you want to make online or offline.
- 7. Click Execute.

# <span id="page-37-0"></span>**Clear Physical Disk and Cancel Clear**

### **Does my controller support this feature? See ["Supported Features](file:///E:/Software/svradmin/6.3/en/OMSS/apndx.htm#wp1076957)."**

Use the clear physical disk task to erase data residing on a physical disk. The Clear task applies to physical disks that are in Ready state and that contain data or that are in Clear state.

**NOTE:** A physical disk may display the Clear state if it is a member of a virtual disk that is being slow initialized. Performing a Cancel Clear task on the<br>physical disk causes the Slow Initialize task to be cancelled fo onsiderations for Slow Initialize" for more information.

### **To clear the physical disk:**

- 1. Review the physical disk that will be erased by the clear task. Be sure that it does not contain necessary data and make a backup if necessary. If you want to blink the physical disk, click the Blink button.
- 2. Click Clear when you are ready to erase all information on the physical disk. To exit without clearing the physical disk, click Go Back to Previous Page.

#### **To locate this task in Storage Management:**

- 1. Expand the Storage tree object to display the controller objects.
- 2. Expand a controller object.
- 3. Expand a Connector object.
- 4. Expand the enclosure or Backplane object.
- 5. Select the Physical Disks object.
- 6. Select Clear from the Available Tasks drop-down menu of the physical disk you want to clear.
- 7. Click Execute.

# **Revertible Hot Spare**

## **Does my controller support this feature? See ["Supported Features](file:///E:/Software/svradmin/6.3/en/OMSS/apndx.htm#wp1076957)."**

Use the **Revertible Hot Spare** task to copy data back from a hot spare to a physical disk.

If the physical disk in a virtual disk fails, the data on the failed disk is copied to the assigned hot spare. If you replace the failed disk with a new physical disk<br>*and* if you have enabled the revertible hot spare task

You can also use the **Revertible Hot Spare** task to copy data from a physical disk to the hot spare on a predictive failure event.

If Revertible Hot Spare is enabled *and* the physical disk is SMART-enabled, the controller firmware automatically starts copying data from the SMART-enabled disk in the virtual disk to the hot spare.

**NOTE:** To use the Revertible Hot Spare task, you should have assigned a hot spare to the virtual disk.

**INOTE:** If the disk is not SMART-enabled or if the Auto Replace on Predictive Failure option is disabled, the failed disk will not be replaced automatically.

### **To enable Revertible Hot Spare:**

- 1. On the **Change Controller Properties** page, enable **Revertible Hot Spare** and **Auto replace on predictive failure**.
- 2. Click **Apply Changes**.

#### **To locate this task in Storage Management:**

- 1. Expand the Storage tree object to display the controller objects.
- 2. Select a controller object on which you want to enable the revertible hot spare task and select the **Information/Configuration** tab.
- 3. From the **Controller Task** drop down menu, select **Change Controller Properties** and click **Execute**.

**NOTE:** The Rebuild rate for Revertible Hot Spare will be the same as defined for the controller.

## **Instant Secure Erase**

## **Does my controller support this feature? See ["Supported Features](file:///E:/Software/svradmin/6.3/en/OMSS/apndx.htm#wp1076957)."**

Use the **Instant Secure Erase** task to erase a secured physical disk. This task is available for:

- l Unconfigured SED drive
- l Foreign configured secured drives
- 1 Unconfigured and foreign SED drive even when Security Key is not present in the controller

CAUTION: Instant Secure Erase permanently erases all data present on the disk.

### **To locate this task in Storage Management:**

- 1. Expand the Storage tree object to display the controller objects.
- 2. Expand a controller object.
- 3. Expand a Connector object.
- 4. Expand the enclosure or Backplane object.
- 5. Select the Physical Disks object.
- 6. Select Instant Secure Erase from the Available Tasks drop-down menu of the physical disk you want to clear.
- 7. Click Execute.

[Back to Contents Page](file:///E:/Software/svradmin/6.3/en/OMSS/index.htm)

<span id="page-39-2"></span>[Back to Contents Page](file:///E:/Software/svradmin/6.3/en/OMSS/index.htm)

## <span id="page-39-3"></span> **RAID Controller Batteries**

### **Dell OpenManage Server Administrator Storage Management User's Guide**

#### ● Battery Properties and Tasks

Some RAID controllers have batteries. If the controller has a battery, Storage Management displays the battery under the controller object in the tree view.

In the event of a power outage, the controller battery preserves data that is in the nonvolatile cache memory (NVRAM) but not yet written to disk. The battery<br>is designed to provide a minimum of 72 hours protection for DIM

When a RAID controller is first installed in a server, the battery is fully discharged. When the server is powered, the battery begins a full charge cycle. On most<br>controllers, it takes three hours to fully charge the batt

There are two types of controller batteries:

- l NiMHi batteries
- l Li-Ion batteries

The NiMHi batteries need to be reconditioned approximately every six months to maintain reliability. (See "<u>Recondition Battery</u>" for more information.) A battery<br>recondition fully discharges and then recharges the battery

For information on Alert Messages, see the *Dell OpenManage Server Administrator Messages Reference Guide* on the Dell Support website at **support.dell.com/manuals**.

The Li-Ion or lithium ion batteries are automatically reconditioned by the controller. These batteries do not require that you run the battery recondition task. To<br>see which type of battery the RAID controller has, refer t

All RAID controller batteries should be replaced every three years. You should also monitor the Recharge Count and Max Recharge Count properties for the battery. (See "<u>Battery Properties</u>" for more information.) These properties indicate when the battery is approaching the maximum number of times that it can<br>be recharged. When the battery approaches this limit, it should

**A NOTE:** Some controllers do not have batteries. Other controllers have lithium ion batteries which are automatically reconditioned and therefore do not have a Recondition task in Storage Management.

## **Related Information:**

- l ["Battery Properties and Tasks](#page-39-0)"
- l ["Recondition Battery"](#page-41-0)
- l ["Start Learn Cycle"](#page-41-1)
- 1 ["Battery Delay Learn Cycle](#page-42-0)"

## <span id="page-39-0"></span>**Battery Properties and Tasks**

<span id="page-39-1"></span>Use this window to view information about the battery and execute battery tasks.

## **Battery Properties**

The battery tree-view object has the following properties.

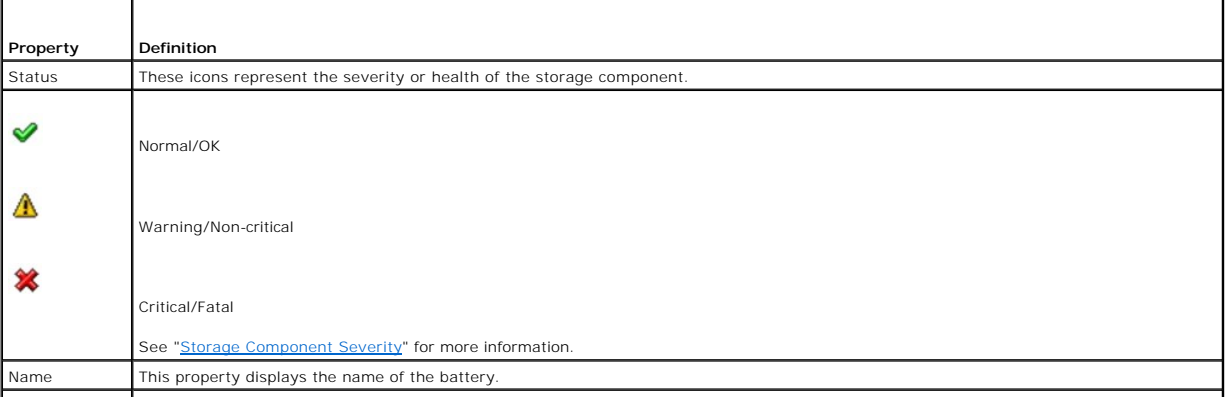

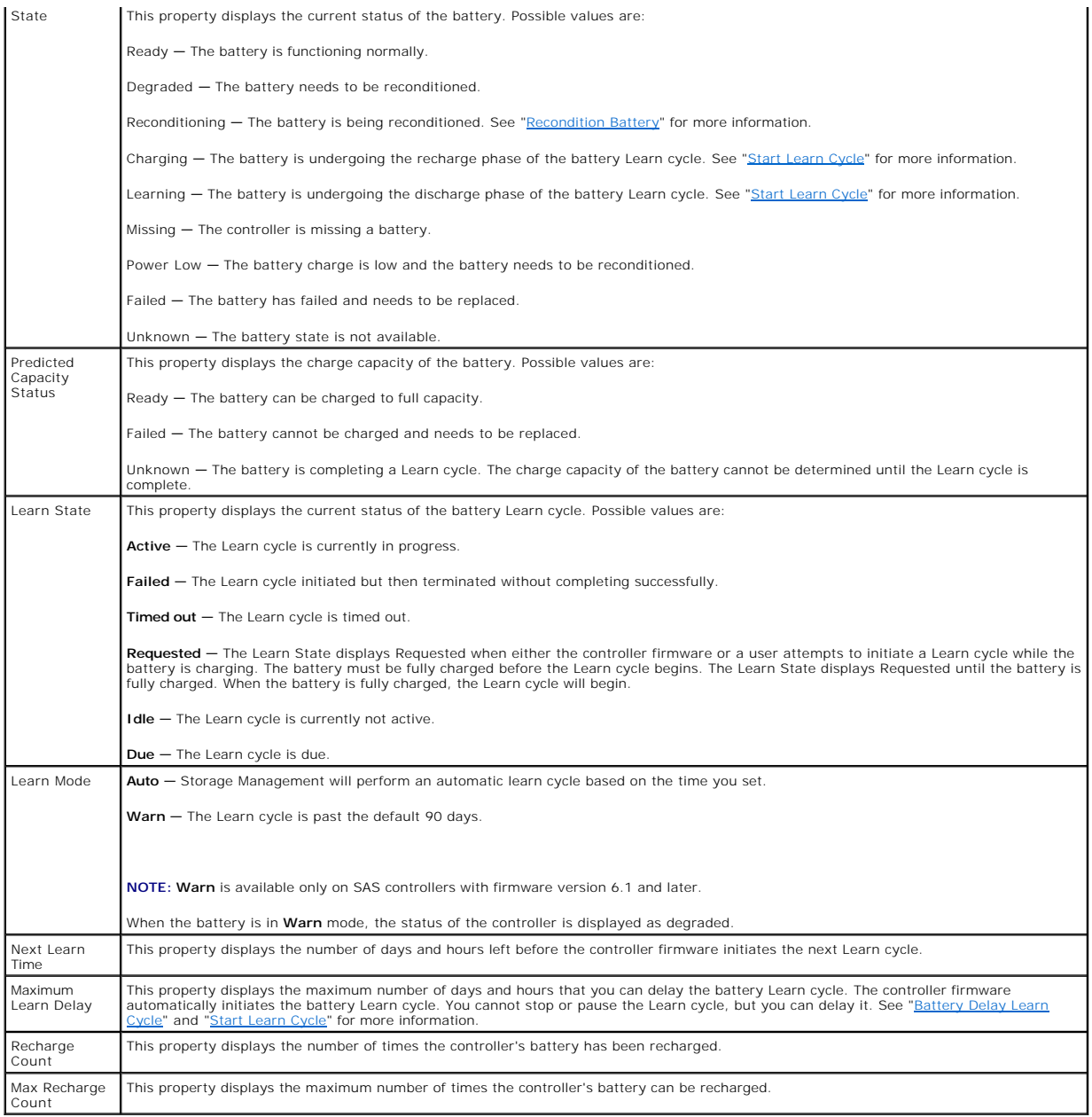

# **Battery Tasks**

Do the following to execute a drop-down menu battery task:

- 1. Expand the Storage tree object to display the controller objects.
- 2. Expand a controller object.
- 3. Select the Battery object.
- 4. Select a task from the Available Tasks drop-down menu.
- 5. Click Execute.

### <span id="page-41-2"></span>**Drop-down Menu Battery Tasks:**

- l ["Recondition Battery"](#page-41-0)
- l ["Start Learn Cycle"](#page-41-1)
- l ["Battery Delay Learn Cycle](#page-42-0)"

#### <span id="page-41-0"></span>**Recondition Battery**

### **Does my controller support this feature? See ["Supported Features](file:///E:/Software/svradmin/6.3/en/OMSS/apndx.htm#wp1076957)."**

Some controllers have NiMHi batteries which need to be reconditioned approximately every six months to maintain reliability. This reconditioning cycle requires<br>a full discharge and recharge of the battery. It ensures that

The controller battery should be reconditioned when either of the following occurs:

- 1 The controller reports the battery state as Degraded. See ["Battery Properties"](#page-39-1) for more information on the battery state.
- l The controller generates event 2145 indicating that the battery needs reconditioning.

For information on Alert Messages, see the *Dell OpenManage Server Administrator Messages Reference Guide* on the Dell Support website at **support.dell.com/manuals**.

The battery recondition takes approximately 8 to 10 hours. During this time, the battery is fully discharged and recharged. The battery holdover time is<br>reduced to zero (during discharge) and then restored as the battery i

Do the following to recondition the controller battery:

- 1. Expand the Storage tree object to display the controller objects.
- 2. Expand the controller object.
- 3. Select the Battery object.
- 4. Select Recondition Battery from the Available Tasks drop-down menu.
- 5. Click Execute.

**NOTE:** The Recondition Battery task is only available on controllers with NiMHi batteries that are in Degraded state or that have generated alert 2145.<br>For information on Alert Messages, see the Dell OpenManage Server Adm support.dell.com/manuals. Some controllers do not have batteries. Other controllers have lithium ion batteries which are automatically reconditioned and therefore do not have a recondition task in Storage Management.

#### **Related information:**

l "Battery Propertie

### <span id="page-41-1"></span>**Start Learn Cycle**

### **Does my controller support this feature? See ["Supported Features](file:///E:/Software/svradmin/6.3/en/OMSS/apndx.htm#wp1076957)."**

Use the Start Learn Cycle task to initiate the battery Learn cycle.

The battery Learn cycle discharges and then fully charges the controller battery.

The Learn cycle recalibrates the battery integrated circuit so that the controller can determine whether the battery can maintain the controller cache for the<br>prescribed period of time in the event of a power loss. For exa

While the Learn cycle is in progress, the battery may not be able to maintain the cache during a power loss. If the controller is using write-back cache policy, then the controller changes to write-through cache policy until the Learn cycle completes. The write-through cache policy writes the data directly to the disk<br>and reduces the risk that data can be lost in the cache if ther

**NOTE:** If you have set the controller to write-back force cache policy, then the cache policy is not changed during the Learn cycle. When using write-back force cache policy, it is possible for data loss to occur if there is a power loss while the Learn cycle is in progress.

The controller firmware automatically initiates the Learn cycle every 90 days. You can, however, delay the start time of the Learn cycle for a further seven days, after which the firmware automatically initiates the Learn cycle. For more information, see "Batt

**NOTE:** The Learn cycle cannot be performed while the battery is charging. If either a user or the controller firmware initiate the Learn cycle while the<br>battery is charging, then the battery Learn State displays Requested

## <span id="page-42-1"></span><span id="page-42-0"></span>**Battery Delay Learn Cycle**

## **Does my controller support this feature? See ["Supported Features](file:///E:/Software/svradmin/6.3/en/OMSS/apndx.htm#wp1076957)."**

The controller firmware automatically initiates the battery Learn cycle every 90 days. Although you cannot stop the firmware from running the Learn cycle, you<br>can delay the start time of the Learn cycle for up to seven day

To delay the battery Learn cycle:

- 1. Type a numerical value in the Days text box. The value must be within the 0 7 range. The value you enter indicates the number of days for which you<br>want to delay the battery Learn cycle. The Learn cycle can be delayed
- 2. Type a numerical value in the Hours text box. The value must be within the 0 23 range. The value you enter indicates the number of hours for which you want to delay the battery Learn cycle.
- 3. Click Apply Changes. If you want to exit and cancel your changes, click Go Back To Battery Information Page.

### **To locate this task in Storage Management:**

- 1. Expand the Storage tree object to display the controller objects.
- 2. Expand the controller object.
- 3. Select the Battery object.
- 4. Select Delay Learn Cycle from the Available Tasks drop-down menu.
- 5. Click Execute.

#### **Related Information:**

- 1 ["Battery Properties and Tasks](#page-39-0)"
- l ["Start Learn Cycle"](#page-41-1)

[Back to Contents Page](file:///E:/Software/svradmin/6.3/en/OMSS/index.htm)

[Back to Contents Page](file:///E:/Software/svradmin/6.3/en/OMSS/index.htm)

П

# **BIOS Terminology**

┱

**Dell OpenManage Server Administrator Storage Management User's Guide** 

- [BIOS Terms and the PERC 3/SC, 3/DC, 3/QC, 4/SC, 4/DC, 4e/DC, 4/Di, and CERC ATA100/4ch Controllers](#page-43-0)
- [BIOS Terms and the PERC 3/Si, 3/Di, CERC SATA1.5/6ch, and CERC SATA1.5/2s Controllers](#page-43-1)

The terminology used by Storage Management can be different from the terminology used in the controller BIOS. The following sections show some of these differences.

## <span id="page-43-0"></span>**BIOS Terms and the PERC 3/SC, 3/DC, 3/QC, 4/SC, 4/DC, 4e/DC, 4/Di, and CERC ATA100/4ch Controllers**

٦

**Table 15-1. Naming convention differences between Storage Management and PERC BIOS Configuration Utility**

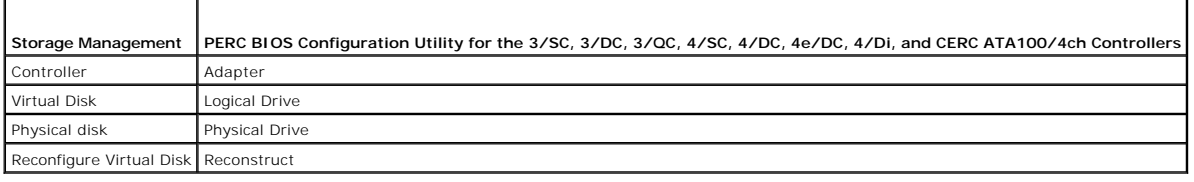

# <span id="page-43-1"></span>**BIOS Terms and the PERC 3/Si, 3/Di, CERC SATA1.5/6ch, and CERC SATA1.5/2s Controllers**

**Table 15-2. Naming convention differences between Storage Management and PERC BIOS Container Configuration Utility (CCU)** 

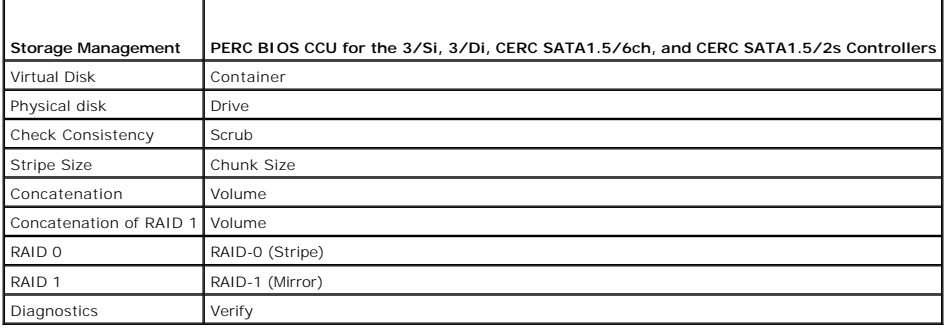

[Back to Contents Page](file:///E:/Software/svradmin/6.3/en/OMSS/index.htm)

#### <span id="page-44-3"></span>[Back to Contents Page](file:///E:/Software/svradmin/6.3/en/OMSS/index.htm)

### <span id="page-44-4"></span> **Connectors**

**Dell OpenManage Server Administrator Storage Management User's Guide** 

- [Channel Redundancy and Thermal Shutdown](#page-44-0)
- [Channel Redundancy on PERC 3/DC, 3/QC, 4/DC, 4e/DC, 4/Di, and 4e/Di Controllers](#page-44-1)
- [Creating a Channel-redundant Virtual Disk](#page-44-2)
- Connector Health
- **Connector Properties and Tasks**
- **O** Logical Connector Properties and Tasks

A controller contains one or more connectors (channels or ports) to which you can attach disks. A connector is externally accessible for attaching an enclosure<br>(with external disks) to the system. A connector may also be a by expanding the controller object in the tree view.

## <span id="page-44-0"></span>**Channel Redundancy and Thermal Shutdown**

It is possible to create a virtual disk that uses physical disks that are attached to different controller channels. The physical disks may reside in an external<br>enclosure or the backplane (internal enclosure). If the virt

Channel redundancy might also be used for disks that reside in enclosures subject to thermal shutdown. Should the enclosure attached to one of the channels shut down, redundant data is maintained on the other channel.

Channel redundancy is implemented by selecting physical disks on different channels when using the Create Virtual Disk Advanced Wizard.

**I** NOTE: Channel redundancy only applies to controllers that have more than one channel and that attach to an external disk enclosure.

#### **Related Information:**

- 1 ["SMART Thermal Shutdown"](file:///E:/Software/svradmin/6.3/en/OMSS/enclsr.htm#wp707169)
- 1 ["Channel Redundancy on PERC 3/DC, 3/QC, 4/DC, 4e/DC, 4/Di, and 4e/Di Controllers"](#page-44-1)
- l ["Creating a Channel-redundant Virtual Disk](#page-44-2)"

## <span id="page-44-1"></span>**Channel Redundancy on PERC 3/DC, 3/QC, 4/DC, 4e/DC, 4/Di, and 4e/Di Controllers**

The following considerations apply when creating a channel-redundant virtual disk on these controllers:

- l It is recommended that you use a RAID 10 or RAID 50 when implementing channel redundancy on the PERC 3/DC, 3/QC, 4/DC, 4e/DC, 4/Di, and 4e/Di controllers.
- l If one of the channels (or enclosure) fails, you will no longer be able to maintain I/O operations on any of the channels included in the channel redundant configuration even though data has not been lost. To restore I/O, do one of the following:
	- ¡ Fix the failed channel and reboot the system.
	- ¡ Reboot the system. This will restore I/O on the channels that have not encountered a failure. The virtual disks on these channels will be in a degraded state

## <span id="page-44-2"></span>**Creating a Channel-redundant Virtual Disk**

The following instructions describe creating a virtual disk that uses channel redundancy.

**INOTE:** Channel redundancy only applies to controllers that have more than one channel and that attach to an external disk enclosure.

- 1. Launch the Create Virtual Disk Advanced Wizard by doing the following:
	- a. Locate the controller on which you are creating a channel-redundant virtual disk Expand the controller object until the Virtual Disks object is displayed.
	- b. Select the Virtual Disks object and click Go To Create Virtual Disk Wizard.
	- c. Click Virtual Disk Advanced Wizard.
- 2. Complete "[Create Virtual Disk Advanced Wizard \(Step 1 of 4\).](file:///E:/Software/svradmin/6.3/en/OMSS/vdmgmt.htm#wp1424622)" This portion of the Create Virtual Disk Advanced Wizard asks you to select a RAID level. When creating a channel-redundant virtual disk, it is recommended that you select the following RAID levels.

**Recommended RAID Levels:** 

- <span id="page-45-6"></span>¡ PERC 3/DC, 3/QC, 4/DC, 4e/DC, 4/Di, and 4e/Di Controllers: It is recommended that you only use RAID 10 or RAID 50.
- ¡ PERC 3/Di Controller: It is recommended that you only use RAID 10.
- 1 Complete "<u>Create Virtual Disk Advanced Wizard (Step 2 of 4)</u>." In this step, you select the channels and the disks to be used by the virtual disk. The<br>selections you make determine whether or not the virtual disk is cha

There are specific RAID level and configuration requirements for implementing channel redundancy. You must select the same number of physical disks<br>on each channel that you use. See "<u>Number of Physical Disks per Virtual D</u> on each channel that you use. See "Number of Physical Disks per Virtual Disk" for information on the number of physical disks that call different RAID levels. See ["Controller-supported RAID Levels](file:///E:/Software/svradmin/6.3/en/OMSS/cntrls.htm#wp681524)." for information on cont

Depending on the controller type, use one of the following procedures when completing "[Create Virtual Disk Advanced Wizard \(Step 2 of 4\):](file:///E:/Software/svradmin/6.3/en/OMSS/vdmgmt.htm#wp1424674)"

- o "[Physical disk Selection for Channel-redundant Virtual Disks on PERC 3/DC, 3/QC, 4/DC, 4e/DC, 4/Di, and 4e/Di Controllers"](#page-45-1)
- o "[Physical disk Selection for Channel-redundant Virtual Disks on a PERC 3/Di Controller:"](#page-45-2)

#### <span id="page-45-1"></span>*Physical disk Selection for Channel-redundant Virtual Disks on PERC 3/DC, 3/QC, 4/DC, 4e/DC, 4/Di, and 4e/Di Controllers*

The following sections describe creating a channel-redundant virtual disk using RAID 10 or RAID 50 on a PERC 3/DC, 3/QC, 4/DC, 4e/DC, 4/Di, or 4e/Di, controller.

#### **RAID 10**

- a. Select one physical disk on each of two channels. (In other words, each of the two channels will have a single disk selected.)
- <span id="page-45-3"></span>b. Select an additional disk on each of the two channels. You have now selected the minimum number of disks for a RAID 10.
- c. Repeat ["step b](#page-45-3)" until you have the desired number of disks.
- d. Click Continue.

#### **RAID 50**

- a. Select one physical disk on each of three channels. (In other words, each of the three channels will have a single disk selected.)
- <span id="page-45-4"></span>b. Select an additional disk on each of the three channels. You have now selected the minimum number of disks for a RAID 50. Continue selecting a disk on each channel until you have selected the desired number of disks.
- c. Repeat ["step b](#page-45-4)" until you have the desired number of disks.
- d. Click Continue.

### <span id="page-45-2"></span>**Physical disk Selection for Channel-redundant Virtual Disks on a PERC 3/Di Controller:**

The following section describes creating a channel-redundant virtual disk using RAID 10 on a PERC 3/Di controller.

#### **RAID 10**

- a. Select one physical disk on each of two channels. (In other words, each of the two channels will have a single disk selected.)
- <span id="page-45-5"></span>b. Select an additional disk on each of the two channels. You have now selected the minimum number of disks for a RAID 10.
- c. Repeat ["step b](#page-45-5)" until you have selected the desired number of disks. You must select the same number of physical disks on each channel that you use.
- d. Click Continue.

## <span id="page-45-0"></span>**Connector Health**

This screen displays the status of the connector and the components attached to the connector.

## **Connector Status**

Τ

Component status is indicated by the severity. A component with a Warning or Critical/Failure status requires immediate attention to avoid data loss if<br>possible. A component's status may indicate the combined status of the

It may be useful to review the Alert Log for events indicating why a component has a Warning or Critical status. For additional troubleshooting information, see "Trouble

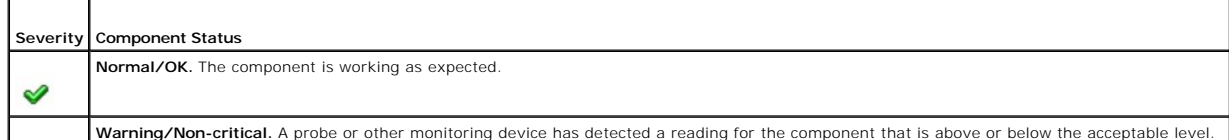

<span id="page-46-1"></span>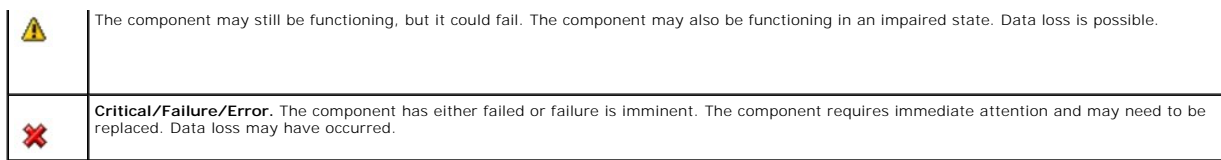

# **Connector Information**

For information on the connector, see the following topics:

- l ["Connectors](#page-44-4)"
- l ["Connector Properties and Tasks"](#page-46-0)

## **Connector Components**

For information on attached components, see the following topic:

l ["Enclosures and Backplanes"](file:///E:/Software/svradmin/6.3/en/OMSS/enclsr.htm#wp701526)

# <span id="page-46-0"></span>**Connector Properties and Tasks**

Use this window to view information about the connector and execute connector tasks.

# **Connector Properties**

The connector properties can vary depending on the model of the controller. Connector properties may include:

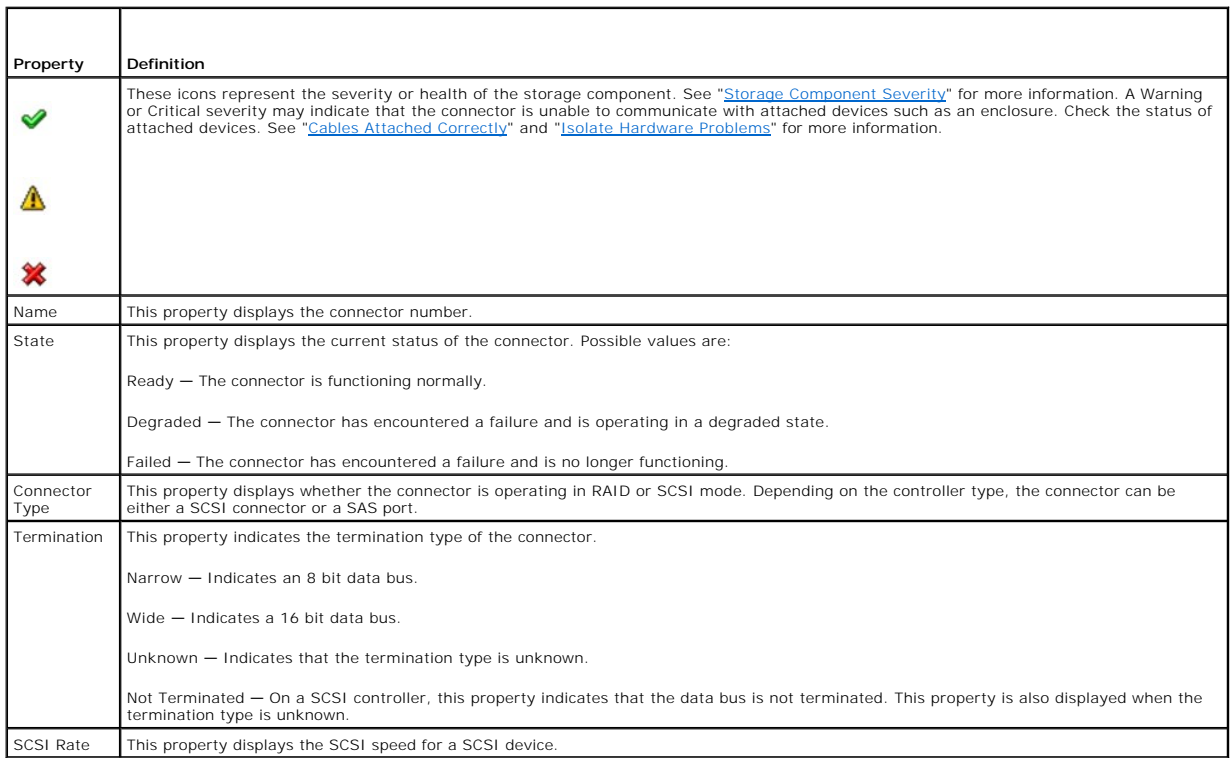

# **Connector Tasks: Rescan Connector**

#### <span id="page-47-1"></span>**Does my controller support this feature? See ["Supported Features](file:///E:/Software/svradmin/6.3/en/OMSS/apndx.htm#wp1076957)."**

On a SCSI controller, this task rescans the controller connectors to verify the currently connected devices or to recognize new devices that have been added to the connectors. Performing a rescan on a connector is similar to performing a rescan on the controller. For information on when you may want to do a<br>rescan, see "<u>[Rescan to Update Storage Configuration Changes](file:///E:/Software/svradmin/6.3/en/OMSS/stprhl.htm#wp211770)</u>."

**NOTE:** Rescan is not supported on non-RAID SCSI controllers. You must reboot the system before Storage Management can see configuration changes<br>on non-RAID SCSI controllers. Otherwise, configuration changes are not reflec

Do the following to rescan a controller connector:

- 1. Expand the Storage tree object to display the controller objects.
- 2. Expand a controller object.
- 3. Select a Connector object.
- 4. Select the Information/Configuration subtab.
- 5. Select Rescan from the Available Tasks drop-down menu.
- 6. Click Execute.

## **Connector Components**

For information on attached components, see the following topic:

1 ["Enclosure and Backplane Properties and Tasks"](file:///E:/Software/svradmin/6.3/en/OMSS/enclsr.htm#wp813398)

# <span id="page-47-0"></span>**Logical Connector Properties and Tasks**

Use this window to view information about the logical connector (connector in redundant path mode) and to execute connector tasks.

## **Logical Connector Properties**

The connector properties can vary depending on the model of the controller. Connector properties may include:

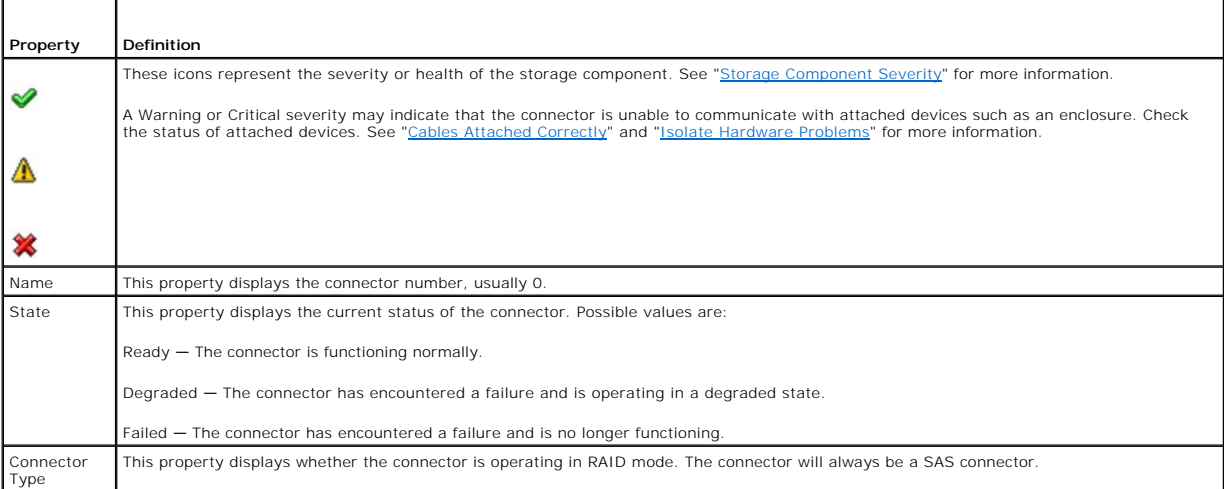

### **Path Health**

The path health of the connectors is represented as normal, warning, or critical. The possible values are displayed as **Available**, **Degraded**, or **Failed**.

If the enclosure health is displayed as degraded and further investigation shows all enclosure components (EMMs, Fans, Physical Disks, Power Supplies, and Temperature) to be in normal condition, select the **Information/Configuration** subtab of the enclosure to view details of the **Path Failure**.

# **Clearing the Redundant Path View**

If you do not want the redundant path *view*, physically disconnect the connector port from the enclosure and reboot the system. After the system reboots, the<br>user interface will still display the Logical Connector, but in

Selecting this option clears the redundant path view and the connectors are represented on the user interface as Connector 0 and Connector 1.

# **Related Tasks**

l ["Redundant Path Configuration"](file:///E:/Software/svradmin/6.3/en/OMSS/cntrls.htm#wp835220)

## **Logical Connector Components**

For information on attached components, see the following topic:

l ["Enclosure and Backplane Properties and Tasks"](file:///E:/Software/svradmin/6.3/en/OMSS/enclsr.htm#wp813398)

[Back to Contents Page](file:///E:/Software/svradmin/6.3/en/OMSS/index.htm)

#### <span id="page-49-2"></span>[Back to Contents Page](file:///e:/software/svradmin/6.3/en/omss/index.htm)

### <span id="page-49-1"></span> **Controllers**

**Dell OpenManage Server Administrator Storage Management User's Guide** 

- [What is a Controller?](#page-49-0)  NAID Controller Features<br>● Controller-supported RAID Levels Controller-supported Stri
- 
- [RAID Controller Read, Write, Cache, and Disk Cache Policy](#page-50-4) [Cluster-enabled RAID Controllers](#page-52-0)<br>● Creating and Deleting Virtual Disks on Cluster-enabled Controllers Integrated Mirroring and the PERC 4/IM
- [Creating and Deleting Virtual Disks on Cluster-enabled Controllers](#page-52-1)
- [Background Initialization on PERC 3/SC, 3/DC, 3/QC, 4/SC, 4/DC, 4e/DC,](#page-53-1)  [Non-RAID Controller Description](#page-53-2)<br>4/Di, 4e/Si, and 4e/Di Controllers
- 
- [Firmware/Driver Versions](#page-54-0) and Tasks and Tasks and Tasks and Tasks and Tasks and Tasks and Tasks and Tasks and Tasks and Tasks and Tasks and Tasks and Tasks and Tasks and Tasks and Tasks and Tasks and Tasks and Tasks and
- <u>[Controller Properties and Tasks](#page-55-0)</u> Set Rebuild Reset Configuration Set Rebuild Reset Configuration [Set Rebuild Rate](#page-60-0) Reset Configuration Set Rebuild Set Rebuild Set Rebuild Set Rebuild Set Rebuild Set Re
- **O** [Reset Configuration](#page-60-1)<br>**O** Foreign Configuration Operations
- **[Importing/Recovering Foreign Configurations](#page-63-1)**  [Clear Foreign Configuration](#page-64-0)
- [Physical Disks in Foreign Virtual Disks](#page-65-0) **[Set Background Initialization Rate](#page-66-0)**
- 
- <u>Set Check Consistency Rate</u> [Set Reconstruct Rate](#page-68-1) Set Reconstruct Rate Set Patrol Read Mode
- **O** Redundant Path Configuration<br> **O** Start and Stop Patrol Read
- 
- **O** [Manage Physical Disk Power](#page-72-0) **Cache** [Manage Preserved Cache](#page-73-0)
- **O** [Manage Security Key](#page-73-1) **Construction** Manage Security Key
- [Check Consistency Report](#page-74-1) **Check Consistency Report Check** Consistency Report

This section describes the controllers supported by Storage Management as well as the different controller features.

## <span id="page-49-0"></span>**What is a Controller?**

Most operating systems do not read and write data directly from the disks, but instead send read and write instructions to a controller. The controller is the<br>hardware in your system that interacts directly with the disks

● [Controller-supported Stripe Sizes](#page-50-3)<br>● Cluster-enabled RAID Controllers

 $\bullet$  [Importing Foreign Configurations](#page-63-0)

**O** [Change Controller Properties](#page-71-1)

**Controller** 

Controllers also perform other tasks, such as initiating rebuilds, initializing disks, and so on. To complete their tasks, controllers require special software known as firmware and drivers. In order to function properly, the controller must have the minimum required version of the firmware and drivers installed.

Storage Management supports different types of controllers. If your system has a supported controller, the controller is displayed by expanding the Storage<br>object in the tree view. You can select the controller to display

Different controllers have different characteristics in the way they read and write data and execute tasks. It is helpful to understand these features to most<br>efficiently manage your storage. The following sections describ

## **RAID Controller Technology: SCSI, SATA, ATA, and SAS**

Storage Management supports RAID controllers using SCSI, SATA, ATA, and SAS technology. This section indicates which technology the supported RAID<br>controllers use. For more information on these controllers, see "<u>Supported</u>

#### **SCSI RAID Controllers**

The following RAID controllers use Small Computer System Interface (SCSI) technology.

- l PERC 3/SC, 3/DC, 3/QC, 4/SC, 4/DC, 4e/DC, 4/Di, 4/IM, 4e/Si, 4e/Di
- l PERC 3/Si, 3/Di

### **CERC SATA RAID Controllers**

The following Cost Effective RAID Controller (CERC) controllers use Serial Advanced Technology Attachment (SATA) technology.

- l CERC SATA1.5/6ch
- l CERC SATA1.5/2s

#### **CERC ATA RAID Controllers**

The following Cost Effective RAID Controller (CERC) controllers use Advanced Technology Attachment (ATA) technology.

- l CERC ATA100/4ch
- l CERC 6/I controller family

#### <span id="page-50-0"></span>**SAS RAID Controllers**

The following RAID controllers use Serial Attached SCSI (SAS) technology.

- l PERC 5/E
- l PERC 5/i Integrated
- l PERC 5/i Adapter
- l SAS 5/iR Integrated
- l SAS 5/iR Adapter
- l PERC 6/E
- l PERC 6/I controller family
- l SAS 6/iR controller family
- 1 PERC S100 and S300 controllers
- l PERC H200, H700, and H800 controllers

# <span id="page-50-1"></span>**RAID Controller Features**

Different controllers have different features. If you have more than one controller attached to your system, you may notice that the tasks displayed on the<br>controller's Information/Configuration subtab are different for ea

Controllers may also have differences in their read, write, and cache policies as well as how they handle hot spares. You should be aware of these differences when creating virtual disks and assigning hot spares.

The following describes some of the RAID controller features and provides links to a more detailed explanation. For information on which controllers support which features, see "[Supported Features](file:///e:/software/svradmin/6.3/en/omss/apndx.htm#wp1076957)

- 1 Hot spares. On RAID controllers, a hot spare is a backup for a disk that fails. See the "[Protecting Your Virtual Disk with a Hot Spare.](file:///e:/software/svradmin/6.3/en/omss/hotspr.htm#wp205258)"
- 1 Rebuilding data. You can rebuild data from a failed physical disk if the disk is a member of a redundant virtual disk. See "Rebuilding Redundant **Informati**
- l Virtual disk expansion. Virtual disk expansion enables you to expand the capacity of a virtual disk while it remains online by adding additional disks to<br>the virtual disk. This feature is also known as online capacity ex
- 1 RAID migration. After creating a virtual disk, you can change the RAID level. See ["Reconfiguring/Migrating Virtual Disks.](file:///e:/software/svradmin/6.3/en/omss/vdmgmt.htm#wp1233750)"
- Moving physical and virtual disks to another controller. The PERC 3/SC, 3/DC, 3/QC, 4/SC, 4/DC, 4e/DC, 4/Di, 4e/Si, 4e/Di, and CERC ATA100/4ch מontrollers enable you to move physical and virtual bisks from one System to Another.
- 1 Read, write, and cache policies. The manner in which a controller reads and writes data can vary. The read, write, and cache policies have implications for data security and system performance. See "RAID Controller Read, for data security and system performance. See "RAID Controller Read, Write, Cache, and Disk Ca
- l Check consistency. A check consistency determines the integrity of a virtual disk's redundant data. When necessary, this feature rebuilds the redundant (indurtant participate information. See "<u>Maintain Integrity of Redu</u>
- l Cluster Support. Storage Management supports PERC 3/DC, 4/DC, and 4e/DC controllers that have Microsoft Cluster Server (MSCS) enabled. See ed RAID Controllers.
- 1 Patrol Read. Patrol Read identifies disk errors in order to avoid disk failures and data loss or corruption. See ["Set Patrol Read Mode](#page-70-0)" for more information.
- Disk migration or foreign configurations. Some controllers enable you to move physical disks that contain one or more virtual disks to another controller.<br>The receiving controller is able to recognize and import the foreig information.

## <span id="page-50-2"></span>**Controller-supported RAID Levels**

RAID controllers may support different RAID levels. For information on which RAID levels a controller supports, see the supported RAID levels section for the controller in "[Supported Features.](file:///e:/software/svradmin/6.3/en/omss/apndx.htm#wp1076957)

# <span id="page-50-3"></span>**Controller-supported Stripe Sizes**

When creating a virtual disk, you may need to specify the stripe size for the virtual disk. Different controllers have different limitations on the stripe sizes they can support. For information on the stripe sizes a controller supports, see the virtual disk specifications section for the controller in "Supported Fe

<span id="page-50-4"></span>**RAID Controller Read, Write, Cache, and Disk Cache Policy** 

When creating a virtual disk, you specify the read, write, and cache policies for the virtual disk. The following sub-section describes these policies.

**NOTE:** Read, write, and cache policies are not supported on the CERC SATA1.5/2s controller.

## **Read Policy**

#### **Does my controller support this feature? See ["Supported Features](file:///e:/software/svradmin/6.3/en/omss/apndx.htm#wp1076957)"**

The read policies indicate whether or not the controller should read sequential sectors of the virtual disk when seeking data.

- l Read-Ahead. When using read-ahead policy, the controller reads sequential sectors of the virtual disk when seeking data. Read-ahead policy may improve system performance if the data is actually written to sequential sectors of the virtual disk.
- l No-Read-Ahead. Selecting no-read-ahead policy indicates that the controller should not use read-ahead policy.
- 1 Adaptive Read-Ahead. When using adaptive read-ahead policy, the controller initiates read-ahead only if the two most recent read requests accessed sequential sectors of the disk. If subsequent read requests access random sectors of the disk, the controller reverts to no-read-ahead policy. The controller continues to evaluate whether read requests are accessing sequential sectors of the disk, and can initiate read-ahead if necessary.
- Read Cache Enabled. When the read cache is enabled, the controller reads the cache information to see if the requested data is available in the cache او Read Cache<br>before retrieving the data from the disk. Reading the cach cache) can more quickly be retrieved from the cache than from the disk.
- l Read Cache Disabled. When the read cache is disabled, the controller retrieves data directly from the disk and not from the cache.

## **Write Policy**

#### **Does my controller support this feature? See ["Supported Features](file:///e:/software/svradmin/6.3/en/omss/apndx.htm#wp1076957)"**

The write policies specify whether the controller sends a write-request completion signal as soon as the data is in the cache or after it has been written to disk.

- l Write-Back. When using write-back caching, the controller sends a write-request completion signal as soon as the data is in the controller cache but has not yet been written to disk. Write-back caching may provide improved performance since subsequent read requests can more quickly retrieve data<br>from the controller cache than they could from the disk. Write-back cachin applications may also experience problems when taking actions that assume the data is available on the disk.
	- **NOTE:** Storage Management does not allow you to select the Write-Back policy for controllers that do not have a battery. The only exception are PERC S100 and S300. This restriction protects a controller without a battery from the loss of data that may occur in the event of a power failure.<br>On some controllers, the Write-Back policy may be available in the controll
- 1 Force Write Back. When using force write-back caching, the write cache is enabled regardless of whether the controller has a battery. If the controller does not have a battery and force write-back caching is used, data loss may occur in the event of a power failure.
- l Write Back Enabled. When using write-back enabled caching, the controller firmware disables the write cache if it does not detect the presence of a<br>charged battery over a specified period of time. For example, on some co
- . Write-Through. When using write-through caching, the controller sends a write-request completion signal only after the data is written to the disk.<br>Write-through caching provides better data security than write-back cach safely written to the disk.

**NOTE:** Write-through is the default write policy setting when cluster mode is enabled. In cluster mode, the PERC 3/DC, 4/DC, and 4e/DC controllers only allow write-through caching.

- 1 Write Cache Enabled Protected. When the write cache is enabled, the controller writes data to the write cache before writing data to the physical disk. Because it takes less time to write data to the write cache than it does to a disk, enabling the write cache can improve system performance. After data<br>is written to the write cache, the system is free to continue with oth battery. The presence of a functional battery ensures that data can be written from the write cache to the physical disk even in the case of a power outage.
	- **NOTE:** Storage Management does not allow you to select the **Write Cache Enabled Protected** policy for controllers that do not have a battery.<br>This restriction protects a controller without a battery from the data loss tha **Virtual Disk Advanced Wizard** on a controller without a battery, the wizard will either display **Write Cache Disabled** as the only available option or the wizard will display no option at all for write policy.
- l Write Cache Disabled. This is the only available option if the controller does not have a functional battery.

## **Cache Policy**

**Does my controller support this feature? See ["Supported Features](file:///e:/software/svradmin/6.3/en/omss/apndx.htm#wp1076957)."** 

<span id="page-52-2"></span>The Direct I/O and Cache I/O cache policies apply to reads on a specific virtual disk. These settings do not affect the read-ahead policy. The cache policies are as follows:

- 1 Cache I/O. Specifies that all reads are buffered in cache memory.
- primat the controller cache and the host system (at the differed in cache memory. When using direct I/O, data is transferred to the controller cache and the host system simultaneously during a read request. If a subsequent cache. The direct I/O setting does not override the cache policy settings. Direct I/O is also the default setting.

**ZA** NOTE: Cache policy is not supported on any controller that does not have a battery.

### **Disk Cache Policy**

### **Does my controller support this feature? See ["Supported Features](file:///e:/software/svradmin/6.3/en/omss/apndx.htm#wp1076957)."**

Set the physical disk caching policy of all members of a Virtual Disk by enabling the **Disk Cache Policy**. When this feature is enabled, the physical disk writes<br>data to the physical disk cache before writing it to the phy improve system performance.

The cache policies are:

- l Enabled Specifies that the disk cache policy is enabled.
- l Disabled Specifies that the disk cache policy is disabled.

**A NOTE:** On PERC 5 and PERC 6 controllers, for virtual disks based on SATA drives, the default Disk Cache Policy is Enabled; for virtual disks based on SAS drives, it is Disabled.

**A NOTE:** For SAS 6i/R and PERC H200 family of controllers, disk cache policy setting is available only after creating the virtual disk.

## <span id="page-52-0"></span>**Cluster-enabled RAID Controllers**

### **This section applies to 3/DC, 4/DC, and 4e/DC controllers**

Storage Management supports PERC 3/DC, 4/DC, and 4e/DC controllers that have Microsoft Cluster Server (MSCS) enabled.

A *cluster* refers to two or more servers that are connected so that their resources can be shared and accessed as if the clustered servers were a single<br>machine. Clusters provide increased availability because when one se and workload requests of the failed server.

**Z** NOTE: Storage Management does not set resource ownership in a Microsoft Windows cluster configuration.

## **Updating the Display of Clustered Resources**

### **This section applies to 3/DC, 4/DC, and 4e/DC controllers**

After a failover of cluster resources, it is necessary to perform a rescan operation in order for Storage Management to display the most up-to-date information about shared resources.

## **Downloading Firmware and Cluster Controllers**

#### **This section applies to 3/DC, 4/DC, and 4e/DC controllers**

When downloading firmware to a clustered controller, it is recommended that you shut down the other systems in the cluster first. When restarted, the other systems in the cluster should be able to see the firmware updates that you have applied.

If, however, you have downloaded firmware to a controller without first shutting down the other systems in the cluster, you may find that the other systems cannot see the firmware update until you restart the disk management service on those systems. For example, if you download firmware onto system A, and<br>system B cannot see the firmware update, then restart the disk managem

## <span id="page-52-1"></span>**Creating and Deleting Virtual Disks on Cluster-enabled Controllers**

**This section applies to 3/DC, 4/DC, and 4e/DC controllers** 

<span id="page-53-3"></span>If you are using a PERC 3/DC, 4/DC, or 4e/DC controller in a cluster configuration, you must shut down and power off the other systems in the cluster before<br>creating or deleting the virtual disk. The following procedure de enabled controller. For the purposes of this procedure, the system on which you are creating or deleting the virtual disk is identified as *system A* and the other<br>system in the cluster is identified as *system B.* 

**A NOTE:** When creating a virtual disk on a controller that is in a cluster configuration, you must specify the maximum virtual disk size.

- 1. Stop the clustering services on system B.
- 2. Shut down and power off system B.
- 3. Create or delete the virtual disk on system A. For more information on creating and deleting virtual disks, see:
	- o "[Considerations Before Creating Virtual Disks](file:///e:/software/svradmin/6.3/en/omss/vdmgmt.htm#wp1233541)"
	- o "[Creating Virtual Disks](file:///e:/software/svradmin/6.3/en/omss/vdmgmt.htm#wp1233702)"
	- ¡ "[Virtual Disk Task: Delete"](file:///e:/software/svradmin/6.3/en/omss/vdmgmt.htm#wp1425609)
- 4. Reboot system A.
- 5. Restart system B.

## <span id="page-53-0"></span>**Integrated Mirroring and the PERC 4/IM Controller**

The PERC 4/IM controller enables you to mirror a physical disk that resides internally in the server. This feature can be used to mirror the system's boot drive<br>from one physical disk to another, ensuring that the system r

When implementing mirroring on a PERC 4/IM controller, you use the controller BIOS to create a virtual disk from the physical disks. Unlike creating a virtual<br>disk on other controllers, the PERC 4/IM controller is able to mirror. Any data previously residing on the mirror is overwritten.

After you have created the integrated mirror using the controller BIOS, the operating system sees the mirror as a virtual disk and a virtual disk object for the<br>mirror is displayed in the Storage Management tree view. Expa no longer individually visible to the operating system.

**NOTE:** On replacing a SMART error drive with a good drive on PERC4/IM controllers, it is necessary to perform a rescan operation on the controller, for Storage Management to display the correct status of the newly inserted drive.

# <span id="page-53-1"></span>**Background Initialization on PERC 3/SC, 3/DC, 3/QC, 4/SC, 4/DC, 4e/DC, 4/Di, 4e/Si, and 4e/Di Controllers**

On PERC 3/SC, 3/DC, 3/OC, 4/SC, 4/DC, 4e/DC, 4/Di, 4e/Si, and 4e/Di controllers, background initialization of a redundant virtual disk begins automatically<br>duthin 0 to 5 minutes after the virtual disk is created. The backg

The background initialization process helps the controller identify and correct problems that may occur with the redundant data at a later time. In this regard,<br>the background initialization process is similar to a check c

The background initialization should be allowed to run to completion. If cancelled, the background initialization will automatically restart within 0 to 5 minutes.<br>Some processes such as read and write operations are possi

## <span id="page-53-2"></span>**Non-RAID Controller Description**

The non-RAID SCSI and SAS controllers are non-RAID controllers that support SCSI and SAS devices. Because these controllers are non-RAID, they do not support virtual disks. You can manage these non-RAID controllers and their attached SCSI and SAS devices with Storage Management.

**NOTE:** Supported features may vary from controller to controller

## **Non-RAID SCSI Controllers**

The following non-RAID controllers use Small Computer System Interface (SCSI) technology.

- 1 Ultra SCSI, Ultra2 SCSI, and Ultra160 SCSI
- l LSI 1020, LSI 1030, and LSI PCI-e U320

**Non-RAID SAS Controllers** 

<span id="page-54-2"></span>The following non-RAID controllers use Serial Attached SCSI (SAS) technology.

- l SAS 5/i Integrated
- l SAS 5/E

г

l SAS 6Gbps Adapter

# <span id="page-54-0"></span>**Firmware/Driver Versions**

Use this window to view information about the controller firmware and drivers. For more information on firmware and drivers, see "Installation Considerations for Storage Management

## <span id="page-54-3"></span>**Firmware/Driver Properties**

The firmware and driver properties can vary depending on the model of the controller. On some controllers, Storage Management may not be able to obtain<br>the driver or firmware version. In this case, Storage Management displ

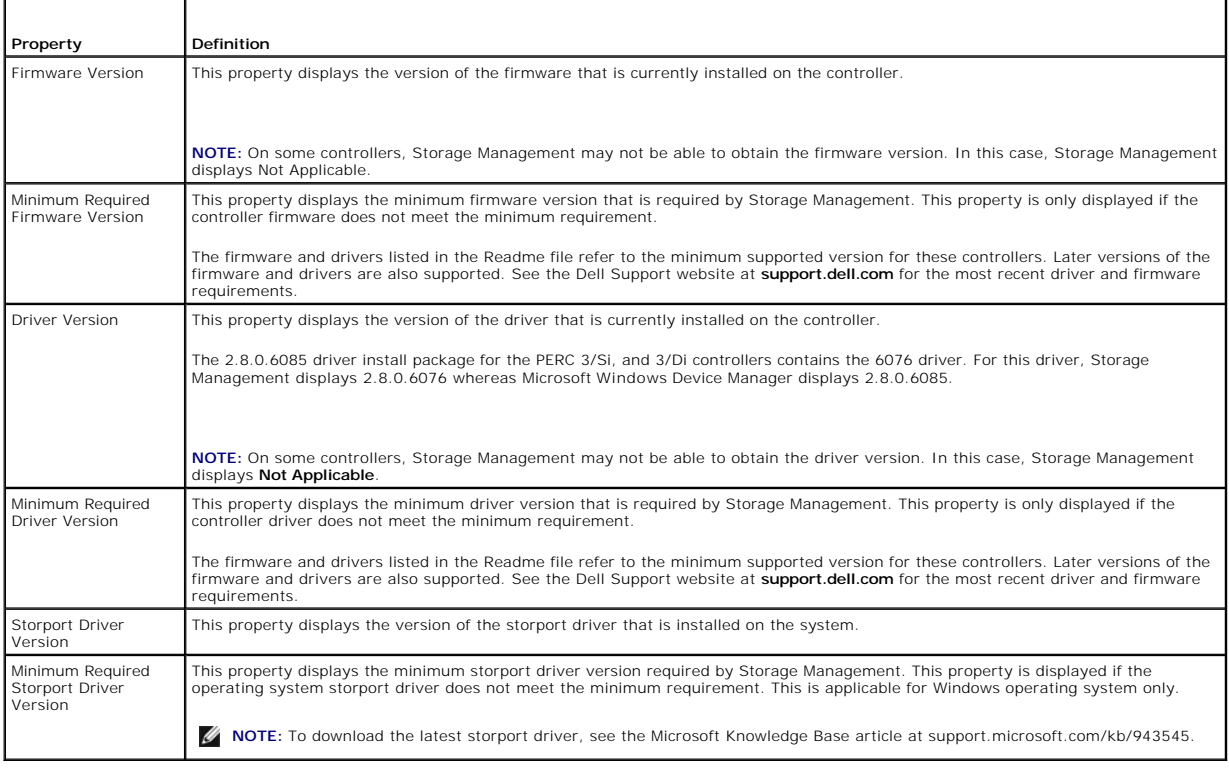

# <span id="page-54-1"></span>**Controller Health**

This screen displays the status of the controller and the components attached to the controller.

## **Controller Severity**

Component status is indicated by the severity. A component with a Warning or Critical/Failure status requires immediate attention to avoid data loss if<br>possible. A component's status may indicate the combined status of the Storage Components" for more information.

It may be useful to review the Alert Log for events indicating why a component has a Warning or Critical status. For additional troubleshooting information,<br>see "<u>[Troubleshooting](file:///e:/software/svradmin/6.3/en/omss/trblsht.htm#wp1321920)</u>."

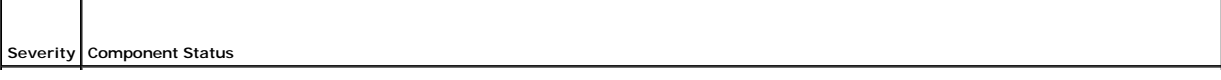

<span id="page-55-1"></span>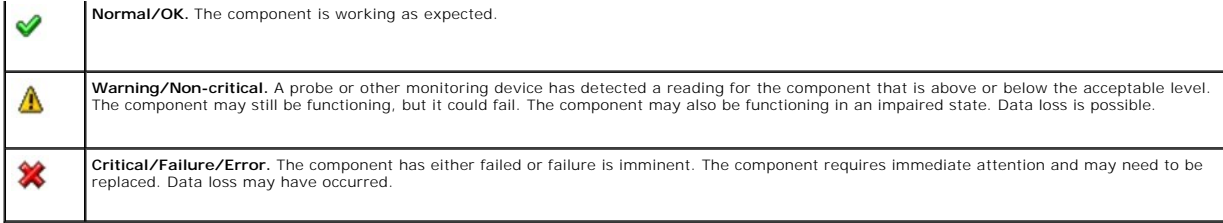

# **Controller Information**

For information on the controller, see the following topics:

- l ["Controllers"](#page-49-1)
- 1 ["Controller Properties and Tasks](#page-55-0)"

# **Controller Components**

For information on attached components, see the following topics:

- l ["RAID Controller Batteries](file:///e:/software/svradmin/6.3/en/omss/battery.htm#wp281241)"
- l ["Firmware/Driver Versions"](#page-54-0)
- l ["Connectors](file:///e:/software/svradmin/6.3/en/omss/chbckpln.htm#wp317688)"

**NOTE:** If you have connected the enclosure in Redundant path mode, the connectors are represented as **Logical Connector**.

l ["Virtual Disks"](file:///e:/software/svradmin/6.3/en/omss/vdmgmt.htm#wp1432018)

## <span id="page-55-0"></span>**Controller Properties and Tasks**

Use this window to view information about the controller and execute controller tasks.

## **Controller Properties**

The controller properties can vary depending on the model of the controller. Controller properties may include:

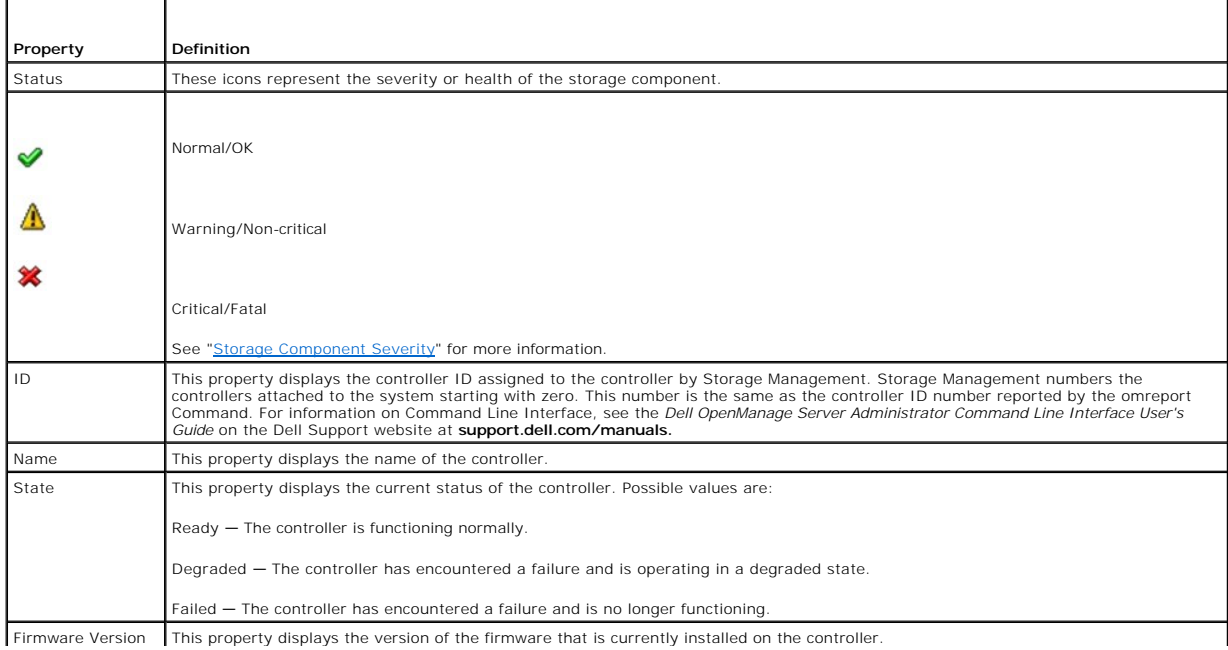

<span id="page-56-1"></span><span id="page-56-0"></span>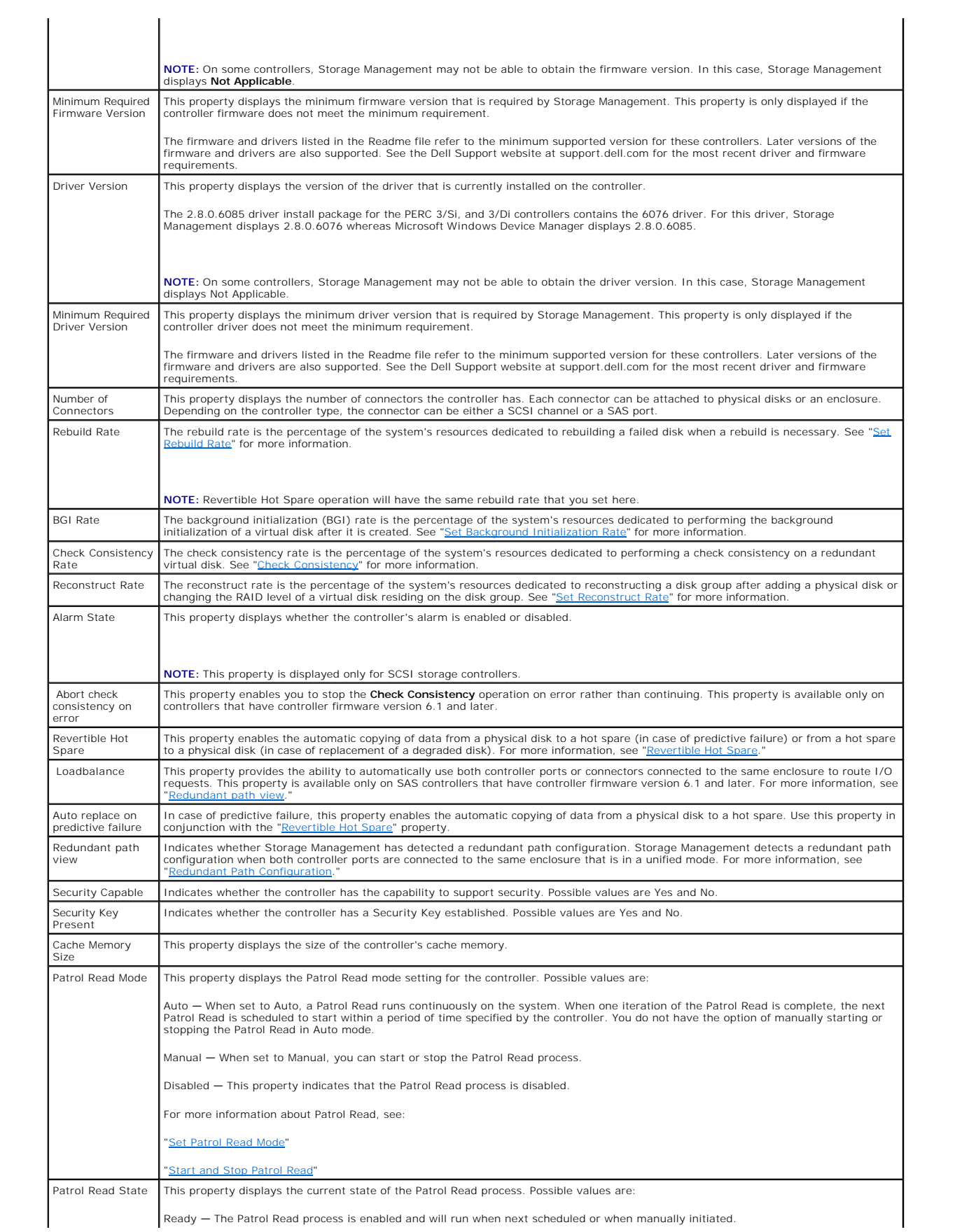

<span id="page-57-1"></span>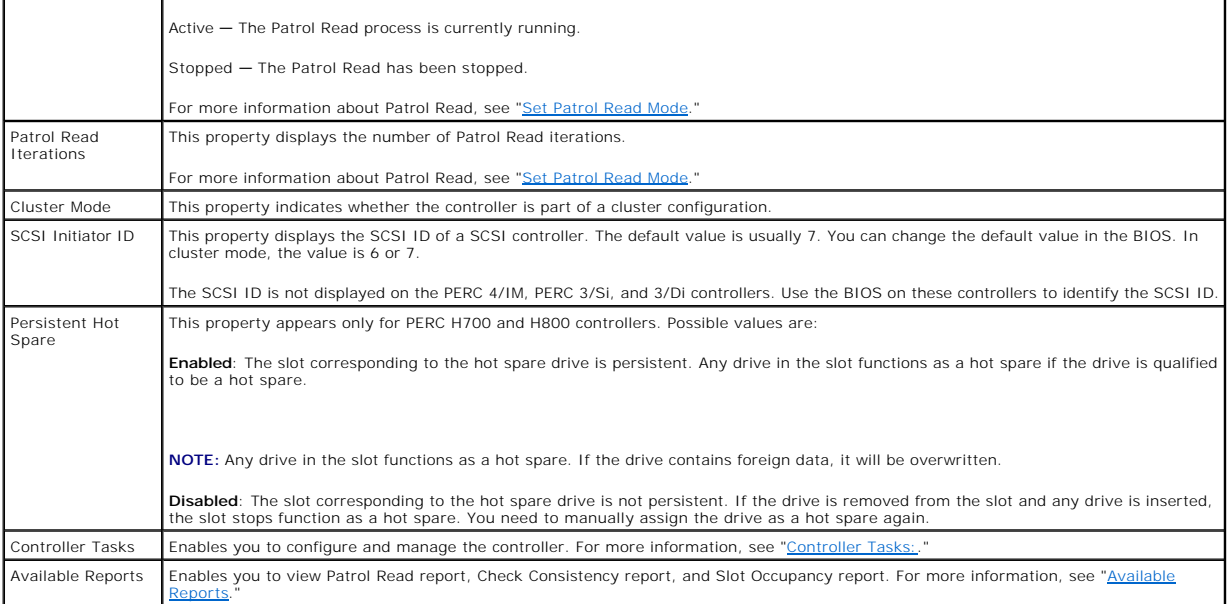

# **Controller Tasks**

Do the following to execute a controller task:

- 1. Expand the Storage tree object to display the controller objects.
- 2. Select a controller object.
- 3. Select the Information/Configuration subtab.
- 4. Select a task from the Available Tasks drop-down menu.
- 5. Click Execute.

**NOTE:** Different controllers support different features. For this reason, the tasks displayed on the Tasks drop-down menu can vary depending on which<br>controller is selected in the tree view. If no tasks can be performed b

## <span id="page-57-0"></span>**Controller Tasks:**

- l ["Rescan Controller](#page-58-1)"
- l ["Create Virtual Disk"](#page-58-2)
- l ["Enable Alarm \(Controller\)"](#page-58-3)
- l ["Disable Alarm \(Controller\)](#page-59-2)"
- l ["Quiet Alarm \(Controller\)"](#page-59-3)
- l ["Test Alarm \(Controller\)](#page-59-4)"
- l ["Set Rebuild Rate"](#page-60-0)
- l ["Reset Configuration"](#page-60-1)
- l ["Export Log](#page-61-0)"
- 1 ["Foreign Configuration Operations](#page-59-0)"
- 1 ["Importing Foreign Configurations](#page-63-0)"
- l ["Importing/Recovering Foreign Configurations](#page-63-1)"
- 1 ["Clear Foreign Configuration](#page-64-0)"
- l ["Set Background Initialization Rate"](#page-66-0)
- 1 ["Set Check Consistency Rate"](#page-67-0)
- l ["Set Reconstruct Rate"](#page-68-1)
- <span id="page-58-4"></span>l ["Set Patrol Read Mode"](#page-70-0)
- l ["Start and Stop Patrol Read"](#page-71-0)
- l ["Manage Preserved Cache](#page-73-0)"
- l ["Change Controller Properties"](#page-71-1)
- l ["Manage Physical Disk Power"](#page-72-0)

# <span id="page-58-0"></span>**Available Reports**

Do the following to view a report:

- 1. Expand the Storage tree object to display the controller objects.
- 2. Select a controller object.
- 3. Select the Information/Configuration subtab.
- 4. Select a report from the Select Report drop-down menu.
- 5. Click Execute.

## **Available Reports**

- l ["Patrol Read Report"](#page-74-0)
- l ["Check Consistency Report](#page-74-1)"
- l ["Slot Occupancy Report"](#page-75-0)

### <span id="page-58-1"></span>**Rescan Controller**

### **Does my controller support this feature? See ["Supported Features](file:///e:/software/svradmin/6.3/en/omss/apndx.htm#wp1076957)."**

On SCSI controllers, a rescan updates configuration changes (such as new or removed devices) for all components attached to the controller. For information<br>on when you may want to do a rescan, see "<u>Rescan to Update Storag</u>

**NOTE:** Rescan Controller is not supported on non-RAID SCSI controllers. You must reboot the system before Storage Management can see configuration<br>changes on non-RAID SCSI controllers. Otherwise, configuration changes are

## **To rescan a controller:**

- 1. Expand the tree view to display the controller object.
- 2. Select the Controller object.
- 3. Click the Configuration/Information subtab.
- 4. Select Rescan from the Controller Tasks drop-down menu.
- 5. Click Execute.

You can also locate this task from the **Change Controller Properties** drop down menu. For more information, see ["Change Controller Properties](#page-71-1)."

## <span id="page-58-2"></span>**Create Virtual Disk**

## **Does my controller support this feature? See ["Supported Features](file:///e:/software/svradmin/6.3/en/omss/apndx.htm#wp1076957)."**

Use the Create Virtual Disk task to launch the Create Virtual Disk Express Wizard. See ["Create Virtual Disk Express Wizard \(Step 1 of 2\)](file:///e:/software/svradmin/6.3/en/omss/vdmgmt.htm#wp1435144)" for more information.

### <span id="page-58-3"></span>**Enable Alarm (Controller)**

## <span id="page-59-1"></span>**Does my controller support this feature? See ["Supported Features](file:///e:/software/svradmin/6.3/en/omss/apndx.htm#wp1076957)."**

Use the Enable Alarm task to enable the controller's alarm. When enabled, the alarm sounds in the event of a device failure.

### <span id="page-59-2"></span>**Disable Alarm (Controller)**

#### **Does my controller support this feature? See ["Supported Features](file:///e:/software/svradmin/6.3/en/omss/apndx.htm#wp1076957)."**

<span id="page-59-3"></span>Use the Disable Alarm task to disable the controller's alarm. When disabled, the alarm does not sound in the event of a device failure.

### **Quiet Alarm (Controller)**

### **Does my controller support this feature? See ["Supported Features](file:///e:/software/svradmin/6.3/en/omss/apndx.htm#wp1076957)."**

Use the Quiet Alarm task to quiet the controller's alarm when it is sounding. After it is quieted, the alarm is still enabled in the event of a future device failure.

## <span id="page-59-4"></span>**Test Alarm (Controller)**

## **Does my controller support this feature? See ["Supported Features](file:///e:/software/svradmin/6.3/en/omss/apndx.htm#wp1076957)."**

Use the Test Alarm task to test whether the controller alarm is functional. The alarm will sound for about two seconds.

**NOTE:** The Test Alarm task is only available on the CERC SATA1.5/6ch controller.

### **Set Rebuild Rate**

### **Does my controller support this feature? See ["Supported Features](file:///e:/software/svradmin/6.3/en/omss/apndx.htm#wp1076957)."**

Use the [Set Rebuild Rate](#page-60-0) task to change the rebuild rate. See "Set Rebuild Rate" for more information.

## **Export Log File**

### **Does my controller support this feature? See ["Supported Features](file:///e:/software/svradmin/6.3/en/omss/apndx.htm#wp1076957)."**

Use this task to export the controller log to a text file. See "[Export Log"](#page-61-0) for more information.

#### **Controller Components**

For information on attached components, see the following topics:

- l ["Battery Properties and Tasks](file:///e:/software/svradmin/6.3/en/omss/battery.htm#wp331005)"
- l ["Connector Properties and Tasks"](file:///e:/software/svradmin/6.3/en/omss/chbckpln.htm#wp345300)
- l ["Enclosure and Backplane Properties and Tasks"](file:///e:/software/svradmin/6.3/en/omss/enclsr.htm#wp813398)
- l ["Firmware/Driver Properties"](#page-54-3)
- 1 ["Virtual Disk Properties and Tasks](file:///e:/software/svradmin/6.3/en/omss/vdmgmt.htm#wp1424964)"

## <span id="page-59-0"></span>**Foreign Configuration Operations**

## **Does my controller support this feature? See ["Supported Features](file:///e:/software/svradmin/6.3/en/omss/apndx.htm#wp1076957)."**

<span id="page-60-2"></span>The Foreign Configuration Operations task provides a preview of the foreign configurations that you can import. This task is available on PERC 6 controllers with firmware version 6.1 and later. See "Foreign Configuration O with firmware version 6.1 and later. See "Foreign Confi

### **Manage Physical Disk Power**

#### **Does my controller support this feature? See ["Supported Features](file:///e:/software/svradmin/6.3/en/omss/apndx.htm#wp1076957)."**

The **Manage Physical Disk Power** task allows to manage the power consumed by the physical disks by spinning down the hotspares and unconfigured drives<br>if there are unattended for a specified amount of time. This option is and above.

## <span id="page-60-0"></span>**Set Rebuild Rate**

#### **Does my controller support this feature? See ["Supported Features](file:///e:/software/svradmin/6.3/en/omss/apndx.htm#wp1076957)."**

The Set Rebuild Rate task changes the controller's rebuild rate.

During a rebuild, the complete contents of a physical disk are reconstructed. The rebuild rate, configurable between 0% and 100%, represents the percentage<br>of the system resources dedicated to rebuilding failed physical di to complete, and will be the setting with the least impact to system performance. A rebuild rate of 0% does not mean that the rebuild is stopped or paused.

At 100%, the rebuild will be the highest priority for the controller, will minimize the rebuild time, and will be the setting with the most impact to system performanc

On the PERC 3/SC, 3/DC, 3/QC, 4/SC, 4/DC, 4e/DC, 4/Di, 4e/Si, 4e/Di, and CERC ATA100/4ch controllers, the controller firmware also uses the rebuild rate setting to control the system resource allocation for the following tasks. For these controllers, the rebuild rate setting applies to these tasks in the same manner that it applies to the Rebuild task.

- l ["Check Consistency](file:///e:/software/svradmin/6.3/en/omss/vdmgmt.htm#wp1425343)"
- 1 Background Initialization (see "[Cancel Background Initialization"](file:///e:/software/svradmin/6.3/en/omss/vdmgmt.htm#wp1425289))
- 1 Full Initialization (A BIOS setting determines whether a full or fast initialization occurs. See "[Format and Initialize; Slow and Fast Initialize.](file:///e:/software/svradmin/6.3/en/omss/vdmgmt.htm#wp1425695)")
- 1 Reconfigure (see "[Virtual Disk Task: Reconfigure \(Step 1 of 3\)"](file:///e:/software/svradmin/6.3/en/omss/vdmgmt.htm#wp1425859))

#### **To change the controller's rebuild rate:**

- 1. Type a numerical value in the New Rebuild Rate text box. The value must be within the 0 100 range.
- 2. Click Apply Changes. If you want to exit and cancel your changes, click Go Back to Previous Page.

#### **To locate this task in Storage Management:**

- 1. Expand the Storage tree object to display the controller objects.
- 2. Select a controller object.
- 3. Select the Information/Configuration subtab.
- 4. Select Set Rebuild Rate from the Available Tasks drop-down menu.
- 5. Click Execute.

You can also locate this task from the **Change Controller Properties** drop down menu. For more information, see ["Change Controller Properties](#page-71-1)."

## <span id="page-60-1"></span>**Reset Configuration**

### **Does my controller support this feature? See ["Supported Features](file:///e:/software/svradmin/6.3/en/omss/apndx.htm#wp1076957)."**

Use the Reset Configuration task to erase all information on the controller so that you can perform a fresh configuration. This operation destroys all data and virtual disks on the controller and unassigns any hot spares.

<span id="page-61-1"></span>You will need to completely reconfigure your storage after performing this operation.

△ CAUTION: Resetting a configuration permanently destroys all data on all virtual disks attached to the controller. If the system or boot partition **resides on these virtual disks, it will be destroyed.** 

**A NOTE:** Resetting the controller configuration does not remove a foreign configuration. To remove a foreign configuration, use the "Clear Foreign onfiguration" task.

### **To reset the controller configuration:**

- 1. Review the virtual disks that will be destroyed by resetting the controller configuration. Make backups as necessary. Click Blink at the bottom of the screen to blink the physical disks included in the virtual disks.
- 2. Click Reset Configuration when you are ready to erase all information on the controller. To exit without resetting the controller configuration, click Go Back to Previous Page.

#### **To locate this task in Storage Management:**

- 1. Expand the Storage tree object to display the controller objects.
- 2. Select a controller object.
- 3. Select the Information/Configuration subtab.
- 4. Select Reset Configuration from the Available Tasks drop-down menu.
- 5. Click Execute.

You can also locate this task from the Change Controller Properties drop down menu. For more information, see ["Change Controller Properties](#page-71-1)."

# <span id="page-61-0"></span>**Export Log**

### **Does my controller support this feature? See ["Supported Features](file:///e:/software/svradmin/6.3/en/omss/apndx.htm#wp1076957)."**

The Export Log task exports the controller log to a text file. The log gives detailed information on the controller activities and can be useful for troubleshooting.

On a Microsoft Windows system, the log file is exported to the windows or winnt directory. On a Linux system, the log file is exported to the /var/log directory.

Depending on the controller, the log file name will be either afa\_<*mmdd*>.log or lsi\_<*mmdd*>.log where <*mmdd*> is the month and date. For example, a log file exported on September 21 will be named either afa\_0921.log or lsi\_0921.log.

**A NOTE:** In the VMware ESXi environment, only one log file is created (Isiexport.log). If the file already exists, exporting the log file overwrites the existing log file.

**NOTE:** The Export Log File command is not supported on the PERC 4/IM, CERC ATA100/4ch, CERC SATA1.5/2s. In addition, some of the non-RAID SCSI controllers do not support the Export Log File command.

### **To export the controller log file:**

Click Export Log File when ready. To exit without exporting the controller log file, click Go Back to Previous Page.

### **To locate this task in Storage Management:**

- 1. Expand the Storage tree object to display the controller objects.
- 2. Select a controller object.
- 3. Select the Information/Configuration subtab.
- 4. Select Export Log from the Available Tasks drop-down menu.
- 5. Click Execute.

You can also locate this task from the **Change Controller Properties** drop down menu. For more information, see ["Change Controller Properties](#page-71-1)."

# <span id="page-62-1"></span><span id="page-62-0"></span>**Foreign Configuration Operations**

**A NOTE:** Foreign Configuration Operations is available only on SAS controllers with firmware versions 6.1 and later.

A foreign configuration is data residing on physical disks that have been moved from one controller to another. Virtual disks residing on physical disks that have been moved are considered to be a foreign configuration.

The **Foreign Configuration Operations** option is displayed only when a controller detects a foreign configuration. Select this option and click **Execute** to display the **Foreign Configuration Preview** page.

The **Foreign Configuration Operations** task displays foreign configuration preview of the foreign disks and enables you to perform operations such as, importing, recovering, or clearing the foreign disks.

This task also enables you to import or clear a locked foreign configuration. If any locked foreign configurations are detected, the associated Security Key<br>Identifier is displayed prompting you to enter the corresponding

If you do not want to import/clear the foreign configurations, or in case of loss of the associated Passphrase of the corresponding Security Key Identifier, execute the **Instant Secure Erase** task for the physical disks.

### △ CAUTION: Executing the Instant Secure Erase task will erase all data on the physical disk.

Some conditions, such as an unsupported RAID level or an incomplete disk group, can prevent the import or recovery of foreign virtual disks.

## **Foreign Configuration Properties**

The following table describes the properties that are displayed for the Foreign Disks and Global Hot Spares.

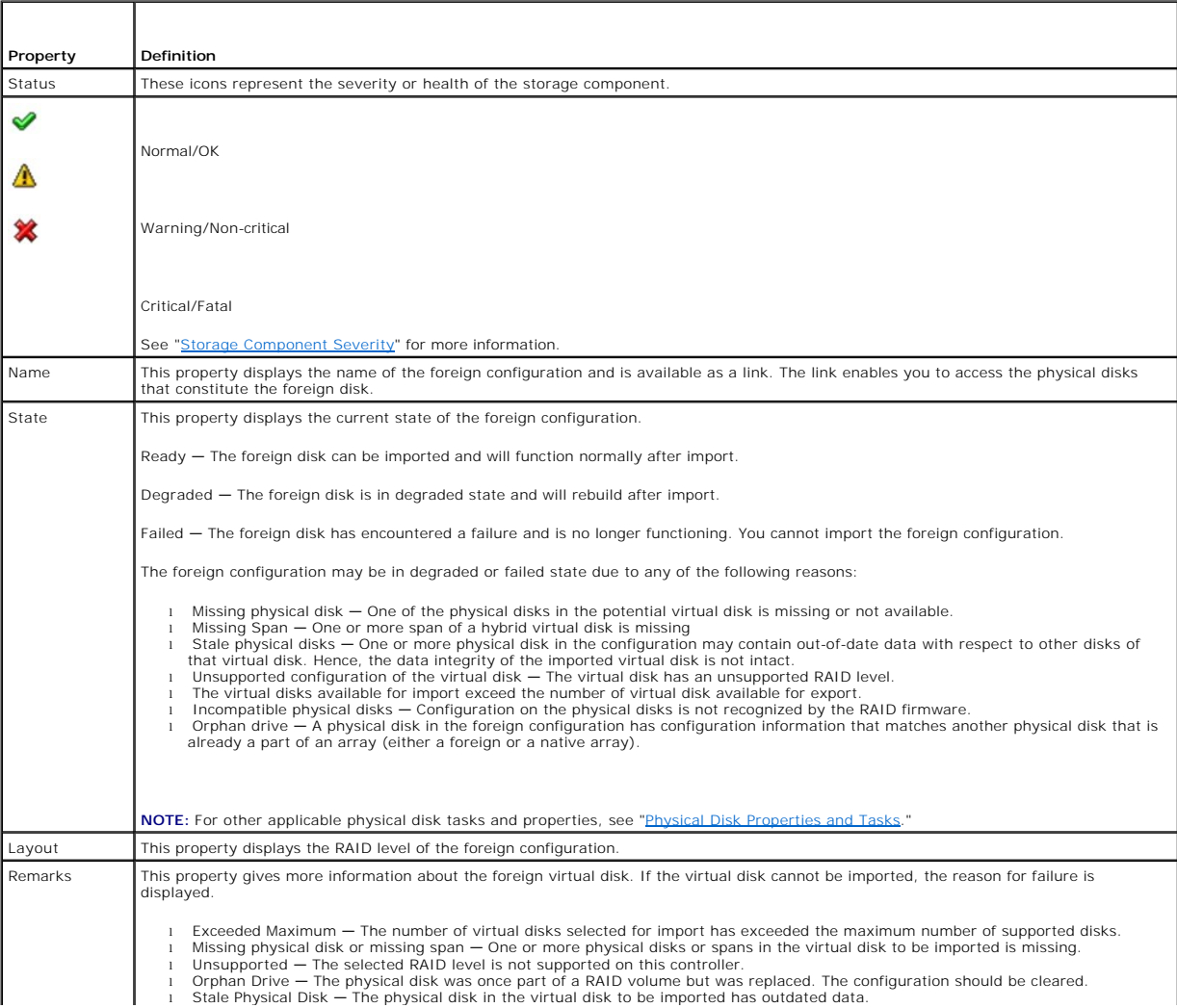

<span id="page-63-2"></span>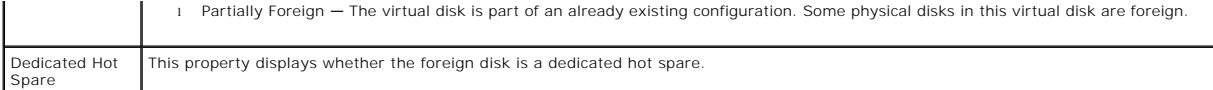

Based on this information, you can decide whether you want to import, recover, or clear the foreign configuration.

#### **To preview the import of foreign configuration**

Click **Foreign Configuration Operations** from the **Controller Tasks** drop down menu. Click **Execute** to display the **Foreign Configuration Preview** screen.

#### **To locate this task in Storage Management**

For SAS controllers with firmware version 6.1:

- 1. Expand the Storage tree object to display the controller objects.
- 2. Select a controller object.
- 3. Select the Information/Configuration subtab.
- 4. Select Foreign Configuration Operations from the Controller Available Tasks drop-down menu.
- 5. Click Execute.

## <span id="page-63-0"></span>**Importing Foreign Configurations**

Some controllers enable you to import a foreign configuration so that virtual disks are not lost after moving the physical disks.

To be imported, the foreign configuration must contain a virtual disk that is in either Ready or Degraded state. In other words, all of the virtual disk data must be present, but if the virtual disk is using a redundant RAID level, the additional redundant data does not need to be present.

For example, if the foreign configuration contains only one side of a mirror in a RAID 1 virtual disk, then the virtual disk is in Degraded state and can be imported. On the other hand, if the foreign configuration contains only one physical disk that was originally configured as a RAID 5 using three physical disks, then the RAID 5 virtual disk is failed and cannot be imported.

In addition to virtual disks, a foreign configuration may consist of a physical disk that was assigned as a hot spare on one controller and then moved to another controller. The Import Foreign Configuration task imports the new physical disk as a hot spare. If the physical disk was a dedicated hot spare on the<br>previous controller, but the virtual disk to which the hot spare imported as a global hot spare.

The Import Foreign Configuration task is only displayed when the controller has detected a foreign configuration. You can also identify whether or not a<br>physical disk contains a foreign configuration (virtual disk or hot s physical disk contains all or some portion of a virtual disk or has a hot spare assignment.

If you have an incomplete foreign configuration which cannot be imported, you can use the ["Clear Foreign Configuration](#page-64-0)" task to erase the foreign data on the physical disks.

**NOTE:** The task of importing foreign configuration imports all virtual disks residing on physical disks that have been added to the controller. If more than<br>one foreign virtual disk is present, you cannot choose which one

# <span id="page-63-1"></span>**Importing/Recovering Foreign Configurations**

The recover operation attempts to restore degraded, failed, or missing virtual disks to a healthy state. A virtual disk may be in a degraded, failed, or missing<br>state after losing communication with the controller due to a automatically initiate after the recover operation completes.

The virtual disk data may be inconsistent after recovery. You should always verify the virtual disk data after the **Import/Recover Foreign Configuration** task completes.

In some cases, the virtual disk data is incomplete and it is not possible to successfully recover the virtual disk.

#### **To import or recover a foreign configuration:**

Click Import/Recover when you are ready to import or recover all virtual disks residing on physical disks attached to the controller. To exit without importing or recovering the foreign configuration, click Cancel.

### **To locate this task in Storage Management:**

<span id="page-64-1"></span>For SAS controllers with firmware versions 6.1 and later:

- 1. Expand the Storage tree object to display the controller objects.
- 2. Select a controller object.
- 3. Select the Information/Configuration subtab.
- 4. Select Foreign Configuration Operations from the Controller Available Tasks drop-down menu.
- 5. Click Execute.
- 6. On the **Foreign Configuration Preview** page, click **Import/Recover**.

For controllers with firmware version 6.0 and earlier:

- 1. Expand the Storage tree object to display the controller objects.
- 2. Select a controller object.
- 3. Select the Information/Configuration subtab.
- 4. Select **Import/Recover Foreign Configuration** from the **Controller** tasks.

### **Related Information:**

- l ["Foreign Configuration Operations](#page-62-0)"
- 1 ["Importing Foreign Configurations](#page-63-0)"
- l ["Clear Foreign Configuration](#page-64-0)"

# <span id="page-64-0"></span>**Clear Foreign Configuration**

## **Does my controller support this feature? See ["Supported Features](file:///e:/software/svradmin/6.3/en/omss/apndx.htm#wp1076957)."**

After moving a physical disk from one controller to another, you may find that the physical disk contains all or some portion of a virtual disk (foreign<br>configuration). You can identify whether or not a previously used phy

**NOTE:** The clear foreign configuration task permanently destroys all data residing on the physical disks that have been added to the controller. If more<br>than one foreign virtual disk is present, you cannot choose which on

#### **To clear a foreign configuration:**

Click Clear Foreign Configuration when you are ready to clear or erase all virtual disks residing on physical disks that have been added to the controller. To exit without clearing the foreign configuration, click Cancel.

## **To locate this task in Storage Management:**

For SAS controllers with firmware versions 6.1 and later:

- 1. Expand the Storage tree object to display the controller objects.
- 2. Select a controller object.
- 3. Select the Information/Configuration subtab.
- 4. Select Foreign Configuration Operations from the Controller Available Tasks drop-down menu.
- 5. Click Execute.
- 6. On the **Foreign Configuration Preview** page, click **Clear**.

For controllers with firmware version 6.0 and earlier:

- 1. Expand the Storage tree object to display the controller objects.
- 2. Select a controller object.
- 3. Select the Information/Configuration subtab.
- 4. Select **Clear Foreign Configuration** from the **Controller** tasks.

## **Related Information:**

- 1 ["Foreign Configuration Operations](#page-62-0)"
- 1 ["Importing Foreign Configurations](#page-63-0)"
- 1 ["Importing/Recovering Foreign Configurations](#page-63-1)"

# <span id="page-65-0"></span>**Physical Disks in Foreign Virtual Disks**

The **Physical Disks in Foreign Virtual Disks** page displays the physical disks and the dedicated hot spare, if any, included in the foreign configuration.

The following table describes properties for physical disks in the foreign configuration.

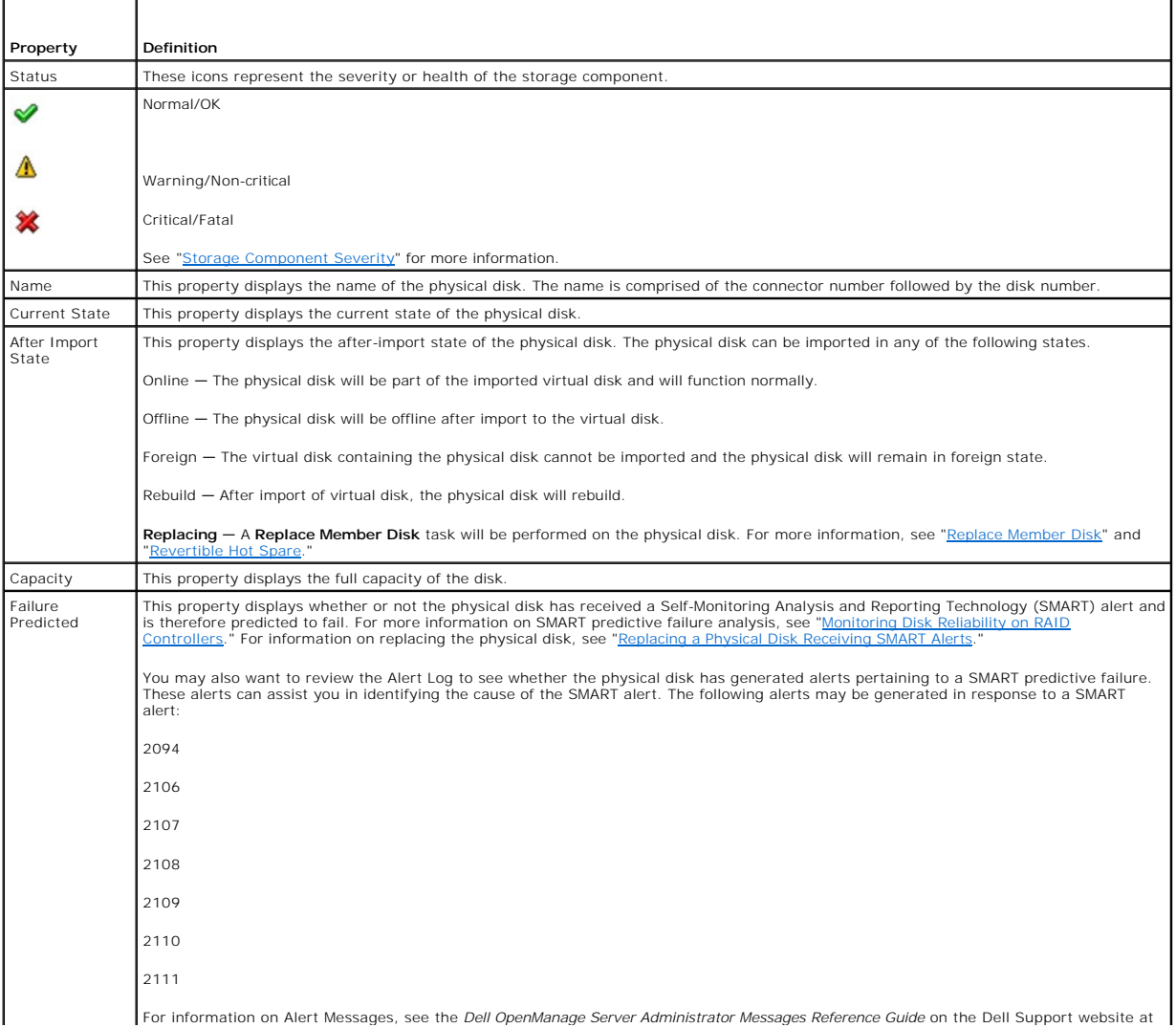

<span id="page-66-1"></span>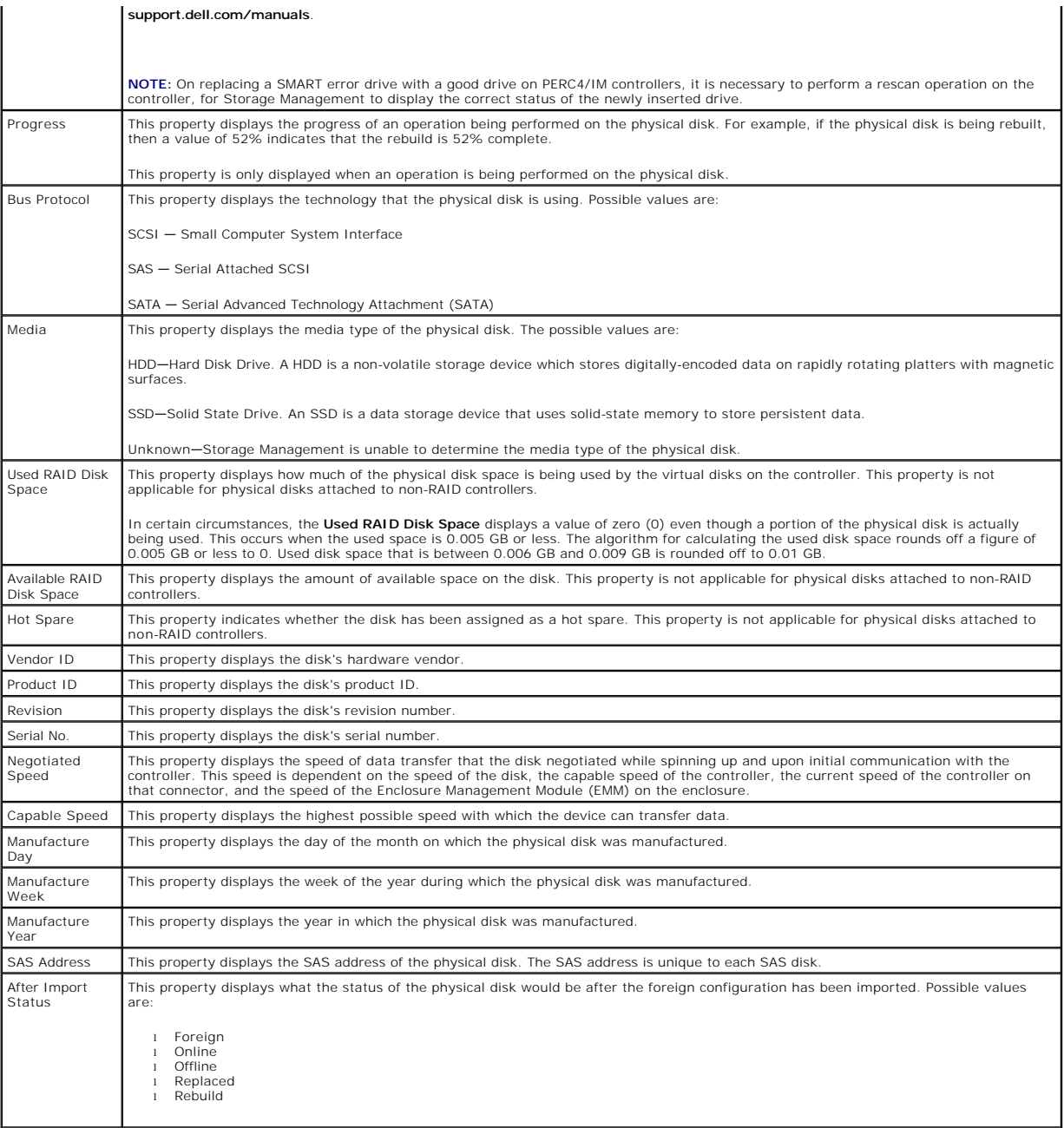

### **Related Information:**

l ["Foreign Configuration Operations](#page-62-0)"

# <span id="page-66-0"></span>**Set Background Initialization Rate**

## **Does my controller support this feature? See ["Supported Features](file:///e:/software/svradmin/6.3/en/omss/apndx.htm#wp1076957)."**

The Set Background Initialization Rate task changes the amount of system resources dedicated to the background initialization task. See "<u>Background</u><br>Initialization on PERC 3/SC, 3/DC, 3/QC, 4/SC, 4/DC, 4e/DC, 4/Di, 4e/Si,

The background initialization rate, configurable between 0% and 100%, represents the percentage of the system resources dedicated to running the

<span id="page-67-1"></span>background initialization task. At 0%, the background initialization will have the lowest priority for the controller, will take the most time to complete, and will be the setting with the least impact to system performance. A background initialization rate of 0% does not mean that the background initialization is stopped or paused.

At 100%, the background initialization will be the highest priority for the controller, will minimize the background initialization time, and will be the setting with the most impact to system performance.

### **To change the controller's background initialization rate:**

- 1. Type a numerical value in the New Background Initialization Rate text box. The value must be within the 0 100 range.
- 2. Click Apply Changes. If you want to exit and cancel your changes, click Go Back to Previous Page.

### **To locate this task in Storage Management:**

- 1. Expand the Storage tree object to display the controller objects.
- 2. Select a controller object.
- 3. Select the Information/Configuration subtab.
- 4. Select Set Background Initialization Rate from the Available Tasks drop-down menu.

#### 5. Click Execute.

You can also locate this task from the Change Controller Properties drop down menu. For more information, see ["Change Controller Properties](#page-71-1)."

## <span id="page-67-0"></span>**Set Check Consistency Rate**

### **Does my controller support this feature? See ["Supported Features](file:///e:/software/svradmin/6.3/en/omss/apndx.htm#wp1076957)."**

The Set Check Consistency Rate task changes the amount of system resources dedicated to the check consistency task. See ["Check Consistency](file:///e:/software/svradmin/6.3/en/omss/vdmgmt.htm#wp1425343)" for more information about the check consistency task.

The check consistency rate, configurable between 0% and 100%, represents the percentage of the system resources dedicated to running the check consistency task. At 0%, the check consistency will have the lowest priority for the controller, will take the most time to complete, and will be the setting with<br>the least impact to system performance. A check consistency

At 100%, the check consistency will be the highest priority for the controller, will minimize the check consistency time, and will be the setting with the most impact to system performance.

#### **To change the controller's check consistency rate:**

- 1. Type a numerical value in the New Check Consistency Rate text box. The value must be within the 0 100 range.
- 2. Click Apply Changes. If you want to exit and cancel your changes, click Go Back to Previous Page.

### **To locate this task in Storage Management:**

- 1. Expand the Storage tree object to display the controller objects.
- 2. Select a controller object.
- 3. Select the Information/Configuration subtab.
- 4. Select Set Check Consistency Rate from the Available Tasks drop-down menu.
- 5. Click Execute.

You can also locate this task from the **Change Controller Properties** drop down menu. For more information, see ["Change Controller Properties](#page-71-1)."

### <span id="page-68-0"></span>**Related Information:**

- l ["Check Consistency](file:///e:/software/svradmin/6.3/en/omss/vdmgmt.htm#wp1425343)"
- l ["Cancel Check Consistency](file:///e:/software/svradmin/6.3/en/omss/vdmgmt.htm#wp1425360)"

## <span id="page-68-1"></span>**Set Reconstruct Rate**

### **Does my controller support this feature? See ["Supported Features](file:///e:/software/svradmin/6.3/en/omss/apndx.htm#wp1076957)."**

The Set Reconstruct Rate task changes the amount of system resources dedicated to the reconstruct task.

The reconstruct task remakes the virtual disk after you have changed the RAID level or otherwise reconfigured the virtual disk. The reconstruct rate,<br>configurable between 0% and 100%, represents the percentage of the syste will have the lowest priority for the controller, will take the most time to complete, and will be the setting with the least impact to system performance. A<br>reconstruct rate of 0% does not mean that the reconstruct is sto

At 100%, the reconstruct will be the highest priority for the controller, will minimize the reconstruct time, and will be the setting with the most impact to system performance.

#### **To change the controller's reconstruct rate:**

- 1. Type a numerical value in the New Reconstruct Rate text box. The value must be within the 0 100 range.
- 2. Click Apply Changes. If you want to exit and cancel your changes, click Go Back to Previous Page.

### **To locate this task in Storage Management:**

- 1. Expand the Storage tree object to display the controller objects.
- 2. Select a controller object.
- 3. Select the Information/Configuration subtab.
- 4. Select Set Reconstruct Rate from the Available Tasks drop-down menu.
- 5. Click Execute.

You can also locate this task from the **Change Controller Properties** drop down menu. For more information, see ["Change Controller Properties](#page-71-1)."

#### **Related Information:**

l ["Virtual Disk Task: Reconfigure \(Step 1 of 3\)](file:///e:/software/svradmin/6.3/en/omss/vdmgmt.htm#wp1425859)"

## <span id="page-68-2"></span>**Redundant Path Configuration**

### **Does my controller support this feature? See ["Supported Features](file:///e:/software/svradmin/6.3/en/omss/apndx.htm#wp1076957)."**

**NOTE:** This feature requires that the physical devices connected to the controller have the latest firmware. For the latest supported firmware, see the Dell Support website at support.dell.com.

This feature is supported only on SAS controllers with firmware version 6.1 or later., which can be connected to enclosures (and not backplanes). The<br>supported enclosures are Dell PowerVault MD1000 and PowerVault MD1120. T

In a redundant path configuration, connect both the connectors of a SAS enclosure—which must be in a unified mode—to both connectors of a controller.<br>Storage Management detects this configuration and displays it on the use Connector 1) that were previously available are now replaced with one Logical Connector.

In a daisy-chain scenario, more than one enclosure can be connected to a controller in a redundant path mode. You can connect up to three PowerVault<br>MD1000 and MD1120 to a PERC 6/E controller in a daisy-chained enclosure.

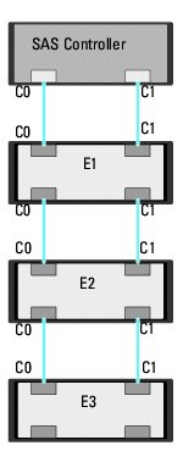

If the communication channel between the connector and the first enclosure is lost, the redundant path configuration itself is lost. In this case, the health of the logical connector is displayed as critical. Navigate to the **Information/Configuration** subtab of the logical connector to view details of the "<u>Path Health</u>."<br>See the table below for a brief outline of this scenario.

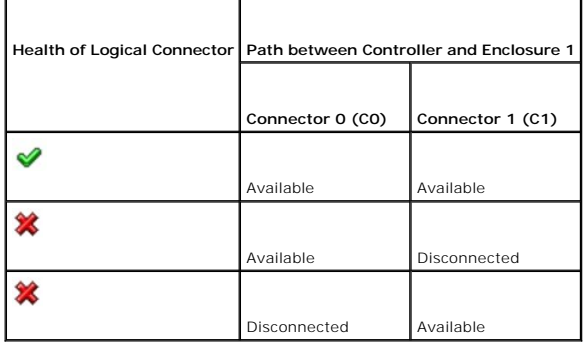

However, if the communication channel between any two enclosures is lost, the redundant path configuration is degraded and the health of the logical<br>connector is displayed as degraded. See the table below for a brief outli

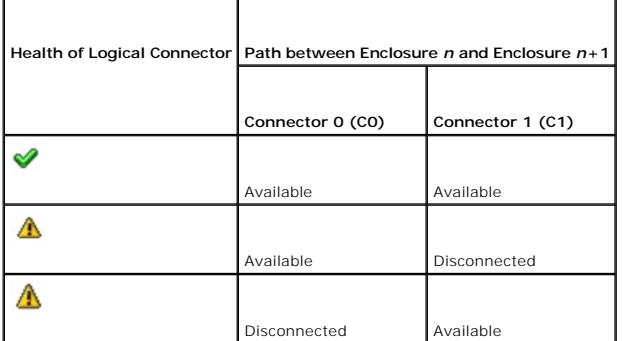

In this case, the enclosure status is displayed in warning mode. The **Enclosures** page displays all enclosure components (EMMs, Fans, Physical Disks, Power<br>Supplies, and Temperature) to be in normal condition. Select the I

## **Clearing the Redundant Path View**

Consider a case where you reboot your system and Storage Management, displays the Logical Connector with a path failure message. It is possible that you<br>may have intentionally unplugged the second connector. In this case,

## **Related Topics**

- <span id="page-70-1"></span>l ["Logical Connector Properties and Tasks](file:///e:/software/svradmin/6.3/en/omss/chbckpln.htm#wp346138)"
- l ["Enclosure and Backplane Properties and Tasks"](file:///e:/software/svradmin/6.3/en/omss/enclsr.htm#wp813398)

# <span id="page-70-0"></span>**Set Patrol Read Mode**

## **Does my controller support this feature? See ["Supported Features](file:///e:/software/svradmin/6.3/en/omss/apndx.htm#wp1076957)."**

Patrol Read is a feature for identifying disk errors in order to avoid disk failures and data loss or corruption. The Patrol Read only runs on disks that are being used in a virtual disk or that are hot spares.

When possible, the Patrol Read corrects disk errors and restores the integrity of the data. The Patrol Read task runs in the background. When the Patrol Read<br>mode is set to Auto, the Patrol Read is initiated when the contr circumstance, the Patrol Read feature also enhances system performance as disk errors can be identified and corrected while the disk is not the subject of I/O activity.

The controller adjusts the amount of system resources dedicated to the Patrol Read based on the amount of controller activity that is competing with the<br>Patrol Read task. During heavy controller activity, fewer system reso

The Patrol Read will not run on a physical disk in the following circumstances:

- l The physical disk is not included in a virtual disk or assigned as a hot spare.
- l The physical disk is included in a virtual disk that is currently undergoing one of the following:
	- o A rebuild
	- o A reconfiguration or reconstruction
	- o A background initialization
	- o A check consistency

In addition, the Patrol Read suspends during heavy I/O activity and resumes when the I/O is finished.

#### **To set the Patrol Read mode:**

Click the radio button for the Patrol Read mode setting that you want to select: The possible settings are:

l Auto — Setting the mode to Auto initiates the Patrol Read task. When the task is complete, it automatically runs again within a specified period of time. For example, on some controllers the Patrol Read runs every four hours and on other controllers, the Patrol Read runs every seven days. The Patrol Read task runs continuously on the system starting again within the specified period of time after each iteration of the task completes. If the system<br>reboots while the Patrol Read task is running in Auto mode, the Patrol

**A NOTE:** Refer to your controller documentation for more information on how often the Patrol Read task runs when in Auto mode.

- l Manual Setting the mode to Manual enables you to start and stop the Patrol Read when you want using the "<u>Start and Stop Patrol Read</u>" tasks.<br>Setting the mode to Manual does not initiate the Patrol Read task. If you ha running in Manual mode, the Patrol Read does not restart.
- l Disabled Setting the mode to Disabled prevents the Patrol Read task from running on the system.

### **To locate this task in Storage Management:**

- 1. Expand the Storage tree object to display the controller objects.
- 2. Select a controller object.
- 3. Select the Information/Configuration subtab.
- 4. Select Set Patrol Read Mode from the Available Tasks drop-down menu.
- 5. Click Execute.

You can also locate this task from the **Change Controller Properties** drop down menu. For more information, see ["Change Controller Properties](#page-71-1)."

#### **Related Information:**

l ["Start and Stop Patrol Read"](#page-71-0)

## <span id="page-71-2"></span><span id="page-71-0"></span>**Start and Stop Patrol Read**

### **Does my controller support this feature? See ["Supported Features](file:///e:/software/svradmin/6.3/en/omss/apndx.htm#wp1076957)."**

When the Patrol Read mode is set to manual, you can start the Patrol Read task or stop the task when it is running.

There are certain conditions under which the Patrol Read task cannot be run. See ["Set Patrol Read Mode](#page-70-0)" for more information.

### **To start or stop the Patrol Read task:**

Click Start Patrol Read or Stop Patrol Read when ready. To exit without starting or stopping the Patrol Read, click Go Back to Previous Page.

### **To locate this task in Storage Management:**

- 1. Expand the Storage tree object to display the controller objects.
- 2. Select a controller object.
- 3. Select the Information/Configuration subtab.
- 4. Select Start Patrol Read or Stop Patrol Read from the Available Tasks drop-down menu.
- 5. Click Execute.

You can also locate this task from the **Change Controller Properties** drop down menu. For more information, see ["Change Controller Properties](#page-71-1)."

### **Related Information:**

l ["Set Patrol Read Mode"](#page-70-0)

# <span id="page-71-1"></span>**Change Controller Properties**

## **Does my controller support this feature? See ["Supported Features](file:///e:/software/svradmin/6.3/en/omss/apndx.htm#wp1076957)."**

The **Change Controller Properties** task provides you the option to change multiple controller properties simultaneously. This task is available only on SAS<br>controllers with firmware version 6.1 and later.

You can change any or all of the following properties using the **Change Controller Properties** task:

- l Rebuild Rate
- l BGI Rate
- l Check Consistency Rate
- l Reconstruct Rate
- l Abort check consistency on error
- l Revertible Hot Spare
- l Loadbalance
- l Auto replace member on predictive failure
- l Redundant path view
- l Persistent hot spare

**NOTE:** You can set these properties through the command line interface also. See the *Dell OpenManage Server Administrator Command Line Interface User's Guide* on the Dell Support website at **support.dell.com/manuals**, for more information.

## **To locate this task in Storage Management, do one of the following:**

1. Select Storage in the **Storage** tree.
- 2. On the **Storage Dashboard** page, select **Change Controller Properties...** from the **Available Tasks** drop down menu.
- 3. Click Execute.
- Or:
	- 1. Expand the Storage tree object to display the controller objects.
	- 2. Select a controller object.
	- 3. Select the Information/Configuration subtab.
	- 4. Select **Change Controller Properties...** from the **Controller Tasks** drop down menu.
	- 5. Click Execute.

### **Related Information:**

- l ["Set Rebuild Rate"](#page-60-0)
- 1 ["Set Background Initialization Rate"](#page-66-0)
- l ["Set Check Consistency Rate"](#page-67-0)
- l ["Set Reconstruct Rate"](#page-68-0)
- l ["Abort check consistency on error](#page-56-0)"
- l ["Revertible Hot Spare"](file:///e:/software/svradmin/6.3/en/omss/arraydsk.htm#wp319165)
- l ["Loadbalance"](#page-56-1)
- l ["Redundant Path Configuration"](#page-68-1)

## **Manage Physical Disk Power**

Does my controller support this feature? See ["Supported Features.](file:///e:/software/svradmin/6.3/en/omss/apndx.htm#wp1076957)"

The **Manage Physical Disk Power** task allows you to manage the power consumed by the physical disks by spinning down the hot spares and unconfigured<br>disks. This option is provided only with PERC H700 and PERC H800 controll

The following table displays the properties in the Manage Physical Disk Power option:

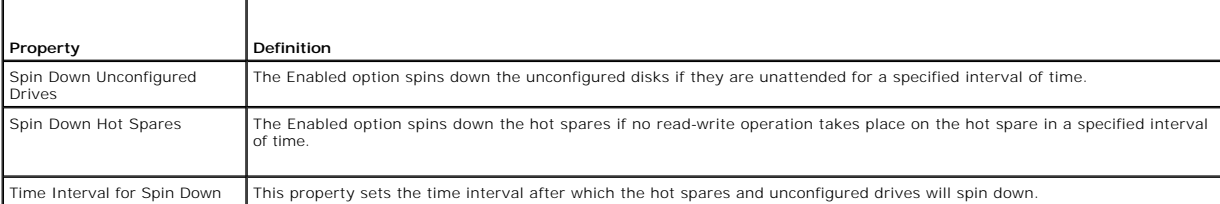

#### **To manage physical disk power:**

- 1. Select **Enabled** for the **Spin Down Unconfigured Drives** and **Spin Down Hot Spares** options.
- 2. Click **Apply Changes.** If you want to exit and cancel your changes, click Go Back to Previous Page.

#### **To locate this task in storage management:**

- 1. Expand the Storage tree object to display the controller objects.
- 2. Select a controller object.
- 3. Select the Information/Configuration subtab.
- 4. Select **Manage Physical Disk Power** from the Available Tasks drop-down menu.
- 5. Click Execute.

### <span id="page-73-0"></span>**Manage Preserved Cache**

The Managed Preserved Cache feature provides you the option to ignore or restore the controller cache data.

In the write-back policy, data is written to the cache before being written to the physical disk. If the virtual disk goes offline or is deleted for any reason, the data in the cache is lost.

Data in the cache may also be lost in case of unintended cable or power failure. In the event of such a failure, Storage Management preserves the data<br>written on the preserved or dirty cache until you recover the virtual d

This feature is available only on SAS controllers with firmware version 6.1 and later.

The status of the controller is affected by the preserved cache. The controller status is displayed as degraded if the controller has preserved cache.

CAUTION: You may not be able to use Storage Management to manage the preserved cache in some cases. As an example, consider you have a<br>RAID 1 level with two disks—D1 and D2. If you now remove D2, the virtual disk is degrad **data.** 

### **Manage Preserved Cache**

You can discard the preserved cache only if *all* of the following conditions are met:

- 1 The controller does not have any foreign configuration. Select Click for Preview to view details of the foreign configuration. See "Foreign Configuration Operations."
- l The controller does not have any offline or missing virtual disks. If there are offline or missing virtual disks, ensure you have a backup of these virtual disks.
- l Cables to any virtual disk are not disconnected.

## **Manage Security Key**

#### **Does my controller support this feature? See ["Supported Features](file:///e:/software/svradmin/6.3/en/omss/apndx.htm#wp1076957)."**

The **Manage Security Key** task enables you to create a new Security Key or change/delete an existing Security Key on a security-capable controller.

**NOTE:** This task is available only on PERC H800 and PERC H700 controllers.

#### **To locate this task in Storage Management, do one of the following:**

- 1. Select Storage in the **Storage** tree.
- 2. On the **Storage Dashboard** page, select **Manage Security Key...** from the **Available Tasks** drop down menu.
- 3. Click Execute.

Or:

- 1. Expand the Storage tree object to display the controller objects.
- 2. Select a security-capable controller object.
- 3. Select the Information/Configuration subtab.
- 4. Select **Manage Security Key...** from the **Controller Tasks** drop down menu.
- 5. Click Execute.

If the controller is security capable and a Security Key is not present, then the **Create Security Key** page is displayed. Else, the **Change or Delete Security** page is displayed.

## **Create Security Key**

To create a security key on the selected controller do the following:

1. Enter a Security Key Identifier.

<span id="page-74-0"></span>A Security Key Identifier can contain numerals, lowercase alphabets, uppercase alphabets, non-alphanumeric characters, or a combination of any of these.

2. Enter a Passphrase.

A Passphrase must contain at least one numeral, one lowercase alphabet, one uppercase alphabet, and one non-alphanumeric character (except space.)

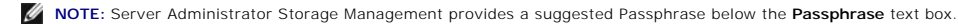

- 3. Select the **Escrow** check box if you want to save the Security Key credentials in a file on the system where Distributed Web Server is running. You can use this file for future reference
- 4. Enter the path where you want to save the file. The path should contain a file name with a .**xml** extension. The file will be saved with details such as<br>SAS address, Security Key Identifier, Passphrase, and modified dat

NOTE: If Security Key Identifier or Passphrase contains special characters such as & , " , < , and > , in the file, they will be written as &amp; ,<br>&quot; , &lt; and &gt; respectively.

**NOTE:** While saving the file, if the system crashes, the backup file is saved in the specified location.

It is important to understand that if you lose the Passphrase, you cannot recover it. If you move the physical disks associated with the lost Passphrase to<br>another controller, you will not be able to access data from that

#### 5. Click **Apply Changes**.

The controller information is displayed. The **Security Capable** property value displays Yes, indicating that the **Create Security Key** task is successful.

### **Change or Delete Security Key**

You can change a Security Key of a controller if the controller already has a configured Security Key. You can delete a Security Key for secured controllers only if<br>there are no secured virtual disks.

To change the Security Key, enter the new Security Key Identifier and Passphrase. You are prompted to authenticate with the current Passphrase. Ensure you<br>read the note on the importance of Passphrase and consequences of n

When you change the Security Key, the existing configuration on this controller is updated to use the new Security Key. If you have removed any of the<br>secured drives previously, you must authenticate with the old Passphras

When changing the Security Key, you can also save or update the new Security Key credentials to a file in the system where Distributed Web Service is<br>running. Select the **Escrow** check box. If you have already saved the Se

If you have not saved the credentials to a file, you can enter the path on which the file needs to be saved. The path should contain a file name with a .**xml**<br>extension. On applying changes, this file is created with the c

If you delete the Security Key, you cannot create secured virtual disks and all secured unconfigured self-encrypting drives are erased. However, deleting a<br>Security Key does not affect security or data in foreign disks. If the file. Managing the file is the responsibility of the administrator.

## **Patrol Read Report**

Does my controller support this feature? See ["Supported Features.](file:///e:/software/svradmin/6.3/en/omss/apndx.htm#wp1076957)"

This report provides information on all the Patrol Reads done on the controller in the chronological order. It provides information such as last run time and<br>result. If the Patrol Read fails, it provides the reason for the

#### **To locate this task in Storage Management:**

- 1. Click Storage to view the dash board.
- 2. Select View Patrol Read Report from the Select Report drop-down menu.
- 3. Click Execute.

# **Check Consistency Report**

Does my controller support this feature? See ["Supported Features.](file:///e:/software/svradmin/6.3/en/omss/apndx.htm#wp1076957)"

<span id="page-75-0"></span>This report provides information on all the Consistency Checks done on the controller in a chronological order. It provides information such as last run time and<br>result. If the Consistency Check fails, it provides the reas

#### **To locate this task in Storage Management:**

- 1. Click Storage to view the dash board.
- 2. Select View Check Consistency Report from the Select Report drop- down menu.
- 3. Click Execute.

## **Slot Occupancy Report**

Does my controller support this feature? See ["Supported Features.](file:///e:/software/svradmin/6.3/en/omss/apndx.htm#wp1076957)"

The View Slot Occupancy Report task allows you to view empty and occupied slot details of all enclosures and back planes. It provides a diagram that<br>represents the occupancy of physical drive slots. Move the mouse over eac

### **To locate this task in Storage Management:**

- 1. Expand Storage to view the dash board.
- 2. Select View Slot Occupancy Report from the Select Report drop-down menu.
- 3. Click Execute.

## <span id="page-76-6"></span><span id="page-76-5"></span> **Enclosures and Backplanes**

**Dell OpenManage Server Administrator Storage Management User's Guide** 

- Backplanes<br>
 SMAPT Thermal Shutdown<br>
 Changing the Changing the Changing the Changing the Changing the Changing the Changing the Changing the Changing the Changing the Changing the Changing the Changing the Changing th
- [SMART Thermal Shutdown](#page-77-0)  **Changing the Mode on PowerVault 220S and PowerVault 221S** 
	- **Enclosures**
- [Enclosure Management](#page-78-1)  [Enclosure and Backplane Health](#page-78-2)
- **Enclosure and Backplane Properties The Enclosure and Backplane Properties and Conservation [Set Asset Data](#page-82-0)**<br>Tasks **Conservation Conservation Conservation**<br> **O** Set Temperature Probe Values
- 
- <u>[Set Temperature Probe Values](#page-83-0)</u> [View Slot Occupancy Report](#page-84-0)<br>● EMM Properties EM Properties
- [EMM Properties](#page-84-1) 
 EMM Properties
 Power Supply Properties
 Power Supply Properties
→ Temperature Properties
→ Temperature Properties
→ Temperature Properties
→ Temperature Properties
→ Temperature Properties
- 
- 
- 
- **P** [Temperature Probe Properties and Tasks](#page-86-0)

Physical disks can be contained in an enclosure or attached to the system's backplane. An enclosure is attached to the system externally while the backplane and its physical disks are internal.

## <span id="page-76-0"></span>**Backplanes**

You can view the Backplane object by expanding the controller and Connector object in the Storage Management tree view. Storage Management displays the<br>status of the backplane and attached physical disks. Although a backpl physical disks, it does not have the management features (temperature probes, alarms, and so on) associated with external enclosures.

### <span id="page-76-1"></span>**Enclosures**

Storage Management enables management of various enclosures and their components. In addition to managing the physical disks contained in the enclosure, you can monitor the status of the enclosure's fans, power supply, and temperature probes. You can view these components by expanding the<br>controller, Connector, and enclosure objects in the Storage Management tre

Storage management allows hot plugging of enclosures. Hot plugging is defined as the adding of a component to a system while the operating system is still running.

**NOTE:** This feature requires that the physical devices connected to the controller have the latest firmware. For the latest supported firmware, see the Dell Support website at support.dell.com.

After you hot plug or hot reconfigure an enclosure, refresh the left tree to display changes in status and configuration; a system reboot is not required.

**A NOTE:** Storage Management does not allow hot removal of enclosures. You must reboot the system to effect this change in Storage Management.

Storage Management displays the properties of the enclosure's fans, power supply, and temperature probes. Storage Management also notifies you of enclosure status changes through alerts that are displayed in the Alert Log.

The following sections provide more information on the enclosure components and management features provided by Storage Management:

- 1 ["SMART Thermal Shutdown"](#page-77-0)
- l ["Enclosure Physical Disks"](#page-76-2)
- l ["Enclosure Fans"](#page-76-3)
- l ["Enclosure Power Supplies](#page-76-4)"
- l ["Enclosure Temperature Probes](#page-77-1)"
- l ["Enclosure Management Modules \(EMMs\)"](#page-77-2)
- l ["Enclosure and Backplane Health"](#page-78-2)
- 1 ["Enclosure and Backplane Properties and Tasks"](#page-79-0)

## <span id="page-76-2"></span>**Enclosure Physical Disks**

The enclosure's physical disks are displayed under the enclosure object in the tree view. Selecting a disk in the tree view displays the disk's status information.

## <span id="page-76-3"></span>**Enclosure Fans**

<span id="page-76-4"></span>The fans are a component of the enclosure's cooling module. The fans are displayed by expanding the enclosure object in the tree view. You can select the Fans object to display their status information.

### <span id="page-77-3"></span>**Enclosure Power Supplies**

The enclosure's power supplies are displayed under the Power Supplies object in the tree view. You can select the Power Supplies object to display their status information.

### <span id="page-77-1"></span>**Enclosure Temperature Probes**

The enclosure's temperature probes are displayed under the Temperatures object. You can select the Temperatures object to display their status information. The status information includes the current temperature in Celsius and the Warning and Failure thresholds for the temperature probe. The Failure threshold<br>has a default value that cannot be changed. You can set the Warning warning threshold.

For information related to the enclosure's temperature, see the following:

- l ["Checking the Enclosure's Temperature](#page-81-0)"
- l ["Set Temperature Probe Values"](#page-83-0)
- l ["Temperature Probe Properties and Tasks"](#page-86-0)
- l ["SMART Thermal Shutdown"](#page-77-0)

### <span id="page-77-2"></span>**Enclosure Management Modules (EMMs)**

The Enclosure Management Modules (EMMs) that are installed in the enclosure are displayed under the EMMs object in the tree view. You can select the EMMs<br>object to display the individual EMM modules and their status inform

The enclosure may contain one or more EMMs. The EMM modules monitor components of the enclosure. These components include:

- l Fans
- l Power supplies
- l Temperature probes
- l The insertion or removal of a physical disk
- l The LEDs on the enclosure

When the enclosure's alarm is enabled, the EMM activates the alarm when certain conditions occur. For more information on enabling the alarm and the<br>conditions that activate the alarm, see "<u>Enable Alarm (Enclosure)</u>." For

All EMM modules in the enclosure should have the same version of firmware. You can view the properties of each individual EMM module to verify the firmware version.

## <span id="page-77-0"></span>**SMART Thermal Shutdown**

#### **Does my enclosure support this feature? See "[Supported Features.](file:///E:/Software/svradmin/6.3/en/OMSS/apndx.htm#wp1076957)"**

Enclosure management provides a feature which automatically shuts down the operating system, the server, and the enclosure when the enclosure's temperature reaches dangerous extremes. The temperature, when shutdown occurs, is determined by the enclosure temperature probe's Minimum Failure<br>Threshold and the Maximum Failure Threshold. These thresholds are default se

**A NOTE:** Thermal shutdown does not apply to the Ultra SCSI, Ultra2 SCSI, Ultra160 SCSI, LSI 1020, LSI 1030, and LSI PCI-e U320 controllers.

#### **Thermal Shutdown for the PowerVault™ 20xS and PowerVault 21xS Enclosures**

For the PowerVault 20xS and PowerVault 21xS enclosures, the operating system shuts down and the server powers off when the enclosure reaches 0<br>degrees Celsius or 50 degrees Celsius. After the server powers off, the enclosu

### **Thermal Shutdown for the PowerVault 220S and PowerVault 221S Enclosures**

For the PowerVault 220S and PowerVault 221S, the operating system and server shut down at 0 degrees Celsius or 50 degrees Celsius if you have not implemented "<u>Channel Redundancy and Thermal Shutdown</u>." If you have implemented channel redundancy enabled smart thermal shutdown using the<br>command line interface (CLI), then only the enclosure shuts down at 0 degrees Cel redundant data resides on the enclosure attached to the other channel.

The PowerVault 220S and PowerVault 221S enclosures automatically shut down when their temperature reaches 55 degrees Celsius. This shutdown occurs whether or not you have implemented channel redundancy or have Storage Management installed.

You can enable smart thermal shutdown using the command line interface. For more information, see the *Dell OpenManage Server Administrator Command Line*<br>*Interface User's Guide* on the Dell Support website at **support.del** 

## <span id="page-78-3"></span><span id="page-78-0"></span>**Changing the Mode on PowerVault 220S and PowerVault 221S Enclosures**

When toggling the bus configuration switch on a PowerVault 220S or PowerVault 221S enclosure, the enclosure should be powered off. The bus configuration<br>switch is used to change the enclosure to split bus, joined bus, or c

### <span id="page-78-1"></span>**Enclosure Management**

In addition to the drop-down menu "[Enclosure Tasks,](#page-80-2)" the following activities may be required for enclosure management.

- 1 Identifying the enclosure's service tag To identify the enclosure's service tag, select the enclosure in the tree view and click the Information/Configuration tab. The Information/Configuration tab displays the service tag and other enclosure properties.
- 1 Preparing a physical disk for removal The task that enables you to prepare a physical disk for removal is a physical disk command. See "Prepare to Remove."
- 1 Troubleshooting For general information on troubleshooting procedures, see ["Troubleshooting.](file:///E:/Software/svradmin/6.3/en/OMSS/trblsht.htm#wp1321920)"
- l Removing the wrong physical disk You can avoid removing the wrong physical disk by blinking the LED display of the disk you intend to remove. See .<br>al Disk)
- 1 If you have already removed the wrong physical disk, see "[Recovering from Removing the Wrong Physical Disk](file:///E:/Software/svradmin/6.3/en/OMSS/trblsht.htm#wp1324273)."
- l ["Identifying an Open Connector for the Enclosure"](#page-81-2)
- l ["Checking the Enclosure's Temperature](#page-81-0)"
- l ["Verifying the Enclosure's EMM Firmware Version](#page-82-1)"

## <span id="page-78-2"></span>**Enclosure and Backplane Health**

This screen displays the status of the enclosure or backplane and the components attached to the enclosure or backplane.

### **Enclosure and Backplane Status**

Component status is indicated by the severity. A component with a Warning or Critical/Failure status requires immediate attention to avoid data loss if<br>possible. A component's status may indicate the combined status of the Storage Components" for more information.

It may be useful to review the Alert Log for events indicating why a component has a Warning or Critical status. For additional troubleshooting information,<br>see "<u>[Troubleshooting](file:///E:/Software/svradmin/6.3/en/OMSS/trblsht.htm#wp1321920)</u>."

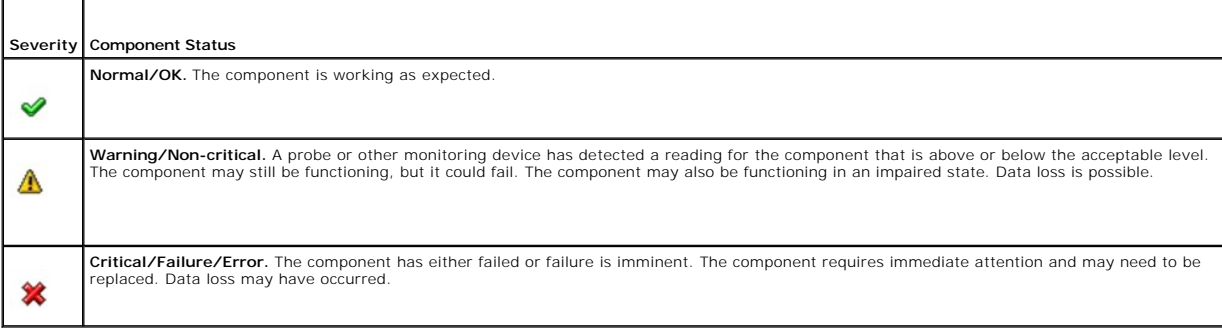

### **Enclosure and Backplane Information**

For information on enclosures and backplanes, see the following topics:

- l ["Enclosures and Backplanes"](#page-76-6)
- 1 ["Enclosure and Backplane Properties and Tasks"](#page-79-0)

### **Enclosure and Backplane Components**

For information on attached components, see the following topics:

 $\mathbf{r}$ 

# <span id="page-79-1"></span><span id="page-79-0"></span>**Enclosure and Backplane Properties and Tasks**

Use this window to view information about the enclosure or backplane and execute enclosure tasks.

## **Enclosure and Backplane Properties**

The enclosure or backplane properties can vary depending on the model of the controller. Enclosure or backplane properties may include:

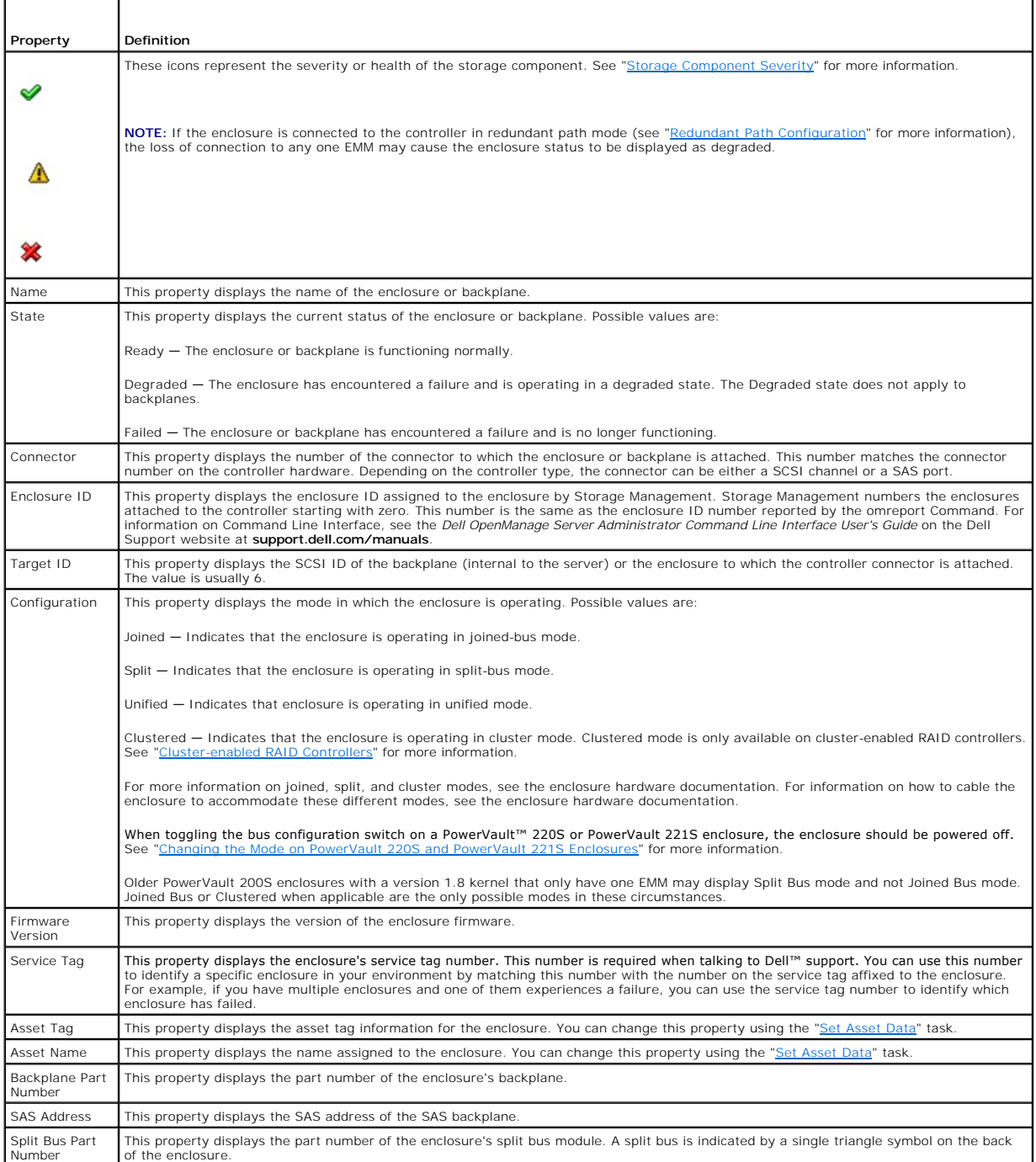

<span id="page-80-1"></span>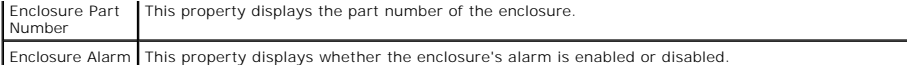

### <span id="page-80-2"></span>**Enclosure Tasks**

Do the following to execute a drop-down menu enclosure task:

- 1. Expand the Storage tree object to display the controller objects.
- 2. Expand a controller object.
- 3. Expand a Connector object.
- 4. Select the enclosure object.
- 5. Select the Information/Configuration subtab.
- 6. Select a task from the Available Tasks drop-down menu.
- 7. Click Execute.

### **Drop-down Menu Enclosure Tasks:**

- l ["Enable Alarm \(Enclosure\)](#page-80-0)"
- l ["Disable Alarm \(Enclosure\)"](#page-81-3)
- l ["Set Asset Data](#page-82-0)"
- l ["Blink"](#page-81-4)
- l ["Set Temperature Probe Values"](#page-83-0)

## **Available Reports**

Do the following to view a report:

- 1. Expand the Storage tree object to display the controller objects.
- 2. Expand a controller object.
- 3. Expand a Connector object.
- 4. Select the enclosure object.
- 5. Select the Information/Configuration subtab.
- 6. Select a report from the Select Report drop-down menu.
- 7. Click Execute.

### **Available Reports**

l ["View Slot Occupancy Report](#page-81-5)"

## <span id="page-80-0"></span>**Enable Alarm (Enclosure)**

### **Does my enclosure support this feature? See "[Supported Features.](file:///E:/Software/svradmin/6.3/en/OMSS/apndx.htm#wp1076957)"**

Use the Enable Alarm task to enable the enclosure alarm. When enabled, the audible alarm sounds whenever the fault LED lights. This may occur to signal events such as:

- <span id="page-81-1"></span>l The enclosure temperature has exceeded the warning threshold.
- l A power supply, fan, or enclosure management module (EMM) has failed.
- l The split bus is not installed. (A split bus is indicated by a single triangle symbol on the back of the enclosure.)

#### <span id="page-81-3"></span>**Disable Alarm (Enclosure)**

#### **Does my enclosure support this feature? See "[Supported Features.](file:///E:/Software/svradmin/6.3/en/OMSS/apndx.htm#wp1076957)"**

Use the Disable Alarm task to disable the enclosure alarm. When disabled, the alarm does not sound when the enclosure exceeds a warning threshold for temperature or experiences other error conditions such as a failed fan, power supply, or controller. If the alarm is already sounding, you can turn it off with this task.

### **Set Asset Data**

#### **Does my enclosure support this feature? See "[Supported Features.](file:///E:/Software/svradmin/6.3/en/OMSS/apndx.htm#wp1076957)"**

Use the Set Asset Data task to specify the enclosure's asset tag and asset name. See "[Set Asset Data"](#page-82-0) for more information.

#### <span id="page-81-4"></span>**Blink**

#### **Does my enclosure support this feature? See "[Supported Features.](file:///E:/Software/svradmin/6.3/en/OMSS/apndx.htm#wp1076957)"**

Use the Blink task to blink the light-emitting diodes (LEDs) on the enclosure. You may want to use this task to locate an enclosure. The LEDs on the enclosure may display different colors and blinking patterns. Refer to the enclosure hardware documentation for more information on what the blink colors and patterns indicate.

#### **Set Temperature Probe Value**

#### **Does my enclosure support this feature? See "[Supported Features.](file:///E:/Software/svradmin/6.3/en/OMSS/apndx.htm#wp1076957)"**

Use the Set Temperature Probe Values task to specify the Warning and Failure thresholds for the enclosure's temperature probes. See "Set Temperature e Values" for more information.

#### <span id="page-81-5"></span>**View Slot Occupancy Report**

#### **Does my controller support this feature? See ["Supported Features](file:///E:/Software/svradmin/6.3/en/OMSS/apndx.htm#wp1076957)."**

The View Occupancy Slot Report task allows you to view empty and occupied slot details of the selected enclosure. It provides a diagram that represents the<br>occupancy of physical drive slots. Move the mouse over each slot t

#### <span id="page-81-2"></span>**Identifying an Open Connector for the Enclosure**

#### **Does my controller support this feature? See ["Supported Features](file:///E:/Software/svradmin/6.3/en/OMSS/apndx.htm#wp1076957)."**

If you have not yet attached the enclosure to an open connector, you may need to identify a connector on the controller that can be used for this purpose. To identify an open connector:

- 1. Expand the Storage Management tree view until the controller object is expanded. When the controller object is expanded, the tree view displays the<br>controller's connectors. These connectors are numbered starting from ze
- <span id="page-81-0"></span>2. Identify a connector that is not attached to storage. If the connector is already attached to storage, then the Connector object can be expanded to display an enclosure or backplane and the attached physical disks. A Connector object that cannot be expanded in the tree view is an open connector<br>not currently attached to storage. Storage Management displays a number fo the controller hardware. You can use these numbers to identify which open connector displayed in the tree view is the open connector on the controller hardware.

### <span id="page-82-2"></span>**Checking the Enclosure's Temperature**

### **Does my controller support this feature? See ["Supported Features](file:///E:/Software/svradmin/6.3/en/OMSS/apndx.htm#wp1076957)."**

To check the enclosure's temperature:

- 1. Expand the tree view until the Temperatures object is displayed.
- 2. Select the Temperatures object. The temperature reported by the temperature probe is displayed in Celsius in the Reading column in the right pane.

For information related to the enclosure's temperature, see the following:

- l ["Enclosure Temperature Probes](#page-77-1)"
- l ["Set Temperature Probe Values"](#page-83-0)
- 1 ["Temperature Probe Properties and Tasks"](#page-86-0)
- 1 ["SMART Thermal Shutdown"](#page-77-0) (does not apply to the Ultra SCSI, Ultra2 SCSI, Ultra160 SCSI, LSI 1020, LSI 1030, and LSI PCI-e U320 controllers)

#### <span id="page-82-1"></span>**Verifying the Enclosure's EMM Firmware Version**

#### **Does my controller support this feature? See ["Supported Features](file:///E:/Software/svradmin/6.3/en/OMSS/apndx.htm#wp1076957)."**

The firmware for the Enclosure Management Modules (EMMs) must be at the same level. The status of the EMMs is displayed as degraded if there is a<br>mismatch between the EMM firmware.

To verify the EMM firmware version:

- 1. Expand the tree view until the EMMs object is displayed.
- 2. Select the EMMs object. The firmware version for each EMM is displayed in the Firmware Version column in the right pane.

For information related to the enclosure's EMMs, see ["Enclosure Management Modules \(EMMs\).](#page-77-2)"

### **Enclosure Components**

For information on attached components, see the following topics:

- 1 ["Physical Disk Properties and Tasks"](file:///E:/Software/svradmin/6.3/en/OMSS/arraydsk.htm#wp605054)
- l ["EMM Properties"](#page-84-1)
- l ["Fan Properties](#page-85-0)"
- l ["Power Supply Properties](#page-85-1)"
- l ["Temperature Probe Properties and Tasks"](#page-86-0)

# <span id="page-82-0"></span>**Set Asset Data**

## **Does my enclosure support this feature? See "[Supported Features.](file:///E:/Software/svradmin/6.3/en/OMSS/apndx.htm#wp1076957)"**

You can change the enclosure's asset tag and asset name. The new asset tag and asset name that you specify are displayed on the enclosure's Information/Configuration subtab.

### **To change the enclosure's asset tag and asset name:**

- 1. Type the new asset tag name in the New asset tag text box. You can specify an inventory number or other useful information for your environment. The asset tag typically refers to the enclosure hardware.
- 2. Type the new asset name in the New asset name text box. You can specify a name useful to you for organizing your storage environment. For example, the asset name could refer to the type of data stored on the enclosure or to the enclosure's location.

<span id="page-83-1"></span>3. Click Apply Changes. If you want to exit and cancel your changes, click Go Back To Enclosure Information Page.

#### **To locate this task in Storage Management:**

- 1. Expand the Storage tree object to display the controller objects.
- 2. Expand a controller object.
- 3. Expand a Connector object.
- 4. Select the enclosure object.
- 5. Select the Information/Configuration subtab.
- 6. Select Set Asset Data from the Available Tasks drop-down menu.
- 7. Click Execute.

## <span id="page-83-0"></span>**Set Temperature Probe Values**

#### **Does my enclosure support this feature? See "[Supported Features.](file:///E:/Software/svradmin/6.3/en/OMSS/apndx.htm#wp1076957)"**

The temperature probes monitor the enclosure's temperature. Each temperature probe has a Warning and a Failure threshold. The Warning threshold<br>indicates that the enclosure is approaching an unacceptably warm or cool tempe

The Failure threshold indicates that the enclosure has reached a dangerous temperature that may cause damage and data loss. You cannot change the default values for the Failure threshold.

#### **To change the temperature probe's Warning threshold:**

- 1. The enclosure's temperature probes are listed in the Temperature Probes section of the screen. Select the probes that you want to change.
- 2. Select Set new values in the Set New Temperature Probe Values section of the screen.
- 3. Type the lowest acceptable temperature in Celsius for the enclosure in the Minimum Warning Threshold text box. The text box label indicates the range that you can specify.
- 4. Type the highest acceptable temperature in Celsius for the enclosure in the Maximum Warning Threshold text box. The text box label indicates the range that you can specify.
- 5. Click Apply Changes.

If you want to return the temperature probe's Warning threshold to the default values, select the Reset to default values button and click Apply Changes. The<br>default values are displayed in the Minimum Warning Threshold an

**INOTE:** On some enclosures, Storage Management may experience a short delay before displaying the current enclosure temperature and temperature probe status. For more information, see "Storage Management May Delay Before Updating Te

#### **To locate this task in Storage Management:**

- 1. Expand the Storage tree object to display the controller objects.
- 2. Expand a controller object.
- 3. Expand a Connector object.
- 4. Select the enclosure object.
- 5. Select the Information/Configuration subtab.
- 6. Select Set Temperature Probe Values from the Available Tasks drop- down menu.
- 7. Click Execute.

# <span id="page-84-2"></span><span id="page-84-0"></span>**View Slot Occupancy Report**

### **Does my controller support this feature? See ["Supported Features](file:///E:/Software/svradmin/6.3/en/OMSS/apndx.htm#wp1076957)."**

The View Occupancy Slot Report task allows you to view empty and occupied slot details of the selected enclosure. It provides a diagram that represents the<br>occupancy of physical drive slots. Move the mouse over each slot t

## **To locate this task in Storage Management:**

- 1. Expand the Storage tree object to display the controller objects.
- 2. Expand a controller object.
- 3. Expand a Connector object.
- 4. Select the enclosure object.
- 5. Select the Information/Configuration subtab.
- 6. Select View Slot Occupancy Report from the Available Tasks drop-down menu.
- 7. Click Execute.

# <span id="page-84-1"></span>**EMM Properties**

Use this window to view information about the Enclosure Management Modules (EMMs).

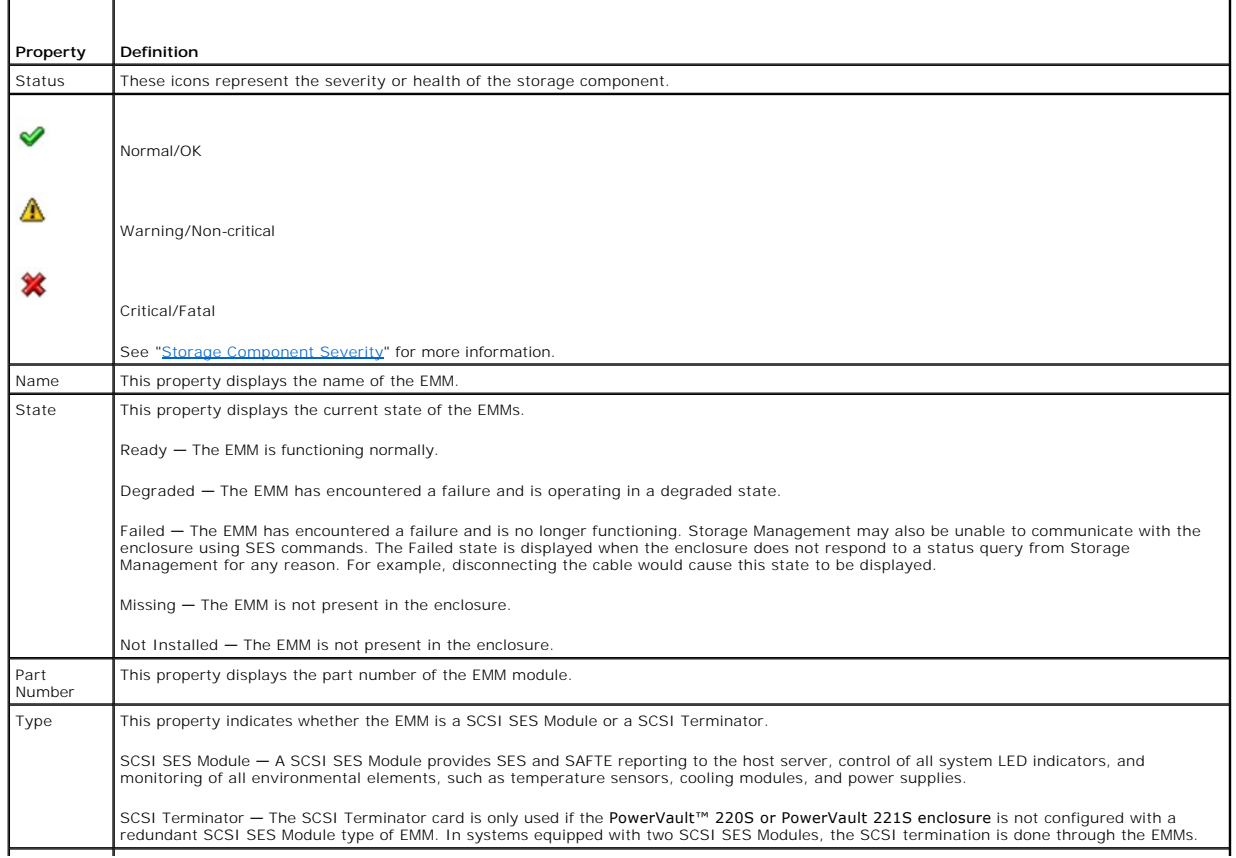

<span id="page-85-2"></span>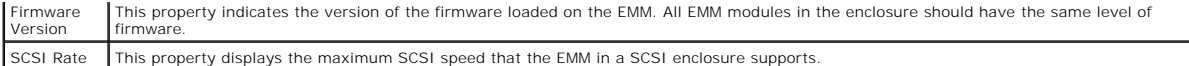

# <span id="page-85-0"></span>**Fan Properties**

Use this window to view information about the enclosure's fans.

The fans are a component of the enclosure's cooling module. The following table describes the fan properties.

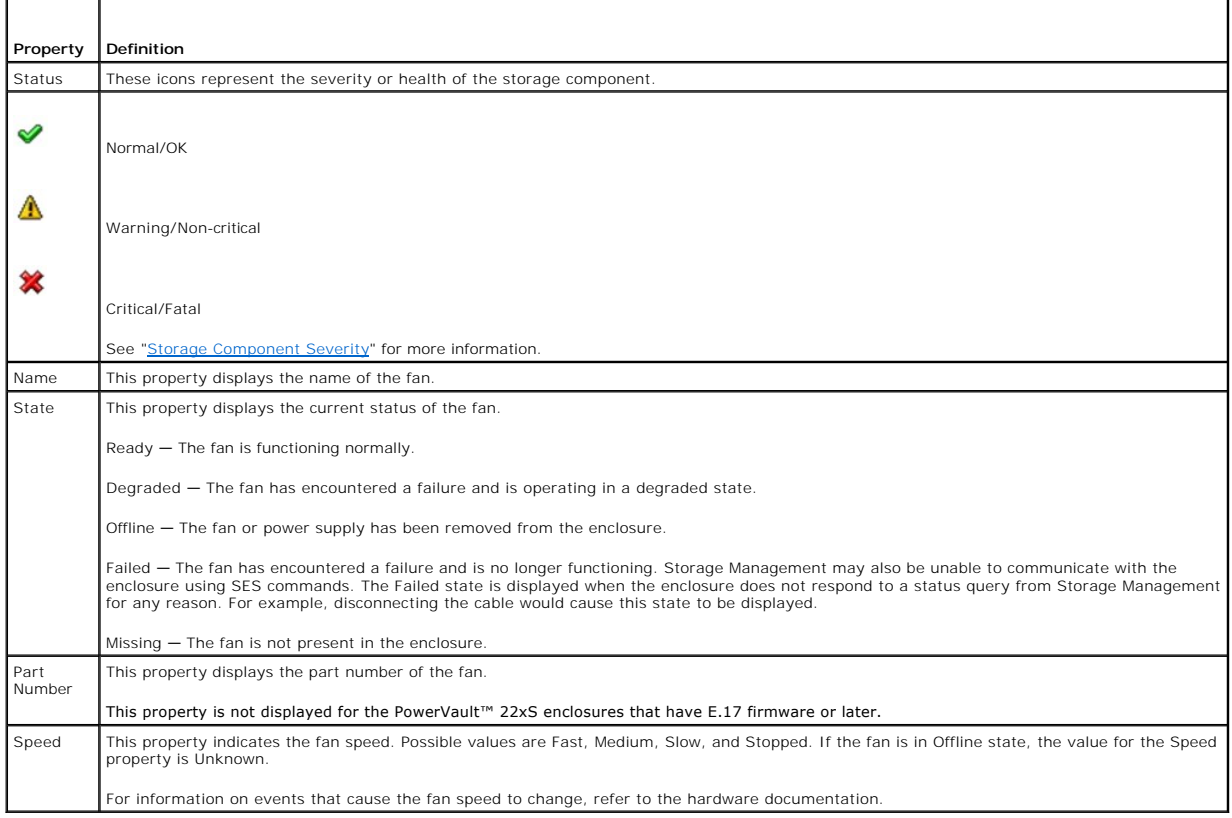

# <span id="page-85-1"></span>**Power Supply Properties**

Use this window to view information about the enclosure's power supplies.

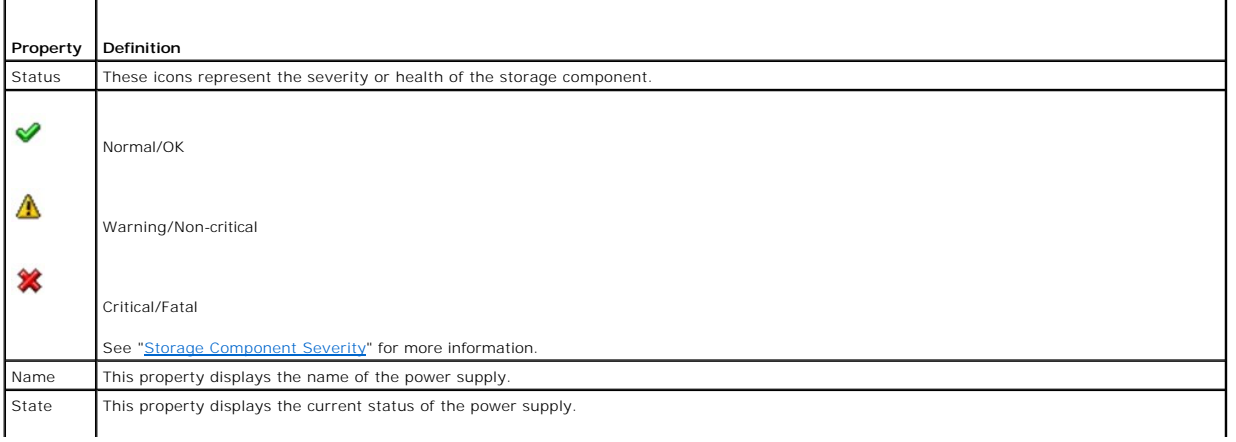

<span id="page-86-1"></span>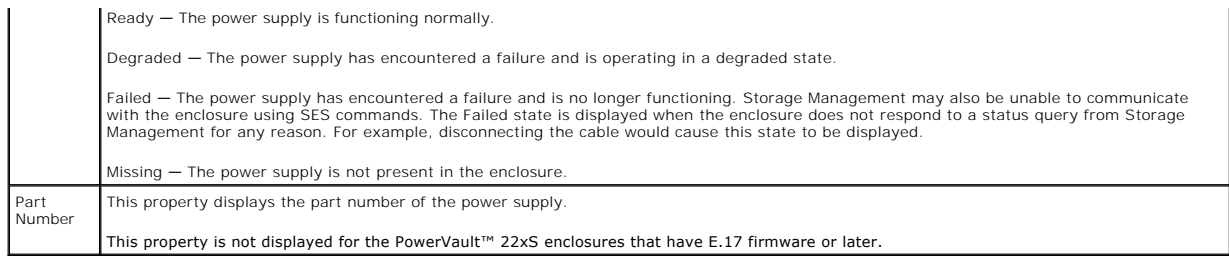

# <span id="page-86-0"></span>**Temperature Probe Properties and Tasks**

## **Does my enclosure support this feature? See "[Supported Features.](file:///E:/Software/svradmin/6.3/en/OMSS/apndx.htm#wp1076957)"**

Use this window to view information about the enclosure's temperature probes.

## **Temperature Probe Properties and Tasks**

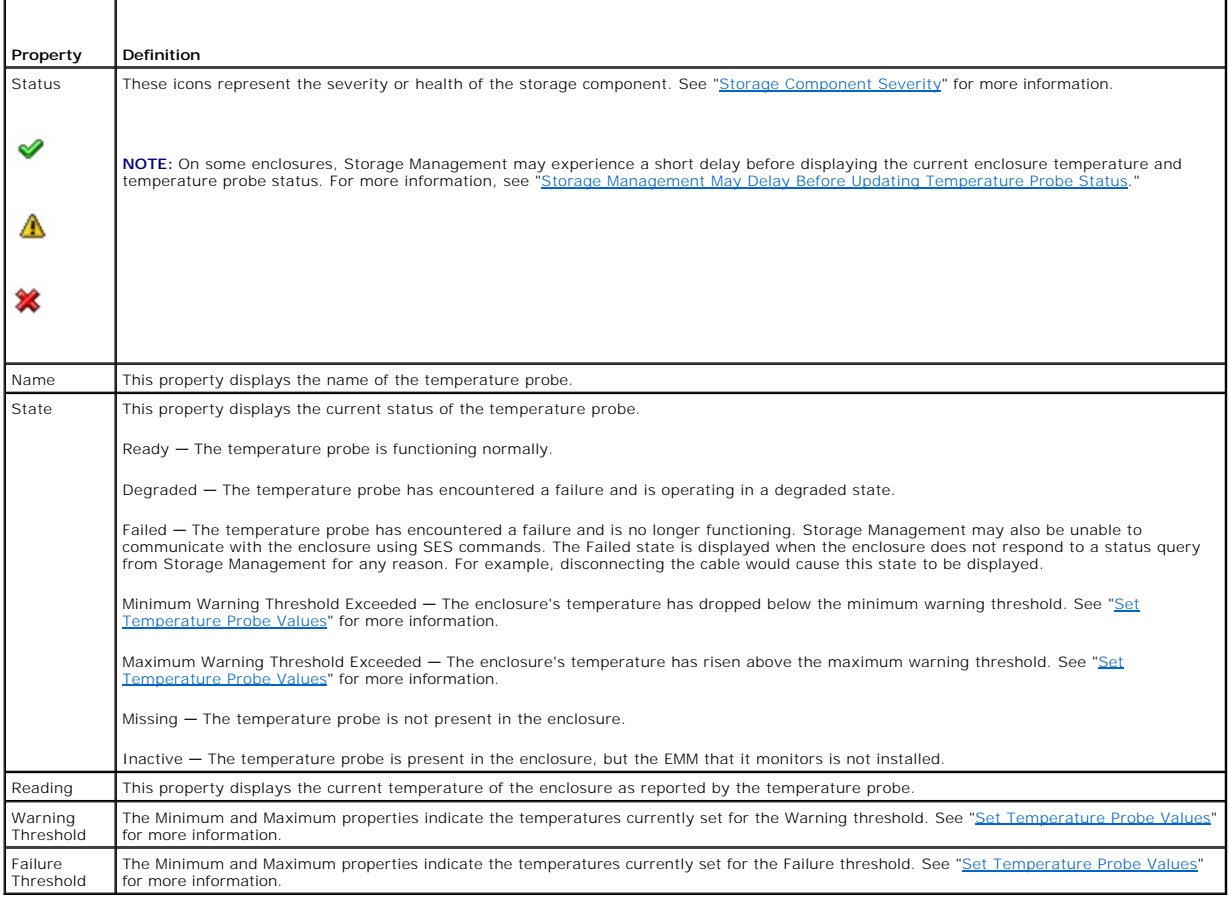

## **Set Temperature Probe Properties and Tasks**

Click the Set Temperature Probe button to launch the wizard for changing the temperature probe's Warning threshold. You can change the Warning threshold<br>for each of the temperature probes included in the enclosure. See "<u>S</u>

Do the following to launch the Set Temperature Probe wizard:

- 1. Expand the Storage tree object to display the controller objects.
- 2. Expand a controller object.
- 3. Expand a Connector object.
- 4. Expand the enclosure object.
- 5. Select the Temperatures object.
- 6. Click Set Temperature Probe.

# **Frequently Asked Questions**

**Dell OpenManage Server Administrator Storage Management User's Guide** 

- [Why is a rebuild not working?](#page-88-0)
- $\bullet$  How can I safely remove or replace a physical disk?
- $\bullet$  How do I recover from removing the wrong physical disk?
- How do I know what firmware is installed?
- [What controllers do I have?](#page-89-0)
- $\bullet$  How do I turn off an alarm?
- What RAID level is best for me?

This section provides frequently asked questions that address situations commonly experienced in a storage environment.

## <span id="page-88-0"></span>**Why is a rebuild not working?**

See ["A Rebuild Does Not Work"](file:///E:/Software/svradmin/6.3/en/OMSS/trblsht.htm#wp1324330) for more information.

### <span id="page-88-1"></span>**How can I safely remove or replace a physical disk?**

The following sections provide information related to safely removing a healthy physical disk:

- 1 For disks that reside in an enclosure, use the "[Prepare to Remove"](file:///E:/Software/svradmin/6.3/en/OMSS/arraydsk.htm#wp605409) task to locate the disk within the enclosure and deactivate it prior to removal.
- 1 For physical disks included in a virtual disk, use the Offline task to deactivate the disk prior to removal. See "[Online and Offline](file:///E:/Software/svradmin/6.3/en/OMSS/arraydsk.htm#wp605612)" for more information. If you need help locating the disk within the enclosure, you can blink the disk's light-emitting diode (LED) displays. See "<u>[Blink and Unblink \(Physical Disk\)](file:///E:/Software/svradmin/6.3/en/OMSS/arraydsk.htm#wp606435)</u><br>"for more information.

The following sections describe how to replace a disk that has failed or is receiving SMART alerts:

- l ["Replacing a Failed Disk"](file:///E:/Software/svradmin/6.3/en/OMSS/trblsht.htm#wp1324192)
- 1 ["Replacing a Physical Disk Receiving SMART Alerts](file:///E:/Software/svradmin/6.3/en/OMSS/arraydsk.htm#wp514534)"

The following sections have related information:

- l ["Moving Physical and Virtual Disks from One System to Another"](file:///E:/Software/svradmin/6.3/en/OMSS/movdisks.htm#wp1131592)
- l ["Recovering from Removing the Wrong Physical Disk](file:///E:/Software/svradmin/6.3/en/OMSS/trblsht.htm#wp1324273)"
- l ["Protecting Your Virtual Disk with a Hot Spare](file:///E:/Software/svradmin/6.3/en/OMSS/hotspr.htm#wp205258)"

### <span id="page-88-2"></span>**How do I recover from removing the wrong physical disk?**

See ["Recovering from Removing the Wrong Physical Disk"](file:///E:/Software/svradmin/6.3/en/OMSS/trblsht.htm#wp1324273) for more information.

### <span id="page-88-3"></span>**How do I know what firmware is installed?**

The controller's properties information displays the firmware version that is installed on the controller. From the Storage tree view object, you can display the<br>firmware version for all controllers attached to the system.

To display the firmware version of all controllers:

- 1. Select the Storage object in the tree view.
- 2. Click the Information/Configuration subtab. The Firmware Version column on the Information/Configuration subtab displays the firmware version for all controllers attached to the system.

### **Related Information:**

- 1 ["Downloading Firmware and Cluster Controllers"](file:///E:/Software/svradmin/6.3/en/OMSS/cntrls.htm#wp681590)
- l ["Controller Properties and Tasks](file:///E:/Software/svradmin/6.3/en/OMSS/cntrls.htm#wp830611)"

## <span id="page-89-0"></span>**What controllers do I have?**

Each controller attached to the system is displayed under the Storage object in the tree view.

In addition, the Storage object's Health and Information/Configuration subtabs display information for each controller.

To identify which controllers are attached to the system:

- 1. Select the Storage tree view object. The Health subtab displays the name and status for each controller attached to the system.
- 2. Click the Information/Configuration subtab to display additional information for each controller.
- 3. To display more information about a particular controller including its tasks, click the controller's name in the Name column on the Information/Configuration subtab. This action displays the controller's Information/Configuration subtab. The Information/Configuration subtab displays<br>information about the controller's components and enables you to execu

#### **Related information:**

- l ["Controllers"](file:///E:/Software/svradmin/6.3/en/OMSS/cntrls.htm#wp842463)
- l ["Controller Health](file:///E:/Software/svradmin/6.3/en/OMSS/cntrls.htm#wp842128)"
- 1 ["Controller Properties and Tasks](file:///E:/Software/svradmin/6.3/en/OMSS/cntrls.htm#wp830611)"

## <span id="page-89-1"></span>**How do I turn off an alarm?**

Some storage components have alarms to indicate error conditions. The following describes how to turn off an alarm after it is sounding:

- l ["Quiet Alarm \(Controller\)"](file:///E:/Software/svradmin/6.3/en/OMSS/cntrls.htm#wp830978)
- l ["Disable Alarm \(Controller\)](file:///E:/Software/svradmin/6.3/en/OMSS/cntrls.htm#wp830968)"
- l ["Disable Alarm \(Enclosure\)"](file:///E:/Software/svradmin/6.3/en/OMSS/enclsr.htm#wp813596)

## <span id="page-89-2"></span>**What RAID level is best for me?**

See ["Choosing RAID Levels and Concatenation](file:///E:/Software/svradmin/6.3/en/OMSS/strcnpts.htm#wp1176521)" and "[Comparing RAID Level and Concatenation Performance"](file:///E:/Software/svradmin/6.3/en/OMSS/strcnpts.htm#wp1176859) for more information.

# <span id="page-90-2"></span> **Getting Started**

**Dell OpenManage Server Administrator Storage Management User's Guide** 

- [Launching Storage Management](#page-90-0)
- **O** User Privile
- [Using the Graphical User Interface](#page-91-0)
- [Using the Storage Management Command Line Interface](#page-91-1)
- **O** Displaying the Online Help
- **Common Storage Tasks**

Dell OpenManage Server Administrator Storage Management is designed for system administrators who implement hardware RAID solutions and understand corporate and small business storage environments.

Storage Management enables you to configure the storage components attached to your system. These components include RAID and non-RAID controllers<br>and the channels, ports, enclosures, and disks attached to them. Using Stor online and continues to process requests.

Storage Management reports the status of storage components. When the status for a component changes, Storage Management updates the display for that component and sends an alert to the Alert Log.

In addition to status changes, Storage Management generates alerts for user actions such as creating or deleting a virtual disk and for many other events. Most alerts also generate SNMP traps.

Other than monitoring and reporting status, Storage Management does not automatically initiate actions independent of user input. (Automatic shutdown of<br>enclosures that have exceeded a critical temperature is the only exce initiating tasks, such as a rebuild, and making state changes.

**NOTE:** Storage Management reports the change in state of disks and other storage components as viewed by the controller.

# <span id="page-90-0"></span>**Launching Storage Management**

Storage Management is installed as a Dell OpenManage Server Administrator service. All Storage Management features are accessible by selecting the Storage object in the Server Administrator tree view. For more information on starting Server Administrator, see the *Dell OpenManage Server Administrator User's Guide*.

## **Microsoft Windows**

To start a Server Administrator session on a local Microsoft Windows system, click the Dell OpenManage icon on your desktop and log in using an account with Administrator privileges.

**NOTE:** Administrative privileges are required for configuration purposes

## **Linux and any Remote System**

To start a Server Administrator session on a Linux or any remote system, click the Dell OpenManage icon on your desktop and log in using an account with Administrator privileges.

Or, open a Web browser and type one of the following in the address field and press <Enter>:

https://<*localhost*>:1311

where <*localhost*> is the assigned name for the managed system and 1311 is the default port

or

https://<*IP address*>:1311

where <*IP address*> is the IP address for the managed system and 1311 is the default port.

**A NOTE:** You must type https:// (not http://) in the address field to receive a valid response in your browser.

## <span id="page-90-1"></span>**User Privileges**

Server Administrator provides security through the User, Power User, and Administrator user groups. Each user group is assigned a different level of access to the Server Administrator features.

Administrator privileges are required to access all Storage Management features. Administrator privilege allows you to execute the drop-down menu tasks,<br>launch wizards, and use the omconfig storage command line interface c

<span id="page-91-5"></span>User and Power User privileges allow you to view storage status, but not manage or configure storage. With User and Power User privileges, you can use the omreport storage command but not the omconfig storage command.

For more information on user groups and other Server Administrator security features, see the *Dell OpenManage Server Administrator User's Guide*.

## <span id="page-91-0"></span>**Using the Graphical User Interface**

<span id="page-91-4"></span>The following sections describe how to access the Storage Management features using the Server Administrator graphical user interface (GUI).

### **Storage Object**

The Server Administrator tree view displays a Storage object. The Storage Management features are accessible by selecting the Storage object or expanding<br>the Storage object and selecting a lower-level object.

## **Health Subtab**

The Health subtab displays status information for the storage components. See "[Storage Health"](file:///E:/Software/svradmin/6.3/en/OMSS/stprhl.htm#wp211676) for more information.

### **Information/Configuration Subtab**

The Information/Configuration subtab displays the property information for a storage object. The Information/Configuration subtabs also have drop down menus and buttons for executing storage tasks or launching wizards.

### **Drop-down Menus and Wizards for Running Tasks**

Many of the storage objects displayed in the tree view have tasks. Examples of these tasks include creating virtual disks, assigning hot spares, reconditioning<br>a battery, and so on. To access a storage object's task, selec

### <span id="page-91-1"></span>**Using the Storage Management Command Line Interface**

Storage Management has a fully-featured command line interface (CLI). See the *Dell OpenManage Server Administrator Command Line Interface User's Guide* on<br>the Dell Support website at **support.dell.com/manuals**, for more i

## <span id="page-91-2"></span>**Displaying the Online Help**

Storage Management provides extensive online help. This help is available from the Server Administrator graphical user interface when the Storage or lowerlevel tree view object is selected. See "[Storage Object](#page-91-4)" for more information.

The online help is available as:

- l Context-sensitive Help. Each Storage Management screen has a Help button. Clicking the Help button displays context-sensitive online help that describes the contents of the displayed screen.
- Table of Contents. The help screens for the context-sensitive (Help button) help contain links to the online help's Table of Contents. To access the<br>Table of Contents, first click a Storage Management Help button to displa Management Online Help link to display the **Table of Contents**. This link is displayed at the top and bottom of each help screen. Use the **Table of Contents** to access all topics covered in the online help.

## <span id="page-91-3"></span>**Common Storage Tasks**

This section provides links to information describing commonly performed storage tasks.

l Create and configure virtual disks (RAID configuration). For more information see:

- o "[Create Virtual Disk Express Wizard \(Step 1 of 2\).](file:///E:/Software/svradmin/6.3/en/OMSS/vdmgmt.htm#wp1435144)" This sub-section describes using the Express Wizard to create a virtual disk. Using the Express Wizard is the quickest method for creating a virtual disk. The Express Wizard is appropriate for novice users.
- o "<u>Create Virtual Disk Advanced Wizard (Step 1 of 4)</u>." This sub-section describes using the Advanced Wizard to create a virtual disk. The Advanced<br>Wizard requires a good knowledge of RAID levels and hardware and is appro
- o "<u>Virtual Disks</u>." This sub-section provides detailed information regarding virtual disk management. This information includes controller-specific<br>considerations that affect virtual disk creation and management.
- o ["Understanding RAID Concepts." This sub-section describes basic storage concepts including "What Is RAID?", "Organizing Data Storage for](file:///E:/Software/svradmin/6.3/en/OMSS/strcnpts.htm#wp1179251) Availability and Performance," and "[Choosing RAID Levels and Concatenation](file:///E:/Software/svradmin/6.3/en/OMSS/strcnpts.htm#wp1176521)."
- 1 Assign a hot spare to the virtual disk. When a virtual disk uses a redundant RAID level, then you can assign a hot spare (backup physical disk) to<br>rebuild data if a physical disk in the virtual disk fails. For more infor
	- o "[Protecting Your Virtual Disk with a Hot Spare.](file:///E:/Software/svradmin/6.3/en/OMSS/hotspr.htm#wp205258)" This section describes hot spares and includes controller-specific information.
- 1 Perform a Check Consistency. The ["Maintain Integrity of Redundant Virtual Disks](file:///E:/Software/svradmin/6.3/en/OMSS/vdmgmt.htm#wp1233977)" task verifies the accuracy of a virtual disk's redundant data.
- l Reconfigure a Virtual Disk. You can add physical disks to a virtual disk to expand the virtual disk's capacity. You can also change RAID levels. For more information see "<u>Virtual Disk Task: Reconfigure (Step 1 of 3)</u>."

# <span id="page-93-0"></span> **Protecting Your Virtual Disk with a Hot Spare**

**Dell OpenManage Server Administrator Storage Management User's Guide** 

- **O** Understanding Hot Spares
- [Considerations for Hot Spares on PERC 3/SC, 3/DC, 3/QC, 4/SC, 4/DC, 4e/DC, 4/Di, 4e/Si, 4e/Di, CERC ATA100/4ch, PERC 5/E, PERC 5/i, PERC 6/E, PERC 6/I,](#page-93-2)  and CERC 6/I Controllers
- Considerations for Hot Spares on PERC 3/Si, 3/Di, CERC SATA1.5/6ch, S100, and S300 Controller
- Global Hot Spare Considerations on a SAS 6/iR

When you create a redundant virtual disk using a RAID controller, you have the opportunity to maintain system operations even when a disk fails. To do so, you would assign a hot spare to the virtual disk. When a disk fails, the redundant data is rebuilt onto the hot spare without interrupting system operations.

### <span id="page-93-1"></span>**Understanding Hot Spares**

A hot spare is an unused backup physical disk that can be used to rebuild data from a redundant virtual disk. Hot spares remain in standby mode. When a physical disk that is used in a redundant virtual disk fails, the assigned hot spare is activated to replace the failed physical disk without interrupting the system<br>or requiring your intervention. If a virtual disk using you have a backup) to restore the data.

Hot spare implementation is different for different controllers. See the following sections for more information.

- l ["Considerations for Hot Spares on PERC 3/SC, 3/DC, 3/QC, 4/SC, 4/DC, 4e/DC, 4/Di, 4e/Si, 4e/Di, CERC ATA100/4ch, PERC 5/E, PERC 5/i, PERC 6/E, PERC](#page-93-2) 5/E, PERC 6/E, PERC 5/i, PERC 6/E, PERC 5/i, PERC 5/i, PERC 5/i, PERC 5/
- l ["Considerations for Hot Spares on PERC 3/Si, 3/Di, CERC SATA1.5/6ch, S100, and S300 Controllers"](#page-94-0)
- l ["Global Hot Spare Considerations on a SAS 6/iR](#page-94-1)"

The following sections describe procedures for assigning a hot spare:

- l ["Assign and Unassign Global Hot Spare"](file:///E:/Software/svradmin/6.3/en/OMSS/arraydsk.htm#wp605665)
- 1 ["Assign and Unassign Dedicated Hot Spare"](file:///E:/Software/svradmin/6.3/en/OMSS/vdmgmt.htm#wp1425648)

## <span id="page-93-2"></span>**Considerations for Hot Spares on PERC 3/SC, 3/DC, 3/QC, 4/SC, 4/DC, 4e/DC, 4/Di, 4e/Si, 4e/Di, CERC ATA100/4ch, PERC 5/E, PERC 5/i, PERC 6/E, PERC 6/I, and CERC 6/I Controllers**

On the PERC 3/SC, 3/DC, 3/QC, 4/SC, 4/DC, 4e/DC, 4/Di, 4e/Si, 4e/Di, CERC ATA100/4ch, PERC 5/E, PERC 5/i, PERC 6/E, PERC 6/I, and CERC 6/I controllers assigning a hot spare is equivalent to assigning a physical disk to replace another physical disk if it fails. If more than one redundant virtual disk resides on the<br>physical disk, then all redundant portions of the physic

**NOTE:** When rebuilding a physical disk, you need to delete any nonredundant virtual disks (such as RAID 0) that reside on the physical disk before rebuilding the physical disk.

When creating a virtual disk, the physical disks included in the virtual disk can be different sizes. When assigning a hot spare to a RAID 1 or 5 virtual disk, the<br>hot spare only needs to be the same size (or larger) as th

This is because when using a PERC 3/SC, 3/DC, 3/QC, 4/SC, 4/DC, 4e/DC, 4/Di, 4e/Si, 4e/Di, CERC ATA100/4ch, PERC 5/E, PERC 5/i, PERC 6/E, PERC 6/I, and<br>CERC 6/I controller, you can assign physical disks of different sizes amount of data requiring a rebuild will therefore not be larger than the smallest physical disk.

A RAID 10 or 50 virtual disk may include spans that have physical disks of different sizes. In this case, you should identify the span that has the largest "small"<br>physical disk. The hot spare should be large enough to reb

A dedicated hot spare can only be assigned to the set of virtual disks that share the same physical disks. A global hot spare is assigned to all redundant virtual disks on the controller. A global hot spare must be the same size (or larger) as the smallest physical disk included in any virtual disk on the controller.

After you have assigned a global hot spare, any new virtual disks created on the controller will not be protected by the hot spare in either of the following circumstances:

- l The controller is a SCSI controller and the partition size of the disk is larger than the global hot spare.
- 1 The controller is a SAS controller and the disk size is larger than the global hot spare.

In this case, you can unassign the global hot spare after creating a new virtual disk and then assign a new and larger hot spare to cover all redundant virtual<br>disks on the controller. See "<u>RAID Controller Technology: SCS</u>

On the PERC 3/SC, 3/DC, 3/QC, 4/SC, 4/DC, 4e/DC, 4/Di, 4e/Si, 4e/Di, and CERC ATA100/4ch controllers, the virtual disk state is not updated until the controller performs an I/O operation. This means that when a redundant virtual disk is degraded on one of these controllers, the hot spare will not be activated until the<br>controller performs an I/O operation. See "<u>I/O and Reboot Req</u>

### <span id="page-94-2"></span>**Dedicated Hot Spare Considerations**

The following considerations apply to dedicated hot spares:

l Considerations for RAID 10, RAID 50, and RAID 60. If you have created a RAID 10 or RAID 50 virtual disk that does not fully consume its member<br>physical disks, then you will not be able to assign a dedicated hot spare to Management to create your virtual disks. If, however, the RAID 10 or 50 virtual disk was created using another application and if it does contain partial<br>physical disks, then you will not be able to assign a dedicated hot

**A NOTE:** For H700 and H800 controllers, you can assign a dedicated hot spare to RAID 10, RAID 50, and RAID 60.

l Considerations for Multiple Dedicated Hot Spares. From Storage Management version 3.1 onwards, Storage Management enables you to assign more than one dedicated hot spare to a virtual disk.

**I** NOTE: This feature is applicable only on PERC 5 and PERC 6 family of controllers.

### **Physical Disk State, Alert Messages and Hot Spares on PERC 3/SC, 3/DC, 3/QC, 4/SC, 4/DC, 4e/DC, 4/Di, 4e/Si, 4e/Di, and CERC ATA100/4ch Controllers**

If you have a hot spare assigned to a virtual disk and a physical disk in the virtual disk fails, the failed physical disk may change from Online state to Ready<br>state without displaying a Failed state. This occurs when the Failed state is not reported, the "Device failed: physical disk" event 2048 is not generated.

When the hot spare is activated, the hot spare displays the "Rebuilding" state. If you review the event log and identify a "rebuilding" event such as 2064 or 2065, you can assume that a physical disk has failed.

For information on Alert Messages, see the *Dell OpenManage Server Administrator Messages Reference Guide* on the Dell Support website at **support.dell.com/manuals**.

## <span id="page-94-0"></span>**Considerations for Hot Spares on PERC 3/Si, 3/Di, CERC SATA1.5/6ch, S100, and S300 Controllers**

For the PERC 3/Si, 3/Di, CERC SATA1.5/6ch, S100, and S300 controllers, a hot spare is assigned to a virtual disk. When a physical disk fails, only the portion of<br>the physical disk containing the virtual disk is rebuilt ont

On the PERC 3/Si, 3/Di, CERC SATA1.5/6ch, S100, and S300 controllers, individual physical disks may be included in more than one virtual disk. (Assigning a portion of a physical disk to a virtual disk does not preclude the remaining portion of the physical disk from being used by other virtual disks.) Only the virtual<br>disks to which the hot spare is assigned will be rebuilt.

**NOTE:** When using the BIOS on a PERC 3/Si, 3/Di, or CERC SATA1.5/6ch controller, it may be possible to create a hot spare from a physical disk that is<br>also used in a virtual disk. To avoid confusion and maximize data prot and a member of a virtual disk. When assigning a hot spare, Storage Management displays the physical disks that are not being used by a virtual disk.

### **Size Requirements for Global Hot Spares on PERC 3/Si, 3/Di, CERC SATA1.5/6ch, S100, and S300 Controllers**

When assigning a physical disk as a global hot spare on a PERC 3/Si, 3/Di, CERC SATA1.5/6ch, S100, and S300 controllers, the physical disk should be as large<br>or larger than the largest physical disk on the controller.

#### **Dedicated Hot Spare Considerations on PERC 3/Si, 3/Di, and CERC SATA1.5/6ch Controllers**

You can assign the same dedicated hot spare to more than one virtual disk. In this case, the hot spare attempts to rebuild all portions of redundant virtual disks that reside on a failed physical disk. To increase the likelihood that the hot spare is able to rebuild all virtual disks, you should do the following:

- 1. Create virtual disks that share the same set of physical disks.
- 2. Only assign dedicated hot spares to those virtual disks that share the same set of physical disks.
- 3. Assign a hot spare that is big enough to rebuild the largest physical disk in the virtual disk. For example, if the virtual disk is using physical disks that are<br>20 MB, 30 MB, and 50 MB, then the hot spare needs to be 5

After the hot spare is activated to rebuild a particular virtual disk, it is no longer available for rebuilding other virtual disks should an additional physical disk<br>fail. For this reason, when a hot spare is activator is

**A NOTE:** The "[Assign and Unassign Dedicated Hot Spare"](file:///E:/Software/svradmin/6.3/en/OMSS/vdmgmt.htm#wp1425648) command is not available on the CERC SATA1.5/2s controller.

<span id="page-94-1"></span>**Global Hot Spare Considerations on a SAS 6/iR** 

The SAS 6/iR controller enables you to assign two global hot spares. The controller firmware remembers the hot spare assignment even after the physical<br>disks that you assigned as hot spares have been removed. In other word

When a physical disk fails in a redundant virtual disk, the failed disk is rebuilt onto the hot spare. In this case, the controller firmware reassigns the slot<br>containing the failed disk as the hot spare. In this circumsta

To ensure that the controller firmware always has a healthy physical disk as a global hot spare, do the following:

- l When removing a physical disk that is assigned as a global hot spare, unassign the hot spare before removal and reassign another physical disk as the global hot spare.
- l Immediately replace any physical disk that has failed or been removed. This ensures that a healthy disk resides in a slot that the controller firmware assumes is a hot spare.

## <span id="page-96-4"></span> **Setting Hot Spare Protection Policy**

**Dell OpenManage Server Administrator Storage Management User's Guide** 

- **O** Dedicated Hot Spare Protection Policy
- **Global Hot Spare Protection Policy**
- **Considerations for Hot Spare Protection Policy**
- **Considerations for Enclosure Affinity**

The Hot Spare Protection Policy is supported only on Serial Attached SCSI (SAS) controllers.

The Hot Spare Protection Policy provides you with a higher protection level for the virtual disks by enabling you to specify the number of dedicated/global hot<br>spares to be assigned to the virtual disks/controller. You can sends alerts when the hot spare protection policy is violated.

You can determine the hot spare protection policy best suited for your environment; however, Storage Management does not provide a default policy.

## <span id="page-96-0"></span>**Dedicated Hot Spare Protection Policy**

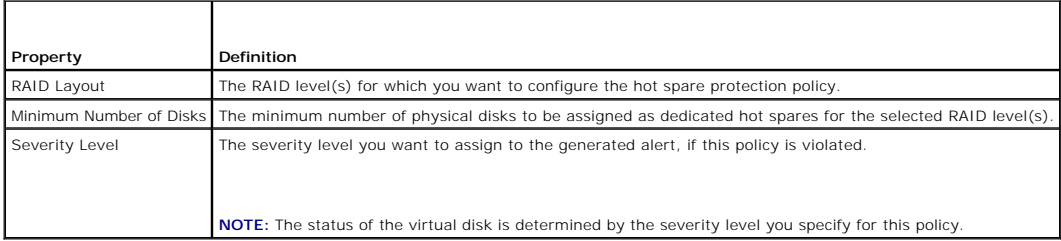

## **Resetting the Hot Spare Protection Policy**

Deselect the RAID Layout to reset the dedicated hot spare protection policy.

# <span id="page-96-1"></span>**Global Hot Spare Protection Policy**

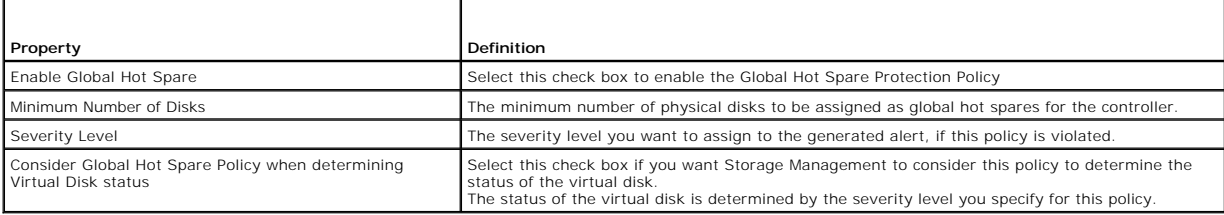

**A NOTE:** When assigning a global hot spare, consider a physical disk that has higher capacity, which can replace any failed disk in the controller.

## <span id="page-96-2"></span>**Considerations for Hot Spare Protection Policy**

- l The dedicated hot spare protection policy is not applicable to SCSI, SAS/iR, PERC H200, and CERC SATA 6ch/2s controllers.
- 1 RAID 0 does not support assigning hot spares. Also, the protection policy is not applicable for RAID 0.
- l For SAS/iR and PERC H200 family of controllers, you can assign only two global hot spares.
- l If the status of the virtual disk is displayed as **Degraded** or **Failed** because of the hot spare protection policy violation, you must assign the required<br>number of hot spares (as defined in the protection policies) for
- 1 Hot Spare Protection Policy is not applicable to PERC S100 and S300 controllers.

## <span id="page-96-3"></span>**Considerations for Enclosure Affinity**

l Enclosure affinity settings for dedicated hot spare are applicable only on PERC 5 and PERC 6 family of controllers.

- l Enclosure affinity settings for a global/dedicated hot spare are not automatically set when you upgrade to Dell OpenManage version 6.1.
- l Enclosure affinity settings for a global/dedicated hot spare are not automatically set when you import a foreign virtual disk.

## <span id="page-98-0"></span> **Moving Physical and Virtual Disks from One System to Another**

**Dell OpenManage Server Administrator Storage Management User's Guide** 

- **Required Conditions**
- **O** Migrating SCSI Virtual Disks to Another S
- **O** Migrating SAS Virtual Disks to Another System

This section describes how to move physical and virtual disks from one system to another.

## <span id="page-98-1"></span>**Required Conditions**

#### **This section applies to PERC 3/SC, 3/DC, 3/QC, 4/SC, 4/DC, 4e/DC, 4/Di, CERC ATA100/4ch, PERC 5/E and PERC 5/i, and SAS 5/iR controllers**

After some planning and preparation, it is possible to migrate physical and virtual disks from one controller, enclosure or server to another. You can perform<br>physical and virtual disk migration on PERC 3/SC, 3/DC, 3/QC, 4

#### **General Conditions for SCSI and SAS Controllers**

- l Virtual disks can only be migrated to a controller that is using the same technology. For example, virtual disks on a SCSI controller must be migrated to a SCSI controller and virtual disks on a SAS controller must be migrated to a SAS controller. See "RAID Controller Technology: SCSI, SATA, ATA for more information.
- l When moving an enclosure, both SCSI and SAS controllers require that you power down the enclosure and the server before moving the enclosure.

#### **SCSI Controller Conditions**

PERC 3/SC, 3/DC, 3/QC, 4/SC, 4/DC, 4e/DC, 4/Di, 4e/Si, and 4e/Di virtual disks cannot be migrated to a PERC 2/SC or PERC 2/DC controller. PERC 2/SC<br>and PERC 2/DC virtual disks can be migrated to a PERC 3/DC, 3/QC, 4/SC, 4/

**NOTE:** The current version of Storage Management does not support the PERC 2, 2/Si, 2/SC, or 2/DC controllers.

- l A virtual disk cannot be migrated between the PERC 3/Si, PERC 3/Di, CERC SATA1.5/6ch, and CERC SATA1.5/2s controller family and the PERC 3/SC, 3/DC, 3/QC, 4/SC, 4/DC, 4e/DC, 4/Di, 4e/Si, 4e/Di, and CERC ATA100/4ch controller family.
- 1 On SCSI controllers, a virtual disk cannot be migrated from one controller to another unless the receiving controller's configuration has been cleared.
- 1 When moving the physical disks on a SCSI controller from one enclosure to another, the SCSI ID for each disk must remain the same. See "RAID  $\Delta S''$  for more information
- l When moving the physical disks from one enclosure to another or when moving an external enclosure from one server to another, the enclosure must<br>be connected to the same connector number on the controller as in the origi
- ↑ In the case where a virtual disk consists of physical disks on multiple connectors, each physical disk must be migrated to an enclosure that is connected<br>to the same connector number that the physical disk or enclosure

#### **SAS Controller Conditions**

- 1 On SAS controllers, you can migrate a virtual disk by moving the physical disks from one controller to another and then importing the foreign configuration on the receiving controller. See ["Foreign Configuration Operations](file:///E:/Software/svradmin/6.3/en/OMSS/cntrls.htm#wp833904)" for more information.
- l When moving an enclosure on a SAS controller, you can move the enclosure to any connector number and then import the foreign configuration on the receiving controller. See ["Foreign Configuration Operations](file:///E:/Software/svradmin/6.3/en/OMSS/cntrls.htm#wp833904)" for more information.

## <span id="page-98-2"></span>**Migrating SCSI Virtual Disks to Another System**

### **This section applies to the PERC 3/SC, 3/DC, 3/QC, 4/SC, 4/DC, 4e/DC, 4/Di, 4e/Si, 4e/Di, and CERC ATA100/4ch controllers**

The following describes how to migrate virtual disks and volumes from one system to another. Completing the migration requires the following activities:

- l ["Moving the Disks"](#page-99-1)
- 1 ["Saving the New Controller Configuration"](#page-99-2)

### <span id="page-99-3"></span><span id="page-99-1"></span>**Moving the Disks**

- 1. Shut down the system that the physical disks are being moved from.
- 2. If the receiving controller has a preexisting virtual disk configuration on attached physical disks, use the following procedure for clearing the configuration:
	- o Shut down the receiving server.
	- o Remove all the physical disks from the controller.
	- o Start up the receiving server and clear the configuration from the controller BIOS. After making the changes, power down the server when it<br>indicates to reboot the system.
- 3. If the receiving controller does not have a preexisting virtual disk configuration, then shut down its server.
- 4. Place the physical disks into the new enclosure.
- 5. Start up the system connected to the receiving controller. When the system connected to the new enclosure comes up, use the BIOS access (Ctrl-M) to<br>… update the controller configuration with the information saved on the
- 6. The migration is complete. The virtual disk is now manageable through Storage Management.
- 7. Continue with "[Saving the New Controller Configuration.](#page-99-2)"

### <span id="page-99-2"></span>**Saving the New Controller Configuration**

Use the following procedure to enter the controller BIOS configuration screens to save the new configuration.

- 1. Reboot the PowerEdge server.
- 2. Enter the PowerEdge RAID Controller BIOS by pressing Ctrl+M when prompted during the power on self test (POST) of the controller during the bootup sequence.
- 3. Select the Configure menu option and press Enter.
- 4. Select View/Add Configuration and press Enter.
- 5. This will read the data on the physical disks to restore the RAID controller's proprietary configuration information. Press Esc and save the new configuration when prompted.
- 6. Press the Esc key and save the new configuration when prompted.
- 7. Reboot the system.

## <span id="page-99-0"></span>**Migrating SAS Virtual Disks to Another System**

The following describes how to migrate virtual disks and volumes from one system to another.

- 1. Shut down the system that the physical disks are being moved from.
- 2. If the receiving controller does not have a preexisting virtual disk configuration, then shut down its server.
- 3. Place the physical disks into the new enclosure.
- 4. Start up the system connected to the receiving controller.
- 5. Use the "[Foreign Configuration Operations"](file:///E:/Software/svradmin/6.3/en/OMSS/cntrls.htm#wp833904) task to import the migrated virtual disks on the receiving controller.

**MOTE:** The Foreign Configuration Operations are not supported on PERC S100 and S300 controllers.

The migration is complete. The virtual disk is now manageable through Storage Management.

#### **Dell™ OpenManage™ Server Administrator Storage Management User's Guide**

**A NOTE:** A NOTE indicates important information that helps you make better use of your computer.

### **CAUTION: A CAUTION indicates potential damage to hardware or loss of data if instructions are not followed.**

## **Information in this document is subject to change without notice. © 2010 Dell Inc. All rights reserved.**

Reproduction in any manner whatsoever without the written permission of Dell Inc. is strictly forbidden.

Trademarks used in this text: *Dell, the DELL logo, PowerVault,* and *Dell OpenManage* are trademarks of Dell Inc.; *Microsoft, Windows* are registered trademarks and *Windows Server* is<br>a trademark of Microsoft Corporatio

Server Administrator includes software developed by the Apache Software Foundation (www.apache.org). Server Administrator utilizes the OverLIB JavaScript library. This library can be obtained from www.bosrup.com.

Other trademarks and trade names may be used in this document to refer to either the entities claiming the marks and names or their products. Dell Inc. disclaims any<br>proprietary interest in trademarks and trade names other

July 2010

### **Overview**

**Dell OpenManage Server Administrator Storage Management User's Guide** 

- [What's New in this Release?](#page-102-0)
- **Installation Considerations for Storage Management**
- **Supported Controllers**
- Supported Enclosures
- Support for Disk and Volume Management
- **Support for Security Key Management**

Dell OpenManage Server Administrator Storage Management provides enhanced features for configuring a system's locally-attached RAID and non-RAID disk<br>storage. Storage Management enables you to perform controller and enclos novice and advanced users. The command-line interface is fully-featured and scriptable. Using Storage Management, you can protect your data by configuring<br>data-redundancy, assigning hot spares, or rebuilding failed physica should be familiar with their storage environment and storage management.

Storage Management supports SCSI, SATA, ATA, and SAS but not fibre channel.

For more information, see the following:

- l ["Getting Started"](file:///E:/Software/svradmin/6.3/en/OMSS/getstrt.htm#wp1075109)
- 1 ["Understanding RAID Concepts](file:///E:/Software/svradmin/6.3/en/OMSS/strcnpts.htm#wp1175513)"
- l ["Quick Access to Storage Status and Tasks](file:///E:/Software/svradmin/6.3/en/OMSS/stprhl.htm#wp211222)"

For information on Storage Management alerts, see the *Dell OpenManage Server Administrator Messages Reference Guide* on the Dell Support website at **support.dell.com/manuals**.

## <span id="page-102-0"></span>**What's New in this Release?**

This release of Storage Management provides the following new features:

- l For PERC controllers with firmware 6.1 and above, you can create a single span virtual disk with 22 or 26 physical drives for RAID level 10.
- 1 For RAID level 10, RAID 50, and RAID 60, you can create a maximum of 16 virtual disks per disk group for H700 and H800 controllers. Previously, the limit was one.

**A NOTE:** For PERC 700 and PERC 800 controllers, intelligent mirroring allows to create only one virtual disk per disk group for RAID 10.

- l For PERC H700 and PERC H800 controllers, you can assign persistent drive slots for hot spare.
- l For PERC H700 and PERC H800 controllers with the firmware version 7.1 and above, you can manage the power consumed by physical disks by spinning down the hot spares and unconfigured disks.
- l For PERC H700 and PERC H800 controllers, while creating a security key, you can save the passphrase to a file on the system where Distributed Web Server is running.
- l For PERC H700 and PERC H800 controllers, without adding an additional physical disk, you can re-configure the virtual disk to expand the capacity if free space is available in the disk group.
- 1 You can view the Patrol Read report, Check Consistency report, and Slot Occupancy report in the storage dash board and in the controller information page.
- l You can view the Slot Occupancy report in the enclosure information page.

This version of Storage Management User's Guide no longer carries information on Alert Messages and Command Line Interface.

For information on Alert Messages, see the *Dell OpenManage Server Administrator Messages Reference Guide* and for information on Command Line Interface, see<br>*Dell OpenManage Server Administrator Command Line Interface Use* 

# <span id="page-102-1"></span>**Installation Considerations for Storage Management**

The following sections describe considerations for installing Storage Management.

## **PERC Console and FAST Compatibility Issues When Installing Storage Management**

To maintain the integrity of storage device configuration, installing Storage Management on a system that has File and Storage Technologies (FAST) or the<br>PowerEdge RAID Controller (PERC) Console installed is an unsupported Management on a system that also has FAST installed.

Storage Management replaces all storage management features provided by FAST and the PERC Console. In addition, Storage Management has features not provided by FAST and the PERC Console.

**NOTE:** It is highly recommended that you uninstall FAST before installing Storage Management. Uninstalling FAST on a system that has both FAST and<br>Storage Management installed will also uninstall the Adaptec filter driver

### **Compatibility With Linux Utilities**

Installing Storage Management on a Linux system that has RAID storage management utilities provided by Dell or other vendors is an unsupported configuration. It is recommended that you uninstall these utilities before installing Storage Management. Storage Management replaces the storage<br>management features provided by these utilities. Examples of the Dell or ven

- l LinFlash
- l DellMgr
- l DellMON
- l LINLib
- l MegaMgr
- l MegaMON

#### **Prerequisite Drivers and Firmware on Linux Operating Systems**

On Linux operating systems, Storage Management installation is unable to detect whether the drivers and firmware on the system are at the required level for<br>installing and using Storage Management. When installing on Linux Storage Management **readme.txt** for a complete listing of supported controller firmware and driver versions.

### **Version Requirements for Controller Firmware and Drivers**

In order for Storage Management to function properly, the controllers must have the minimum required version of the firmware and drivers installed. The<br>firmware and drivers listed in the **readme.txt f**ile refer to the mini

**A NOTE:** To download the latest storport driver, see the Microsoft Knowledge Base article at support.microsoft.com/kb/943545.

If you install Storage Management without the minimum required firmware and drivers, Storage Management may not be able to display any of the controllers or perform other functions. Storage Management generates alerts 2131 and 2132 when it detects unsupported firmware or drivers on a controller.

For information on Alert Messages, see the Dell *OpenManage Server Administrator Messages Reference Guide* on the Dell Support website at **support.dell.com/manuals.**

## <span id="page-103-0"></span>**Supported Controllers**

This release of Storage Management supports the following controllers.

The firmware and drivers listed in the Readme file refer to the minimum supported version for these controllers. Later versions of the firmware and drivers are also supported. See the Dell Support website at support.dell.com for the most recent driver and firmware requirements.

#### **Supported RAID Controllers**

Storage Management supports the following RAID controllers. See "[RAID Controller Technology: SCSI, SATA, ATA, and SAS](file:///E:/Software/svradmin/6.3/en/OMSS/cntrls.htm#wp681451)" for information on which technology the supported RAID controllers use.

- l PERC 3/SC, 3/DC, 3/QC, 4/SC, 4/DC, 4e/DC, 4/Di, 4/IM, 4e/Si, 4e/Di, and CERC ATA100/4ch
- l PERC 3/Si, 3/Di, CERC SATA1.5/6ch, and CERC SATA1.5/2s
- l PERC 5/E
- l PERC 5/i Integrated and PERC 5/i Adapter
- 1 SAS 5/iR Integrated and SAS 5/iR Adapter
- l PERC 6/E
- l PERC 6/I Integrated and PERC 6/I Adapter
- 1 PERC 6/I Modular
- l CERC 6/I controller
- l SAS 6/iR controller
- l PERC S100 and S300
- l PERC H200 Adapter, PERC H200 Integrated, and PERC H200 Modular
- l PERC H800 Adapter, PERC H700 Adapter, PERC H700 Integrated, and PERC H700 Modular

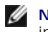

**INOTE:** Integrated mirroring on the PERC 4/IM controller enables you to mirror a physical disk that resides internally in the server. You can implement the integrated mirror using the PERC 4/IM BIOS. When implemented, Storage Management recognizes the integrated mirror as a virtual disk. You cannot,<br>however, use Storage Management to create a virtual disk on the PERC 4/IM con PERC 4/IM controller. See ["Integrated Mirroring and the PERC 4/IM Controller](file:///E:/Software/svradmin/6.3/en/OMSS/cntrls.htm#wp681621)" for more information.

### **Supported Non-RAID Controllers**

Storage Management supports the following non-RAID controllers.

- l Ultra SCSI, Ultra2 SCSI, Ultra160 SCSI, LSI 1020, LSI 1030, and LSI PCI-e U320
- l SAS 5/i Integrated
- l SAS 5/E
- l SAS 6Gbps Adapter

### <span id="page-104-0"></span>**Supported Enclosures**

This release of Storage Management supports the following enclosures:

- l Dell PowerVault 20xS and 21xS storage systems
- l Dell PowerVault 220S and 221S storage systems
- 1 Dell PowerVault MD1000 and MD1120 storage system
- l Dell PowerVault MD1200 and MD1220 storage system

## <span id="page-104-1"></span>**Support for Disk and Volume Management**

Storage Management does not provide disk and volume management. To implement disk and volume management, you need to use the native disk and volume management utilities provided by your operating system.

### <span id="page-104-2"></span>**Support for Security Key Management**

Storage Management enables creating, changing, and deleting the Security Key on a security-capable controller. PERC H700 and H800 family of controllers are security-capable. You can enable security on these security-capable controllers through the Storage Management graphical user interface (GUI) or the<br>Command Line Interface (CLI). Setting a Security Key allows you to create secured virtual disk is encrypted.

For information on Command Line Interface, see *Dell OpenManage Server Administrator Command Line Interface User's Guide* on the Dell Support website at **support.dell.com/manuals.**

## **Security Key**

The controller uses the Security Key to lock or unlock access to Self Encryption Disks (SEDs). You can create only one Security Key for each security-enabled controller.

Create a Security Key on a security-capable controller by providing a Security Key Identifier and a Passphrase.

#### **Security Key Identifier**

A Security Key Identifier is a user-supplied text label for the Passphrase. The identifier helps you determine which Passphrase to enter during authentication for import of foreign secured SED drives.

### **Passphrase**

A Passphrase is a user supplied string that the controller uses to create the Security Key.

For more information on creating a Security Key, see "[Manage Security Key.](file:///E:/Software/svradmin/6.3/en/OMSS/cntrls.htm#wp842911)"

# <span id="page-106-0"></span> **Quick Access to Storage Status and Tasks**

**Dell OpenManage Server Administrator Storage Management User's Guide** 

- [Storage Dashboard and Storage Health](#page-106-1) [Storage Health](#page-106-2) Storage Health Storage Health Storage Health Storage Health → Storage Health → Storage Health → Storage Health → Storage Health → Storage Health → Storage He
- [Hot Spare Protection Policy](#page-106-3)<br>• Storage Component Severity
- 
- 
- 
- **C** Rescan to Update Storage Configuration Changes
- [I/O and Reboot Requirements for Detecting Physical Disk Status](#page-108-4)  **Changes**
- 
- 
- <u>[Storage Component Severity](#page-106-5)</u> [Storage Properties and Current Activity](#page-107-0)<br>● Alerts or Events Monitoring Disk Reliability on RAID Contr
- <u>[Alerts or Events](#page-107-1)</u> [Monitoring Disk Reliability on RAID Controllers](#page-107-2)<br>● Using Alarms to Detect Failures Notes → Notes → Notes → Notes → Notes → Notes → Notes → Notes → Notes → Notes → Notes → Notes → Notes → Notes → No
	- [Using Enclosure Temperature Probes](#page-108-1)<br>● Time Delay in Displaying Configuration
	- **Changes**

This section describes various methods to determine the status or health of your system's storage components and how to quickly launch available controller tasks.

## <span id="page-106-1"></span>**Storage Dashboard and Storage Health**

For each controller, the Storage Health tab or Storage Dashboard displays a summary of the controller severity (health or status) and a task menu for<br>launching the controller tasks. A link is provided to access virtual dis

## <span id="page-106-2"></span>**Storage Health**

The Storage Dashboard displays the combined status for each controller and lower-level storage components. For example, if the health of the storage system<br>has been compromised due to a degraded enclosure, both the enclosu exclamation mark to indicate a Warning severity. If a controller on the Storage Dashboard displays a Warning or Critical status, take the following actions to investigate the cause of the Warning or Critical status:

- ⊥ Click Check Alert Log displayed to the right of the controller. This link displays the Alert Log. Examine the Alert Log for alerts relating to the status of the<br>controller and its lower-level components. The Check Alert
- 1 Select the controller and investigate the status of the lower-level components. See "[Storage Component Severity"](#page-106-5) for more information.
- l Click the virtual disk that is in degraded state to display the **Physical Disk Properties** page.

**NOTE:** The virtual disk link will display only if the physical disks that are part of the virtual disk, are in a Warning or Critical state.

For more information on how the status of lower-level components is "rolled up" into the status displayed for the controller, see "Determining the Health Status for Storage Components.

### <span id="page-106-3"></span>**Hot Spare Protection Policy**

The **Set Hot Spare Protection Policy** task allows you to set or modify the number of hot spares to be assigned to the virtual disks.

Once you set the number of assigned hot spares, any deviation from the protection policy threshold triggers an alert based on the severity level you set.

For more information, see ["Setting Hot Spare Protection Policy](file:///E:/Software/svradmin/6.3/en/OMSS/hsppol.htm#wp680224)."

## <span id="page-106-4"></span>**Select Report**

The Select Report option provides the following reports: Patrol Read, Consistency Check, and Slot Occupancy. For more information, see ["Patrol Read Report](file:///E:/Software/svradmin/6.3/en/OMSS/cntrls.htm#wp845794)", onsistency Report", ["Slot Occupancy Report.](file:///E:/Software/svradmin/6.3/en/OMSS/cntrls.htm#wp845810)

## <span id="page-106-5"></span>**Storage Component Severity**

Component status is indicated by the severity. A component with a Warning or Critical/Failure status requires immediate attention to avoid data loss, if possible. A component's status may indicate the combined status of the component and its lower-level objects. See "<u>Determining the Health Status for</u><br>Storage Components" for more information.

It may be useful to review the Alert Log for events indicating why a component has a Warning or Critical status. For additional troubleshooting information, see "[Troubleshooting](file:///E:/Software/svradmin/6.3/en/OMSS/trblsht.htm#wp1321920).

#### **Severity Component Status**

**Normal/OK.** The component is working as expected.

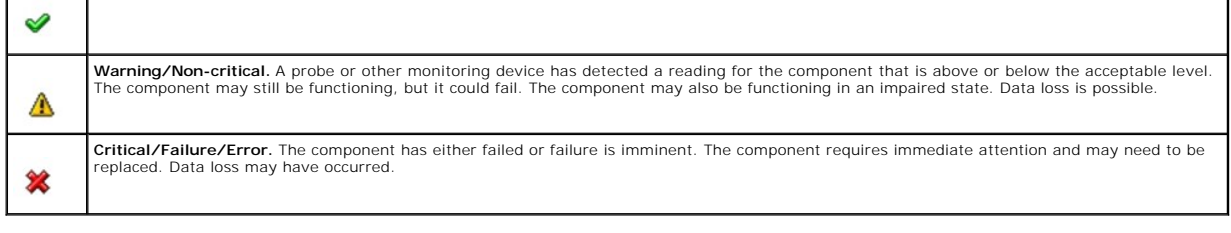

## <span id="page-107-0"></span>**Storage Properties and Current Activity**

The Configuration/Information subtab displays information regarding a storage component. These properties include details such as the number of connectors<br>(channels or ports) on a controller or the Enclosure Management Mod

The State and Progress properties indicate a component's current activity. For example, an offline physical disk displays the Offline status while the Progress property displays how close to completion an operation (such as a rebuild) is.

The following sections describe the properties for each component:

- 1 ["Storage Information and Global Tasks](file:///E:/Software/svradmin/6.3/en/OMSS/stprin.htm#wp195243)"
- l ["Controller Properties and Tasks](file:///E:/Software/svradmin/6.3/en/OMSS/cntrls.htm#wp830611)"
- l ["Battery Properties and Tasks](file:///E:/Software/svradmin/6.3/en/OMSS/battery.htm#wp331005)"
- l ["Connector Properties and Tasks"](file:///E:/Software/svradmin/6.3/en/OMSS/chbckpln.htm#wp345300)
- 1 ["Enclosure and Backplane Properties and Tasks"](file:///E:/Software/svradmin/6.3/en/OMSS/enclsr.htm#wp813398)
- vsical Disk Properties and Tasks"
- l ["EMM Properties"](file:///E:/Software/svradmin/6.3/en/OMSS/enclsr.htm#wp817529)
- l ["Fan Properties](file:///E:/Software/svradmin/6.3/en/OMSS/enclsr.htm#wp813846)"
- l ["Power Supply Properties](file:///E:/Software/svradmin/6.3/en/OMSS/enclsr.htm#wp813924)"
- l ["Temperature Probe Properties and Tasks"](file:///E:/Software/svradmin/6.3/en/OMSS/enclsr.htm#wp813996)
- l ["Virtual Disk Properties and Tasks](file:///E:/Software/svradmin/6.3/en/OMSS/vdmgmt.htm#wp1424964)"

## <span id="page-107-1"></span>**Alerts or Events**

Storage activity generates alerts or events that are displayed in the Alert Log. Some alerts indicate normal activity and are displayed for informational<br>purposes only. Other alerts indicate abnormal activity which should see the *Dell OpenManage Server Administrator Messages Reference Guide* on the Dell Support website at **support.dell.com/manuals**.

## <span id="page-107-2"></span>**Monitoring Disk Reliability on RAID Controllers**

Storage Management supports Self Monitoring Analysis and Reporting Technology (SMART) on physical disks that are SMART-enabled.

SMART performs predictive failure analysis on each disk and sends alerts if a disk failure is predicted. The RAID controllers check physical disks for failure<br>predictions and, if found, pass this information to Storage Man

*NOTE:* When a controller's I/O is paused, you will not receive SMART alerts.

**IO NOTE:** The PERC 3/SC, 3/DC, 3/QC, 4/SC, 4/DC, 4e/DC, 4/Di, 4e/Si, 4e/Di, and CERC ATA100/4ch controllers will not report SMART alerts for unassigned or hot spare disks.

### **Related Information:**

1 ["Replacing a Physical Disk Receiving SMART Alerts](file:///E:/Software/svradmin/6.3/en/OMSS/arraydsk.htm#wp514534)"

### <span id="page-107-3"></span>**Using Alarms to Detect Failures**

Some storage components have alarms. When enabled, these alarms alert you when a component fails. See the following sections for more information:

- l ["Enable Alarm \(Controller\)"](file:///E:/Software/svradmin/6.3/en/OMSS/cntrls.htm#wp830958)
- l ["Enable Alarm \(Enclosure\)](file:///E:/Software/svradmin/6.3/en/OMSS/enclsr.htm#wp813583)"
# <span id="page-108-3"></span>**Using Enclosure Temperature Probes**

Physical disk enclosures have temperature probes that warn you when the enclosure has exceeded an acceptable temperature range. For more information on using temperature probes, see the following:

- l ["SMART Thermal Shutdown"](file:///E:/Software/svradmin/6.3/en/OMSS/enclsr.htm#wp707169)
- l ["Set Temperature Probe Values"](file:///E:/Software/svradmin/6.3/en/OMSS/enclsr.htm#wp813793)

# <span id="page-108-2"></span>**Rescan to Update Storage Configuration Changes**

The Rescan task scans the storage attached to the controller's connectors (channels or ports) to verify the currently connected devices or to recognize devices that have been added to or removed from the connectors. When you do a rescan on a controller object, all storage attached to the controller is rescanned.<br>Performing a rescan causes the controller to recognize changes in th changing a RAID level.

You may want to rescan in the following situations:

- l To see new disks attached to the controller.
- 1 To make the operating system recognize a virtual disk.
- l To make Storage Management display a new virtual disk.
- l After expanding a virtual disk, you may need to rescan the controller so that the virtual disk can use the additional disk space.
- l To update the status of an offline disk.
- l To display updated information in a clustered configuration after a failover of cluster resources.

**NOTE:** For SCSI controller-based systems, if you want to rescan all controllers, perform a "[Global Rescan.](file:///E:/Software/svradmin/6.3/en/OMSS/stprin.htm#wp199626)" If you want to rescan only the components attached to a particular controller, perform a "Res

**A NOTE:** Clicking the Refresh button in the right pane refreshes only the right pane. To view the new physical disk in the left pane tree view, click the system name displayed at the top of the left pane, or select View --> Refresh from the browser's menu bar.

#### **Related Information:**

- 1 "I/O and Reboot Requirements for Detecting Physical Disk Status Changes'
- l ["Time Delay in Displaying Configuration Changes"](#page-108-1)

# <span id="page-108-1"></span>**Time Delay in Displaying Configuration Changes**

When you change the storage configuration, Storage Management quickly generates SNMP traps in response to the configuration changement MIB (Management Information Changement MIB (Management Information Changement Middle Ma troller" for more information.

# <span id="page-108-0"></span>**I/O and Reboot Requirements for Detecting Physical Disk Status Changes**

#### **This section applies to PERC 3/SC, 3/DC, 3/QC, 4/SC, 4/DC, 4e/DC, 4/Di, 4e/Si, 4e/Di, and CERC ATA100/4ch controllers**

Because of hardware restrictions, the PERC 3/SC, 3/DC, 3/QC, 4/SC, 4/DC, 4e/DC, 4/Di, 4e/Si, 4e/Di, and CERC ATA100/4ch controllers will not detect a physical<br>disk status change until I/O is attempted or the system is rebo

If the controller has an open communication path to the disk, then performing an I/O operation on the controller updates the disk status. For example, when<br>an unconfigured disk is removed, the controller may not detect the disk resides.

If, however, the controller has lost the communication path, then rebooting the system is required to update the disk status. Communication loss is evident if<br>the operating system generates I/O errors when you attempt to a communication path is restored, reboot the system to update the disk status. If the communication path is not restored, then Storage Management does not display the storage objects after the reboot.

#### **Related Information:**

1 ["Rescan to Update Storage Configuration Changes](#page-108-2)"

[Back to Contents Page](file:///E:/Software/svradmin/6.3/en/OMSS/index.htm)

<span id="page-110-0"></span>[Back to Contents Page](file:///E:/Software/svradmin/6.3/en/OMSS/index.htm)

# **Storage Information and Global Tasks**

**Dell OpenManage Server Administrator Storage Management User's Guide** 

- Storage Properties
- **Global Tasks**
- **O** Storage Controllers

Use this window to view high-level information about your system's storage. This window also enables you to launch global tasks that affect all controllers attached to the system.

# <span id="page-110-1"></span>**Storage Properties**

The Storage tree-view object has the following properties.

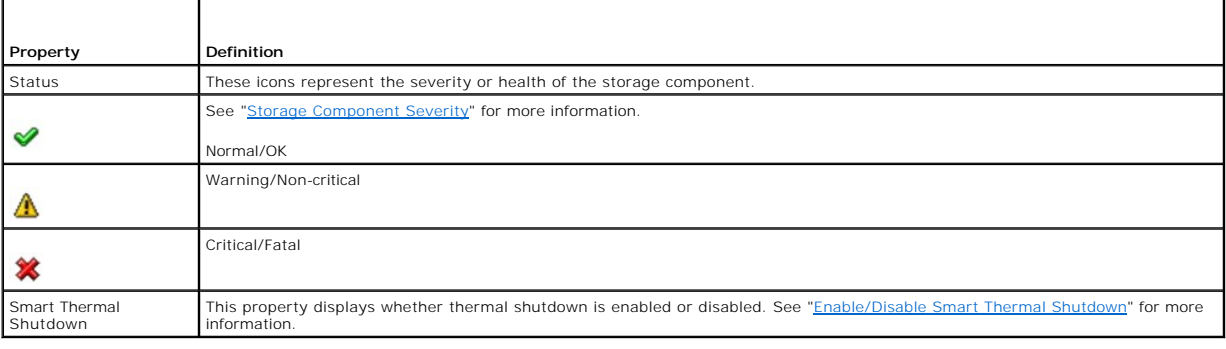

# <span id="page-110-2"></span>**Global Tasks**

To execute a global task, select the task from the Global Tasks drop-down menu and click Execute.

### **Global Tasks:**

- l ["Global Rescan"](#page-110-3)
- l ["Enable/Disable Smart Thermal Shutdown"](#page-111-1)
- l ["Setting Hot Spare Protection Policy"](file:///E:/Software/svradmin/6.3/en/OMSS/hsppol.htm#wp680224)

### <span id="page-110-3"></span>**Global Rescan**

A global rescan updates configuration changes (such as new or removed devices) for all SCSI controllers and their attached components. For information on<br>when you may want to do a rescan, see "<u>Rescan to Update Storage Con</u>

**NOTE:** Global Rescan is not supported on non-RAID controllers. You must reboot the system before Storage Management can see configuration changes<br>on non- RAID SCSI controllers. Otherwise, configuration changes are not ref

**NOTE:** The Global Rescan task updates the Information/Configuration subtab with any configuration changes. To update the tree view, click the server name which is displayed above the tree view.

**NOTE:** On the PERC 3/Si, 3/Di, and CERC SATA1.5/6ch controllers, if you pause a check consistency that is being performed on a virtual disk, then the<br>virtual disk state changes to Resynching Paused. Performing a Global Re

To do a global rescan:

- 1. Select the **Storage** tree view object.
- 2. Click the **Information/Configuration** subtab.
- 3. Select **Global Rescan** from the **Global Tasks** drop-down menu.
- 4. Click **Execute**.

## <span id="page-111-2"></span><span id="page-111-1"></span>**Enable/Disable Smart Thermal Shutdown**

By default, the operating system and server shut down when the PowerVault 220S and PowerVault 221S enclosures reach a critical temperature of 0 or 50<br>degrees Celsius. Using the **Enable Smart Thermal Shutdown** task, however

If the enclosure has virtual disks that are channel-redundant, then the enclosure can shut down while redundant data continues to be available on another<br>channel. See "<u>Channel Redundancy and Thermal Shutdown</u>" for more in

To enable or disable thermal shut down:

- 1. Select the Storage tree view object.
- 2. Click the Information/Configuration subtab.
- 3. Select Enable Smart Thermal Shutdown or Disable Smart Thermal Shutdown from the Global Tasks drop-down menu. The Available Tasks drop-down<br>menu displays only one of these tasks at a time, depending on which option is cu
- 4. Click Execute.

# <span id="page-111-0"></span>**Storage Controllers**

The information displayed for each controller can vary depending on the controller characteristics.

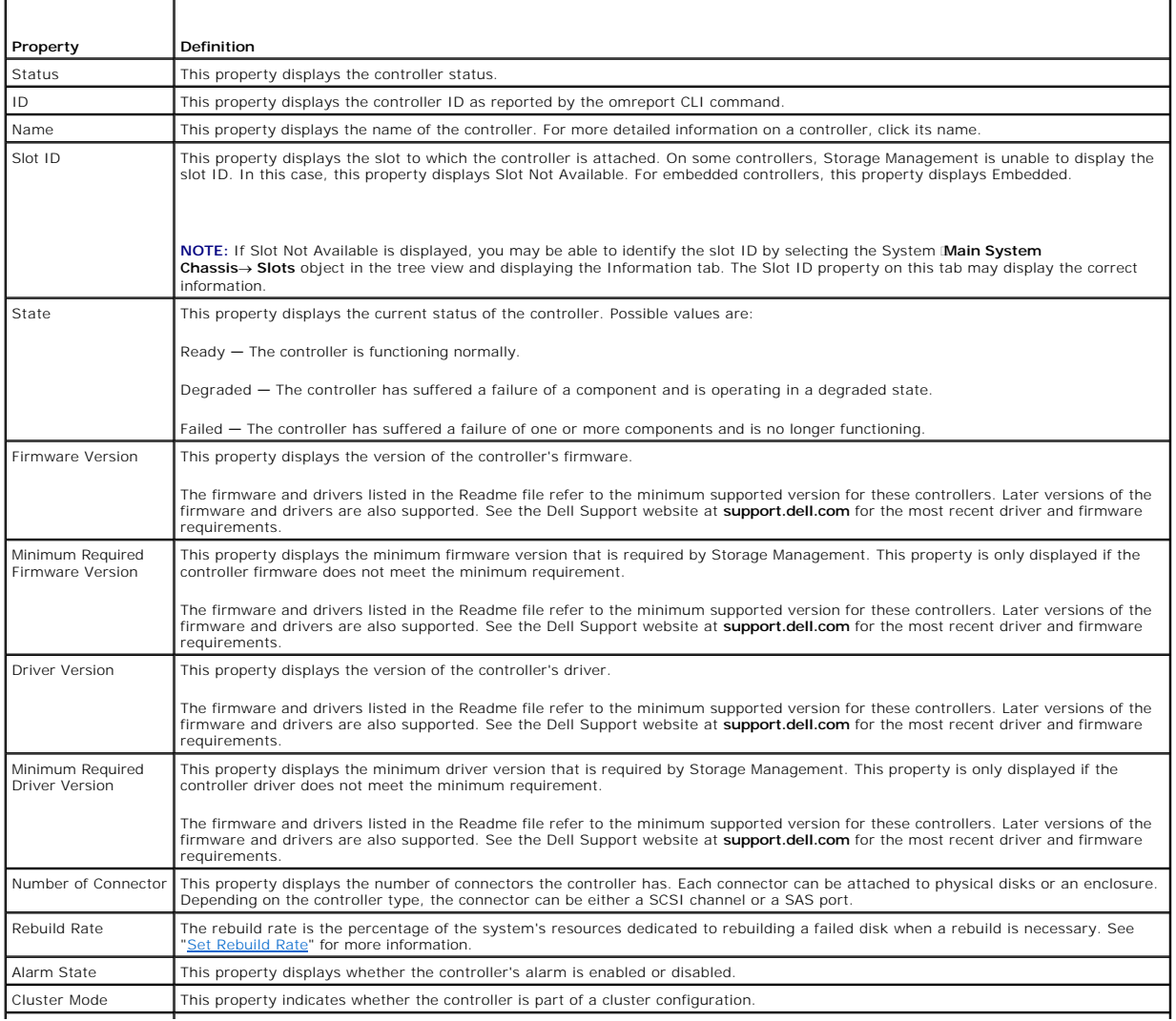

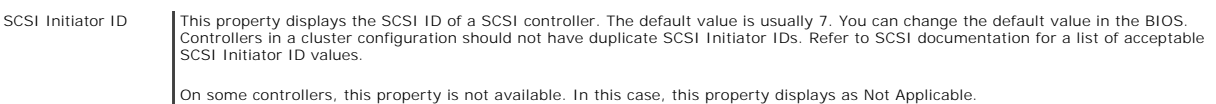

# **Storage Components**

For information on attached controllers, see the following topics:

- l ["Controller Properties and Tasks](file:///E:/Software/svradmin/6.3/en/OMSS/cntrls.htm#wp830611)"
- l ["Controllers"](file:///E:/Software/svradmin/6.3/en/OMSS/cntrls.htm#wp842463)

[Back to Contents Page](file:///E:/Software/svradmin/6.3/en/OMSS/index.htm)

<span id="page-113-2"></span>[Back to Contents Page](file:///E:/Software/svradmin/6.3/en/OMSS/index.htm)

### **Understanding RAID Concepts**

**Dell OpenManage Server Administrator Storage Management User's Guide** 

- **What Is RAID?**
- **Organizing Data Storage for Availability and Performance**
- **O** Choosing RAID Levels and Concatenation
- **O** Comparing RAID Level and Concatenation Performance
- O No-RAID

Storage Management uses Redundant Array of Independent Disks (RAID) technology to provide storage management capability. Understanding storage management requires an understanding of RAID concepts, as well as some familiarity with how your system's RAID controllers and operating system view disk space.

### <span id="page-113-0"></span>**What Is RAID?**

RAID (Redundant Array of Independent Disks) is a technology for managing how data is stored on the physical disks that reside in your system or are attached<br>to it. A key aspect of RAID is the ability to span physical disks RAID uses different techniques, such as striping, mirroring, and parity, to store and reconstruct data. There are different RAID levels that use different methods<br>for storing and reconstructing data. The RAID levels have d Not all RAID levels maintain redundant data, which means for some RAID levels lost data cannot be restored. The RAID level you choose depends on whether your priority is performance, protection, or storage capacity.

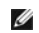

**NOTE:** The RAID Advisory Board (RAB) defines the specifications used to implement RAID. Although the RAB defines the RAID levels, commercial<br>implementation of RAID levels by different vendors may vary from the actual RAID affect the read and write performance and the degree of data redundancy.

#### **Hardware and Software RAID**

RAID can be implemented with either hardware or software. A system using hardware RAID has a RAID controller that implements the RAID levels and<br>processes data reads and writes to the physical disks. When using software RA volumes to provide better performance and variety in the configuration of RAID volumes. For example, you can mirror a pair of hardware RAID 5 volumes across two RAID controllers to provide RAID controller redundancy.

**NOTE:** Storage Management supports only hardware RAID

### **RAID Concepts**

RAID uses particular techniques for writing data to disks. These techniques enable RAID to provide data redundancy or better performance. These techniques include:

- Mirroring Duplicating data from one physical disk to another physical disk. Mirroring provides data redundancy by maintaining two copies of the same<br>data on different physical disks. If one of the disks in the mirror fai performance to a RAID 5 disk group in read operations but faster in write operations.
- 1 Striping − Disk striping writes data across all physical disks in a virtual disk. Each stripe consists of consecutive virtual disk data addresses that are<br>6. mapped in fixed-size units to each physical disk in the virtu the stripe writes data to physical disks one through five without repeating any of the physical disks. The amount of space consumed by a stripe is the<br>same on each physical disk. The portion of a stripe that resides on a p
- 1 Stripe size The total disk space consumed by a stripe not including a parity disk. For example, consider a stripe that contains 64KB of disk space and has 16KB of data residing on each disk in the stripe. In this case, the stripe size is 64KB and the stripe element size is 16KB.
- 1 Stripe element  $A$  stripe element is the portion of a stripe that resides on a single physical disk.
- 1 Stripe element size The amount of disk space consumed by a stripe element. For example, consider a stripe that contains 64KB of disk space and has<br>16KB of data residing on each disk in the stripe. In this case, the str
- 1 Parity Parity refers to redundant data that is maintained using an algorithm in combination with striping. When one of the striped disks fails, the data can be reconstructed from the parity information using the algorithm.
- 1 Span A span is a RAID technique used to combine storage space from groups of physical disks into a RAID 10, 50, or 60 virtual disk.

#### **RAID Levels**

Each RAID level uses some combination of mirroring, striping, and parity to provide data redundancy or improved read and write performance. For specific information on each RAID level, see "Choosing"

<span id="page-113-1"></span>**Organizing Data Storage for Availability and Performance** 

<span id="page-114-1"></span>RAID provides different methods or RAID levels for organizing the disk storage. Some RAID levels maintain redundant data so that you can restore data after a<br>disk failure. Different RAID levels may also entail an increase

Maintaining redundant data requires the use of additional physical disks. As more disks become involved, the likelihood of a disk failure increases. Because of<br>the differences in I/O performance and redundancy, one RAID le environment and the nature of the data being stored.

When choosing concatenation or a RAID level, the following performance and cost considerations apply:

- 1 Availability or fault-tolerance. Availability or fault-tolerance refers to a system's ability to maintain operations and provide access to data even when one of its components has failed. In RAID volumes, availability or fault-tolerance is achieved by maintaining redundant data. Redundant data includes mirrors<br>(duplicate data) and parity information (reconstructing data using a
- 1 Performance. Read and write performance can be increased or decreased depending on the RAID level you choose. Some RAID levels may be more appropriate for particular applications.
- l Cost efficiency. Maintaining the redundant data or parity information associated with RAID volumes requires additional disk space. In situations where the data is temporary, easily reproduced, or non-essential, the incre
- Mean Time Between Failure (MTBF). Using additional disks to maintain data redundancy also increases the chance of disk failure at any given moment.<br>Although this cannot be avoided in situations where redundant data is a re system support staff.
- l Volume. Volume refers to a single disk non-RAID virtual disk. You can create volumes using external utilities like the O-ROM (Ctrl-R). Storage<br>Management does not support the creation of volumes. However, you can view vo

For more information, see ["Choosing RAID Levels and Concatenation](#page-114-0)."

# <span id="page-114-0"></span>**Choosing RAID Levels and Concatenation**

You can use RAID or concatenation to control data storage on multiple disks. Each RAID level or concatenation has different performance and data protection characteristics.

The following sub-sections provide specific information on how each RAID level or concatenation store data as well as their performance and protection characteristics:

- l ["Concatenation](#page-114-2)"
- l ["RAID Level 0 \(Striping\)"](#page-115-0)
- l ["RAID Level 1 \(Mirroring\)](#page-116-0)"
- l ["RAID Level 5 \(Striping with distributed parity\)](#page-116-1)"
- 1 ["RAID Level 6 \(Striping with additional distributed parity\)](#page-117-0)"
- l ["RAID Level 50 \(Striping over RAID 5 sets\)](#page-118-0)"
- ["RAID Level 60 \(Striping over RAID 6 sets\)](#page-119-0)"
- l ["RAID Level 10 \(Striping over mirror sets\)](#page-119-1)"
- l ["RAID Level 1-Concatenated \(Concatenated mirror\)](#page-120-0)"
- l ["Comparing RAID Level and Concatenation Performance"](#page-121-0)
- l ["No-RAID](#page-122-0)"

### <span id="page-114-2"></span>**Concatenation**

In Storage Management, concatenation refers to storing data on either one physical disk or on disk space that spans multiple physical disks. When spanning more than one disk, concatenation enables the operating system to view multiple physical disks as a single disk

Data stored on a single disk can be considered a simple volume. This disk could also be defined as a virtual disk that comprises only a single physical disk. Data that spans more than one physical disk can be considered a spanned volume. Multiple concatenated disks can also be defined as a virtual disk that comprises more than one physical disk.

A dynamic volume that spans to separate areas of the same disk is also considered concatenated.

When a physical disk in a concatenated or spanned volume fails, the entire volume becomes unavailable. Because the data is not redundant, it cannot be<br>restored by rebuilding from a mirrored disk or parity information. Rest

Because concatenated volumes do not use disk space to maintain redundant data, they are more cost-efficient than volumes that use mirrors or parity<br>information. A concatenated volume may be a good choice for data that is t

#### **Figure 3-1. Concatenating Disks**

<span id="page-115-1"></span>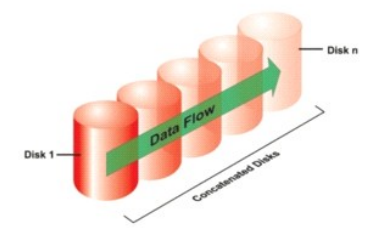

- l Concatenates *n* disks as one large virtual disk with a capacity of *n* disks.
- l Data fills up the first disk before it is written to the second disk.
- l No redundancy data is kept. When a disk fails, the large virtual disk fails.
- l No performance gain.
- l No redundancy.

### **Related Information:**

See the following:

- l ["Organizing Data Storage for Availability and Performance](#page-113-1)"
- l ["Controller-supported RAID Levels](file:///E:/Software/svradmin/6.3/en/OMSS/cntrls.htm#wp681524)"
- l ["Number of Physical Disks per Virtual Disk"](file:///E:/Software/svradmin/6.3/en/OMSS/vdmgmt.htm#wp1233664)
- 1 ["Maximum Number of Virtual Disks per Controller](file:///E:/Software/svradmin/6.3/en/OMSS/vdmgmt.htm#wp1233675)"

# <span id="page-115-0"></span>**RAID Level 0 (Striping)**

RAID 0 uses data striping, which is writing data in equal-sized segments across the physical disks. RAID 0 does not provide data redundancy.

### **Figure 3-2. Striping Disks**

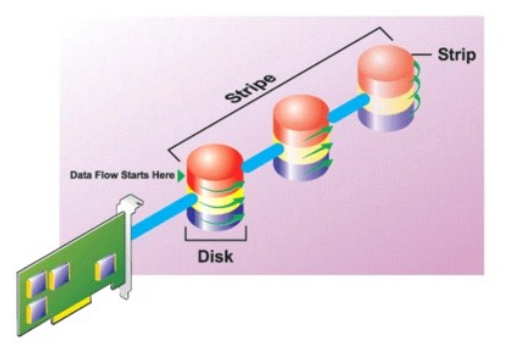

### **RAID 0 Characteristics:**

- l Groups *n* disks as one large virtual disk with a capacity of (smallest disk size)\**n* disks.
- l Data is stored to the disks alternately.
- l No redundancy data is kept. When a disk fails, the large virtual disk fails with no means of rebuilding the data.
- l Better read and write performance.

# **Related Information:**

See the following:

- <span id="page-116-2"></span>1 ["Organizing Data Storage for Availability and Performance](#page-113-1)"
- l ["Comparing RAID Level and Concatenation Performance"](#page-121-0)
- l ["Controller-supported RAID Levels](file:///E:/Software/svradmin/6.3/en/OMSS/cntrls.htm#wp681524)"
- l ["Number of Physical Disks per Virtual Disk"](file:///E:/Software/svradmin/6.3/en/OMSS/vdmgmt.htm#wp1233664)
- iximum Number of Virtual Disks per Controlle

# <span id="page-116-0"></span>**RAID Level 1 (Mirroring)**

RAID 1 is the simplest form of maintaining redundant data. In RAID 1, data is mirrored or duplicated on one or more physical disks. If a physical disk on one<br>side of the mirror fails, then the data can be rebuilt using the

### **Figure 3-3. Mirroring Disks**

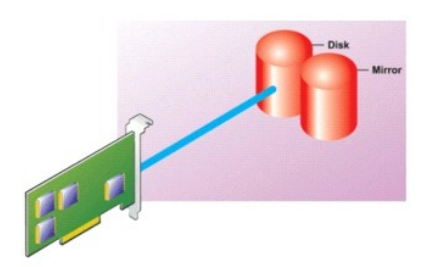

### **RAID 1 Characteristics:**

- 1 Groups n + n disks as one virtual disk with the capacity of n disks. The controllers currently supported by Storage Management allow the selection of<br>two disks when creating a RAID 1. Because these disks are mirrored, th
- l Data is replicated on the two disks.
- l When a disk fails, the virtual disk still works. The data will be read from the failed disk's mirror.
- l Better read performance, but slightly slower write performance.
- l Redundancy for protection of data.
- l RAID 1 is more expensive in terms of disk space since twice the number of disks are used than required to store the data without redundancy.

### **Related Information:**

See the following:

- 1 ["Organizing Data Storage for Availability and Performance](#page-113-1)"
- l "Comparing RAID Level and Concatenation Performa
- l ["Controller-supported RAID Levels](file:///E:/Software/svradmin/6.3/en/OMSS/cntrls.htm#wp681524)"
- l ["Number of Physical Disks per Virtual Disk"](file:///E:/Software/svradmin/6.3/en/OMSS/vdmgmt.htm#wp1233664)
- l ["Maximum Number of Virtual Disks per Controller](file:///E:/Software/svradmin/6.3/en/OMSS/vdmgmt.htm#wp1233675)"

# <span id="page-116-1"></span>**RAID Level 5 (Striping with distributed parity)**

RAID 5 provides data redundancy by using data striping in combination with parity information. Rather than dedicating a physical disk to parity, however, the<br>parity information is striped across all physical disks in the d

### **Figure 3-4. Striping Disks with Distributed Parity**

<span id="page-117-1"></span>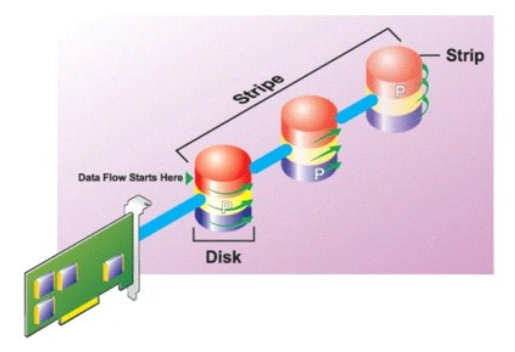

### **RAID 5 Characteristics:**

- l Groups *n* disks as one large virtual disk with a capacity of (*n*-1) disks.
- l Redundant information (parity) is alternately stored on all disks.
- l When a disk fails, the virtual disk still works, but it is operating in a degraded state. The data is reconstructed from the surviving disks.
- l Better read performance, but slower write performance.
- l Redundancy for protection of data.

### **Related Information:**

See the following:

- 1 "Organizing Data Storage for Availability and Performa
- 1 ["Comparing RAID Level and Concatenation Performance"](#page-121-0)
- l ["Controller-supported RAID Levels](file:///E:/Software/svradmin/6.3/en/OMSS/cntrls.htm#wp681524)"
- l ["Number of Physical Disks per Virtual Disk"](file:///E:/Software/svradmin/6.3/en/OMSS/vdmgmt.htm#wp1233664)
- 1 ["Maximum Number of Virtual Disks per Controller](file:///E:/Software/svradmin/6.3/en/OMSS/vdmgmt.htm#wp1233675)"

# <span id="page-117-0"></span>**RAID Level 6 (Striping with additional distributed parity)**

RAID 6 provides data redundancy by using data striping in combination with parity information. Similar to RAID 5, the parity is distributed within each stripe.<br>RAID 6, however, uses an additional physical disk to maintain

### <span id="page-117-2"></span>**Figure 3-5. RAID 6**

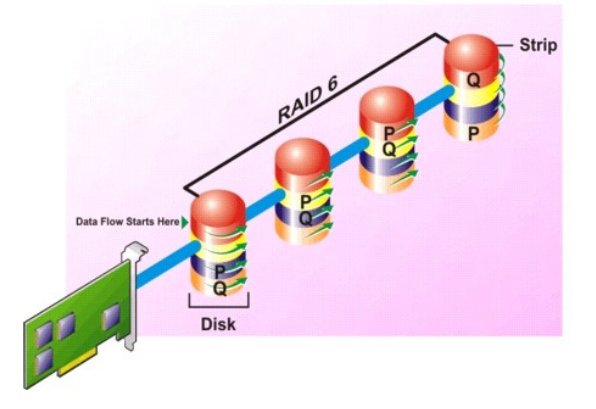

**RAID 6 Characteristics:** 

- <span id="page-118-1"></span>l Groups *n* disks as one large virtual disk with a capacity of (*n*-2) disks.
- l Redundant information (parity) is alternately stored on all disks.
- l The virtual disk remains functional with up to two disk failures. The data is reconstructed from the surviving disks.
- l Better read performance, but slower write performance.
- l Increased redundancy for protection of data.
- l Two disks per span are required for parity. RAID 6 is more expensive in terms of disk space.

#### **Related Information:**

See the following:

- 1 ["Organizing Data Storage for Availability and Performance](#page-113-1)"
- l ["Comparing RAID Level and Concatenation Performance"](#page-121-0)
- l ["Controller-supported RAID Levels](file:///E:/Software/svradmin/6.3/en/OMSS/cntrls.htm#wp681524)"
- l ["Number of Physical Disks per Virtual Disk"](file:///E:/Software/svradmin/6.3/en/OMSS/vdmgmt.htm#wp1233664)
- 1 ["Maximum Number of Virtual Disks per Controller](file:///E:/Software/svradmin/6.3/en/OMSS/vdmgmt.htm#wp1233675)

### <span id="page-118-0"></span>**RAID Level 50 (Striping over RAID 5 sets)**

RAID 50 is striping over more than one span of physical disks. For example, a RAID 5 disk group that is implemented with three physical disks and then continues on with a disk group of three more physical disks would be a RAID 50.

It is possible to implement RAID 50 even when the hardware does not directly support it. In this case, you can implement more than one RAID 5 virtual disks<br>and then convert the RAID 5 disks to dynamic disks. You can then c

#### **Figure 3-6. RAID 50**

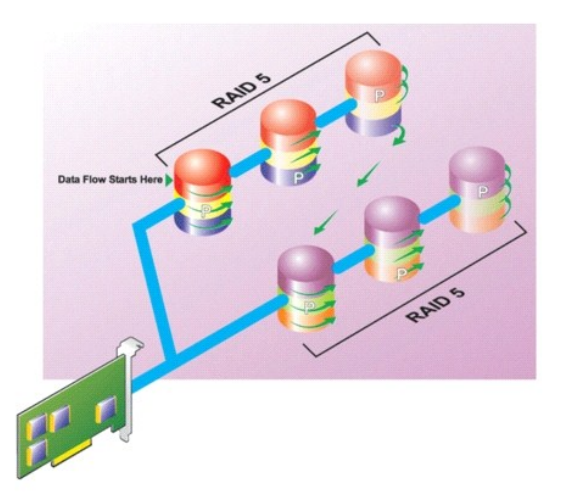

#### **RAID 50 Characteristics:**

- 1 Groups  $n$ <sup>\*</sup> *s* disks as one large virtual disk with a capacity of  $s$ <sup>\*</sup>(*n*-1) disks, where *s* is the number of spans and *n* is the number of disks within each span.
- 1 Redundant information (parity) is alternately stored on all disks of each RAID 5 span.
- 1 Better read performance, but slower write performance
- l Requires as much parity information as standard RAID 5.
- 1 Data is striped across all spans. RAID 50 is more expensive in terms of disk space.
- **NOTE:** On the PERC 3/SC, 3/DC, 3/QC, 4/SC, 4/DC, 4e/DC, 4/Di, 4e/Si, 4e/Di, and CERC ATA100/4ch controllers, there are special considerations when<br>implementing RAID 50 on a disk group that has disks of different sizes. Se implementing RAID 50 on a disk group that has disks of different sizes. See "<u>Considerations for RAID 10 and 50 on PERC 3/SC, 3/DC, 3/QC, 4/SC, 4/DC,</u><br>4e/DC, 4/Di, 4e/Si, 4e/Di, and CERC ATA100/4ch Controller<u>s</u>" for more

#### **Related Information:**

<span id="page-119-2"></span>See the following:

- 1 "Organizing Data Storage for Availability and Performa
- 1 "Comparing RAID Level and Concatenation Performance
- l ["Controller-supported RAID Levels](file:///E:/Software/svradmin/6.3/en/OMSS/cntrls.htm#wp681524)"
- l ["Number of Physical Disks per Virtual Disk"](file:///E:/Software/svradmin/6.3/en/OMSS/vdmgmt.htm#wp1233664)
- l ["Maximum Number of Virtual Disks per Controller](file:///E:/Software/svradmin/6.3/en/OMSS/vdmgmt.htm#wp1233675)"

### <span id="page-119-0"></span>**RAID Level 60 (Striping over RAID 6 sets)**

RAID 60 is striping over more than one span of physical disks that are configured as a RAID 6. For example, a RAID 6 disk group that is implemented with four<br>physical disks and then continues on with a disk group of four m

**Figure 3-7. RAID 60** 

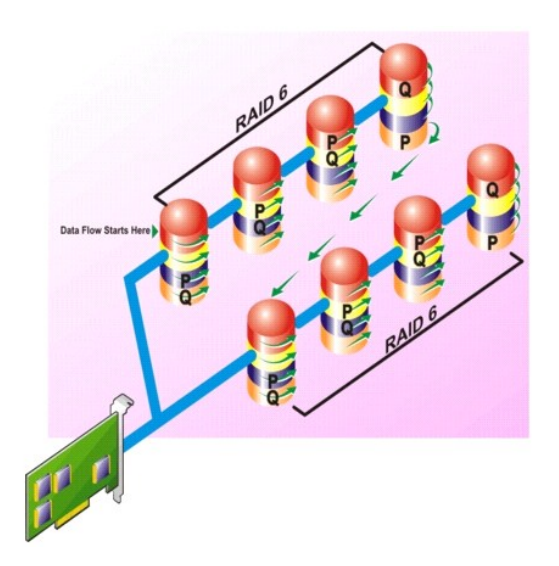

### **RAID 60 Characteristics:**

- l Groups *n*\**s* disks as one large virtual disk with a capacity of *s*\*(*n*-2) disks, where *s* is the number of spans and *n* is the number of disks within each span.
- 1 Redundant information (parity) is alternately stored on all disks of each RAID 6 span.
- l Better read performance, but slower write performance.
- l Increased redundancy provides greater data protection than a RAID 50.
- 1 Requires proportionally as much parity information as RAID 6.
- l Two disks per span are required for parity. RAID 60 is more expensive in terms of disk space.

#### **Related Information:**

See the following:

- 1 ["Organizing Data Storage for Availability and Performance](#page-113-1)"
- 1 ["Comparing RAID Level and Concatenation Performance"](#page-121-0)
- l ["Controller-supported RAID Levels](file:///E:/Software/svradmin/6.3/en/OMSS/cntrls.htm#wp681524)"
- l ["Number of Physical Disks per Virtual Disk"](file:///E:/Software/svradmin/6.3/en/OMSS/vdmgmt.htm#wp1233664)
- 1 ["Maximum Number of Virtual Disks per Controller](file:///E:/Software/svradmin/6.3/en/OMSS/vdmgmt.htm#wp1233675)"

# <span id="page-119-1"></span>**RAID Level 10 (Striping over mirror sets)**

The RAB considers RAID Level 10 to be an implementation of RAID level 1. RAID 10 combines mirrored physical disks (RAID 1) with data striping (RAID 0). With

<span id="page-120-1"></span>RAID 10, data is striped across multiple physical disks. The striped disk group is then mirrored onto another set of physical disks. RAID 10 can be considered a *mirror of stripes*.

### **Figure 3-8. Striping Over Mirrored Disk Groups**

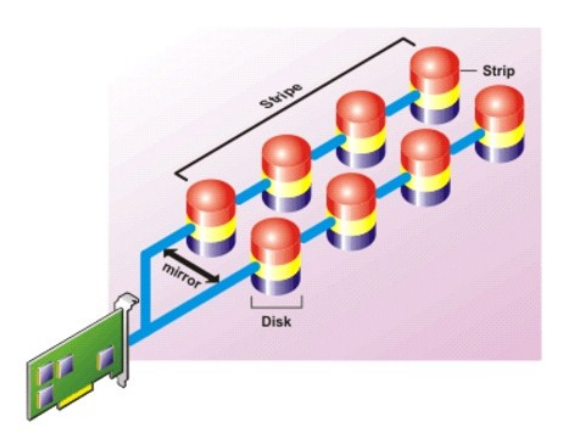

### **RAID 10 Characteristics:**

- l Groups *n* disks as one large virtual disk with a capacity of (*n*/2) disks, where *n* is an even integer.
- l Mirror images of the data are striped across sets of physical disks. This level provides redundancy through mirroring.
- l When a disk fails, the virtual disk is still functional. The data will be read from the surviving mirrored disk.
- l Improved read performance and write performance.
- l Redundancy for protection of data.
- **NOTE:** On the PERC 3/SC, 3/DC, 3/QC, 4/SC, 4/DC, 4e/DC, 4/Di, 4e/Si, 4e/Di, and CERC ATA100/4ch controllers, there are special considerations when<br>implementing RAID 10 on a disk group that has disks of different sizes. Se

### **Related Information:**

See the following:

- 1 ["Organizing Data Storage for Availability and Performance](#page-113-1)"
- l ["Comparing RAID Level and Concatenation Performance"](#page-121-0)
- l ["Controller-supported RAID Levels](file:///E:/Software/svradmin/6.3/en/OMSS/cntrls.htm#wp681524)"
- l ["Number of Physical Disks per Virtual Disk"](file:///E:/Software/svradmin/6.3/en/OMSS/vdmgmt.htm#wp1233664)
- 1 ["Maximum Number of Virtual Disks per Controller](file:///E:/Software/svradmin/6.3/en/OMSS/vdmgmt.htm#wp1233675)"

### <span id="page-120-0"></span>**RAID Level 1-Concatenated (Concatenated mirror)**

RAID 1-concatenated is a RAID 1 disk group that spans across more than a single pair of physical disks. This combines the advantages of concatenation with the redundancy of RAID 1. No striping is involved in this RAID type.

**NOTE:** You cannot create a RAID 1-concatenated virtual disk or reconfigure to RAID 1-concatenated with Storage Management. You can only monitor a RAID 1- concatenated virtual disk with Storage Management.

**Figure 3-9. RAID 1-Concatenated** 

<span id="page-121-1"></span>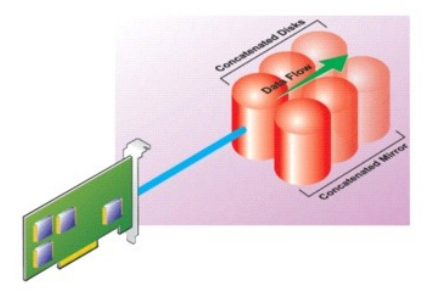

#### **Related Information:**

See the following:

- 1 ["Organizing Data Storage for Availability and Performance](#page-113-1)"
- 1 ["Comparing RAID Level and Concatenation Performance"](#page-121-0)
- l ["Controller-supported RAID Levels](file:///E:/Software/svradmin/6.3/en/OMSS/cntrls.htm#wp681524)"
- l ["Number of Physical Disks per Virtual Disk"](file:///E:/Software/svradmin/6.3/en/OMSS/vdmgmt.htm#wp1233664)
- 1 ["Maximum Number of Virtual Disks per Controller](file:///E:/Software/svradmin/6.3/en/OMSS/vdmgmt.htm#wp1233675)"

### <span id="page-121-2"></span>**Considerations for RAID 10 and 50 on PERC 3/SC, 3/DC, 3/QC, 4/SC, 4/DC, 4e/DC, 4/Di, 4e/Si, 4e/Di, and CERC ATA100/4ch Controllers**

On the PERC 3/SC, 3/DC, 3/OC, 4/SC, 4/DC, 4e/DC, 4/Di, 4e/Si, 4e/Di, and CERC ATA100/4ch controllers, there are special considerations when implementing<br>RAID 10 or RAID 50 on a disk group that has disks of different sizes.

Disk  $A = 40$  GB Disk  $B = 40$  GB Disk  $C = 60$  GB Disk  $D = 80$  GB

In this example, data will be spanned across all four disks until Disk A and Disk B and 40 GB on each of Disk C and D are completely full. Data will then be<br>spanned across Disks C and D until Disk C is full. This leaves 20 corresponding disk space available in the disk group to create redundant data.

### <span id="page-121-0"></span>**Comparing RAID Level and Concatenation Performance**

The following table compares the performance characteristics associated with the more common RAID levels. This table provides general guidelines for choosing a RAID level. Evaluate your specific environment requirements before choosing a RAID level.

**NOTE:** The following table does not show all RAID levels supported by Storage Management. For information on all RAID levels supported by Storage Management, see "[Choosing RAID Levels and Concatenation](#page-114-0)."

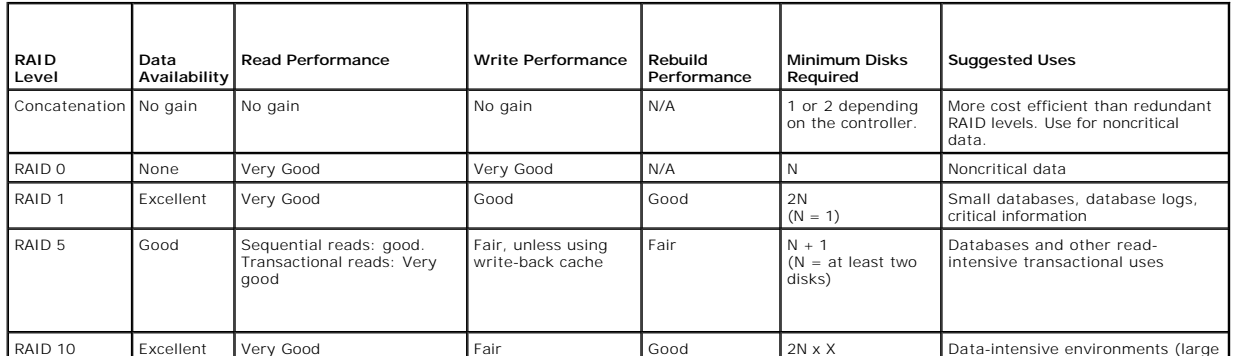

#### **Table 3-1. RAID Level and Concatenation Performance Comparison**

<span id="page-122-1"></span>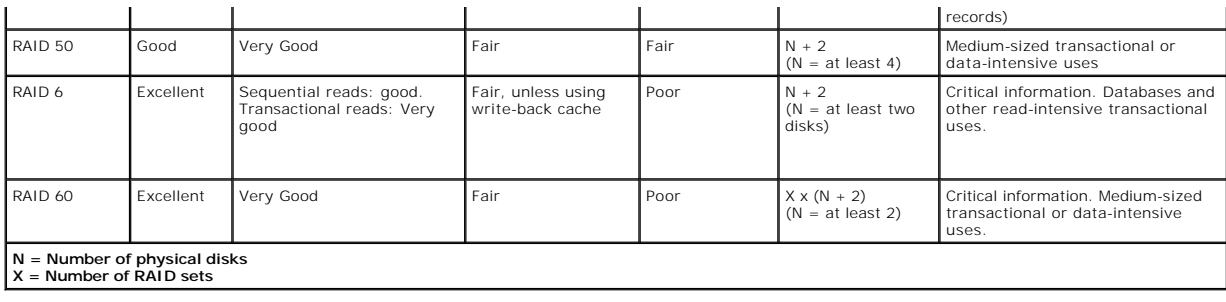

# <span id="page-122-0"></span>**No-RAID**

In Storage Management, a virtual disk of unknown metadata is considered a No- RAID volume. Storage Management does not support this type of virtual<br>disks. These must either be deleted or the physical disk must be removed.

[Back to Contents Page](file:///E:/Software/svradmin/6.3/en/OMSS/index.htm)

<span id="page-123-6"></span>[Back to Contents Page](file:///E:/Software/svradmin/6.3/en/OMSS/index.htm)

# **Troubleshooting**

### **Dell™ OpenManage™ Server Administrator Storage Management User's Guide**

- Common Troubleshooting Procedures
- [Virtual Disk Troubleshooting](#page-125-0)
- **O** Specific Problem Situations and Solutions

This section contains troubleshooting procedures for common situations as well as for specific problems.

### <span id="page-123-0"></span>**Common Troubleshooting Procedures**

This section describes commands and procedures that can be used in troubleshooting. Topics covered include:

- l ["Cables Attached Correctly"](#page-123-1)
- l ["System Requirements](#page-123-2)"
- l ["Drivers and Firmware"](#page-123-3)
- l ["Isolate Hardware Problems](#page-123-4)"
- l ["Rescan to Update Information on SCSI Controllers"](#page-123-5)
- 
- l ["Replacing a Failed Disk"](#page-124-0)
- 1 ["Recovering from Removing the Wrong Physical Disk](#page-125-1)"
- <sup>"</sup>Resolving Microsoft Windows Upgrade Problems"

### <span id="page-123-1"></span>**Cables Attached Correctly**

Verify that the power-supply cord and adapter cables are attached correctly. If the system is having trouble with read and write operations to a particular<br>virtual disk or non-RAID physical disk (if the system hangs, for e are secure. If the connection is secure but the problem persists, you may need to replace a cable. See also "Isolate Hardware Problem

On SAS controllers, you should verify that the cable configuration is valid. Refer to the SAS hardware documentation for valid cable configurations. If the cable configuration is invalid, you may receive alerts 2182 or 2356.

For information on Alert Messages, see the *Dell OpenManage Server Administrator Messages Reference Guide* on the Dell Support website at **support.dell.com/manuals**.

### <span id="page-123-2"></span>**System Requirements**

Make sure that the system meets all system requirements. In particular, verify that the correct levels of firmware and drivers are installed on the system. For more information on drivers and firmware, see "Dri

### <span id="page-123-3"></span>**Drivers and Firmware**

Storage Management is tested with the supported controller firmware and drivers. In order to function properly, the controller must have the minimum<br>required version of the firmware and drivers installed. The most current

**NOTE:** You can verify which firmware and drivers are installed by selecting the Storage object in the tree view and clicking the Information/Configuration tab. You can also check the Alert Log for alerts relating to unsupported firmware and driver versions.

It is also recommended to obtain and apply the latest Dell PowerEdge™ Server System BIOS on a periodic basis to benefit from the most recent improvements. Please refer to the Dell PowerEdge system documentation for more information.

### <span id="page-123-4"></span>**Isolate Hardware Problems**

If you receive a "timeout" alert related to a hardware device or if you otherwise suspect that a device attached to the system is experiencing a failure, then do the following to confirm the problem:

- l Verify that the cables are correctly attached.
- l f the cables are correctly attached and you are still experiencing the problem, then disconnect the device cables and reboot the system. If the system<br>reboots successfully, then one of the devices may be defective. Refer

### <span id="page-123-5"></span>**Rescan to Update Information on SCSI Controllers**

<span id="page-124-1"></span>On SCSI controllers, use the Rescan controller task to update information for the controller and attached devices. This operation may take a few minutes if there are a number of devices attached to the controller.

<span id="page-124-0"></span>If the Rescan does not properly update the disk information, you may need to reboot your system.

# **Replacing a Failed Disk**

You may need to replace a failed disk in the following situations:

- 1 ["Replacing a Failed Disk that is Part of a Redundant Virtual Disk"](#page-124-2)
- 1 ["Replacing a Failed Physical Disk that is Part of a Nonredundant Virtual Disk](#page-124-3)"
- l ["Replacing a Failed Physical Disk in a RAID 1 on a CERC SATA1.5/2s](#page-125-4)"

### <span id="page-124-2"></span>**Replacing a Failed Disk that is Part of a Redundant Virtual Disk**

If the failed disk is part of a redundant virtual disk, then the disk failure should not result in data loss. You should replace the failed disk immediately, however, as additional disk failures can cause data loss.

If the redundant virtual disk has a hot spare assigned to it, then the data from the failed disk is rebuilt onto the hot spare. After the rebuild, the former hot<br>spare functions as a regular physical disk and the virtual d

**A NOTE:** If the redundant virtual disk does not have a hot spare assigned to it, then replace the failed disk using the procedure described in Replaci **Physical SMART Alerts** 

### **Replacing the Disk:**

- 1. Remove the failed disk.
- 2. Insert a new disk. Make sure that the new disk is the same size or larger as the disk you are replacing. (On some controllers, you may not be able to use the additional disk space if you insert a larger disk. See "<u>Virtual Disk Considerations for PERC 3/SC, 3/DC, 3/OC, 4/SC, 4/DC, 4e/DC, 4/Di, 4e/Si, 4e/Si, 4.<br>4e/Di, CERC ATA100/4ch, PERC 5/E, PERC 5/i, PERC 6/E, and PE</u>

A rebuild is automatically initiated because the virtual disk is redundant.

### **Assigning a Hot Spare:**

If a hot spare was already assigned to the virtual disk, then data from the failed disk may already be rebuilt onto the hot spare. In this case, you need to assign a new hot spare. See "Assign and Unassign Dedicated Hot Sp assign a new hot spare. See "[Assign and Unassign Dedicated Hot Spare"](file:///E:/Software/svradmin/6.3/en/OMSS/vdmgmt.htm#wp1425648) and ["Assign and Unassign Global Hot Spare](file:///E:/Software/svradmin/6.3/en/OMSS/arraydsk.htm#wp605665)" for more information.

### <span id="page-124-3"></span>**Replacing a Failed Physical Disk that is Part of a Nonredundant Virtual Disk**

If the failed physical disk is part of a nonredundant virtual disk (such as RAID 0), then the failure of a single physical disk will cause the entire virtual disk to fail.<br>To proceed, you need to verify when your last back

If you have backed up recently and there is no new data on the disks that would be missed, you can restore from backup.

**NOTE:** If the failed disk is attached to a PERC 3/SC, 3/DC, 3/QC, 4/SC, 4/DC, 4e/DC, 4/Di, or CERC ATA100/4ch controller, you can attempt to recover data from the disk by using the procedure described in "Using the Physic data from the disk by using the procedure described in "Using the Physical Disk Online Controllers" before controllers following procedure

Do the following:

- 1. Delete the virtual disk which is currently in a failed state.
- 2. Remove the failed physical disk.
- 3. Insert a new physical disk.
- 4. Create a new virtual disk.
- 5. Restore from backup.

#### <span id="page-124-4"></span>**Using the Physical Disk Online Command on Select Controllers**

### <span id="page-125-3"></span>**Does my controller support this feature? See ["Supported Features](file:///E:/Software/svradmin/6.3/en/OMSS/apndx.htm#wp1076957)"**

If you do not have a suitable backup available, and if the failed disk is part of a virtual disk on a controller that supports the Online physical disk task, then you can attempt to retrieve data by selecting Online from the failed disk's drop-down task menu.

The Online command attempts to force the failed disk back into a Online state. If you are able to force the disk into a Online state, you may be able to recover<br>individual files. How much data you can recover depends on th

There is no guarantee you will be able to recover any data using this method. A forced Online does not fix a failed disk. You should not attempt to write new data to the virtual disk.

After retrieving any viable data from the disk, replace the failed disk as described previously in "Replacing a Failed Disk that is Part of a Redundant Virtual Disk'<br>or "Replacing a Failed Physical Disk that is Part of a N ed Physical Disk that is Part of a Nonredundant Virtual Disk.

#### <span id="page-125-4"></span>**Replacing a Failed Physical Disk in a RAID 1 on a CERC SATA1.5/2s**

On a CERC SATA1.5/2s controller, a rebuild may not start automatically when you replace a failed physical disk that is part of a RAID 1 virtual disk. In this<br>circumstance, use the following procedure to replace the failed

- 1. Shut down the system.
- 2. Disconnect the SATA cable on the failed physical disk in the RAID 1 virtual disk.
- 3. Replace the failed physical disk with a formatted physical disk. You can format the physical disk using the Disk Utilities in the controller BIOS. (You may<br>19 not need to format the entire physical disk. Formatting 1% o
- 4. Reboot the system. When rebooted, the RAID 1 virtual disk should display a Failed Redundancy state.
- 5. Expand the controller object in the tree view and select the Physical Disks object.
- <span id="page-125-1"></span>6. Execute the Rebuild task for the physical disk you added.

### **Recovering from Removing the Wrong Physical Disk**

If the physical disk that you mistakenly removed is part of a redundant virtual disk that also has a hot spare, then the virtual disk rebuilds automatically either immediately or when a write request is made. After the rebuild has completed, the virtual disk will no longer have a hot spare since data has been rebuilt onto<br>the disk previously assigned as a hot spare. In this case, you

If the physical disk that you removed is part of a redundant virtual disk that does not have a hot spare, then replace the physical disk and do a rebuild.

See the following sections for information on rebuilding physical disks and assigning hot spares:

- l ["Understanding Hot Spares"](file:///E:/Software/svradmin/6.3/en/OMSS/hotspr.htm#wp205517) for RAID controllers
- l ["Rebuild](file:///E:/Software/svradmin/6.3/en/OMSS/arraydsk.htm#wp605454)" for PERC 3/SC, 3/DC, 3/QC, 4/SC, 4/DC, 4e/DC, 4/Di, CERC ATA100/4ch, PERC 5/E and PERC 5/i controllers

You can avoid removing the wrong physical disk by blinking the LED display on the physical disk that you intend to remove. See "<u>Blink and Unblink (Physical</u><br><u>Disk)</u>" for information on blinking the LED display.

### <span id="page-125-2"></span>**Resolving Microsoft Windows Upgrade Problems**

If you upgrade the Microsoft Windows operating system on a server, you may find that Storage Management no longer functions after the upgrade. The<br>installation process installs files and makes registry entries on the serve

To avoid this problem, you should uninstall Storage Management before upgrading. If you have already upgraded without uninstalling Storage Management, however, you should uninstall Storage Management after the upgrade.

After you have uninstalled Storage Management and completed the upgrade, reinstall Storage Management using the Storage Management install media. You can download Storage Management from the Dell Support website at support.dell.com.

# <span id="page-125-0"></span>**Virtual Disk Troubleshooting**

The following sections describe troubleshooting procedures for virtual disks.

- l ["Replacing a Failed Disk that is Part of a Redundant Virtual Disk"](#page-124-2)
- 1 ["Replacing a Failed Physical Disk in a RAID 1 on a CERC SATA1.5/2s](#page-125-4)"
- l ["A Rebuild Does Not Work](#page-126-0)"
- l ["A Rebuild Completes with Errors"](#page-126-1)
- <span id="page-126-2"></span>l ["Cannot Create a Virtual Disk](#page-126-3)"
- l ["Virtual Disk Errors on Linux"](#page-127-1)
- l ["Problems Associated With Using the Same Physical Disks for Both Redundant and Nonredundant Virtual Disks"](#page-127-2)

### <span id="page-126-0"></span>**A Rebuild Does Not Work**

A rebuild will not work in the following situations:

- l The virtual disk is nonredundant. For example, a RAID 0 virtual disk cannot be rebuilt because RAID 0 does not provide data redundancy.
- 1 There is no hot spare assigned to the virtual disk. As long as the virtual disk is redundant, you can do the following to rebuild it:
	- o Pull out the failed physical disk and replace it. A rebuild will automatically start on the new disk.
	- o Assign a hot spare to the virtual disk and then perform a rebuild.
- l You are attempting to rebuild onto a hot spare that is too small. Different controllers have different size requirements for hot spares. See<br>"Considerations for Hot Spares on PERC 3/SC 3/DC 3/OC 4/SC 4/DC 4e/DC 4/Di 4e/S ["Considerations for Hot Spares on PERC 3/SC, 3/DC, 3/QC, 4/SC, 4/DC, 4e/DC, 4/Di, 4e/Si, 4e/Di, CERC ATA100/4ch, PERC 5/E, PERC 5/i, PERC 6/E, PERC](file:///E:/Software/svradmin/6.3/en/OMSS/hotspr.htm#wp206346) 6/E, PERC 6/E, PERC 6/F, PERC 6/F, PERC 6/F, PERC 6/F, PERC 6/F, PERC 6/F, information on disk size requirements.
- l The hot spare has been unassigned from the virtual disk. This could happen on some controllers if the hot spare was assigned to more than one virtual disk and has already been used to rebuild a failed physical disk for another virtual disk. See "Considerations for Hot Spares on PERC 3/Si, 3/2011 SATA1.5/6ch, S100, and S300 Controllers" for a description of this situation.
- 1 On SCSI controllers, both redundant and nonredundant virtual disks reside on the same set of physical disks. On the PERC 3/SC, 3/DC, 3/OC, 4/SC,<br>4/DC, 4e/DC, 4/Di, and CERC ATA100/4ch controllers, a rebuild is not perfor more information.
- A physical disk has been removed, and the system has not yet attempted to write data to the removed disk. In this case, the system will not recognize<br>the removal of a physical disk until it attempts a write operation to th
- l The virtual disk includes failed or corrupt physical disks. This situation may generate alert 2083. For information on Alert Messages, see the *Dell OpenManage Server Administrator Messages Reference Guide* on the Dell Support website at **support.dell.com/manuals**.
- 1 The rebuild rate setting is too low. If the rebuild rate setting is quite low and the system is processing a number of operations, then the rebuild may take an unusual amount of time to complete. See "[Set Rebuild Rate](file:///E:/Software/svradmin/6.3/en/OMSS/cntrls.htm#wp831490)" for more information.
- l The rebuild was cancelled. Another user can cancel a rebuild that you have initiated.

### <span id="page-126-1"></span>**A Rebuild Completes with Errors**

#### **This section applies to PERC 3/SC, 3/DC, 3/QC, 4/SC, 4/DC, 4e/DC, 4/Di, 4e/Si, 4e/Di, and CERC ATA100/4ch controllers**

In some situations, a rebuild may complete successfully while also reporting errors. This may occur when a portion of the disk containing redundant (parity) information is damaged. The rebuild process can restore data from the healthy portions of the disk but not from the damaged portion.

When a rebuild is able to restore all data except data from damaged portions of the disk, it will indicate successful completion while also generating alert 2163.

For information on Alert Messages, see the *Dell OpenManage Server Administrator Messages Reference Guide* on the Dell Support website at **support.dell.com/manuals**.

The rebuild may also report sense key errors. In this situation, take the following actions to restore the maximum data possible:

1. Back up the degraded virtual disk onto a fresh (unused) tape.

If the backup is successful. If the backup completes successfully then the user data on the virtual disk has not been damaged. In this case, you can continue with "step

If the backup encounters errors. If the backup encounters errors then the user data has been damaged and cannot be recovered from the virtual disk. In this<br>case, the only possibility for recovery is to restore from a previ

- <span id="page-126-4"></span>2. Perform a ["Check Consistency](file:///E:/Software/svradmin/6.3/en/OMSS/vdmgmt.htm#wp1425343)" on the virtual disk that you have backed up onto tape.
- <span id="page-126-3"></span>3. Restore the virtual disk from the tape onto healthy physical disks.

### **Cannot Create a Virtual Disk**

You might be attempting a RAID configuration that is not supported by the controller. Check the following:

How many virtual disks already exist on the controller? Each controller supports a maximum number of virtual disks. See "Maximum Number of Virtual Disks per Controller" for more information.

- <span id="page-127-3"></span>1 Is there adequate available space on the disk? The physical disks that you have selected for creating the virtual disk must have an adequate amount of free space available.
- 1 The controller may be performing other tasks, such rebuilding a physical disk, that must run to completion before the controller can create the new virtual disk.

# **A Virtual Disk of Minimum Size is Not Visible to Windows Disk Management**

If you create a virtual disk using the minimum allowable size in Storage Management, the virtual disk may not be visible to Windows Disk Management even<br>after initialization. This occurs because Windows Disk Management is

### <span id="page-127-1"></span>**Virtual Disk Errors on Linux**

On some versions of the Linux operating system, the virtual disk size is limited to 1TB. If you create a virtual disk that exceeds the 1TB limitation, your system may experience the following behavior:

- 1 I/O errors to the virtual disk or logical drive
- l Inaccessible virtual disk or logical drive
- l Virtual disk or logical drive size is smaller than expected

If you have created a virtual disk that exceeds the 1TB limitation, you should do the following:

- 1. Back up your data.
- 2. Delete the virtual disk.
- 3. Create one or more virtual disks that are smaller than 1TB.
- 4. Restore your data from backup.

Whether or not your Linux operating system limits virtual disk size to 1TB depends on the version of the operating system and any updates or modifications<br>that you have implemented. See your operating system documentation

### <span id="page-127-2"></span>**Problems Associated With Using the Same Physical Disks for Both Redundant and Nonredundant Virtual Disks**

When creating virtual disks, you should avoid using the same physical disks for both redundant and nonredundant virtual disks. This recommendation applies<br>to all controllers. Using the same physical disks for both redundan

**IF ANOTE:** SAS controllers do not allow you to create redundant and nonredundant virtual disks on the same set of physical disks.

#### **Considerations for PERC 3/Si, 3/Di, CERC SATA1.5/6ch, and CERC SATA1.5/2s Controllers When Physical Disks are Shared by Redundant and Nonredundant Virtual Disks**

This section describes behavior that may occur on the PERC 3/Si, 3/Di, CERC SATA1.5/6ch, and CERC SATA1.5/2s controllers if you use the same physical disks<br>for both redundant and nonredundant virtual disks. In this type of

l The nonredundant virtual disk displays a Failed state.

Resolution: This behavior is expected because the virtual disk is nonredundant. In this case, the failure or removal of a single physical disk causes the<br>entire virtual disk to fail with no possibility of recovering the da

- l The redundant virtual disks display a Degraded state.
- Resolution: This behavior is also expected. Data can be recovered if a hot spare is available to rebuild the failed or removed disk.
- l Various disks display an Offline state. The Offline state may apply to all physical disks used by the redundant and nonredundant virtual disks.

Resolution: Perform a "Rescan Controller." When the rescan is complete, select each physical disk that is Offline and perform a "Remove Dead <u>iments</u>" task. You must remove the dead segments before the physical disk can be brought back online. The dead segments are caused by the failure or removal of the shared physical disk.

**I** NOTE: It is recommended that you avoid using the same physical disks for both redundant and nonredundant virtual disks.

### <span id="page-127-0"></span>**Specific Problem Situations and Solutions**

This section contains additional trouble-shooting problem areas. Topics include:

- <span id="page-128-4"></span>l ["Physical Disk is Offline or Displays an Error Status"](#page-128-0)
- l ["A Disk is Marked as Failed When Rebuilding in a Cluster Configuration](#page-128-1)"
- "A Disk on a PERC 4/Di Controller Does not Return Online after a Prepare to Remove
- 1 ["Receive a "Bad Block" Alert with "Replacement," "Sense," or "Medium" Error"](#page-128-3)
- "Read and Write Operations Experience Problen
- ["I/O Stops When a Redundant Channel Fails"](#page-129-1)
- l ["A Task Menu Option is Not Displayed"](#page-129-2)
- 1 ["A Corrupt Disk or Drive Message Suggests Running autocheck During a Reboot"](#page-129-3)
- l ["Erroneous Status and Error Messages after a Windows Hibernation"](#page-129-4)
- 1 ["Storage Management May Delay Before Updating Temperature Probe Status](#page-129-5)"
- ["Storage Management May Delay Displaying Storage Devices After Reboot](#page-130-0)"
- ["You are Unable to Log into a Remote System](#page-130-1)"
- l "[Cannot Connect to Remote Windows Server™ 2003 System](#page-130-2)"
- 1 ["Reconfiguring a Virtual Disk Displays Error in Mozilla Browser"](#page-130-3)
- 1 ["Physical Disks Display Under Connector Not Enclosure Tree Object](#page-130-4)"

### <span id="page-128-0"></span>**Physical Disk is Offline or Displays an Error Status**

A physical disk may display an error status if it has been damaged, taken offline, or was a member of a virtual disk that has been deleted or initialized. The following actions may resolve the error condition:

- l If a user has taken the disk offline, then return the disk to Online status by executing the Online disk task.
- 1 Rescan the controller. This action updates the status of storage objects attached to the controller. If the error status was caused by deleting or<br>initializing a virtual disk, rescanning the controller should resolve thi
- Investigate whether there are any cable, enclosure, or controller problems preventing the disk from communicating with the controller. If you find a<br>Problem and resolve it, you may need to rescan the controller to return t status, reboot the system.
- 1 If the disk is damaged, replace it. See ["Replacing a Failed Disk](#page-124-0)" for more information.

### <span id="page-128-1"></span>**A Disk is Marked as Failed When Rebuilding in a Cluster Configuration**

When a system in a cluster attempts to rebuild a failed disk but the rebuild fails, then another system takes over the rebuild. In this situation, you may notice<br>that the rebuilt disk continues to be marked as failed on bo a rescan on both systems after the rebuild completes successfully.

### <span id="page-128-2"></span>**A Disk on a PERC 4/Di Controller Does not Return Online after a Prepare to Remove**

When you do a Prepare to Remove command on a physical disk attached to a PERC 4/Di controller, you may find that the disk does not display in the Storage Management tree view even after doing a rescan or a reboot.

In this case, do the following to redisplay the disk in the Storage Management tree view:

- 1. Manually remove and then replace the physical disk.
- 2. Rescan the controller or reboot the system.

### <span id="page-128-3"></span>**Receive a "Bad Block" Alert with "Replacement," "Sense," or "Medium" Error**

The following alerts or events are generated when a portion of a physical disk is damaged:

- l 2146
- l 2147
- l 2148
- l 2149
- l 2150

This damage is discovered when the controller performs an operation that requires scanning the disk. Examples of operations that may result in these alerts are as follows:

l Consistency check

- <span id="page-129-6"></span>l Rebuild
- l Virtual disk format
- l I/O

If you receive an alerts 2146 through 2150 as the result of doing a rebuild or while the virtual disk is in a degraded state, then data cannot be recovered from<br>the damaged disk without restoring from backup. If you receiv

### **Alerts 2146 through 2150 Received during a Rebuild or while a Virtual Disk is Degraded**

Do the following if you receive alerts 2146 through 2150 during a rebuild or while the virtual disk is in a degraded state:

- 1. Replace the damaged physical disk.
- 2. Create a new virtual disk and allow the virtual disk to completely resynchronize. While the resynchronization is in progress, the status of the virtual disk will be Resynching.
- 3. Restore data to the virtual disk from backup.

#### **Alerts 2146 through 2150 Received while Performing I/O, Consistency Check, Format, or Other Operation**

If you receive alerts 2146 through 2150 while performing an operation other than a rebuild, you should replace the damaged disk immediately to avoid data loss.

Do the following:

- 1. Back up the degraded virtual disk to a fresh (unused) tape.
- 2. Replace the damaged disk.
- 3. Do a rebuild.

# <span id="page-129-0"></span>**Read and Write Operations Experience Problems**

If the system is hanging, timing out, or experiencing other problems with read and write operations, then there may be a problem with the controller cables or a device. For more information, see "[Cables Attached Correctly](#page-123-1)" and ["Isolate Hardware Problems.](#page-123-4)"

### <span id="page-129-1"></span>**I/O Stops When a Redundant Channel Fails**

If you have implemented channel redundancy on a PERC 3/SC, 3/DC, 3/QC, 4/SC, 4/DC, 4e/DC, or 4/Di controller, a failure of one channel causes I/O to stop on<br>the other channels included in the channel-redundant configuratio 4e/DC, 4/Di, and 4e/Di Controllers."

### <span id="page-129-2"></span>**A Task Menu Option is Not Displayed**

You may notice that the task menus do not always display the same task options. This is because Storage Management only displays those tasks that are<br>valid at the time the menu is displayed. Some tasks are only valid for c

There may be other reasons why a task cannot be run at a certain time. For example, there may already be a task running on the object that must complete before additional tasks can be run.

### <span id="page-129-3"></span>**A Corrupt Disk or Drive Message Suggests Running autocheck During a Reboot**

Let autocheck run, but do not worry about the message. The reboot will complete after autocheck is finished. Depending on the size of your system, this may take about ten minutes.

### <span id="page-129-4"></span>**Erroneous Status and Error Messages after a Windows Hibernation**

<span id="page-129-5"></span>Activating the Windows hibernation feature may cause Storage Management to display erroneous status information and error messages. This problem resolves itself when the Windows operating system recovers from hibernation.

### <span id="page-130-5"></span>**Storage Management May Delay Before Updating Temperature Probe Status**

In order to display the enclosure temperature and temperature probe status, Storage Management polls the enclosure firmware at regular intervals to obtain<br>temperature and status information. On some enclosures, there is a temperature probe status. Because of this delay, Storage Management may require one or two minutes before displaying the correct temperature and temperature probe status.

### <span id="page-130-0"></span>**Storage Management May Delay Displaying Storage Devices After Reboot**

Storage Management requires time after a reboot to find and inventory all attached storage devices. You may experience a delay in storage controllers being displayed until this operation has completed.

### <span id="page-130-1"></span>**You are Unable to Log into a Remote System**

Access can be denied here if you do not enter a user name and password that match an administrator account on the remote computer or if you mistype the login information. The remote system may also not be powered on or there may be network problems.

### <span id="page-130-2"></span>**Cannot Connect to Remote Windows Server™ 2003 System**

When connecting to a remote Windows Server 2003 system, you must log into the remote system using an account that has administrator privileges. By<br>default, Windows Server 2003 does not allow anonymous (null) connections to

### <span id="page-130-3"></span>**Reconfiguring a Virtual Disk Displays Error in Mozilla Browser**

When reconfiguring a virtual disk using the Mozilla browser, the following error message may display:

Although this page is encrypted, the information you have entered is to be sent over an unencrypted connection and could easily be read by a third party.

You can disable this error message by changing a Mozilla browser setting. To disable this error message:

- 1. Select Edit and then Preferences.
- 2. Click Privacy and Security.
- 3. Click SSL.
- <span id="page-130-4"></span>4. Uncheck the "Sending form data from an unencrypted page to an unencrypted page" option.

### **Physical Disks Display Under Connector Not Enclosure Tree Object**

Storage Management polls the status of physical disks at frequent intervals. When the physical disk is located in an enclosure, Storage Management uses the data reported by the SCSI Enclosure Processor (SEP) to ascertain the status of the physical disk. In the event that the SEP is not functioning, Storage<br>Management is still able to poll the status of the physical disk, but enclosure. In this case, Storage Management displays the physical disk directly below the Connector object in the tree view and not under the enclosure object.

You can resolve this problem by restarting the Server Administrator service or by rebooting the system. For more information on restarting the Server Administrator service, see the *Dell OpenManage™ Server Administrator User's Guide*.

[Back to Contents Page](file:///E:/Software/svradmin/6.3/en/OMSS/index.htm)

<span id="page-131-0"></span>[Back to Contents Page](file:///e:/software/svradmin/6.3/en/omss/index.htm)

# **Virtual Disks**

**Dell OpenManage Server Administrator Storage Management User's Guide** 

**O** [Considerations Before Creating Virtual Disks](#page-131-1) **C** [Creating Virtual Disks](#page-133-1) **O** [Reconfiguring/Migrating Virtual Disks](#page-134-1) **Starting and Target RAID Levels for Virtual Disk Reconfiguration and** Capacity Expansion [Maintain Integrity of Redundant Virtual Disks](#page-135-0) <sup>O</sup> [Rebuilding Redundant Information](#page-135-1) [Virtual Disk Bad Block Management](#page-135-2) [Virtual Disk Properties and Tasks](#page-136-0) [Create Virtual Disk Express Wizard \(Step 1 of](#page-141-0)  2) [Create Virtual Disk Express Wizard \(Step 2 of 2\)](#page-142-0)  **O** [Create Virtual Disk Advanced Wizard \(Step 1](#page-143-0) of 4) **O** [Create Virtual Disk Advanced Wizard \(Step 2 of 4\)](#page-144-0) Create Virtual Disk Advanced Wizard (Step 3<br>of 4) of 4) [Create Virtual Disk Advanced Wizard \(Step 4 of 4\)](#page-146-0) O Virtual Disk Task: Reconfigure (Step 1 of 3) [Virtual Disk Task: Reconfigure \(Step 2 of 3\)](#page-148-0) [Virtual Disk Task: Reconfigure \(Step 3 of 3\)](#page-148-1)  ● Format and Initialize: Slow and Fast Initialize ● [Virtual Disk Task: Delete](#page-150-0) ● Virtual Disk Task: Rename ● Virtual Disk Task: Change **O** [Virtual Disk Task: Change Policy](#page-151-1) [Split Mirror](#page-152-0)  [Unmirror](#page-153-1)  **O** [Assign and Unassign Dedicated Hot Spare](#page-153-2)  **Q** Virtual Disk Task: Replace Member Disk (Step 1 of 2) [Virtual Disk Task: Replace Member Disk \(Step](#page-155-0)  2 of 2)

In order to implement RAID functions, RAID controllers must create a virtual disk. A virtual disk refers to storage created by a RAID controller from one or more<br>physical disks. Although a virtual disk may be created from level used, the virtual disk may retain redundant data in case of a disk failure or have particular performance attributes. See <mark>"Understanding RAID Concepts</mark>" for more information.

**NOTE:** Virtual disks can only be created on a RAID controller.

### <span id="page-131-1"></span>**Considerations Before Creating Virtual Disks**

Different controllers have particular characteristics in the way they implement virtual disks. These characteristics may include use of disk space, limitations on<br>the number of virtual disks per controller, and so on. It c

The following sections describe controller information that applies to virtual disks:

- l ["Virtual Disk Considerations for PERC 3/SC, 3/DC, 3/QC, 4/SC, 4/DC, 4e/DC, 4/Di, 4e/Si, 4e/Di, CERC ATA100/4ch, PERC 5/E, PERC 5/i, PERC 6/E, and](#page-131-2)  PERC 6/L Controllers
- l ["Virtual Disk Considerations for PERC 3/Si, 3/Di, CERC SATA1.5/6ch, and CERC SATA1.5/2s controllers"](#page-132-1)
- l ["Problems Associated With Using the Same Physical Disks for Both Redundant and Nonredundant Virtual Disks"](file:///e:/software/svradmin/6.3/en/omss/trblsht.htm#wp1324411)
- l ["Virtual Disk Considerations on Linux"](#page-132-2)
- l ["Number of Physical Disks per Virtual Disk"](#page-132-3)
- l ["Maximum Number of Virtual Disks per Controller](#page-133-2)"
- 1 ["Calculation for Maximum Virtual Disk Size and the Create Virtual Disk Express Wizard"](#page-133-3)

You may also want to review the following sections:

- l ["RAID Controller Read, Write, Cache, and Disk Cache Policy](file:///e:/software/svradmin/6.3/en/omss/cntrls.htm#wp681536)"
- l ["Understanding Hot Spares"](file:///e:/software/svradmin/6.3/en/omss/hotspr.htm#wp205517)
- 1 ["Controller-supported Stripe Sizes](file:///e:/software/svradmin/6.3/en/omss/cntrls.htm#wp681530)"
- l ["Rescan to Update Storage Configuration Changes](file:///e:/software/svradmin/6.3/en/omss/stprhl.htm#wp211770)"
- 1 ["Time Delay in Displaying Configuration Changes"](file:///e:/software/svradmin/6.3/en/omss/stprhl.htm#wp211798)

<span id="page-131-2"></span>**IF NOTE:** In addition to this document, review the hardware documentation that is provided with the controllers. Reviewing the hardware documentation along with this document may provide a better understanding of the controller limitations.

### **Virtual Disk Considerations for PERC 3/SC, 3/DC, 3/QC, 4/SC, 4/DC, 4e/DC, 4/Di, 4e/Si, 4e/Di, CERC ATA100/4ch, PERC 5/E, PERC 5/i, PERC 6/E, and PERC 6/I Controllers**

In addition to the considerations described in this section, you should also be aware of the controller limitations described in "Number of Physical Disks per Virtual Disk."

Be aware that the following considerations apply when creating virtual disks:

l Creating virtual disks on PERC 3/SC, 3/DC, 3/QC, 4/SC, 4/DC, 4e/DC, 4/Di, 4e/Si, 4e/Di, CERC ATA100/4ch, PERC 5/E, PERC 5/i, PERC 6/E, and PERC 6/I controllers. When you create a virtual disk, you specify which physical disks are to be included in the virtual disk. The virtual disk you create spans the<br>specified physical disks. Depending on the size of the virtual dis space on the physical disks cannot be used for a second virtual disk unless the physical disks are of equal size. In addition, when the physical disks are<br>of equal size and you can use the leftover space for a second virtu in the original virtual disk.

- <span id="page-132-0"></span>space allocation when deleting and creating virtual disks on PERC 3/SC, 3/DC, 3/OC, 4/SC, 4/DC, 4e/DC, 4/Di, 4e/Si, 4e/Di, and CERC ATA100/4ch ص 1088-controllers. Wen you delete a virtual disk. If<br>controllers. When you de physical disks. When you create a new virtual disk, the controller must decide which free space on the physical disks to allocate to the new virtual disk.<br>The PERC 3/SC, 3/DC, 3/QC, 4/SC, 4/DC, 4e/DC, 4/Di, 4e/Si, 4e/Di, a this space to the new virtual disk.
- l SCSI limitation of 2TB. Virtual disks created on a PERC 3/SC, 3/DC, 3/QC, 4/SC, 4/DC, 4e/DC, 4/Di, 4e/Si, 4e/Di, CERC ATA100/4ch, and SAS 5/iR controller cannot be created from physical disks with an aggregate size greater than 2TB. This is a limitation of the controller implementation. For<br>example, you cannot select more than 30 physical disks that are 73GB in s select more than 30 disks of this size, a pop-up message is displayed that indicates that the 2TB limit has been reached, and that you should select a<br>smaller number of physical disks. The 2TB limit is an industry-wide SCS
- 1 Expanding virtual disks. You can only use the Reconfigure task to expand a virtual disk that uses the full capacity of its member physical disks. For more information, see "Virtual
- r Reconfiguring virtual disks. The Reconfigure task is not available when you have more than one virtual disk using the same set of physical disks. You<br>Can, however, reconfigure a virtual disk that is the only virtual disk for more information.
- l Virtual disk names not stored on controller. The names of the virtual disks that you create are not stored on the controller. This means that if you reboot using a different operating system, the new operating system may rename the virtual disk using its own naming conventions.
- l Creating and deleting virtual disks on cluster-enabled controllers. There are particular considerations for creating or deleting a virtual disk from a create the virtual disk from a create the virtual disk from a cluster led Controllers" before attempting to create the virtual disk.
- l Implementing channel redundancy. A virtual disk is channel-redundant when it maintains redundant data on more than one channel. If one of the channels fails, data will not be lost because redundant data resides on another channel. For more information, see "Channel Redu Shutdown."
- l Rebuilding data. An failed physical disk that is used by both redundant and nonredundant virtual disks cannot be rebuilt. Rebuilding a failed physical disk in this situation requires deleting the nonredundant virtual disk.

### <span id="page-132-1"></span>**Virtual Disk Considerations for PERC 3/Si, 3/Di, CERC SATA1.5/6ch, and CERC SATA1.5/2s controllers**

When creating a virtual disk on a PERC 3/Si, 3/Di, CERC SATA1.5/6ch, or CERC SATA1.5/2s controller, the physical disk selection has implications for how<br>[effectively a hot spare can rebuild the virtual disk. See "](file:///e:/software/svradmin/6.3/en/omss/hotspr.htm#wp205579)<u>Understan</u> and S300 Controllers" for more information.

For related information, see "Considerations for PERC 3/Si, 3/Di, CERC SATA1.5/6ch, and CERC SATA1.5/2s Controllers When Physical Disks are Shared by Redundant and Nonredundant Virtual Disks."

### **Virtual Disk Considerations for PERC S100 and S300 Controllers**

The following considerations apply when creating virtual disks:

- 1 **Space allocation** When you create a new virtual disk, the PERC S100 and S300 controllers allocate the largest area of free space on the physical disks to the new virtual disk.
- l **Rebuilding data**  If a failed physical disk is used by both redundant and non-redundant virtual disks, only the redundant virtual disks are rebuilt.

For information on controller limitations, see "[Number of Physical Disks per Virtual Disk](#page-132-3)."

#### **Exceptions to One Physical Disk Limitation for Concatenated Virtual Disks on PERC 3/Si, 3/Di, CERC SATA1.5/6ch, and CERC SATA1.5/2s Controllers**

When using the Storage Management Create Virtual Disk wizard, you can only use one physical disk to create a concatenated virtual disk. The Create Virtual<br>Disk wizard imposes this limitation in order to procotten between b

There are other situations, however, where you can create a concatenated virtual disk using more than one physical disk. For example, if you perform a "<u>Split</u><br><u>Mirror</u>" or an "<u>Unmirror</u>" on a RAID 1-concatenated virtual unmirrored.

<span id="page-132-2"></span>When using the controller BIOS, you can create a concatenated virtual disk using more than one physical disk.

### **Virtual Disk Considerations on Linux**

On some versions of the Linux operating system, the virtual disk size is limited to 1TB. Before creating a virtual disk that is larger than 1TB, you should make sure that your operating system supports this virtual disk size. The support provided by your operating system depends on the version of the operating<br>system and any updates or modifications that you have implemented. In a virtual disk that is larger than 1TB. See your operating system and device documentation for more information.

### <span id="page-132-3"></span>**Number of Physical Disks per Virtual Disk**

<span id="page-133-0"></span>There are limitations on the number of physical disks that can be included in the virtual disk. These limitations depend on the controller. When creating a virtual disk, controllers support a certain number of stripes and spans (methods for combining the storage on physical disks). Because the number of total<br>stripes and spans is limited, the number of physical disks that can concatenation and RAID levels as follows:

- l Maximum number of spans affects concatenation, RAID 10, RAID 50, and RAID 60.
- 1 Maximum number of stripes affects RAID 0, RAID 5, RAID 50, RAID 6, and RAID 60.
- l Number of physical disks in a mirror is always 2. This affects RAID 1 and RAID 10.

In the case of RAID 50 and RAID 60, you can use a greater number of physical disks than is possible for the other RAID levels. RAID 10 on a SAS controller with firmware version 6.1 can use a maximum of 256 physical disks. However, the number of connectors on the controller imposes limitations on how many physical disks can be included in a virtual disk when using RAID 10, RAID 50, or RAID 60. This is because only a limited number of physical disks can be physically attached to the controller.

<span id="page-133-2"></span>For information on how many physical disks a controller supports per virtual disk, see the virtual disk specifications for the controller in "[Supported Features](file:///e:/software/svradmin/6.3/en/omss/apndx.htm#wp1076957)."

### **Maximum Number of Virtual Disks per Controller**

Controllers have limitations on how many virtual disks can be created on the controller. For information on how many virtual disks the controller supports, see the virtual disk specifications for the controller in "Sup

### <span id="page-133-3"></span>**Calculation for Maximum Virtual Disk Size and the Create Virtual Disk Express Wizard**

The Create Virtual Disk Express Wizard displays the minimum and maximum values for the virtual disk size. This section describes how the maximum possible<br>size for the virtual disk is calculated based on the controller type

#### **SCSI, CERC SATA, and CERC ATA RAID Controllers**

When using a SCSI, CERC SATA, or CERC ATA RAID controller, the controller calculates a maximum virtual disk size based on your RAID level selection and the available physical disk space provided by all suitable physical disks attached to the controller. For example, if the controller contains 12 physical disks with<br>available space and you have specified a RAID 5, then the con physical disks, because all 12 physical disks can be included in a RAID 5.

### **SAS RAID Controllers**

When using a SAS controller, the controller calculates the maximum virtual disk size based on the available disk space provided by the minimum number of<br>physical disks required to create the RAID level you selected. For ex based on three physical disks, because only three physical disks are required to create a RAID 5.

#### **Channel Redundant Virtual Disks**

When creating a virtual disk, it is possible to use disks attached to different channels to implement channel redundancy. This configuration might be used for<br>disks that reside in enclosures subject to thermal shutdown. Se

- l ["SMART Thermal Shutdown"](file:///e:/software/svradmin/6.3/en/omss/enclsr.htm#wp707169)
- l ["Channel Redundancy and Thermal Shutdown"](file:///e:/software/svradmin/6.3/en/omss/chbckpln.htm#wp319554)

**INOTE:** Channel redundancy only applies to controllers that have more than one channel and that attach to an external disk enclosure.

# <span id="page-133-1"></span>**Creating Virtual Disks**

### **Does my controller support this feature? See ["Supported Features](file:///e:/software/svradmin/6.3/en/omss/apndx.htm#wp1076957)."**

In order to implement RAID functions, you need to create a virtual disk. A virtual disk refers to storage created by a RAID controller from one or more physical<br>disks. Although a virtual disk may be created from several ph information.

Before creating a virtual disk, you should be familiar with the information in "[Considerations Before Creating Virtual Disks](#page-131-1)."

Storage Management provides wizards to help you create a virtual disk:

- The Create Virtual Disk Express Wizard calculates an appropriate virtual disk layout based on the available space and controller considerations. Using<br>the Express Wizard, you can quickly create a virtual disk using recomme information.
- l The Create Virtual Disk Advanced Wizard allows you to specify the read, write, and cache policy for the virtual disk. You can also select the physical disks and the controller connector to be used. You need a good knowledge of RAID levels and hardware to use the Advanced Wizard. See "<u>Create</u><br><u>Virtual Disk Advanced Wizard (Step 1 of 4)</u>" for more information.

<span id="page-134-2"></span>You may also want to refer to the following related sections:

- l ["What Is RAID?](file:///e:/software/svradmin/6.3/en/omss/strcnpts.htm#wp1176475)"
- 1 ["Channel Redundancy and Thermal Shutdown"](file:///e:/software/svradmin/6.3/en/omss/chbckpln.htm#wp319554) for information on creating a channel-redundant virtual disk
- l ["Virtual Disk Task: Delete](#page-150-0)"
- l ["Reconfiguring/Migrating Virtual Disks](#page-134-1)"
- l ["Physical Disk Properties and Tasks"](file:///e:/software/svradmin/6.3/en/omss/arraydsk.htm#wp605054)

# <span id="page-134-1"></span>**Reconfiguring/Migrating Virtual Disks**

### **Does my controller support this feature? See ["Supported Features](file:///e:/software/svradmin/6.3/en/omss/apndx.htm#wp1076957)."**

You can reconfigure or migrate a virtual disk in order to increase the disks capacity or change its RAID level.

To reconfigure a virtual disk:

- 1. Review the information in "[Starting and Target RAID Levels for Virtual Disk Reconfiguration and Capacity Expansion](#page-134-0)."
- 2. Locate the controller on which the virtual disk resides in the tree view. Expand the controller object until the Virtual Disks object is displayed.
- 3. Select the Reconfigure task from the virtual disk's drop-down menu and click Execute.
- 4. Complete the Reconfigure task using the Reconfigure wizard. See ["Virtual Disk Task: Reconfigure \(Step 2 of 3\)](#page-148-0)" for more information.

# <span id="page-134-0"></span>**Starting and Target RAID Levels for Virtual Disk Reconfiguration and Capacity Expansion**

After you have created a virtual disk, the possibilities for reconfiguring the virtual disk depend on the controller, RAID level, and available physical disks. The following table describes the possible scenarios for reconfiguring a virtual disk. For more information on the RAID levels, see "<u>Choosing RAID Levels and</u><br>Concatenation."

### **Table 11-1. Virtual Disk Reconfiguration and Capacity Expansion**

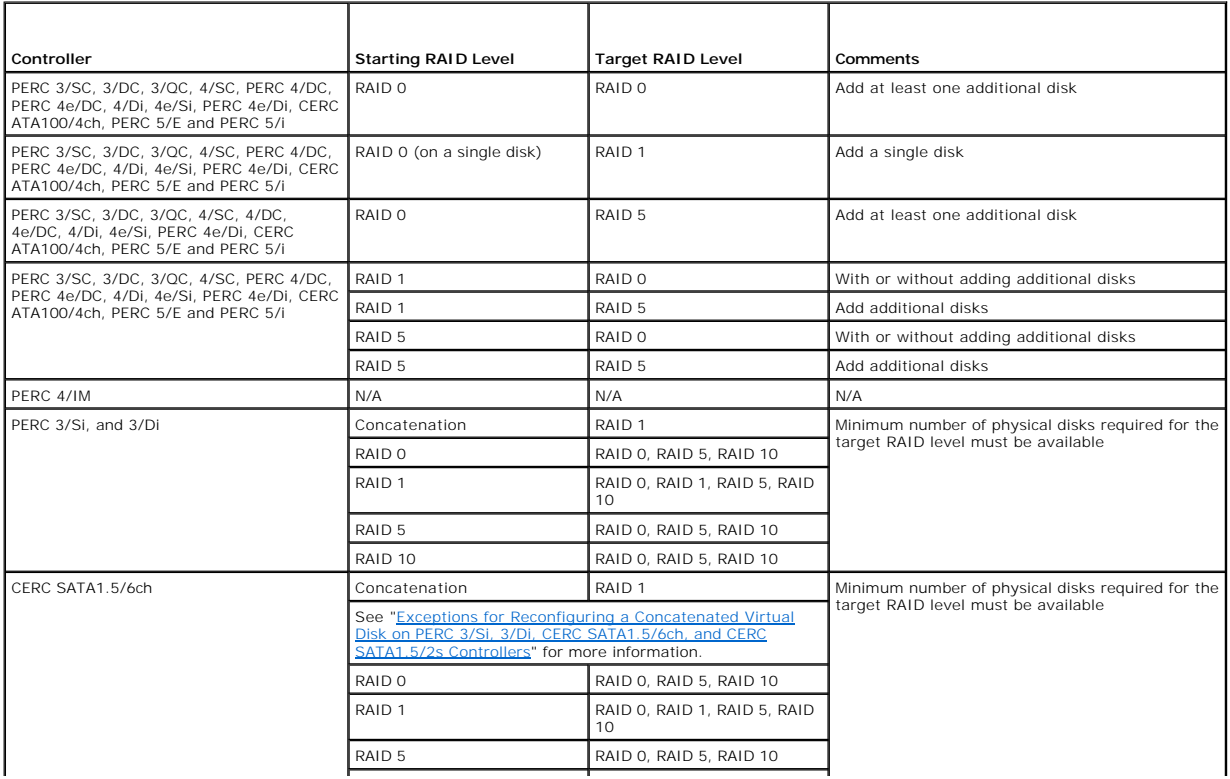

<span id="page-135-4"></span>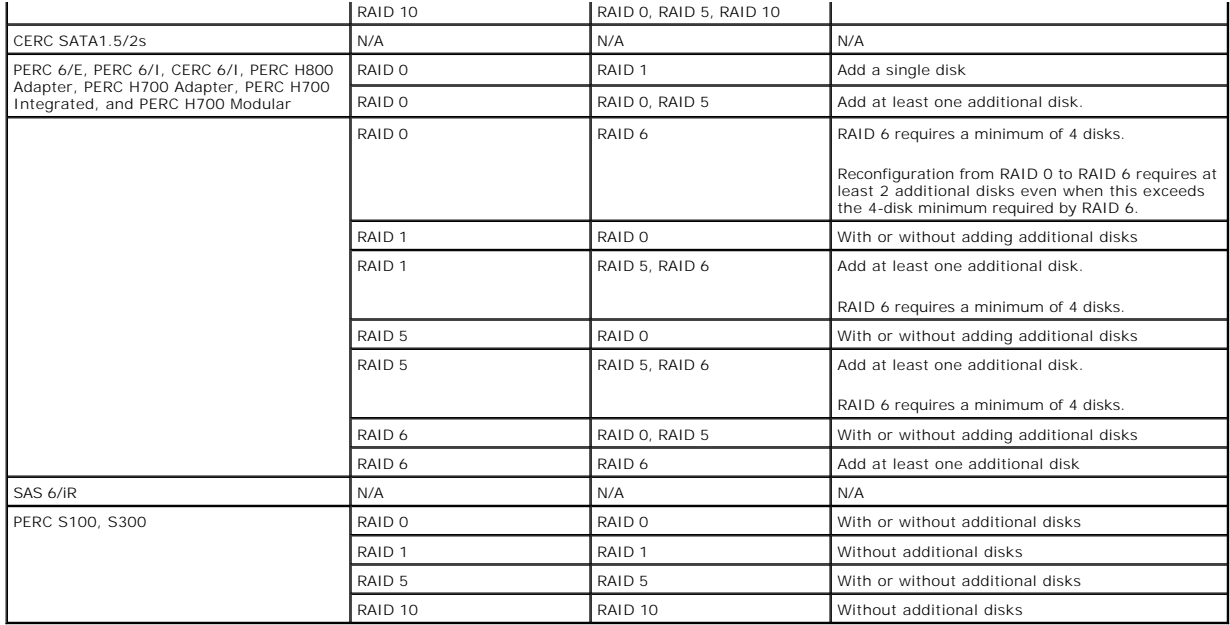

#### <span id="page-135-3"></span>**Exceptions for Reconfiguring a Concatenated Virtual Disk on PERC 3/Si, 3/Di, CERC SATA1.5/6ch, and CERC SATA1.5/2s Controllers**

You can create a concatenated virtual disk by performing a ["Split Mirror"](#page-152-0) or an ["Unmirror"](#page-153-1) on a RAID 1-concatenated virtual disk. After you have done so, however, the resulting concatenated virtual disks cannot be subjected to any further modification. You cannot reconfigure or add disks to the resulting concatenated virtual disks.

# <span id="page-135-0"></span>**Maintain Integrity of Redundant Virtual Disks**

#### **Does my controller support this feature? See ["Supported Features](file:///e:/software/svradmin/6.3/en/omss/apndx.htm#wp1076957)."**

The virtual disk Check Consistency task verifies the accuracy of the redundant (parity) information. This task only applies to redundant virtual disks. When necessary, the Check Consistency task rebuilds the redundant data.

To verify a virtual disk's redundant information:

- 1. Locate the controller on which the virtual disk resides in the tree view. Expand the controller object until the Virtual Disks object is displayed.
- 2. Select the Check Consistency task from the virtual disk's drop-down menu and click Execute.

# <span id="page-135-1"></span>**Rebuilding Redundant Information**

### **Does my controller support this feature? See ["Supported Features](file:///e:/software/svradmin/6.3/en/omss/apndx.htm#wp1076957)."**

If you have a redundant virtual disk, you can reconstruct the contents of a failed physical disk onto a new disk or a hot spare. A rebuild can take place during<br>normal operation, but it will degrade performance. The follow

- 1 ["Replacing a Failed Disk"](file:///e:/software/svradmin/6.3/en/omss/trblsht.htm#wp1324192) describes how to replace a failed physical disk and initiate a rebuild.
- l ["Set Rebuild Rate"](file:///e:/software/svradmin/6.3/en/omss/cntrls.htm#wp831490) describes how to set the rebuild rate on selected controllers.
- 1 ["A Rebuild Does Not Work](file:///e:/software/svradmin/6.3/en/omss/trblsht.htm#wp1324330)" describes situations in which a rebuild will not work.

# <span id="page-135-2"></span>**Virtual Disk Bad Block Management**

# **What is a Virtual Disk Bad Block?**

Virtual disk bad blocks are due to bad blocks on one or more member physical disks. Read operation on the virtual disks having bad blocks may fail.

Storage Management generates a critical alert (2387) to notify you of the bad blocks on the virtual disk.

Virtual disk bad blocks are discovered when the controller performs any operation that requires scanning the disk. Examples of operations that may result in this alert are:

- l Consistency check
- l Rebuild
- l Virtual disk format
- l I/O
- l Patrol Read

Recovering a physical disk bad block depends on the RAID level and state of the virtual disk. If a virtual disk is redundant, the controller can recover a bad block on a physical disk. If a virtual disk is not redundant, then the physical disk bad block results in a virtual disk bad block.

The following table describes some of the possible scenarios that may/may not result in virtual disk bad blocks:

### **Table 11-2. Sample Scenarios For Virtual Disk Bad Blocks**

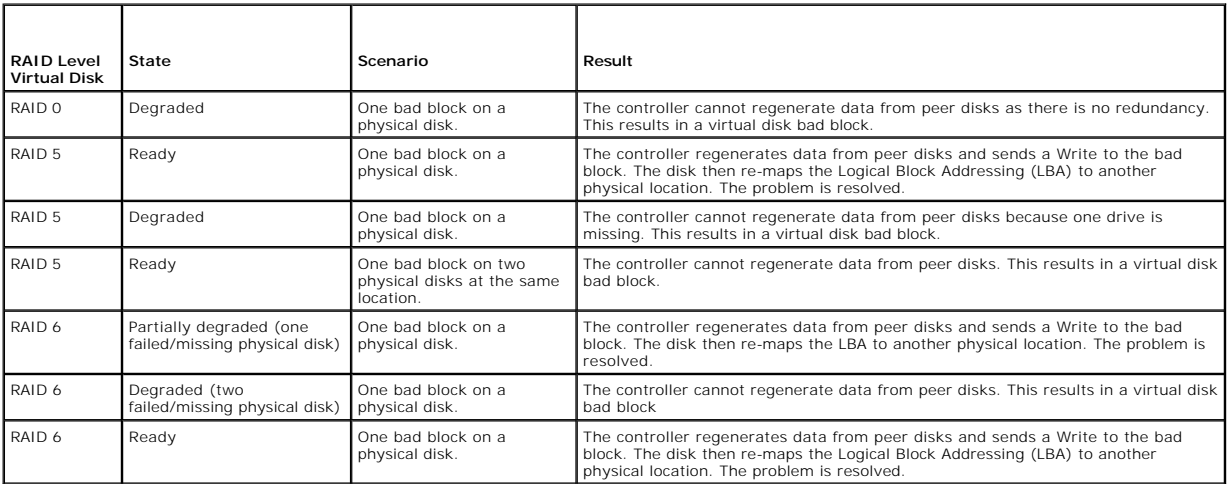

### **Recommendations**

Storage Management provides the ability to clear the bad block warnings. Dell recommends the following to clear bad blocks:

1. Perform a backup of the virtual disk with the Verify option selected.

One of the two following scenarios can occur:

- ¡ Backup operation fails on one or more files. In this case, restore the file from a previous backup. After restoring the file, proceed to step 2.
- o Backup operation completes without error. This indicates that there are no bad blocks on the written portion of your virtual disk.

If you still receive bad block warnings, the bad blocks are in a non-data area. Proceed to Step 2.

2. Run **Patrol Read** and check the system event log to ensure that no new bad blocks are found.

If bad blocks still exist, proceed to step 3. If not, the condition is cleared without the need for step 3.

3. To clear these bad blocks, execute the **Clear Virtual Disk Bad Blocks** task.

This **Clear Virtual Disk Bad Block** feature is applicable only to PERC H700 and PERC H800 family of controllers.

# <span id="page-136-0"></span>**Virtual Disk Properties and Tasks**

Use this window to view information about the virtual disks and execute virtual disk tasks.

# **Virtual Disk Properties**

The virtual disk properties can vary depending on the model of the controller. Virtual disk properties may include:

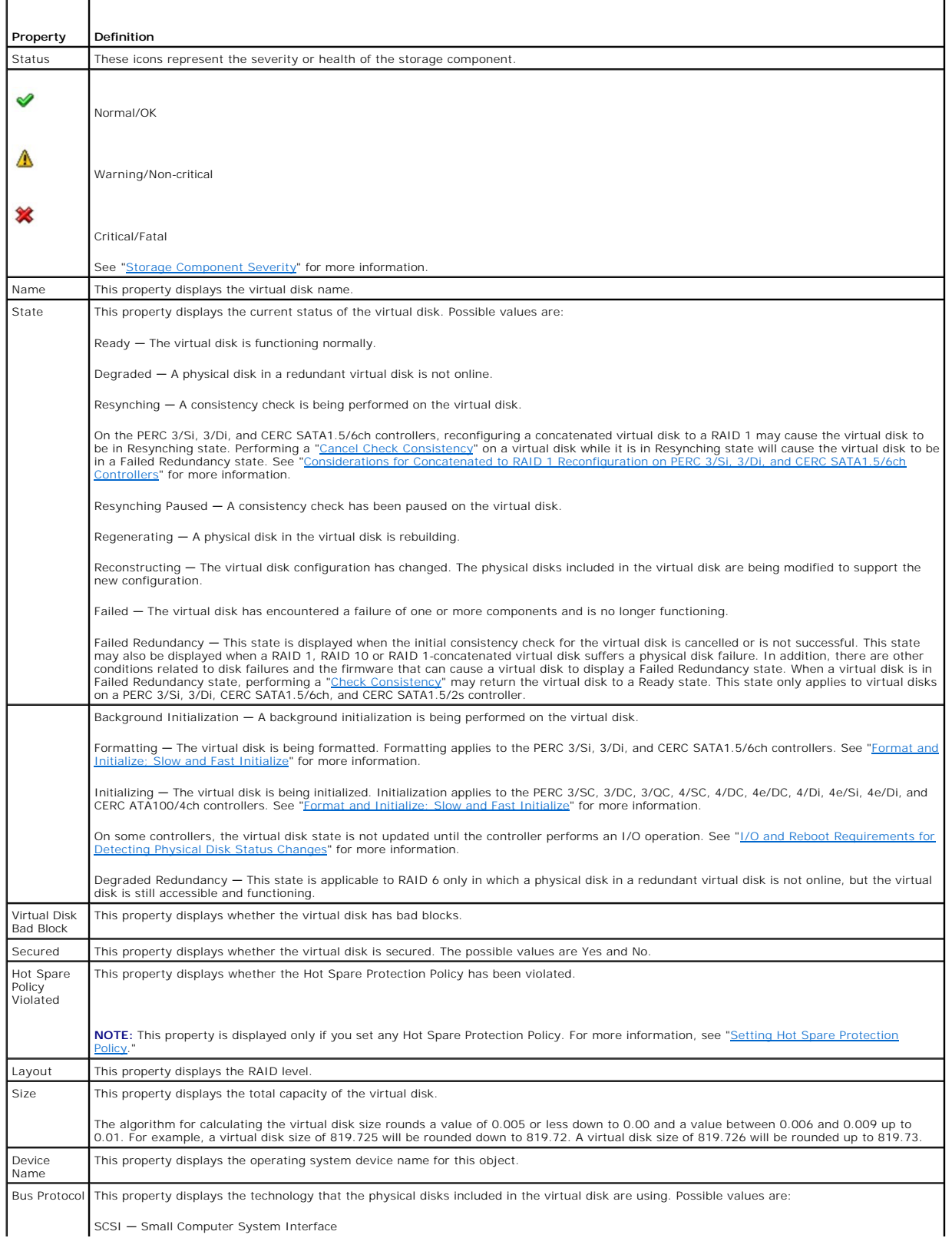

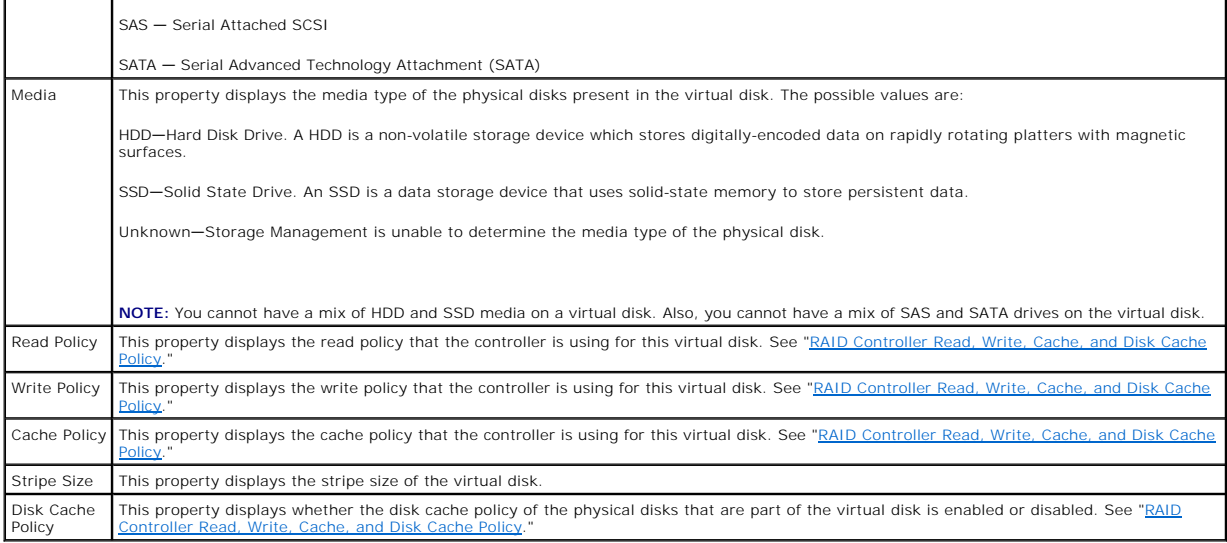

### **Virtual Disk Tasks**

Do the following to execute a virtual disk drop-down menu task:

- 1. Expand the Storage tree object to display the controller objects.
- 2. Expand a controller object.
- 3. Select the Virtual Disks object.
- 4. Select a task from the Available Tasks drop-down menu.
- 5. Click Execute.

**NOTE:** Different controllers support different features. For this reason, the tasks displayed on the Tasks drop-down menu can vary depending on which<br>controller is selected in the tree view. If no tasks can be performed b

### **Virtual Disk Drop-down Menu Tasks:**

- l ["Reconfigure](#page-139-0)"
- l ["Format, Initialize, Slow and Fast Initialize"](#page-139-1)
- l ["Cancel Format or Initialize](#page-139-2)"
- l ["Cancel Background Initialization](#page-139-3)"
- l ["Restore Dead Segments](#page-139-4)"
- l ["Delete](#page-139-5)"
- 1 ["Assign and Unassign Dedicated Hot Spare"](#page-153-2)
- l ["Check Consistency](#page-140-2)"
- l ["Cancel Check Consistency](#page-140-1)"
- l ["Pause Check Consistency](#page-140-3)"
- l ["Resume Check Consistency](#page-140-4)"
- l ["Blink and Unblink \(Virtual Disk\)"](#page-140-5)
- l ["Rename"](#page-140-6)
- l ["Split Mirror](#page-152-0)"
- l ["Unmirror](#page-153-1)"
- l ["Cancel Rebuild](#page-141-2)"
- l ["Change Policy"](#page-141-3)
- l ["Replace Member Disk](#page-141-4)"
- <span id="page-139-6"></span>l ["Clear Virtual Disk Bad Blocks"](#page-141-5)
- 1 ["Secure Virtual Disk"](#page-141-6)

### <span id="page-139-0"></span>**Reconfigure**

### **Does my controller support this feature? See ["Supported Features](file:///e:/software/svradmin/6.3/en/omss/apndx.htm#wp1076957)."**

Use the Reconfigure task to change the virtual disks properties. For example, you can use this task to add physical disks or change the RAID level. See "<u>Virtual</u><br>Disk Task: Reconfigure (Step 1 of 3)" for more information.

### <span id="page-139-1"></span>**Format, Initialize, Slow and Fast Initialize**

### **Does my controller support this feature? See ["Supported Features](file:///e:/software/svradmin/6.3/en/omss/apndx.htm#wp1076957)."**

Use the Format, Initialize, Slow Initialize, or Fast Initialize task to erase the files and remove the file systems on a virtual disk. Some controllers require that you initialize a virtual disk before it can be used. See you initialize a virtual disk before it can be used. See "Format And Initialize; Slow and Fast Initialize; Slow and Fast Initialize; Slow and Fast Initialize; Slow and Fast Initialize; Slow and Fast Initialize:  $\frac{1}{2}$ 

### <span id="page-139-2"></span>**Cancel Format or Initialize**

### **Does my controller support this feature? See ["Supported Features](file:///e:/software/svradmin/6.3/en/omss/apndx.htm#wp1076957)."**

Use the Cancel Format or Cancel Initialize task to cancel the virtual disk format or initialize while it is in progress. For more information on virtual disk format or<br>initialize, see "<u>Format and Initialize; Slow and Fast</u>

<span id="page-139-3"></span>**A NOTE:** The Cancel Initialize task only applies to the PERC 3/SC, 3/DC, 3/QC, 4/SC, 4/DC, 4e/Di, 4e/Di, 4e/Di, and CERC ATA100/4ch controllers.

### **Cancel Background Initialization**

#### **Does my controller support this feature? See ["Supported Features](file:///e:/software/svradmin/6.3/en/omss/apndx.htm#wp1076957)."**

On PERC 3/SC, 3/DC, 3/QC, 4/SC, 4/DC, 4e/DC, 4/Di, 4e/Si, and 4e/Di controllers, background initialization of redundant virtual disks begins automatically after<br>the virtual disk is created. Because the initialization is ru

The background initialization of a redundant virtual disk prepares the virtual disk for parity information and improves write performance. It is important that the background initialization be allowed to run to completion. You can, however, cancel the background initialization. When you do so, the controller will restart<br>the background initialization at a later time. See "<u>Background</u> more information.

Use the **Cancel Background Initialization** task to cancel a background initialization on a virtual disk.

<span id="page-139-4"></span>**NOTE:** On the PERC 3/SC, 3/DC, 3/QC, 4/SC, 4/DC, 4e/DC, 4/Di, 4e/Si, and 4e/Di controllers, the controller firmware uses the rebuild rate setting to<br>control the system resource allocation for the Background Initialization

### **Restore Dead Segments**

### **Does my controller support this feature? See ["Supported Features](file:///e:/software/svradmin/6.3/en/omss/apndx.htm#wp1076957)."**

Use the Restore Dead Segments task to recover data from a RAID-5 virtual disk that has been corrupted. The Restore Dead Segments task attempts to reconstruct data from a corrupt portion of a physical disk included in a RAID-5 virtual disk. The Restore Dead Segments task uses the parity or redundant<br>information to reconstruct the lost data. This task is not always ab

### <span id="page-139-5"></span>**Delete**

#### **Does my controller support this feature? See ["Supported Features](file:///e:/software/svradmin/6.3/en/omss/apndx.htm#wp1076957)."**

Use the Delete task to destroy all data on the virtual disk. See ["Virtual Disk Task: Delete](#page-150-0)" for more information.

### <span id="page-140-0"></span>**Assign and Unassign Dedicated Hot Spare**

### **Does my controller support this feature? See ["Supported Features](file:///e:/software/svradmin/6.3/en/omss/apndx.htm#wp1076957)."**

Use the Assign Dedicated Hot Spare task to assign a disk as a backup for a single virtual disk. See ["Assign and Unassign Dedicated Hot Spare"](#page-153-2) for more information.

### <span id="page-140-2"></span>**Check Consistency**

### **Does my controller support this feature? See ["Supported Features](file:///e:/software/svradmin/6.3/en/omss/apndx.htm#wp1076957)."**

Use the Check Consistency task to verify the accuracy of the redundant (parity) information. This task only applies to redundant virtual disks. When necessary, the Check Consistency task rebuilds the redundant data. If the virtual disk is in a Failed Redundancy state, running a check consistency may be able to return the virtual disk to a Ready state.

<span id="page-140-1"></span>**NOTE:** On the PERC 3/SC, 3/DC, 3/QC, 4/SC, 4/DC, 4e/DC, 4/Di, 4e/Si, 4e/Di, and CERC ATA100/4ch controllers, the controller firmware uses the rebuild<br>rate setting to control the system resource allocation for the Check Co

#### **Cancel Check Consistency**

#### **Does my controller support this feature? See ["Supported Features](file:///e:/software/svradmin/6.3/en/omss/apndx.htm#wp1076957)."**

Use the Cancel Check Consistency task to stop a check consistency operation that is in progress.

**NOTE:** On the PERC 3/Si, 3/Di, and CERC SATA1.5/6ch controllers, reconfiguring a concatenated virtual disk to a RAID 1 may cause the virtual disk to be in Resynching state. Performing a "<u>[Pause Check Consistency](#page-140-3)</u>" or a "<u>Cancel Check Consistency</u>" on a virtual disk while it is in Resynching state will cause<br>the virtual disk to be in a Failed Redundancy state. See "<u>Consid</u> trollers" for more information.

#### <span id="page-140-3"></span>**Pause Check Consistency**

### **Does my controller support this feature? See ["Supported Features](file:///e:/software/svradmin/6.3/en/omss/apndx.htm#wp1076957)."**

Use the Pause Check Consistency task to pause a check consistency while it is in progress.

- **NOTE:** The Pause Check Consistency task updates the virtual disk State property to Resynching Paused immediately. The Progress property may<br>continue to increment for up to three seconds. This time delay occurs because the information and update the display.
- **A NOTE:** On the PERC 3/Si, 3/Di, and CERC SATA1.5/6ch controllers, reconfiguring a concatenated virtual disk to a RAID 1 may cause the virtual disk to be in Resynching state. Performing a "<u>[Pause Check Consistency](#page-140-3)</u>" or a "<u>Cancel Check Consistency</u>" on a virtual disk while it is in Resynching state will cause<br>the virtual disk to be in a Failed Redundancy state. See "<u>Consid</u> SATA1.5/6ch Controllers" for more information.

#### <span id="page-140-4"></span>**Resume Check Consistency**

### **Does my controller support this feature? See ["Supported Features](file:///e:/software/svradmin/6.3/en/omss/apndx.htm#wp1076957)."**

<span id="page-140-5"></span>Use the Resume Check Consistency task to resume a check consistency after it has been paused.

### **Blink and Unblink (Virtual Disk)**

### **Does my controller support this feature? See ["Supported Features](file:///e:/software/svradmin/6.3/en/omss/apndx.htm#wp1076957)."**

The Blink and Unblink tasks blink or unblink the lights on the physical disks included in the virtual disk. See "[Blink and Unblink \(Virtual Disk\)](#page-140-5)" for more information.

#### <span id="page-140-6"></span>**Rename**

#### <span id="page-141-1"></span>**Does my controller support this feature? See ["Supported Features](file:///e:/software/svradmin/6.3/en/omss/apndx.htm#wp1076957)."**

Use the Rename task to change the virtual disk's name. See "[Virtual Disk Task: Rename](#page-151-0)" for more information.

**NOTE:** On the CERC SATA1.5/2s controller, you cannot change the default name of a concatenated virtual disk.

**NOTE:** Renaming a virtual disk generates alert 2159. On the PERC 3/Si, 3/Di, CERC SATA1.5/6ch, and CERC SATA1.5/2s controllers, alert 2159 displays<br>the new virtual disk name. On the PERC 3/SC, 3/DC, 3/QC, 4/SC, 4/DC, 4e/D displays the original virtual disk name.

### <span id="page-141-2"></span>**Cancel Rebuild**

### **Does my controller support this feature? See ["Supported Features](file:///e:/software/svradmin/6.3/en/omss/apndx.htm#wp1076957)."**

<span id="page-141-3"></span>Use the Cancel Rebuild task to cancel a rebuild while it is in progress.

### **Change Policy**

### **Does my controller support this feature? See ["Supported Features](file:///e:/software/svradmin/6.3/en/omss/apndx.htm#wp1076957)."**

Use the Change Policy task to change a virtual disk's read, write, or cache policy. Changes to the read, write, and cache policy only apply to the virtual disk<br>that you have selected. This task does not change the policy f Policy" for more information.

You can also modify the physical disk cache policy using this command.

#### <span id="page-141-4"></span>**Replace Member Disk**

#### **Does my controller support this feature? See ["Supported Features](file:///e:/software/svradmin/6.3/en/omss/apndx.htm#wp1076957)."**

Use the **Replace Member Disk** task to copy data from a physical disk, which is a member of a virtual disk, to another physical disk by providing the Replace<br>Member Configuration option. You can initiate multiple copies of more information.

#### <span id="page-141-5"></span>**Clear Virtual Disk Bad Blocks**

Does my controller support this feature? See ["Supported Features.](file:///e:/software/svradmin/6.3/en/omss/apndx.htm#wp1076957)"

Use the **Clear Virtual Disk Bad Blocks** task to clear bad blocks on your virtual disk. This feature is only applicable to PERC H700 and PERC H800 family of controllers.

#### <span id="page-141-6"></span>**Secure Virtual Disk**

Does my controller support this feature? See ["Supported Features.](file:///e:/software/svradmin/6.3/en/omss/apndx.htm#wp1076957)"

Use the **Secure Virtual Disk** task to secure an unsecured virtual disk. This feature is only applicable to controllers that:

- l are security capable (PERC H700 and PERC H800 family of controllers)
- 1 have a Security Key
- l have Self Encryption Drives (SEDs) virtual disks

# <span id="page-141-0"></span>**Create Virtual Disk Express Wizard (Step 1 of 2)**

#### **Does my controller support this feature? See ["Supported Features](file:///e:/software/svradmin/6.3/en/omss/apndx.htm#wp1076957)."**

The Create Virtual Disk Express Wizard calculates an appropriate virtual disk configuration based on the available space and controller considerations. When<br>using the Express Wizard, you select the RAID level and size for

Before creating a virtual disk, you should be familiar with the information in "[Considerations Before Creating Virtual Disks](#page-131-1)". You may also want to review ["Choosing RAID Levels and Concatenation.](file:///e:/software/svradmin/6.3/en/omss/strcnpts.htm#wp1176521)"

If you want to make your own selections for the virtual disk configuration, click Go To Advanced Wizard.

### **To Create a Virtual Disk Express Wizard: Step 1 of 2**

- 1. Click the radio button to select the correct RAID level.
	- ¡ Depending on the controller, Concatenated enables you to combine the storage capacity of several disks or to create a virtual disk using only a single physical disk. See "<u>Number of Physical Disks per Virtual Disk</u>" for information on whether the controller supports a single physical disk or<br>two or more when using Concatenated. Using Concatenated does not provide performance.
	- o Select RAID 0 for striping. This selection groups n disks together as one large virtual disk with a total capacity of n disks. Data is stored to the disks alternately so that they are evenly distributed. Data redundancy is not available in this mode. Read and write performance is enhanced.
	- o Select RAID 1 for mirroring disks. This selection groups two disks together as one virtual disk with a capacity of one single disk. The data is<br>replicated on both disks. When a disk fails, the virtual disk continues to f performance, but slightly slower write performance. Your system must have at least two disks to use RAID 1.
	- ¡ Select RAID 5 for striping with distributed parity. This selection groups n disks together as one large virtual disk with a total capacity of (n-1) disks. When a disk fails, the virtual disk continues to function. This feature provides better data redundancy and read performance, but slower write performance. Your system must have at least three disks to use RAID 5.
	- o Select RAID 6 for striping with additional distributed parity. This selection groups n disks as one large virtual disk with a capacity of (n-2) disks. The virtual disk remains functional with up to two disk failures. RAID 6 provides better read performance, but slower write performance. Your system must have at least four disks to use RAID 6.
	- o Select RAID 10 for striping over mirror sets. This selection groups n disks together as one large virtual disk with a total capacity of (n/2) disks. Data is striped across the replicated mirrored pair disks. When a disk fails, the virtual disk continues to function. The data is read from the<br>surviving mirrored pair disk. This feature provides the best failure protectio disks to use RAID 10.
	- o Select RAID 50 to implement striping across more than one span of physical disks. RAID 50 groups n\*s disks as one large virtual disk with a<br>capacity of s\*(n-1) disks, where s is the number of spans and n is the number o
	- o Select RAID 60 to implement striping across more than one RAID 6 span. RAID 60 Groups n\*s disks as one large virtual disk with a capacity of s\* (n-2) disks, where s is the number of spans and n is the number of disks within each span. RAID 60 provides increased data protection and better read performance, but slower write performance.
- 2. Type a name for the virtual disk in the Name text box.

The virtual disk name can contain only alphanumeric characters as well as spaces, dashes and underscores. The maximum name length depends on the<br>controller. In most cases, the maximum length is 15 characters. The name cann

It is recommended that you specify a unique name for each virtual disk. If you have virtual disks with the same name, it will be hard to differentiate the<br>alerts generated for these virtual disks.

**NOTE:** The CERC SATA1.5/2s controller does not allow you to specify a name for concatenated virtual disks. The concatenated virtual disk will be created with a default name.

3. Type the size for the virtual disk in the Size text box. The virtual disk size must be within the minimum and maximum values displayed near the Size text box. For information on how the maximum virtual disk size is calculated, see "Calculation for Maximum Virtual Disk Size and the Express Wizard

In some cases, the virtual will be slightly larger than the size you specify. The Create Virtual Disk wizard may round up the size of the virtual disk to avoid rendering a portion of the physical disk space unusable.

**NOTE:** When creating a virtual disk on the CERC SATA1.5/2s controller or on a controller that is in a cluster configuration, you must specify the maximum virtual disk size.

4. Click Continue to go to the next screen or Exit Wizard if you want to cancel.

### **To locate this task in Storage Management:**

- 1. Expand the Storage tree object to display the controller objects.
- 2. Expand a controller object.
- 3. Select the Virtual Disks object.
- 4. Click Go To Create Virtual Disk Wizard.

# <span id="page-142-0"></span>**Create Virtual Disk Express Wizard (Step 2 of 2)**

**Does my controller support this feature? See ["Supported Features](file:///e:/software/svradmin/6.3/en/omss/apndx.htm#wp1076957)."** 

<span id="page-143-1"></span>This screen displays the virtual disk attributes and enables you to assign a dedicated hot spare to the virtual disk.

Do the following:

1. Review the virtual disk attributes displayed in the Summary of Virtual Disk Attributes and the Selected Physical Disks sections of the screen. These<br>Sections display the selections you made using "Create Virtual Disk Ex selected.

If you need to change a selection, click Go Back To Previous Page to return to "[Create Virtual Disk Express Wizard \(Step 1 of 2\).](#page-141-0)

**NOTE:** [If a physical disk is receiving a SMART alert, it cannot be used in a virtual disk. For more information on SMART alerts, see "Monitoring Disk](file:///e:/software/svradmin/6.3/en/omss/stprhl.htm#wp211738)  **RAID Controllers** 

2. Review the Assign Dedicated Hot Spare section. A hot spare is an unused backup physical disk that can be used to rebuild data from a redundant virtual<br>disk. See "<u>Protecting Your Virtual Disk with a Hot Spare</u>" for more

Select the Physical Disk check box if you want to assign a dedicated hot spare.

The Physical Disk check box is not available if the controller does not have a physical disk that is a suitable hot spare for the virtual disk you are creating.<br>For example, the available physical disks may be too small to

**A** NOTE: By default a secure virtual disk is created if the controller is security enabled and has sufficient number of secure physical disks to create a virtual disk of the selected RAID level. In this case, the Summary of Virtual Disk Attributes displays a Secure Virtual Disk attribute with a value Yes, and only secured physical disks are listed as candidates for hot spare.

- 3. Do one of the following:
	- l Click Finish to create the virtual disk with the attributes shown on this screen.

For PERC H700 and PERC H800 controllers, if any of the drives you selected is in the spun down state, the following message is displayed: "The<br>below listed physical drive(s) are in the spun down state. Executing this task to spun up." The message displays the ID(s) of the spun down drive(s).

- 1 Click Go Back To Previous Page to return to "[Create Virtual Disk Express Wizard \(Step 1 of 2\)"](#page-141-0) if you want to change your selections.
- l Click Exit Wizard to cancel the virtual disk.

# <span id="page-143-0"></span>**Create Virtual Disk Advanced Wizard (Step 1 of 4)**

### **Does my controller support this feature? See ["Supported Features](file:///e:/software/svradmin/6.3/en/omss/apndx.htm#wp1076957)."**

The Create Virtual Disk Advanced Wizard allows you to specify the read, write, and cache policy for the virtual disk. You can also select the physical disks and the controller connector to be used. You need a good knowledge of RAID levels and hardware to use the Advanced Wizard.

Before creating a virtual disk, you should be familiar with the information in "<u>[Considerations Before Creating Virtual Disks](#page-131-1)</u>." You may also want to review<br>"<u>Choosing RAID Levels and Concatenation</u>."

If you want to have the wizard choose a recommended virtual disk configuration for you, click Go To Express Wizard.

#### **To Create a Virtual Disk Advanced Wizard: Step 1 of 4**

- 1. Click the radio button to select the correct RAID level.
	- ¡ Depending on the controller, Concatenated enables you to combine the storage capacity of several disks or to create a virtual disk using only a single physical disk. See "<u>Number of Physical Disks per Virtual Disk</u>" for information on whether the controller supports a single physical disk or<br>two or more when using Concatenated. Using Concatenated does not provide performance.
	- o Select RAID 0 for striping. This selection groups n disks together as one large virtual disk with a total capacity of n disks. Data is stored to the<br>disks alternately so that they are evenly distributed. Data redundancy
	- o Select RAID 1 for mirroring disks. This selection groups two disks together as one virtual disk with a capacity of one single disk. The data is replicated on both disks. When a disk fails, the virtual disk continues to function. This feature provides data redundancy and good read<br>performance, but slightly slower write performance. Your system must have at least tw
	- ¡ Select RAID 5 for striping with distributed parity. This selection groups n disks together as one large virtual disk with a total capacity of (n-1) disks. When a disk fails, the virtual disk continues to function. This feature provides better data redundancy and read performance, but slower write performance. Your system must have at least three disks to use RAID 5.
	- o Select RAID 6 for striping with additional distributed parity. This selection groups n disks as one large virtual disk with a capacity of (n-2) disks.<br>The virtual disk remains functional with up to two disk failures. RAI system must have at least four disks to use RAID 6.
	- o Select RAID 10 for striping over mirror sets. This selection groups n disks together as one large virtual disk with a total capacity of (n/2) disks.<br>Data is striped across the replicated mirrored pair disks. When a disk surviving mirrored pair disk. This feature provides the best failure protection, read and write performance. Your system must have at least four<br>disks to use RAID 10. For PERC controllers with firmware version 6 and above,
26 physical drives.

<span id="page-144-1"></span>¡ **Intelligent Mirroring** — Automatically calculates the span composition based on the physical disks you select.

[Spans are not displayed on this screen. Select](#page-146-0) **Continue** to view the span grouping on the **Summary** screen ("Create Virtual Disk Advanced Wizard (Step 4 of 4) ")  $p 4 0f 4)$ ."

Storage Management calculates the optimum span composition in the following manner:

o Determining span calculation:

- Calculating the number of disks that can be utilized from the selected disks.

- Maximizing the number of spans in order to increase the I/O performance

o Determining the mirror for the physical disks:

The mirror is determined in a way that ensures maximum possible redundancy. The algorithm will also try to match a physical disk for its mirror to<br>a disk that is closest to it in size. However, **Intelligent Mirroring** give

The algorithm determines the candidate mirror in the following order:

- o Across connectors at the same level of enclosure and of same size
- ¡ Across connectors in the enclosure that are not at the same level but of same size
- ¡ Across enclosures connected to same connector and to a disk of same size
- o Within the enclosure with a physical disk of acceptable size difference
- o Across connectors at the same level of enclosure and of acceptable size difference
- ¡ Across connectors in the enclosure that are not at the same level of the enclosure but with a physical disk of acceptable size difference

If the size difference is not acceptable, the disk will not be mirrored and hence dropped from the span, and number of span and disk in the span will be recalculated.

**A NOTE:** It is recommended that you use Intelligent Mirroring to create RAID 10 across enclosures for simple and optimum configuration.

**A** NOTE: To view the redundancy across enclosures achieved through Intelligent Mirroring, click the virtual disk and view the physical disk IDs in ich span, which are from alternate enclosures.

**A NOTE:** For PERC 700 and PERC 800 controllers, intelligent mirroring allows to create only one virtual disk per disk group for RAID 10.

- o Select RAID 50 to implement striping across more than one span of physical disks. RAID 50 groups n\*s disks as one large virtual disk with a<br>capacity of s\*(n-1) disks, where s is the number of spans and n is the number o
- o Select RAID 60 to implement striping across more than one RAID 6 span. RAID 60 Groups n\*s disks as one large virtual disk with a capacity of s\* (n-2) disks, where s is the number of spans and n is the number of disks within each span. RAID 60 provides increased data protection and better read performance, but slower write performance.
- l Select the **Create Secure Virtual Disk** check box to ensure only secured physical disks are used to create the virtual disk.
- l Click Continue to go to the next screen or Exit Wizard if you want to cancel.

### **To locate this task in Storage Management:**

- 1. Expand the Storage tree object to display the controller objects.
- 2. Expand a controller object.
- 3. Select the Virtual Disks object.
- 4. Click Go To Create Virtual Disk Wizard.
- 5. Click Go To Advanced Wizard.

# <span id="page-144-0"></span>**Create Virtual Disk Advanced Wizard (Step 2 of 4)**

### **Does my controller support this feature? See ["Supported Features](file:///e:/software/svradmin/6.3/en/omss/apndx.htm#wp1076957)."**

This screen enables you to select which disks will be used to create the virtual disk. The items displayed on this screen depend on the selections you made in ["Create Virtual Disk Advanced Wizard \(Step 1 of 4\)](#page-143-0)."

**NOTE:** If a physical disk is receiving a SMART alert, it cannot be used in a virtual disk. For more information on SMART alerts, see "Monitoring Disk Reliability on RAID Controllers."

<span id="page-145-1"></span>**A** NOTE: For a controller that has more than one channel, it may be possible to configure a virtual disk that is channel-redundant. See "Channel Redundancy and Thermal Shutdown" for more information.

Depending on the RAID level you selected and the virtual disk size, this screen displays the disks and connectors (channels or ports) available for configuring the virtual disk.

**NOTE:** If you have selected the Create Secure Virtual Disk check box in "<u>[Create Virtual Disk Advanced Wizard \(Step 1 of 4\)](#page-143-0)</u>", then only secured physical<br>disks are displayed. Else, both secured as well as unsecured physic

The following is an example of what might be displayed:

### **Connector 0**

The Connector section of the screen displays the controller's connectors and the disks attached to each connector. Select the disks to be included in the virtual disk. In this example, the controller has a single connector with five disks.

- l Physical disk 0:0
- l Physical disk 0:1
- l Physical disk 0:2
- l Physical disk 0:3
- l Physical disk 0:4

#### **Physical Disks Selected**

The **Physical Disks Selected** section of the screen displays the disks you have chosen. In this example, two disks are selected.

- l Physical disk 0:0
- l Physical disk 0:1

Each RAID level has specific requirements for the number of disks that must be selected. RAID 10, RAID 50, and RAID 60 also have requirements for how many disks must be included in each stripe or span.

If the controller is a SAS controller with firmware versions 6.1 and later and you selected RAID 10, RAID 50, and RAID 60, the user interface displays the following:

- l **Select All Disks** check box Enables you to select all the physical disks in all the enclosures.
- 1 **Enclosure** check box Enables you to select all physical disks in the enclosure.

**NOTE:** The **Select All** and **Enclosure** check boxes enable you to edit spans after selecting the physical disks that comprise them. You can remove a span and re-specify a span with different physical disks before proceeding.

l **Select Number of Disks per Span** — Enables you to select the number of disks in each span (default =2). This option is available only on SAS controllers with firmware version 6.1 and later.

**NOTE:** This option is available only if you did not select **Intelligent Mirroring** on the **Create Virtual Disk (Step 1 of 4)** page.

**A** NOTE: On a SAS controller with firmware version 6.1 and later, RAID 10 supports only even number of disks per span and a maximum of 8 spans ith 32 disks in each span.

Let us consider that the controller has three enclosures with six physical disks each (total number of available disks = 3 x 6 =18 disks). If you select four<br>disks per span, the controller will create four spans (18 disks/

**Select the number of disks to create a single spanned virtual disk** drop down menu — Enables you to create a single span virtual disk with 22 or 26<br>physical drives for PERC controllers. This drop down menu appears only if

Click Continue when you have completed the disk selection. If you want to cancel the virtual disk, click Exit Wizard. If you want to return to the previous screen and change your selections, click Go Back To Previous Page.

For PERC H700 and PERC H800 controllers, if any of the drives you selected to include as a hot spare is in the spun down state, the following message is displayed: "The below listed physical drive(s) are in the spun down state. Executing this task on these drive(s) will take additional time, because the drive(s)<br>need to spun up." The message displays the ID(s) of the spun

# <span id="page-145-0"></span>**Create Virtual Disk Advanced Wizard (Step 3 of 4)**

### **Does my controller support this feature? See ["Supported Features](file:///e:/software/svradmin/6.3/en/omss/apndx.htm#wp1076957)."**

This screen enables you to select attributes for the virtual disk. These attributes include the name, size and read, write, and cache policy. Depending on the<br>controller and your previous virtual disk selections, the items

<span id="page-146-1"></span>Do the following:

1. Type the name of the virtual disk in the Name text box.

The virtual disk name can contain only alphanumeric characters as well as spaces, dashes and underscores. The maximum name length depends on the<br>controller. In most cases, the maximum length is 15 characters. The name cann

It is recommended that you specify a unique name for each virtual disk. If you have virtual disks with the same name, it will be hard to differentiate the<br>alerts generated for these virtual disks.

**A** NOTE: The CERC SATA1.5/2s controller does not allow you to specify a name for concatenated virtual disks. The concatenated virtual disk will be created with a default name.

The Size text box displays the default size of the virtual disk, depending upon the RAID configuration you selected. You can specify a different size. The virtual disk size must be witual disk size must must must must must unusable.

**A NOTE:** When creating a virtual disk on the CERC SATA1.5/2s controller or on a controller that is in a cluster configuration, you must specify the maximum virtual disk size.

- 3. Select a stripe size from the Stripe Size drop-down menu. The stripe size refers to the amount of space that each stripe consumes on a single disk. See [What Is RAID?](file:///e:/software/svradmin/6.3/en/omss/strcnpts.htm#wp1176475)" for more information.
- 4. [Select the read, write, and disk cache policy. These selections can vary depending on the controller. See "RAID Controller Read, Write, Cache, and Disk](file:///e:/software/svradmin/6.3/en/omss/cntrls.htm#wp681536) Cache, and Disk Cache, and Disk Cache, and Disk Cache, and Disk Cac
- **NOTE:** Read, write, and cache policies are not supported on the CERC SATA1.5/2s controller. There is limited support for write policy on controllers that<br>do not have a battery. See "<u>[Write Policy](file:///e:/software/svradmin/6.3/en/omss/cntrls.htm#wp681552)</u>" for more information. T
- 5. Click Continue to go to the next screen If you want to cancel the virtual disk, click Exit Wizard. If you want to return to the previous screen and change your selections, click Go Back To Previous Page.

## <span id="page-146-0"></span>**Create Virtual Disk Advanced Wizard (Step 4 of 4)**

#### **Does my controller support this feature? See ["Supported Features](file:///e:/software/svradmin/6.3/en/omss/apndx.htm#wp1076957)."**

This screen displays the virtual disk attributes and enables you to assign a dedicated hot spare to the virtual disk.

Do the following:

1. Review the virtual disk attributes displayed in the Summary of Virtual Disk Attributes and the Selected Physical Disks sections of the screen. These sections display the selections you made using "Create Virtual Disk Ex Nizard (Step 1 of 2)" and the physical disks that the Express Wizard selected.

If you need to change a selection, click Go Back To Previous Page to return to "[Create Virtual Disk Advanced Wizard \(Step 3 of 4\).](#page-145-0)"

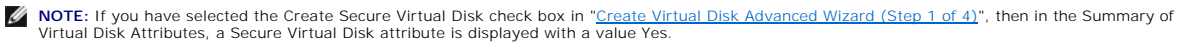

2. Review the Assign Dedicated Hot Spare section. A hot spare is an unused backup physical disk that can be used to rebuild data from a redundant virtual disk. See ["Protecting Your Virtual Disk with a Hot Spare](file:///e:/software/svradmin/6.3/en/omss/hotspr.htm#wp205258)" for more information.

The Create Virtual Disk Advanced wizard displays a check box next to each physical disk that is suitable as a dedicated hot spare. Select a Physical Disk check box if you want to assign a dedicated hot spare.

**A NOTE:** If you have selected the Create Secure Virtual Disk check box in "[Create Virtual Disk Advanced Wizard \(Step 1 of 4\)](#page-143-0)", then only secured physical disks are listed as candidates for hot spare.

The Physical Disk check box is not available if the controller does not have a physical disk that is a suitable hot spare for the virtual disk you are creating.<br>For example, the available physical disks may be too small to specify a smaller virtual disk, use a different RAID level, or change the disk selection.

3. Do one of the following:

l Click **Span Edit** to edit the spans created in ["Create Virtual Disk Advanced Wizard \(Step 2 of 4\)](#page-144-0)."

This option is available only if the controller is a SAS controller with firmware 6.1 and later and you selected RAID 10.

**NOTE:** If you click Span Edit, Intelligent Mirroring that is already been applied will become invalid.

- <span id="page-147-1"></span>l Click Finish to create the virtual disk with the attributes shown on this screen.
- l Click Go Back To Previous Page to return to "[Create Virtual Disk Advanced Wizard \(Step 3 of 4\)"](#page-145-0) if you want to change your selections.

**NOTE:** If you clicked **Span Edit** and navigated back to this screen, do not click Go Back To Previous Page.

l Click Exit Wizard to cancel the virtual disk.

## **Span Edit**

In the edit mode, you cannot alter the number of physical disks per span. If there are enough available physical disks, you can reduce or increase the number of spans. You can also alter the contents of a span by removing that span and selecting a new physical disk to comprise that span.

To successfully create a virtual disk, a minimum of two spans must exist at all times.

**A NOTE:** If you click Span Edit, Intelligent Mirroring that is already been applied will become invalid.

Click **Continue** to return to ["Create Virtual Disk Advanced Wizard \(Step 4 of 4\).](#page-146-0)"

# <span id="page-147-0"></span>**Virtual Disk Task: Reconfigure (Step 1 of 3)**

### **Does my controller support this feature? See ["Supported Features](file:///e:/software/svradmin/6.3/en/omss/apndx.htm#wp1076957)."**

The Reconfigure task enables you to change the virtual disk configuration. Using this task, you can change the RAID level and increase the virtual disk size by<br>adding physical disks. On some controllers, you can also remov

Before continuing with the virtual disk reconfiguration, you should be familiar with the information in "Starting and Target RAID Levels for Virtual Disk Reconfiguration and "Choosing RAID Levels and Conception" and "Choosing RAID Levels and Co

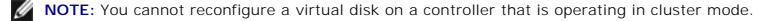

**A** NOTE: On the PERC 5/E and PERC 6/E controllers, you can create no more than 64 virtual disks. After you have reached this limit, you will no longer be ble to reconfigure any of the virtual disks on the controller

**NOTE:** On Linux, if you do a reconfigure on the same controller on which the operating system resides, you may experience extremely slow system performance until the reconfigure is complete.

**NOTE:** You may want to review "<u>Virtual Disk Considerations for PERC 3/SC, 3/DC, 3/QC, 4/SC, 4/DC, 4e/DC, 4/Di, 4e/Si, 4e/Di, CERC ATA100/4ch, PERC<br>5/E, PERC 5/i, PERC 6/E, and PERC 6/I Controllers." This section contains</u>

#### **To Reconfigure a Virtual Disk: Step 1 of 3**

1. Select the physical disks that you want to include in the virtual disk. You can expand the virtual disk's capacity by adding additional physical disks. On some controllers, you can also remove physical disks.

The changes you make to the physical disk selection are displayed in the Selected Physical Disks table.

**A** NOTE: For a controller that has more than one channel, it may be possible to configure a virtual disk that is channel-redundant. See "Channel In" for more information.

**A NOTE:** For PERC H700 and PERC H800 controllers, if any of the drives you selected is in the spun down state, the following message is displayed: "The below listed physical drive(s) are in the spun down state. Executing this task on these drive(s) will take additional time, because the drive(s) need to spun up." The message displays the ID(s) of the spun down drive(s).

**A NOTE:** For PERC H700 and PERC H800 controllers, if the disk group has free space available, you can expand the virtual disk capacity. To expand virtual disk capacity, click Expand Capacity.

2. Click Continue to go to the next screen or Exit Wizard if you want to cancel.

### **To locate this task in Storage Management:**

- 1. Expand the Storage tree object to display the controller objects.
- 2. Expand a controller object.
- 3. Select the Virtual Disks object.
- 4. Select Reconfigure from the Available Tasks drop-down menu.

5. Click Execute.

## **Virtual Disk Task: Reconfigure (Step 2 of 3)**

#### **Does my controller support this feature? See ["Supported Features](file:///e:/software/svradmin/6.3/en/omss/apndx.htm#wp1076957)."**

This screen enables you to select the RAID level and size for the reconfigured virtual disk.

If you clicked **Expand Capacity** in the previous step, this screen allows you to expand the capacity of the virtual disk. The **Expand Capacity** option appears<br>only for PERC H700 and PERC H800 controllers with firmware 7.1

### **To Reconfigure a Virtual Disk (Changing the RAID Level and Size): Step 2 of 3**

- 1. Select the new RAID level for the virtual disk. The available RAID levels depend on the number or physical disks selected and the controller. The following describes possible RAID levels:
	- o Depending on the controller, Concatenated enables you to combine the storage capacity of several disks or to create a virtual disk using only a<br>single physical disk. See "<u>Number of Physical Disks per Virtual Disk</u>" for two or more when using Concatenated. Using Concatenated does not provide data redundancy nor does it affect the read and write two or more when using Concatenated. Using Concatenated does not provide data redundancy nor do performance.
	- o Select RAID 0 for striping. This selection groups n disks together as one large virtual disk with a total capacity of n disks. Data is stored to the<br>disks alternately so that they are evenly distributed. Data redundancy
	- o Select RAID 1 for mirroring disks. This selection groups two disks together as one virtual disk with a capacity of one single disk. The data is replicated on both disks. When a disk fails, the virtual disk continues to function. This feature provides data redundancy and good read<br>performance, but slightly slower write performance. Your system must have at least tw
	- o Select RAID 5 for striping with distributed parity. This selection groups n disks together as one large virtual disk with a total capacity of (n-1)<br>disks. When a disk fails, the virtual disk continues to function. This f write performance. Your system must have at least three disks to use RAID 5.
	- o Select RAID 6 for striping with additional parity information. This selection groups n disks as one large virtual disk with a capacity of (n-2) disks.<br>Two sets of parity information is alternately stored on all disks. T
	- o Select RAID 10 for striping over mirror sets. This selection groups n disks together as one large virtual disk with a total capacity of (n/2) disks.<br>Data is striped across the replicated mirrored pair disks. When a disk disks to use RAID 10.
- 2. Type the size for the reconfigured virtual disk in the Size text box. The minimum and maximum allowable size is displayed under the Size text box. These values reflect the new capacity of the virtual disk after any addition or deletion of physical disks which you may have chosen in "Virtual Disk Task" Reconfigure (Step 1 of 3)."

**NOTE:** On the CERC SATA1.5/2s controller, you must specify the maximum virtual disk size.

**NOTE:** The PERC 3/SC, 3/DC, 3/QC, 4/SC, 4/DC, 4e/DC, 4/Di, 4e/Si, 4e/Di, and CERC ATA100/4ch controllers do not allow you to change or reconfigure the virtual disk size.

**NOTE:** The PERC S100 and S300 controllers do not allow you to change the RAID level.

3. Click Continue to go to the next screen or Exit Wizard if you want to cancel.

To Reconfigure a Virtual Disk (Expand Virtual Disk Capacity): Step 2 of 3

- 1. Enter the percentage of the free disk size available by which you want to expand the virtual disk capacity. The screen displays the maximum free size available and the description of the selected RAID level.
- 2. Click Continue to go to the next screen or click Exit Wizard if you want to cancel.

# **Virtual Disk Task: Reconfigure (Step 3 of 3)**

#### **Does my controller support this feature? See ["Supported Features](file:///e:/software/svradmin/6.3/en/omss/apndx.htm#wp1076957)."**

This screen enables you to review your changes before completing the virtual disk reconfiguration.

### **To Reconfigure a Virtual Disk: Step 3 of 3**

1. Review your changes. The New Virtual Disk Configuration table displays the changes you have made to the virtual disk. The Previous Virtual Disk

<span id="page-149-3"></span>Configuration displays the original virtual disk prior to reconfiguration.

2. Click Finish to complete the virtual disk reconfiguration. If you want to exit without changing the original virtual disk, click Exit Wizard.

**NOTE:** On some controllers, performing a Rescan while a reconfiguration is in progress will cause the virtual disk configuration and the physical disk<br>state to display incorrectly. For example, changes to the virtual disk the virtual disk may display as Ready instead of Online.

#### **Considerations for Concatenated to RAID 1 Reconfiguration on PERC 3/Si, 3/Di, and CERC SATA1.5/6ch Controllers**

When reconfiguring a concatenated virtual disk to a RAID 1 on a PERC 3/Si, 3/Di, or CERC SATA1.5/6ch controller, the reconfigured virtual disk may display the<br>Resynching state. When reconfiguring from a concatenated virtua controller perceives this operation as similar to resynching a mirror, and therefore may display the Resynching state.

Performing a controller rescan during the virtual disk reconfiguration may also cause the virtual disk to display a Resynching state.

While the virtual disk displays a Resynching state, the "<u>[Pause Check Consistency](#page-140-0)</u>" and "<u>Cancel Check Consistency</u>" tasks will be available. Executing either of<br>these tasks on the virtual disk while it is in Resynching st

## <span id="page-149-2"></span>**Format and Initialize; Slow and Fast Initialize**

#### **Does my controller support this feature? See ["Supported Features](file:///e:/software/svradmin/6.3/en/omss/apndx.htm#wp1076957)."**

The Format or Initialize task erases the files and removes the file systems on virtual disks while keeping the virtual disk configuration intact. Formatting or initializing a virtual disk destroys all data on the virtual disk. If the boot partition resides on the virtual disk, it will be destroyed by the format operation

Some controllers have BIOS settings for a fast initialize or a slow initialize. In this case, the Initialize task performs the type of initialization (fast or slow) that is specified in the BIOS.

Other controllers have a Fast Initialize and Slow Initialize task available on the controller task drop-down menu. See "[Considerations for Fast Initialize"](#page-149-0) and ["Considerations for Slow Initialize"](#page-149-1) for more information.

**NOTE:** On a Linux system, you cannot format a virtual disk that contains a mounted volume.

## **Considerations for Format**

The format task applies to the PERC 3/Si, 3/Di, and CERC SATA1.5/6ch controllers. After the format is initiated, it cannot be cancelled.

### **Considerations for Initialize**

The initialize task applies to the PERC 3/SC, 3/DC, 3/QC, 4/SC, 4/DC, 4e/DC, 4/Di, 4e/Si, 4e/Di, and CERC ATA100/4ch controllers.

These controllers also have a Cancel Initialize and Background Initialization feature. For more information, see "[Format and Initialize; Slow and Fast Initialize"](#page-149-2) and ["Background Initialization on PERC 3/SC, 3/DC, 3/QC, 4/SC, 4/DC, 4e/DC, 4/Di, 4e/Si, and 4e/Di Controllers.](file:///e:/software/svradmin/6.3/en/omss/cntrls.htm#wp681626)"

<span id="page-149-0"></span>**NOTE:** A fast initialization on the PERC 3/SC, 3/DC, 3/QC, 4/SC, 4/DC, 4e/DC, 4/Di, 4e/Si, 4e/Di, and CERC ATA100/4ch controllers may occur so quickly<br>that the virtual disk's State does not display Initializing. Use the c

### **Considerations for Fast Initialize**

Use the Fast Initialize task to initialize all physical disks included in the virtual disk. The Fast Initialize task updates the metadata on the physical disks so that all disk space is available for future write operations. The initialize can be completed quickly because existing information on the physical disks is not erased,<br>although future write operations will overwrite any informa

*A* NOTE: Doing a Fast Initialize causes existing data to be inaccessible. This task should be considered data destructive.

In comparison with the Slow Initialize task, the Fast Initialize task has the following advantages:

- l The Fast Initialize task takes less time to complete.
- 1 The Fast Initialize task does not write zeroes to the disk blocks on the physical disks. Because the Fast Initialize task does not perform a write operation, it causes less degradation to the disk than does the Slow Initialize task.

If you have had trouble with a physical disk or suspect that it has bad disk blocks, you may want to perform a Slow Initialize task, as this task remaps bad blocks and writes zeroes to all disk blocks.

## <span id="page-149-1"></span>**Considerations for Slow Initialize**

Use the Slow Initialize task to initialize all physical disks included in the virtual disk. The Slow Initialize task updates the metadata on the physical disks and erases all existing data and file systems.

In comparison with the Fast Initialize task, you may want to use the Slow Initialize task if you have had trouble with a physical disk or suspect that it has bad<br>disk blocks. The Slow Initialize task remaps bad blocks and

The Slow Initialize task initializes one physical disk at a time. Each physical disk displays the Clear state while being initialized. During the time that the<br>physical disk is in the Clear state, the Cancel Clear physical

# **Formatting or Initializing a Disk**

To format or initialize a disk:

- 1. Review the virtual disk that will be destroyed by the Format or Initialize and make sure that vital data will not be lost. Click Blink at the bottom of the screen to blink the physical disks included in the virtual disk.
- 2. Depending on the task you are initiating, click the following button when ready:
	- ¡ Format
	- o Initialize
	- o Slow Initialize
	- o Fast Initialize

To exit without formatting or initializing the virtual disk, click Go Back To Virtual Disk Page.

#### **To locate this task in Storage Management:**

- 1. Expand the Storage tree object to display the controller objects.
- 2. Expand a controller object.
- 3. Select the Virtual Disks object.
- 4. Depending on the task you want to initiate, select one of the following from the Available Tasks drop-down menu.
	- ¡ Format
	- o Initialize
	- ¡ Slow Initialize
	- ¡ Fast Initialize
- 5. Click Execute.

# **Virtual Disk Task: Delete**

### **Does my controller support this feature? See ["Supported Features](file:///e:/software/svradmin/6.3/en/omss/apndx.htm#wp1076957)."**

Deleting a virtual disk destroys all information including file systems and volumes residing on the virtual disk.

**A** NOTE: When deleting virtual disks, all assigned global hot spares may be automatically unassigned when the last virtual disk associated with the controller is deleted.

### **To delete a virtual disk:**

To identify which physical disks are included in the virtual disk, click Blink. The LED lights on the physical disks will blink for 30 to 60 seconds.

When deleting a virtual disk, the following considerations apply:

- There are particular considerations for deleting a virtual disk from a cluster-enabled controller. Review the "<u>Creating and Deleting Virtual Disks on</u><br>Cluster-enabled Controllers" before attempting to delete the virtual d
- l It is recommended that you reboot the system after deleting the virtual disk. Rebooting the system ensures that the operating system recognizes the disk configuration correctly.
- l If you delete a virtual disk and immediately create a new virtual disk with all the same characteristics as the one that was deleted, the controller will recognize the data as if the first virtual disk were never deleted. In this situation, if you don't want the old data after recreating a new virtual disk, reinitialize the virtual disk.

### **To locate this task in Storage Management:**

- 1. Expand the Storage tree object to display the controller objects.
- 2. Expand a controller object.
- 3. Select the Virtual Disks object.
- 4. Select Delete from the Available Tasks drop-down menu.
- 5. Click Execute.

# **Virtual Disk Task: Rename**

### **Does my controller support this feature? See ["Supported Features](file:///e:/software/svradmin/6.3/en/omss/apndx.htm#wp1076957)."**

Renaming a virtual disk enables you to change the virtual disk's name. The numbering format for the virtual disk remains unchanged.

Depending on the controller you have, there are different considerations regarding the controller BIOS:

- ı On PERC 3/SC, 3/DC, 3/QC, 4/SC, 4/DC, 4e/DC, 4/Di, 4/IM, 4e/Si, 4e/Di, and CERC ATA100/4ch controllers, changing the virtual disk name with Storage Management does not change the name in the BIOS.
- ι On PERC 3/Si, 3/Di, CERC SATA1.5/6ch, and CERC SATA1.5/2s controllers, changing the virtual disk name with Storage Management also changes the<br>name in the BIOS. If you do not specify a name for a virtual disk (either w
- The virtual disk name can contain only alphanumeric characters as well as spaces, dashes and underscores. The maximum name length depends on the controller. In most cases, the maximum length is 15 characters. The name cann

**A NOTE:** The Rename task is not available for concatenated virtual disks on a CERC SATA1.5/2s controller.

### **To rename a virtual disk:**

- 1. Type the new name in the text box.
- 2. Click Rename. If you want to exit without renaming the virtual disk, click Go Back To Virtual Disk Page.

### **To locate this task in Storage Management:**

- 1. Expand the Storage tree object to display the controller objects.
- 2. Expand a controller object.
- 3. Select the Virtual Disks object.
- 4. Select Rename from the Available Tasks drop-down menu.
- 5. Click Execute.

# **Virtual Disk Task: Change Policy**

### **Does my controller support this feature? See ["Supported Features](file:///e:/software/svradmin/6.3/en/omss/apndx.htm#wp1076957)."**

Use the Change Policy task to change a virtual disk's read, write, or cache policy. See ["RAID Controller Read, Write, Cache, and Disk Cache Policy"](file:///e:/software/svradmin/6.3/en/omss/cntrls.htm#wp681536) for more information.

**To change a virtual disk's read, write, or disk cache policy:** 

- 1. Select the new policy from the Read Policy, Write Policy, and Disk Cache Policy drop-down menus.
- 2. Click Apply Changes. If you want to exit without changing the virtual disk policy, click Go Back To Virtual Disk Page.

**NOTE:** In cluster mode, the PERC 3/DC controller only allows write-through caching.

### **To locate this task in Storage Management:**

- 1. Expand the Storage tree object to display the controller objects.
- 2. Expand a controller object.
- 3. Select the Virtual Disks object.
- 4. Select Change Policy from the Available Tasks drop-down menu.
- 5. Click Execute.

### **Split Mirror**

#### **Does my controller support this feature? See ["Supported Features](file:///e:/software/svradmin/6.3/en/omss/apndx.htm#wp1076957)."**

Use the Split Mirror task to separate mirrored data originally configured as a RAID 1, RAID 1-concatenated, or RAID 10 virtual disk. Splitting a RAID 1 or RAID 1-<br>concatenated mirror creates two concatenated nonredundant v Data is not lost during this operation.

**NOTE:** The Split Mirror task is not supported on the CERC SATA1.5/2s controller.

**A** NOTE: On the PERC 3/Si, PERC 3/Di, and CERC SATA1.5/6ch controllers, doing a Split Mirror on a RAID 1-concatenated virtual disk results in concatenated virtual disks that cannot be subjected to any further modification. You cannot reconfigure or add disks to the resulting concatenated virtual disks. If you<br>do a Split Mirror on a RAID 1 virtual disk, the resulting concaten restrictions associated with concatenated virtual disks on these controllers.

**NOTE:** On the PERC 3/Si, PERC 3/Di, or CERC SATA1.5/6ch controllers, this operation is not supported when using a dynamic virtual disk or for a RAID 1 virtual disk that is in a Failed Redundancy state.

**A NOTE:** On Linux, a Split Mirror cannot be performed on a mounted virtual disk. For this reason, a Split Mirror cannot be performed on the boot drive.

### **To Split a Mirror:**

Click Split Mirror. If you want to exit without splitting the mirror, click Go Back To Virtual Disk Page.

△ CAUTION: Your virtual disk will no longer be redundant after performing a Split Mirror operation.

### **To locate this task in Storage Management:**

- 1. Expand the Storage tree object to display the controller objects.
- 2. Expand a controller object.
- 3. Select the Virtual Disks object.
- 4. Select Split Mirror from the Available Tasks drop-down menu.
- 5. Click Execute.

#### **Related Information:**

- 1 ["Rescan to Update Storage Configuration Changes](file:///e:/software/svradmin/6.3/en/omss/stprhl.htm#wp211770)"
- l ["Time Delay in Displaying Configuration Changes"](file:///e:/software/svradmin/6.3/en/omss/stprhl.htm#wp211798)

### **Unmirror**

### **Does my controller support this feature? See ["Supported Features](file:///e:/software/svradmin/6.3/en/omss/apndx.htm#wp1076957)."**

Use the Unmirror task to separate mirrored data and restore one half of the mirror to free space. Unmirroring a RAID 1 or RAID 1-concatenated virtual disk<br>results in a single, nonredundant concatenated virtual disk. Unmirr

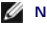

**NOTE:** The Unmirror task is not supported on the CERC SATA1.5/2s controller.

**NOTE:** On the PERC 3/Si, PERC 3/Di, and CERC SATA1.5/6ch controllers, doing an Unmirror on a RAID 1-concatenated virtual disk results in a<br>concatenated virtual disk that cannot be subjected to any further modification. Yo

**IO NOTE:** This operation is not supported when using a dynamic virtual disk with a PERC 3/Si, PERC 3/Di, or CERC SATA1.5/6ch controller.

**NOTE:** On Linux, an Unmirror cannot be performed on a mounted virtual disk.

### **To Unmirror:**

Click Unmirror. If you want to exit without unmirroring, click Go Back To Virtual Disk Page.

**CAUTION: Your virtual disk will no longer be redundant.** 

#### **To locate this task in Storage Management:**

- 1. Expand the Storage tree object to display the controller objects.
- 2. Expand a controller object.
- 3. Select the Virtual Disks object.
- 4. Select Unmirror from the Available Tasks drop-down menu.
- 5. Click Execute.

#### **Related Information:**

- l ["Rescan to Update Storage Configuration Changes](file:///e:/software/svradmin/6.3/en/omss/stprhl.htm#wp211770)"
- l ["Time Delay in Displaying Configuration Changes"](file:///e:/software/svradmin/6.3/en/omss/stprhl.htm#wp211798)

# **Assign and Unassign Dedicated Hot Spare**

#### **Does my controller support this feature? See ["Supported Features](file:///e:/software/svradmin/6.3/en/omss/apndx.htm#wp1076957)."**

A dedicated hot spare is an unused backup disk that is assigned to a single virtual disk. When a physical disk in the virtual disk fails, the hot spare is activated<br>to replace the failed physical disk without interrupting

For more information on hot spares including size requirements, see "<u>Protecting Your Virtual Disk with a Hot Spare</u>." For considerations regarding RAID 10 and<br>RAID 50 virtual disks created using the controller BIOS, see "

**NOTE:** The CERC SATA1.5/2s controller does not support dedicated hot spares.

### **To assign a dedicated hot spare:**

- 1. Select the disk in the Connector (channel or port) table that you want to use as the dedicated hot spare. On some controllers, more than one disk can<br>.be selected. The disks you have selected as dedicated hot spares are
- 2. Click Apply Changes when ready.
- **NOTE:** For PERC H700 and PERC H800 controllers, if any of the drives you selected is in the spun down state, the following message is displayed: "The<br>below listed physical drive(s) are in the spun down state. Executing th spun up." The message displays the ID(s) of the spun down drive(s).

### **To unassign a dedicated hot spare:**

- 1. Click the disk in the Disks currently configured as dedicated hot spare table to unassign it. On some controllers, more than one disk can be selected.<br>Clicking the disk removes the disk from the Disks currently configur table.
- 2. Click Apply Changes when ready.

#### **To locate this task in Storage Management:**

- 1. Expand the Storage tree object to display the controller objects.
- 2. Expand a controller object.
- 3. Select the Virtual Disks object.
- 4. Select Assign Dedicated Hot Spare or Unassign Dedicated Hot Spare from the Available Tasks drop-down menu.
- 5. Click Execute.

# **Virtual Disk Task: Replace Member Disk (Step 1 of 2)**

**A NOTE:** This feature is supported only on SAS and SATA controllers with firmware versions 6.1 and later.

### **Does my controller support this feature? See ["Supported Features](file:///e:/software/svradmin/6.3/en/omss/apndx.htm#wp1076957)."**

You can copy data from a physical disk, which is a member of a virtual disk, to another physical disk by providing a Replace Member Configuration option. You can initiate multiple copies of data from different array groups.

The source physical disk should be part of a virtual disk and in the Online state. Also, the virtual disk should not be fully degraded.

**NOTE:** You must also enable the Revertible Hot Spare option to use Replace Member Disk task.

The destination physical disk should be in the Ready state, available to be written to, and of appropriate size and type.

**NOTE:** The destination physical disk can also be an available hot spare.

### **To Replace a Member Disk: (Step 1 of 2)**

- 1. Select the physical disk in the Connector table that you want to replace.
- 2. Select the destination disk in the **Disks available for replace member operation** table.
- $\triangle$  CAUTION: If you choose a hot spare as the destination physical disk, your virtual disk will be without a hot spare, unless you assign one. **NOTE:** You can select only one source/destination physical disk at a time.
	-
- 3. Click Apply Changes. If you want to exit without replacing the member disk, click Go Back To Virtual Disk Page.
- **A NOTE:** For PERC H700 and PERC H800 controllers, if any of the drives you selected is in the spun down state, the following message is displayed: "The below listed physical drive(s) are in the spun down state. Executing this task on these drive(s) will take additional time, because the drive(s) need to<br>spun up." The message displays the ID(s) of the spun down drive(s).

You can view the progress of the **Replace Member Disk** task on the **Physical Disk Details** [page. For more information, see "Physical Disk Properties and](file:///e:/software/svradmin/6.3/en/omss/arraydsk.htm#wp605054)  Tasks."

### **To locate this task in Storage Management:**

- 1. Expand the Storage tree object to display the controller objects.
- 2. Expand a controller object.
- 3. Select the Virtual Disks object.
- 4. Select Replace Member Disk from the Available Tasks drop-down menu.
- 5. Click Execute.

# **Virtual Disk Task: Replace Member Disk (Step 2 of 2)**

This screen displays the summary of the attributes of the virtual disk in which you replaced the member disk. Use this screen to review your changes before completing the virtual disk replace member task.

### **To Replace a Member Disk: Step 2 of 2**

- 1. Review your changes. The source Physical Disk table displays details of the source physical disk. The destination Physical Disk table displays details of the destination physical disk.
- 2. Click Finish to complete the replace member task. If you want to change the replace member, click Go Back to Previous Page. If you want to exit without making changes, click **Cancel**.

[Back to Contents Page](file:///e:/software/svradmin/6.3/en/omss/index.htm)